2020-06-01 Valido a partire dalla versione 01.03.zz (Firmware do dispositivo)

BA01686D/16/IT/03.20-00

71558429

# Istruzioni di funzionamento Proline Prowirl F 200 **HART**

Misuratore di portata a vortice

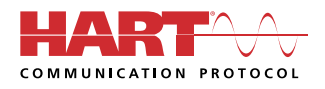

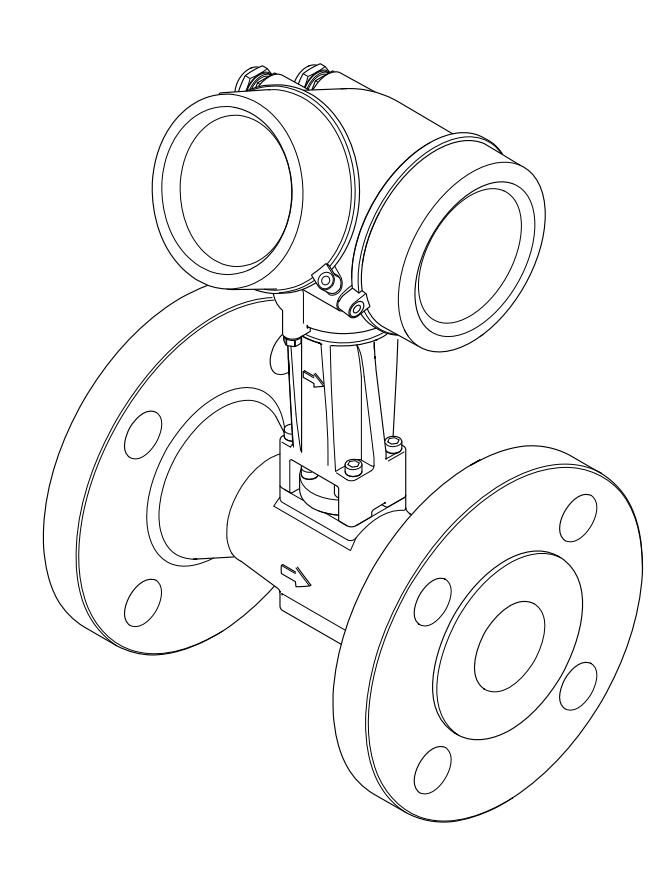

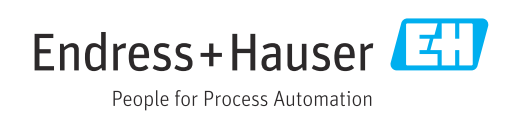

- Verificare che la documentazione sia conservata in luogo sicuro e sia sempre a portata di mano quando si interviene sul dispositivo.
- Peri evitare pericoli al personale e all'impianto, leggere con attenzione il paragrafo "Istruzioni di sicurezza fondamentali" e, anche, tutte le altre istruzioni di sicurezza riportate nella documentazione e che sono specifiche per le procedure di lavoro.
- Il produttore si riserva il diritto di apportare delle modifiche alle specifiche tecniche senza preavviso. L'ufficio Vendite Endress+Hauser locale può fornire maggiori informazioni e gli aggiornamenti delle presenti istruzioni.

# Indice

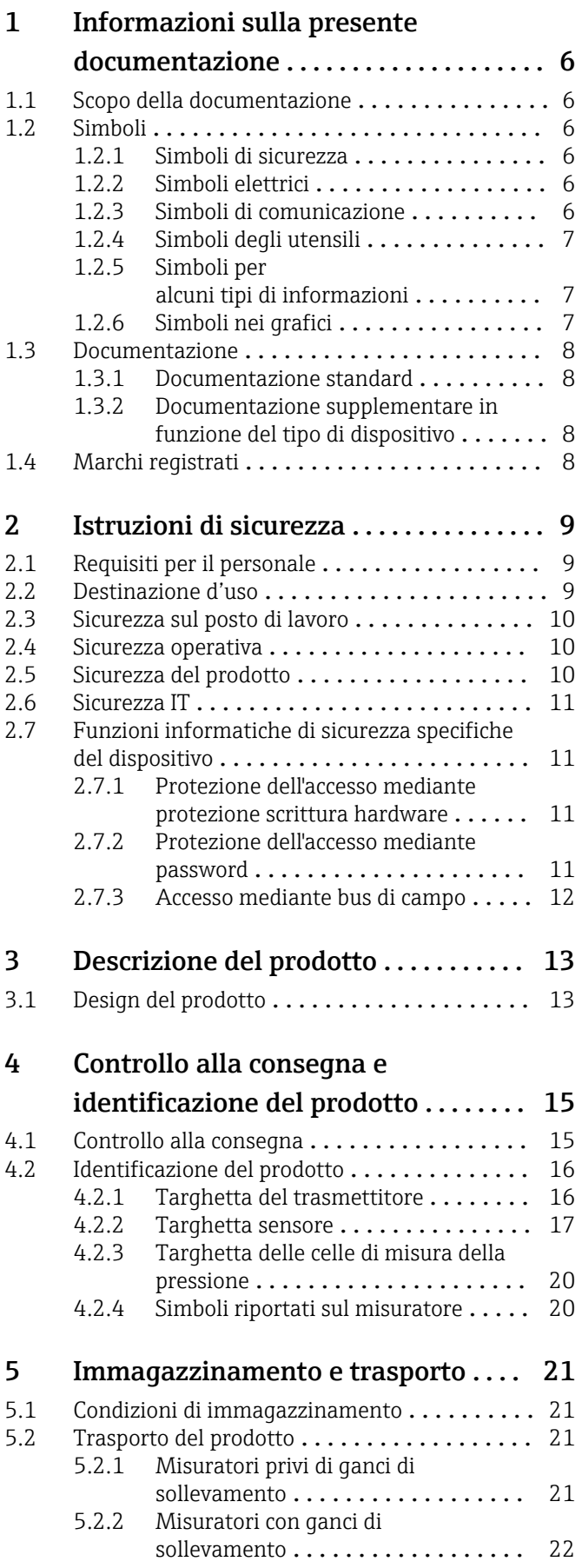

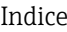

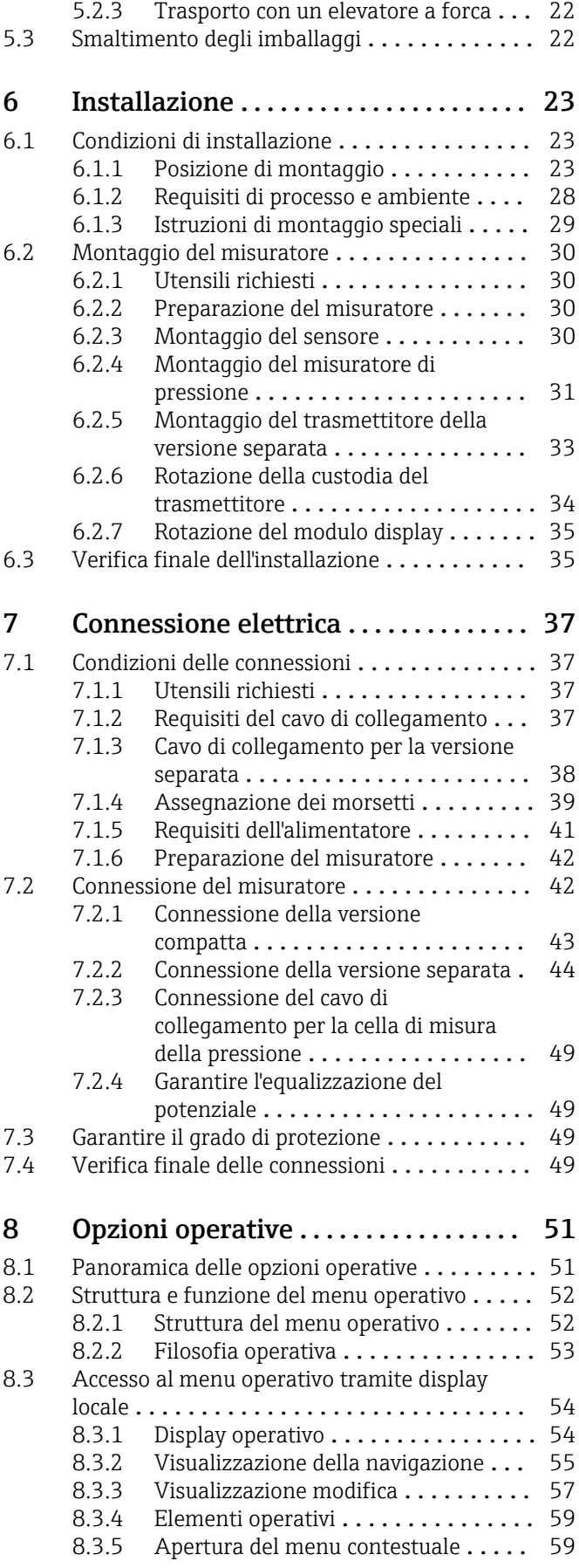

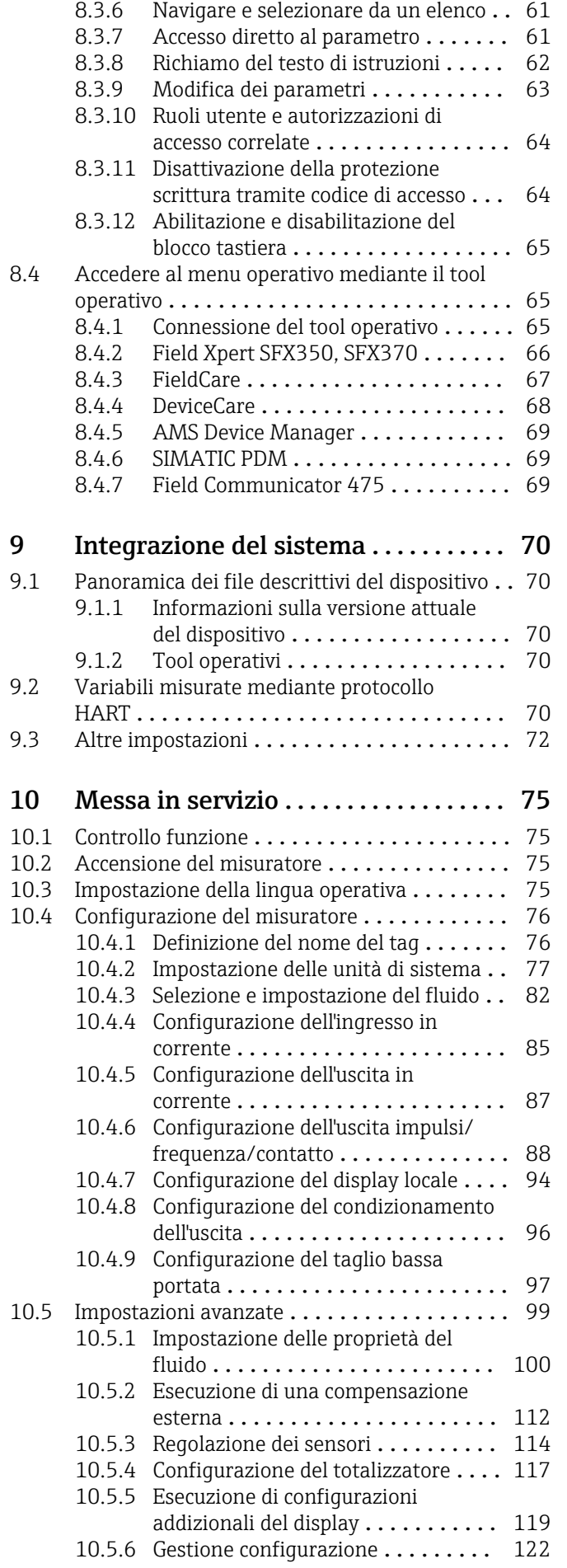

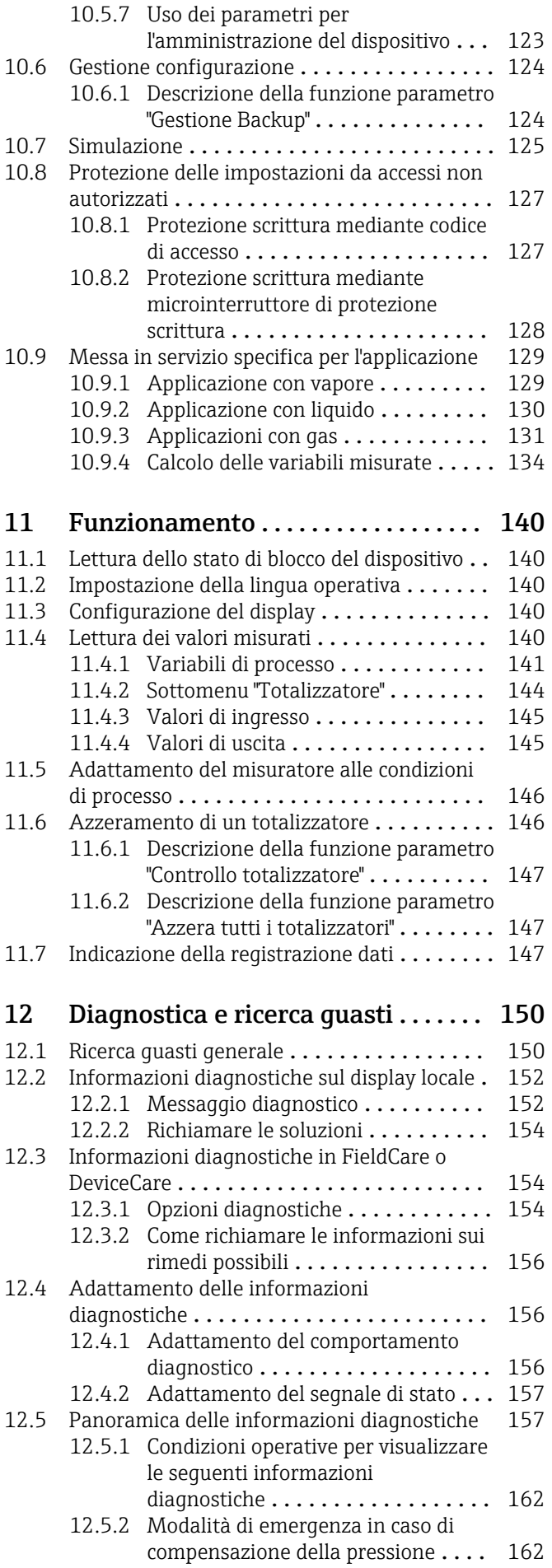

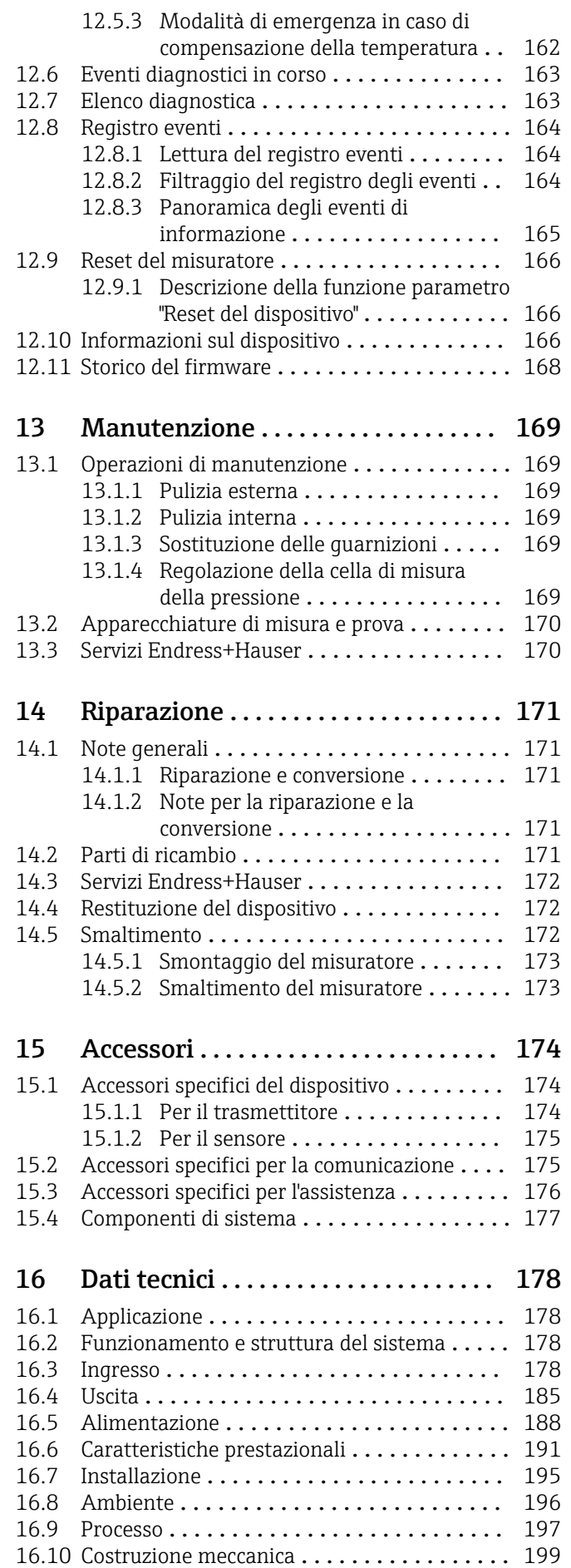

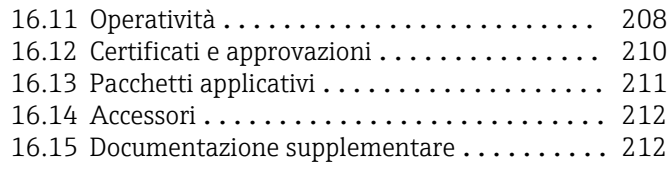

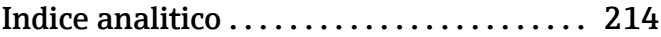

# <span id="page-5-0"></span>1 Informazioni sulla presente documentazione

## 1.1 Scopo della documentazione

Queste istruzioni di funzionamento riportano tutte le informazioni richieste nelle varie fasi del ciclo di vita del dispositivo: a partire da identificazione del prodotto, controlli alla consegna e stoccaggio fino a montaggio, connessione, funzionamento e messa in servizio inclusi ricerca guasti, manutenzione e smaltimento.

## 1.2 Simboli

## 1.2.1 Simboli di sicurezza

## **A** PERICOLO

Questo simbolo segnala una situazione pericolosa. che causa lesioni gravi o mortali se non evitata.

## **A** AVVERTENZA

Questo simbolo segnala una situazione pericolosa. Qualora non si eviti tale situazione, si potrebbero verificare lesioni gravi o mortali.

## **A** ATTENZIONE

Questo simbolo segnala una situazione pericolosa. Qualora non si eviti tale situazione, si potrebbero verificare incidenti di media o minore entità.

#### **AVVISO**

Questo simbolo contiene informazioni su procedure e altri elementi che non provocano lesioni personali.

## 1.2.2 Simboli elettrici

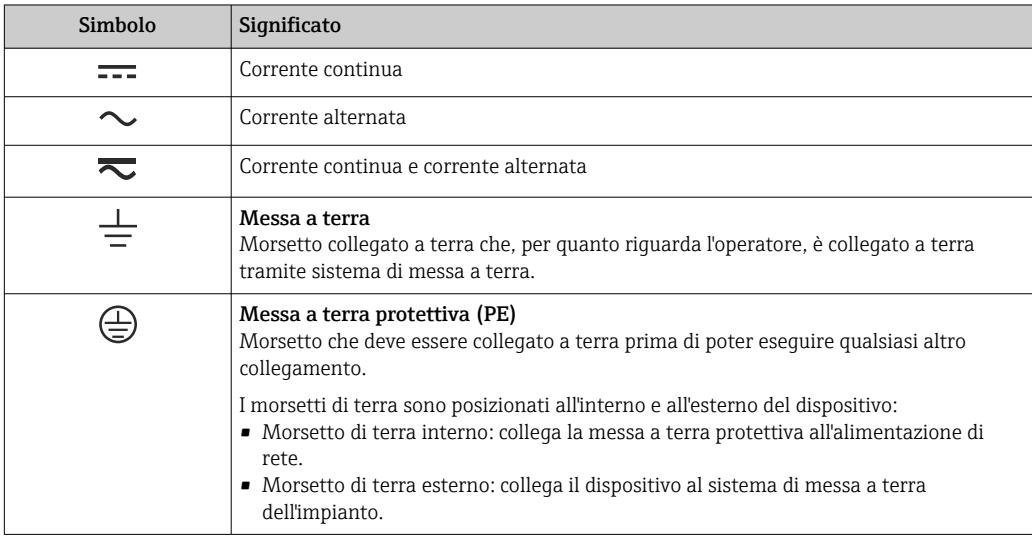

## 1.2.3 Simboli di comunicazione

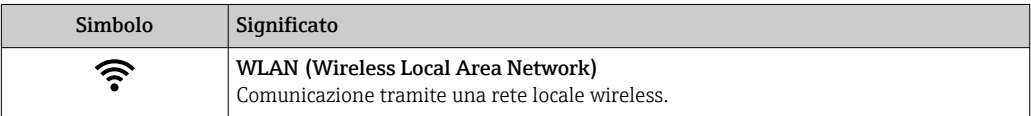

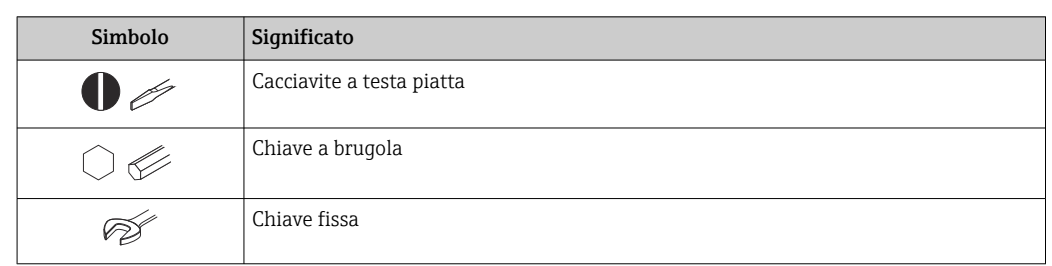

## <span id="page-6-0"></span>1.2.4 Simboli degli utensili

## 1.2.5 Simboli per alcuni tipi di informazioni

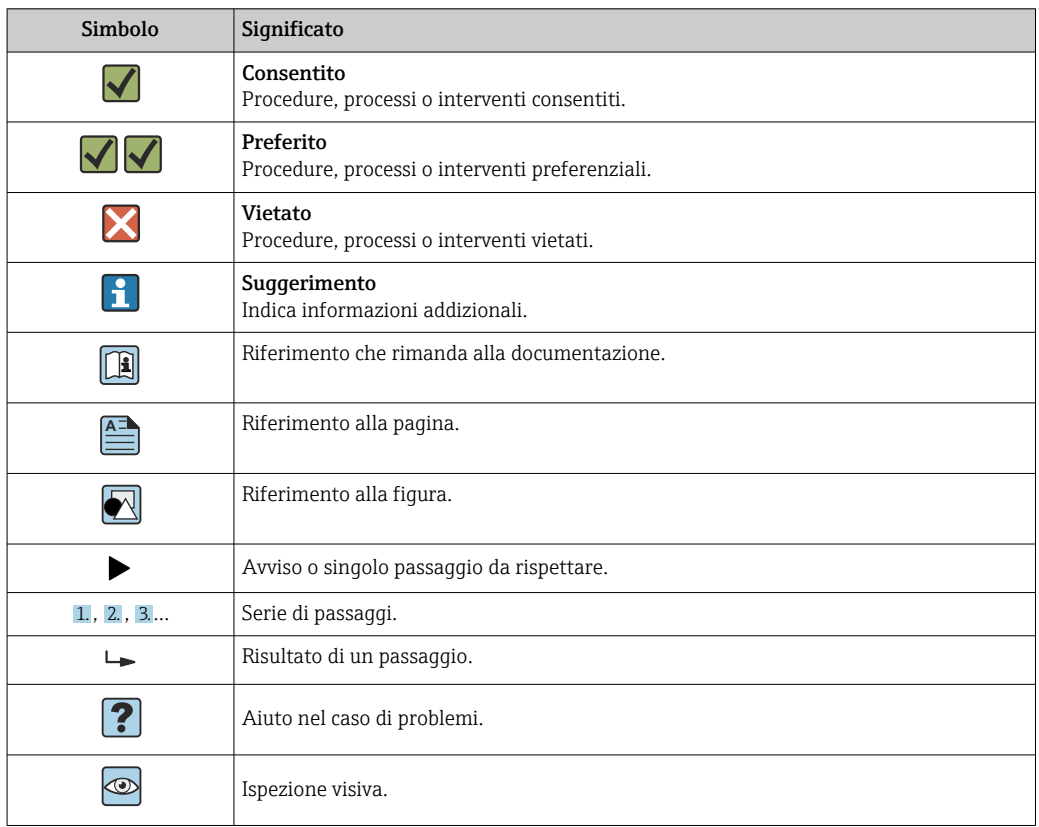

## 1.2.6 Simboli nei grafici

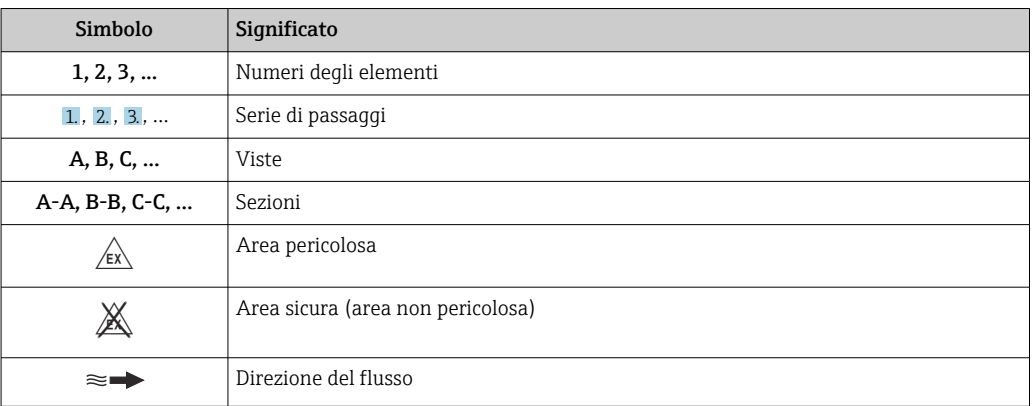

## <span id="page-7-0"></span>1.3 Documentazione

Per una descrizione del contenuto della documentazione tecnica associata, consultare:

- *W@M Device Viewer* ([www.it.endress.com/deviceviewer](https://www.endress.com/deviceviewer)): inserire il numero di serie riportato sulla targhetta
	- *Operations App di Endress+Hauser*: inserire il numero di serie riportato sulla targhetta o scansionare il codice matrice 2D (codice QR) indicato sulla targhetta

Per un elenco dettagliato di tutta la documentazione con il relativo codice →  $\triangleq$  212

## 1.3.1 Documentazione standard

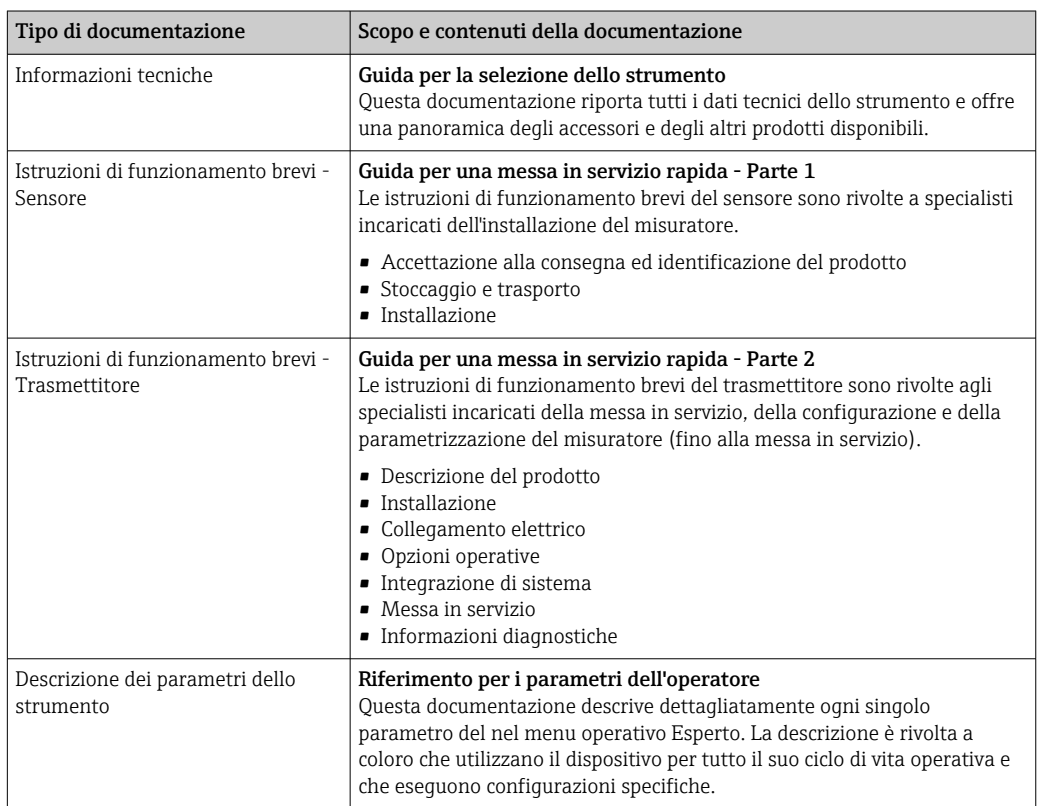

## 1.3.2 Documentazione supplementare in funzione del tipo di dispositivo

Documenti addizionali sono forniti in base alla versione del dispositivo ordinata: rispettare sempre e tassativamente le istruzioni riportate nella documentazione supplementare. La documentazione supplementare è parte integrante della documentazione del dispositivo.

## 1.4 Marchi registrati

## **HART®**

Marchio registrato da FieldComm Group, Austin, Texas, USA

## KALREZ®, VITON®

Marchi registrati da DuPont Performance Elastomers L.L.C., Wilmington, DE USA

## GYLON®

Marchio registrato di Garlock Sealing Technologies, Palmyar, NY, USA

## <span id="page-8-0"></span>2 Istruzioni di sicurezza

## 2.1 Requisiti per il personale

Il personale addetto a installazione, messa in servizio, diagnostica e manutenzione deve soddisfare i seguenti requisiti:

- ‣ Gli specialisti addestrati e qualificati devono possedere una qualifica pertinente per la funzione e il compito specifici.
- ‣ Deve essere autorizzato dall'operatore/responsabile dell'impianto.
- ‣ Deve conoscere approfonditamente le normative locali/nazionali.
- ‣ Prima di cominciare il lavoro, leggere attentamente e assicurarsi di aver compreso le istruzioni contenute nel manuale e nella documentazione supplementare e i certificati (in funzione dell'applicazione).
- ‣ Seguire le istruzioni e rispettare le condizioni.

Il personale operativo, nell'eseguire i propri compiti, deve soddisfare i seguenti requisiti:

- ‣ Essere istruito e autorizzato in base ai requisiti del compito dal proprietario/operatore dell'impianto.
- ‣ Seguire le istruzioni contenute nel presente manuale.

## 2.2 Destinazione d'uso

## Applicazione e fluidi

Il misuratore descritto in questo manuale è destinato esclusivamente alla misura di portata in prodotti liquidi con conducibilità minima di 20 µS/cm.

In base alla versione ordinata, il dispositivo può misurare anche fluidi potenzialmente esplosivi, infiammabili, velenosi e ossidanti.

I misuratori per uso in area pericolosa, in applicazioni igieniche o applicazioni che presentano rischi addizionali dovuti alla pressione di processo, riportano sulla targhetta il relativo contrassegno.

Per garantire le perfette condizioni del misuratore durante il funzionamento:

- ‣ Rispettare i campi di pressione e temperatura specificati.
- ‣ Impiegare il misuratore solo nel completo rispetto dei dati riportati sulla targhetta e delle condizioni generali, elencate nelle istruzioni di funzionamento e nella documentazione addizionale.
- ‣ Verificare sulla targhetta se il dispositivo ordinato può essere utilizzato in area pericolosa (ad es. protezione dal rischio di esplosione, sicurezza del contenitore in pressione).
- ‣ Impiegare il dispositivo solo per i fluidi contro i quali i materiali delle parti bagnate offrono sufficiente resistenza.
- ‣ Se la temperatura ambiente del misuratore non corrisponde a quella atmosferica, devono essere rispettate tassativamente le relative condizioni di base, specificate nella documentazione del dispositivo  $\rightarrow$  **a** 8.
- ‣ Il misuratore deve essere protetto in modo permanente dalla corrosione provocata dalle condizioni ambientali.

## Uso non corretto

Un uso improprio può compromettere la sicurezza. Il produttore non è responsabile per i danni causati da un uso improprio o diverso da quello previsto.

## **A** AVVERTENZA

## Pericolo di rottura dovuta a fluidi corrosivi o abrasivi e alle condizioni ambiente!

- ‣ Verificare la compatibilità del fluido di processo con il materiale del sensore.
- ‣ Verificare la resistenza nel processo di tutti i materiali delle parti bagnate.
- ‣ Rispettare i campi di pressione e temperatura specificati.

## <span id="page-9-0"></span>**AVVISO**

#### Verifica per casi limite:

‣ Nel caso di fluidi speciali e detergenti, Endress+Hauser è disponibile per verificare la resistenza alla corrosione dei materiali delle parti bagnate, ma non può fornire garanzie, né assumersi alcuna responsabilità poiché anche minime variazioni di temperatura, concentrazione o grado di contaminazione nel processo possono alterare le caratteristiche di resistenza alla corrosione.

#### Rischi residui

#### **A** AVVERTENZA

#### L'elettronica e il fluido possono provocare il surriscaldamento delle superfici. Pericolo di ustioni.

‣ In caso di elevate temperature del fluido, prevedere delle protezioni per evitare il contatto e le bruciature.

## 2.3 Sicurezza sul posto di lavoro

In caso di lavoro su e con il dispositivo:

‣ Indossare le attrezzature protettive personali richieste, in base alle normative federali/ nazionali.

In caso di saldatura sulle tubazioni:

‣ Non mettere a terra la saldatrice tramite il misuratore.

Se si lavora con il dispositivo o lo si tocca con mani bagnate:

‣ A causa del maggior rischio di scosse elettriche, si devono indossare i guanti.

## 2.4 Sicurezza operativa

Rischio di lesioni.

- ‣ Utilizzare lo strumento in corrette condizioni tecniche e solo in condizioni di sicurezza.
- ‣ L'operatore è responsabile del funzionamento privo di interferenze dello strumento.

## Conversioni al dispositivo

Non sono consentite modifiche non autorizzate al dispositivo poiché possono provocare pericoli imprevisti.

‣ Se, ciononostante, fossero necessarie modifiche, consultare Endress+Hauser.

#### Riparazione

Per garantire sicurezza e affidabilità operative continue,

- ‣ Eseguire le riparazioni sul dispositivo solo se sono espressamente consentite.
- ‣ Attenersi alle normative federali/nazionali relative alla riparazione di un dispositivo elettrico.
- ‣ Utilizzare esclusivamente parti di ricambio e accessori originali di Endress+Hauser.

## 2.5 Sicurezza del prodotto

Il misuratore è stato sviluppato secondo le procedure di buona ingegneria per soddisfare le attuali esigenze di sicurezza, è stato collaudato e ha lasciato la fabbrica in condizioni tali da poter essere usato in completa sicurezza.

Soddisfa gli standard generali di sicurezza e i requisiti legali. Rispetta anche le direttive UE elencate nella Dichiarazione di conformità UE specifica del dispositivo. Endress+Hauser conferma questo stato di fatto apponendo il marchio CE sul dispositivo.

## <span id="page-10-0"></span>2.6 Sicurezza IT

La garanzia è valida solo se il dispositivo è installato e impiegato come descritto nelle Istruzioni di funzionamento. Il dispositivo è dotato di un meccanismo di sicurezza, che protegge le sue impostazioni da modifiche involontarie.

Delle misure di sicurezza IT, che forniscono una protezione addizionale al dispositivo e al trasferimento dei dati associati, devono essere implementate dagli stessi operatori secondo i loro standard di sicurezza.

## 2.7 Funzioni informatiche di sicurezza specifiche del dispositivo

Il dispositivo offre varie funzioni specifiche per favorire la sicurezza dell'operatore. Queste funzioni possono essere configurate dall'utente e, se utilizzate correttamente, garantiscono una maggiore sicurezza operativa. Le funzioni più importanti sono illustrate nel capitolo seguente.

## 2.7.1 Protezione dell'accesso mediante protezione scrittura hardware

L'accesso in scrittura ai parametri del dispositivo tramite display locale, o tool operativo (ad es. FieldCare, DeviceCare) può essere disabilitato tramite un selettore di protezione scrittura (DIP switch sulla scheda madre). Quando la protezione scrittura hardware è abilitata, l'accesso ai parametri è di sola lettura.

## 2.7.2 Protezione dell'accesso mediante password

È possibile utilizzare una password per evitare l'accesso in scrittura ai parametri del dispositivo.

La password blocca l'accesso in scrittura ai parametri del dispositivo mediante display locale o un altro tool operativo (ad es. FieldCare, DeviceCare) e, in termini di funzionalità, equivale alla protezione scrittura hardware. Se si utilizza l'interfaccia service CDI RJ-45, l'accesso in lettura è possibile solo inserendo la password.

## Codice di accesso specifico dell'utilizzatore

L'accesso in scrittura ai parametri del dispositivo tramite display locale, o tool operativo (ad es. FieldCare, DeviceCare) può essere protetto tramite il codice di accesso specifico dell'utilizzatore, modificabile ( $\rightarrow \Box$  127).

Alla consegna, sul dispositivo non è impostato un codice di accesso specifico. Il codice di accesso è *0000* (aperto).

## Note generali sull'uso delle password

- Il codice di accesso e la chiave di rete forniti con il dispositivo devono essere cambiati durante la messa in servizio.
- Per la definizione e la gestione del codice di accesso o della chiave di rete, attenersi alle regole generali per la creazione di una password sicura.
- L'utente deve gestire con attenzione il codice di accesso e la chiave di rete, garantendone la sicurezza.
- Per informazioni sulla configurazione del codice di accesso o su come agire in caso di smarrimento della password, fare riferimento alla sezione "Protezione scrittura mediante codice di accesso"[→ 127](#page-126-0)

## <span id="page-11-0"></span>2.7.3 Accesso mediante bus di campo

La comunicazione ciclica in bus di campo (lettura e scrittura, ad es. trasmissione del valore misurato) con un sistema di livello superiore non subisce le restrizioni menzionate.

# <span id="page-12-0"></span>3 Descrizione del prodotto

Il dispositivo comprende un trasmettitore e un sensore.

Sono disponibili due versioni del dispositivo:

- Versione compatta trasmettitore e sensore costituiscono un'unità meccanica.
- Versione separata trasmettitore e sensore sono montati in luoghi separati.

## 3.1 Design del prodotto

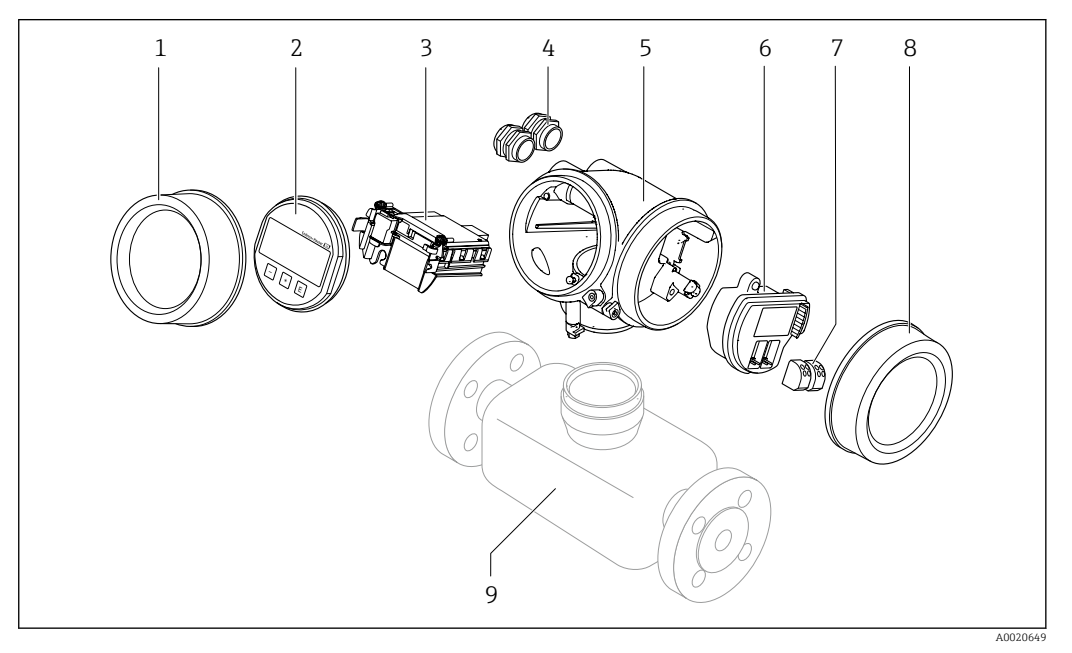

- *1 Componenti importanti di un misuratore*
- *1 Coperchio del vano dell'elettronica*
- *2 Modulo display*
- *3 Modulo elettronica principale*
- *4 Pressacavi*
- *5 Custodia del trasmettitore (con HistoROM)*
- *6 Modulo elettronica I/O*
- *7 Morsetti (morsetti a molla estraibili)*
- *8 Coperchio del vano connessioni*
- *9 Sensore*

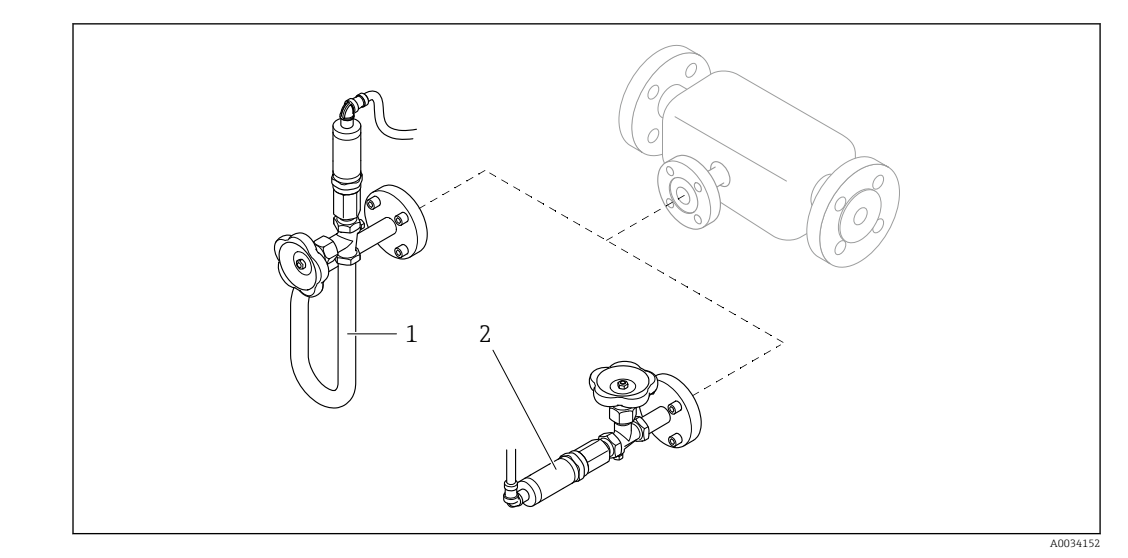

 *2 Versioni del misuratore di pressione*

- *1 Codice d'ordine per "Versione sensore"; sensore DSC; tubo di misura", opzione DA "Massa vapore"*
- *2 Codice d'ordine per "Versione sensore"; sensore DSC; tubo di misura", opzione DB "Massa gas/liquido"*
- Per il codice d'ordine per "Versione sensore"; sensore DSC; tubo di misura", opzione DA "Massa vapore" e DB "Massa gas/liquido", vale quanto segue: Non è possibile la pulizia priva d'olio o priva di grasso

# <span id="page-14-0"></span>4 Controllo alla consegna e identificazione del prodotto

4.1 Controllo alla consegna

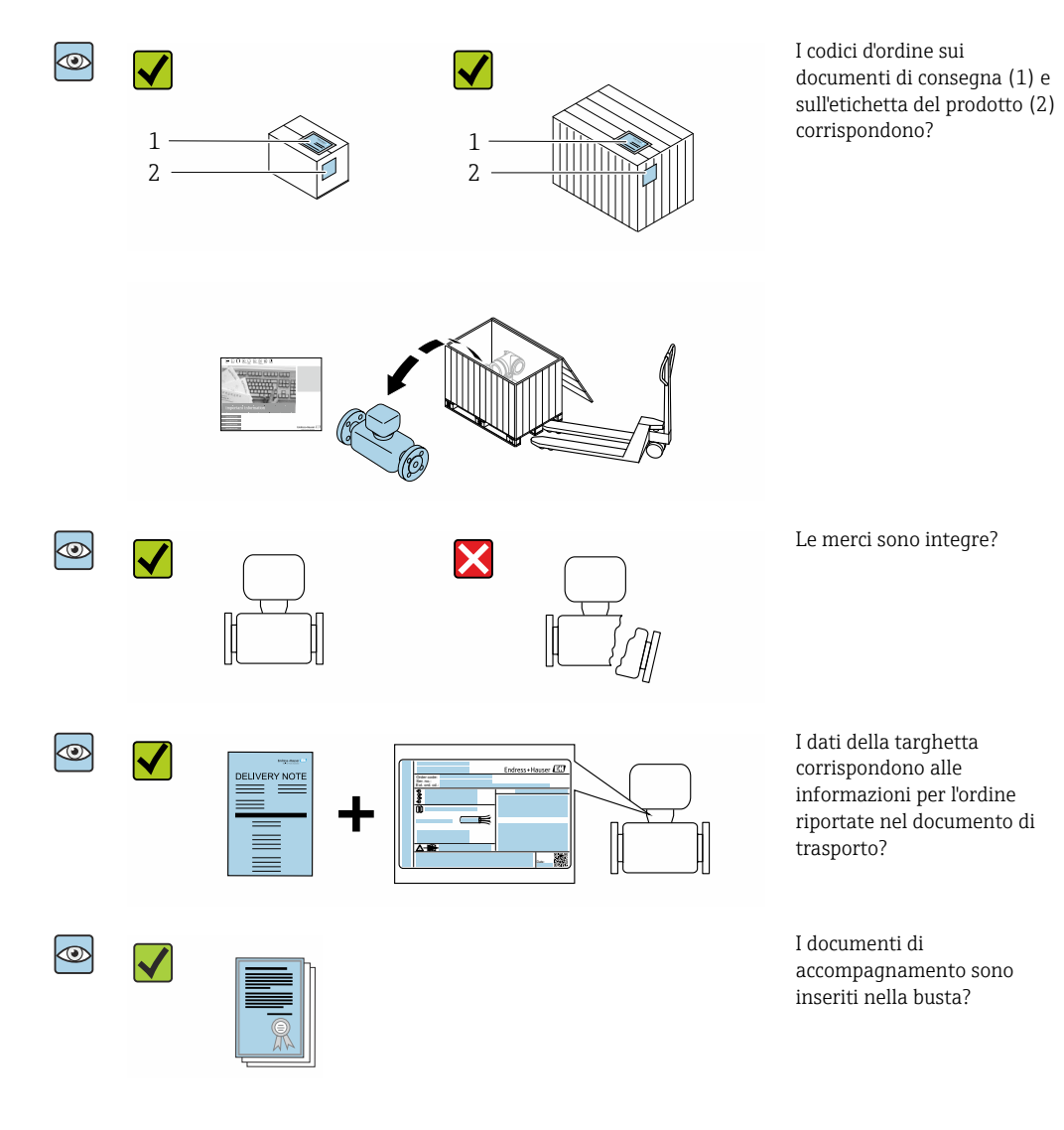

- Nel caso una delle condizioni non sia rispettata, contattare l'Ufficio commerciale  $| \cdot |$ Endress+Hauser locale.
	- In base alla versione del dispositivo, il CD-ROM potrebbe non essere compreso nella fornitura! La documentazione tecnica è reperibile in Internet o mediante l'applicazione *Operations App di Endress+Hauser*, v. paragrafo "Identificazione del dispositivo"  $\rightarrow$   $\oplus$  16.

## <span id="page-15-0"></span>4.2 Identificazione del prodotto

Per identificare il dispositivo sono disponibili le seguenti opzioni:

- Dati riportati sulla targhetta
- Codice d'ordine con l'elenco delle caratteristiche del dispositivo sui documenti di consegna
- Inserire i numeri di serie riportati sulle targhette in *W@M Device Viewer* [\(www.it.endress.com/deviceviewer\)](http://www.endress.com/deviceviewer): sono visualizzate tutte le informazioni sul dispositivo.
- Inserire il numero di serie riportato sulle targhette in *Operations App di Endress+Hauser* o scansionare il codice matrice 2D (codice QR) riportato sulla targhetta utilizzando sempre *l'app di Endress+Hauser*: sono visualizzate tutte le informazioni sul dispositivo.

Per una descrizione del contenuto della documentazione tecnica associata, consultare:

- i paragrafi "Documentazione standard addizionale del dispositivo"[→ 8](#page-7-0) e "Documentazione supplementare in funzione del tipo di dispositivo"[→ 8](#page-7-0)
- *W@M Device Viewer*: inserire il numero di serie riportato sulla targhetta [\(www.endress.com/deviceviewer](http://www.endress.com/deviceviewer))
- *Operations App di Endress+Hauser*: inserire il numero di serie riportato sulla targhetta o scansionare il codice matrice 2D (codice QR) presente sulla targhetta.

## 4.2.1 Targhetta del trasmettitore

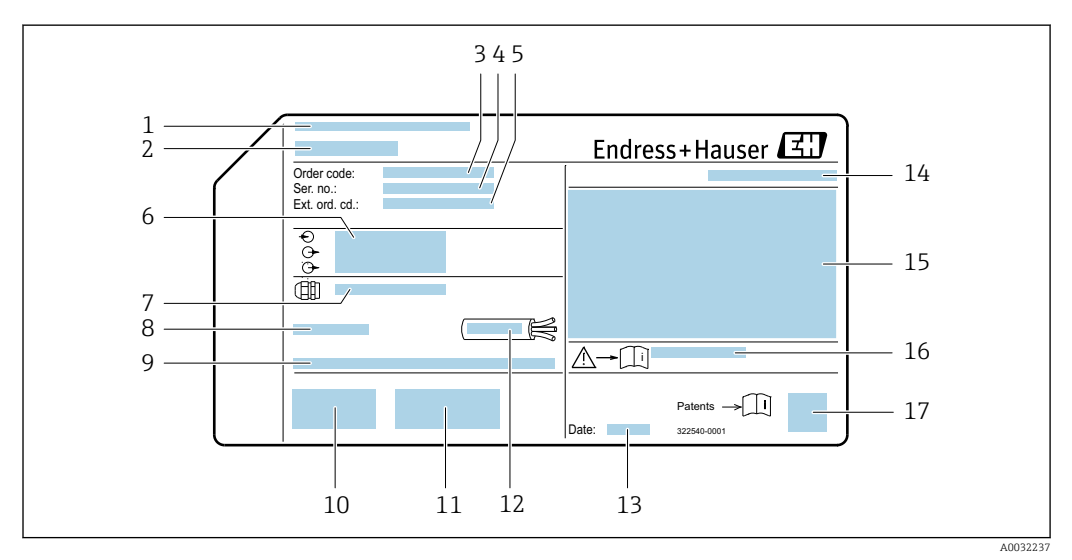

#### *3 Esempio di targhetta del trasmettitore*

- *1 Stabilimento di produzione*
- *2 Nome del trasmettitore*
- *3 Codice d'ordine*
- *4 Numero di serie (ser. no.)*
- *5 Codice d'ordine esteso (Ext. ord. cd.)*
- *6 Informazioni sul collegamento elettrico, ad es. ingressi e uscite disponibili, tensione di alimentazione*
- *7 Tipo di pressacavi*
- *8 Temperatura ambiente consentita (T<sup>a</sup> )*
- *9 Versione firmware (FW) e revisione del dispositivo (Dev.Rev.) definite in fabbrica*
- *10 Marchio CE, C-Tick*
- *11 Informazioni addizionali sulla versione: certificati, approvazioni*
- *12 Campo di temperatura consentito per il cavo*
- *13 Data di produzione: anno-mese*
- *14 Grado di protezione*
- *15 Informazioni di approvazione per la protezione dal rischio di esplosione*
- *16 Codice della documentazione supplementare sulla sicurezza*
- *17 Codice matrice 2D*

## <span id="page-16-0"></span>4.2.2 Targhetta sensore

Codice d'ordine per "Custodia", opzione B "GT18 a doppio scomparto, 316L, compatta" e opzione K "GT18 a doppio scomparto, 316L, separata"

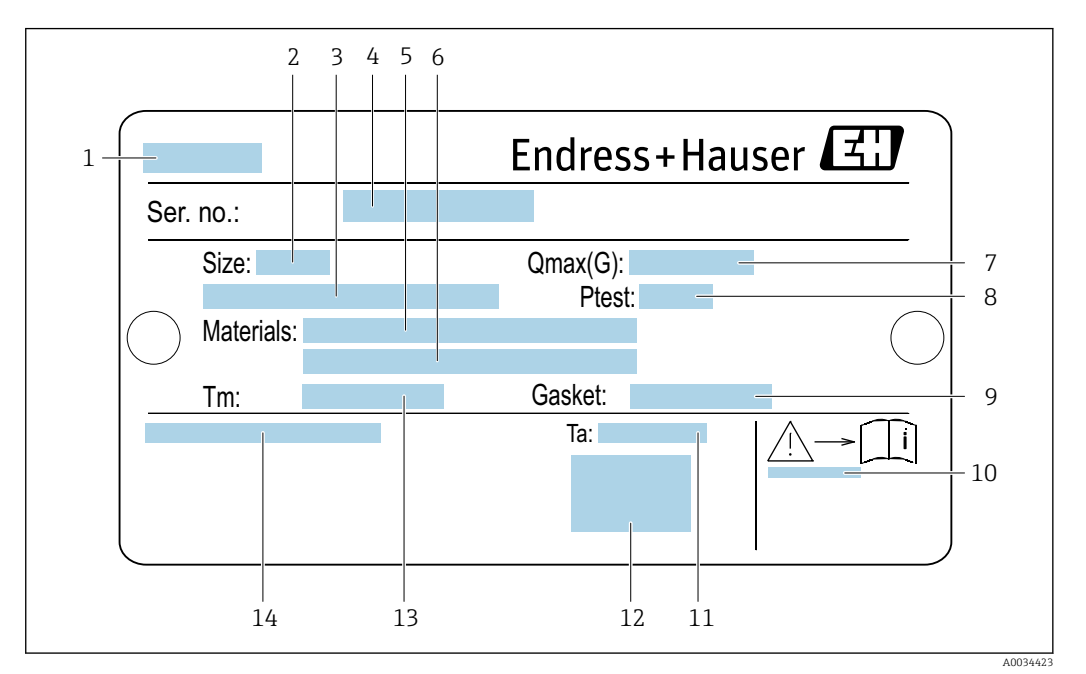

- *4 Esempio di targhetta del sensore*
- *1 Nome del sensore*
- *2 Diametro nominale del sensore*
- *3 Diametro nominale/pressione nominale della flangia*
- *4 Numero di serie (ser. no.)*
- *5 Materiale del tubo di misura*
- *6 Materiale del tubo di misura*
- *7 Portata volumetrica massima ammessa (gas/vapore): Qmax[→ 179](#page-178-0)*
- *8 Pressione di prova del sensore: OPL*→ **■** 199<br>9 *Materiale auarnizione di tenuta*
- *9 Materiale guarnizione di tenuta*
- *10 Codice della documentazione supplementare relativa alla sicurezza [→ 212](#page-211-0)*
- *11 Campo di temperature ambiente*
- *12 Marchio CE*
- *13 Campo di temperatura del fluido*
- *14 Grado di protezione*

#### Codice d'ordine per "Custodia", opzione C "GT20 a doppio scomparto, in alluminio, rivestita, compatta"

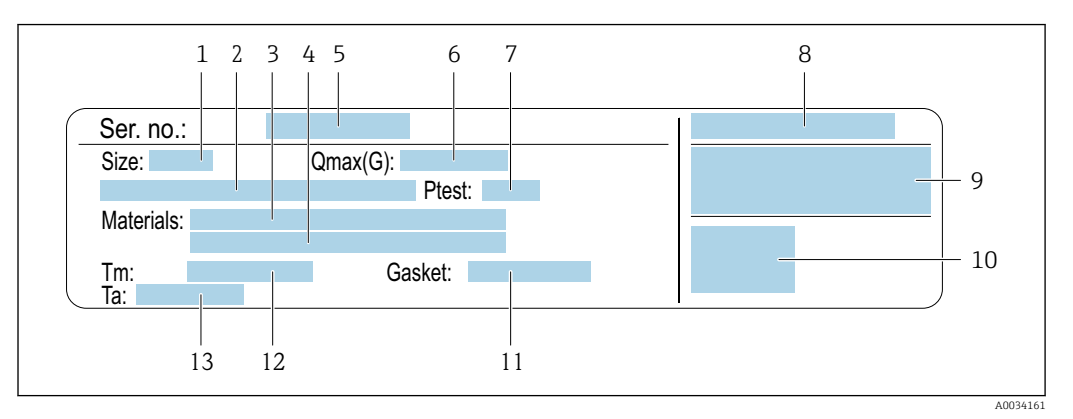

#### *5 Esempio di targhetta del sensore*

- *1 Diametro nominale del sensore*
- *2 Diametro nominale/pressione nominale della flangia*
- *3 Materiale del tubo di misura*
- *4 Materiale del tubo di misura*
- *5 Numero di serie (ser. no.)*
- *6 Portata volumetrica massima consentita (gas/vapore)*
- *7 Pressione di prova del sensore*
- *8 Grado di protezione*
- *9 Informazioni sull'approvazione per la protezione dal rischio di esplosione e sulla Direttiva per i dispositivi in pressione* (*PED*) → ■ 212
- *10 Marchio CE*
- *11 Materiale guarnizione di tenuta*
- *12 Campo di temperatura del fluido*
- *13 Campo di temperature ambiente*

#### Codice d'ordine per "Custodia", opzione C "GT20 a doppio scomparto, in alluminio, rivestita, separata"

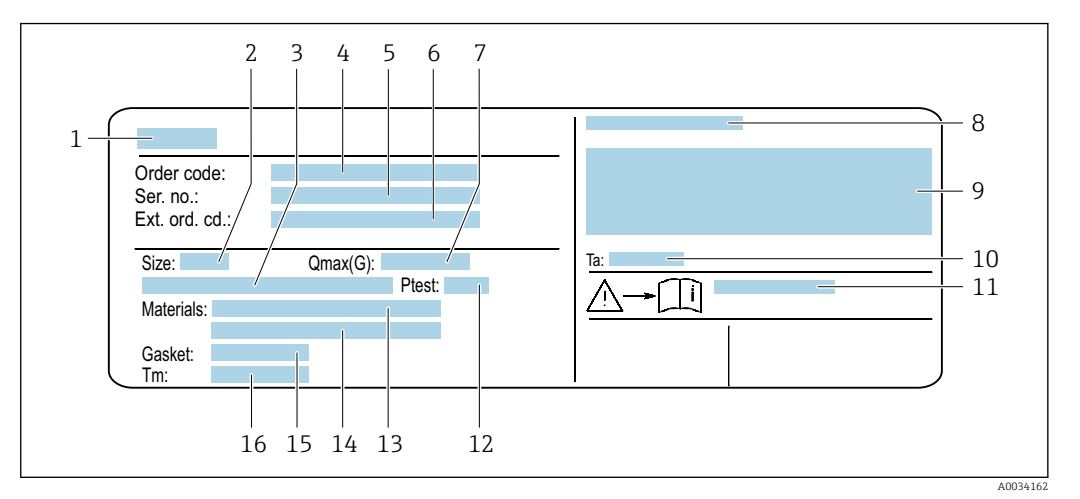

 *6 Esempio di targhetta del sensore*

- *1 Nome del sensore*
- *2 Diametro nominale del sensore*
- *3 Diametro nominale/pressione nominale della flangia*
- *4 Codice ordine*
- *5 Numero di serie (ser. no.)*
- *6 Codice d'ordine esteso (Ext. ord. cd.)*
- *7 Portata volumetrica massima consentita (gas/vapore)*
- *8 Grado di protezione*
- *9 Informazioni sull'approvazione per la protezione dal rischio di esplosione e sulla Direttiva per i dispositivi in pressione (PED)*
- *10 Campo di temperature ambiente*
- *11 Codice della documentazione supplementare relativa alla sicurezza*  $\rightarrow$  212<br>12 Pressione di prova del sensore
- *12 Pressione di prova del sensore*
- *13 Materiale del tubo di misura*
- *14 Materiale del tubo di misura*
- *15 Materiale guarnizione di tenuta*
- *16 Campo di temperatura del fluido*

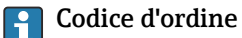

Il misuratore può essere riordinato utilizzando il codice d'ordine.

#### Codice d'ordine esteso

- Sono sempre riportati il tipo di dispositivo (radice del prodotto) e le specifiche base (caratteristiche obbligatorie).
- Delle specifiche opzionali (caratteristiche opzionali), sono indicate solo quelle relative alla sicurezza e alle approvazioni (ad es. LA) Se sono state ordinate altre specifiche opzionali, queste sono rappresentate collettivamente mediante il simbolo segnaposto  $#$  (ad es.  $#LA#$ ).
- Se le specifiche opzionali ordinate non comprendono specifiche di sicurezza e relative alle approvazioni, sono indicate con il simbolo segnaposto + (ad es. XXXXXX-ABCDE+).

<span id="page-19-0"></span>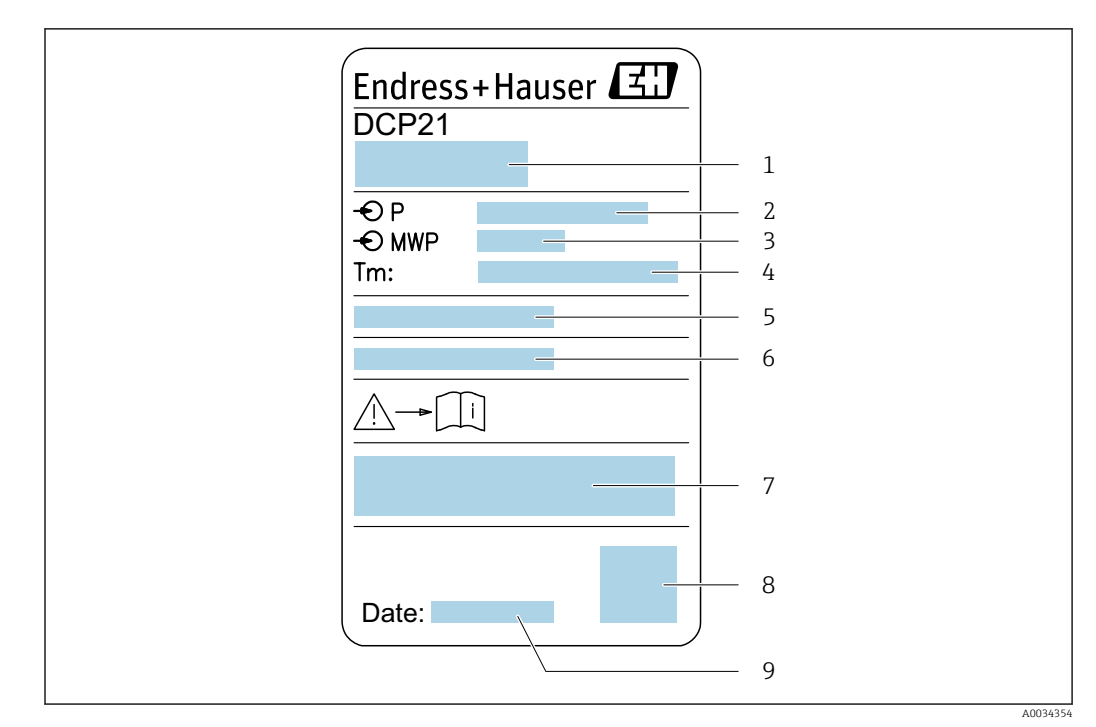

## 4.2.3 Targhetta delle celle di misura della pressione

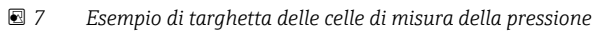

- *1 Indirizzo del produttore*
- *2 Campo di pressione*
- *3 Pressione massima ammessa*
- *4 Campo di temperature ambiente*
- *5 Numero di serie o struttura XPD*
- *6 Grado di protezione*
- *7 Marchio CE, marchio C-Tick*
- *8 Codice QR*
- *9 Data di fabbricazione*

## 4.2.4 Simboli riportati sul misuratore

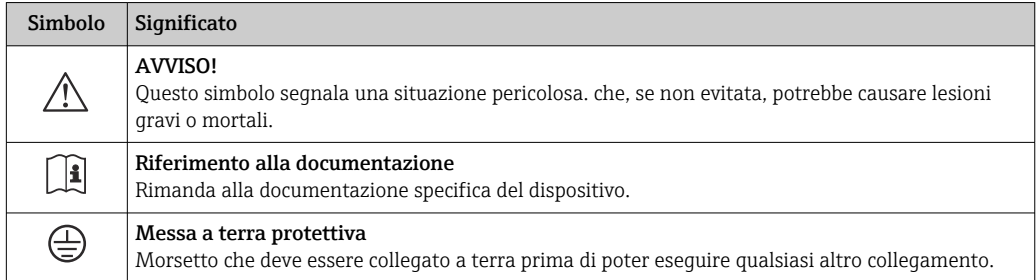

# <span id="page-20-0"></span>5 Immagazzinamento e trasporto

## 5.1 Condizioni di immagazzinamento

Per l'immagazzinamento, osservare le seguenti note:

- ‣ Conservare nella confezione originale per garantire la protezione da urti.
- ‣ Non togliere le coperture o i coperchi di protezione installati sulle connessioni al processo. Evitano danni meccanici alle superfici di tenuta e i depositi di sporco nel tubo di misura.
- ‣ Proteggere dalla luce diretta del sole per evitare temperature superficiali eccessivamente elevate.
- ‣ Conservare in luogo asciutto e privo di polvere.
- ‣ Non conservare all'esterno.

Temperatura di immagazzinamento: –50 … +80 °C (–58 … +176 °F)

## 5.2 Trasporto del prodotto

Trasportare il misuratore fino al punto di misura nell'imballaggio originale.

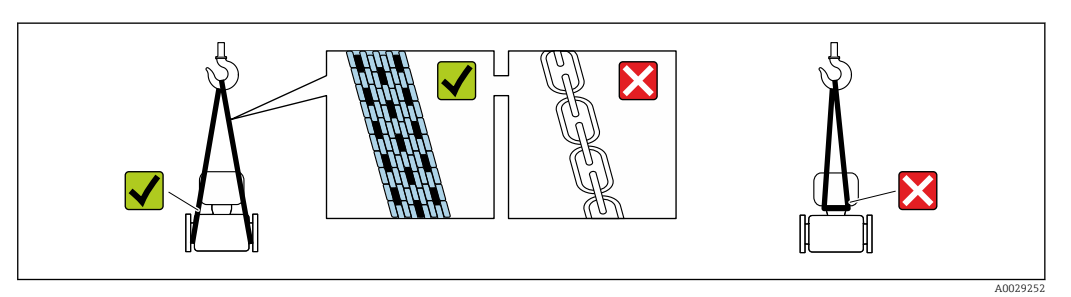

Non togliere le coperture o i coperchi installati sulle connessioni al processo. Evitano danni meccanici alle superfici di tenuta e i depositi di sporco nel tubo di misura.

## 5.2.1 Misuratori privi di ganci di sollevamento

## **A** AVVERTENZA

Il centro di gravità del misuratore è più in alto dei punti di attacco delle cinghie. Rischio di lesioni, se il misuratore dovesse capovolgersi.

- ‣ Assicurare il misuratore in modo che non possa scivolare o ruotare.
- ‣ Osservare il peso specificato sull'imballo (etichetta adesiva).

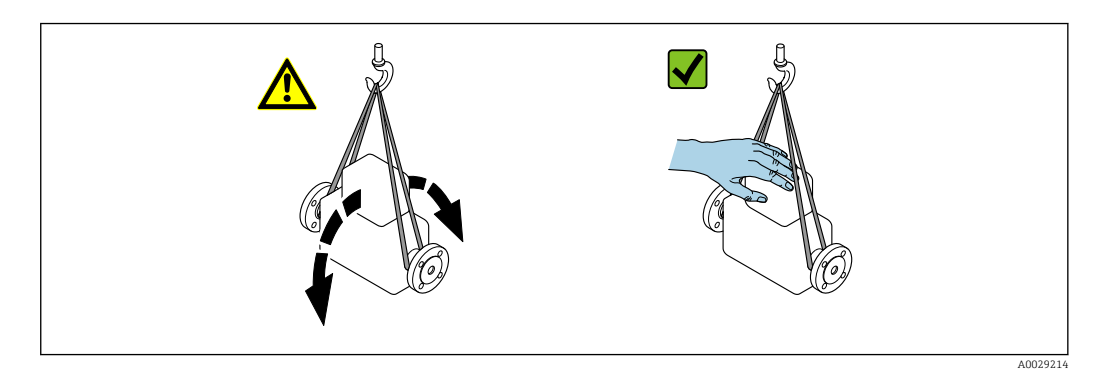

## <span id="page-21-0"></span>5.2.2 Misuratori con ganci di sollevamento

## **AATTENZIONE**

#### Istruzioni di trasporto speciali per strumenti con ganci di sollevamento

- ‣ Per il trasporto dello strumento utilizzare esclusivamente i ganci di sollevamento presenti sullo strumento medesimo o sulle flange.
- ‣ Lo strumento deve essere assicurato ad almeno due ganci di sollevamento.

## 5.2.3 Trasporto con un elevatore a forca

Se per il trasporto si utilizzano casse di imballaggio in legno, la struttura di base consente di caricare le casse longitudinalmente, trasversalmente o dai due lati utilizzando un elevatore a forca.

## 5.3 Smaltimento degli imballaggi

Tutti i materiali di imballaggio sono ecocompatibili e riciclabili al 100 %:

- Imballaggio esterno del dispositivo
	- Film di imballaggio estensibile secondo la direttiva EU 2002/95/EC (RoHS)
- Imballaggio
	- Cassa in legno trattata secondo lo standard ISPM 15, confermato dal logo IPPC
	- Confezione di cartone secondo la direttiva europea per gli imballaggi 94/62EC, riciclabilità confermata dal simbolo Resy
- Materiali di trasporto e fissaggio
	- Pallet in plastica a perdere
	- Tracolle in plastica
- Fasce in plastica adesive
- Materiale di riempimento Imbottiture in carta

# <span id="page-22-0"></span>6 Installazione

## 6.1 Condizioni di installazione

## 6.1.1 Posizione di montaggio

## Posizione di montaggio

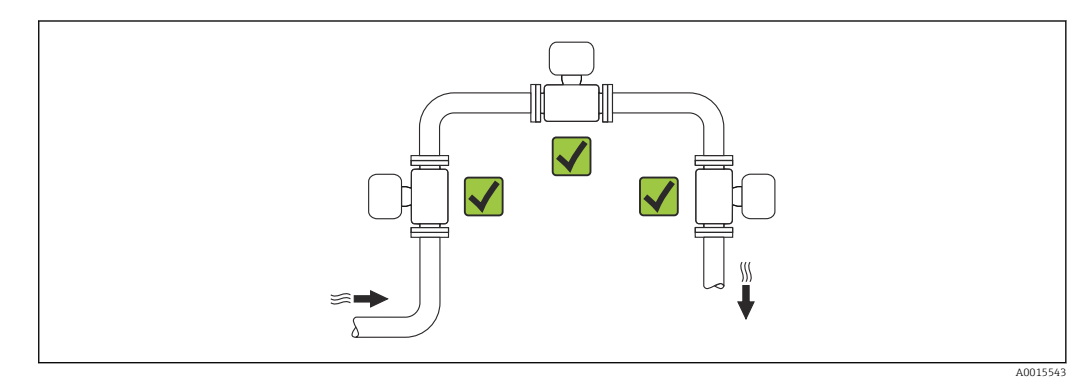

## Orientamento

La direzione della freccia sulla targhetta del sensore aiuta ad installare il sensore in base alla direzione del flusso (direzione del fluido che scorre attraverso la tubazione).

Per garantire la corretta misura della portata volumetrica, i misuratori a vortici richiedono un profilo idraulico perfettamente sviluppato. Di conseguenza, considerare quanto segue:

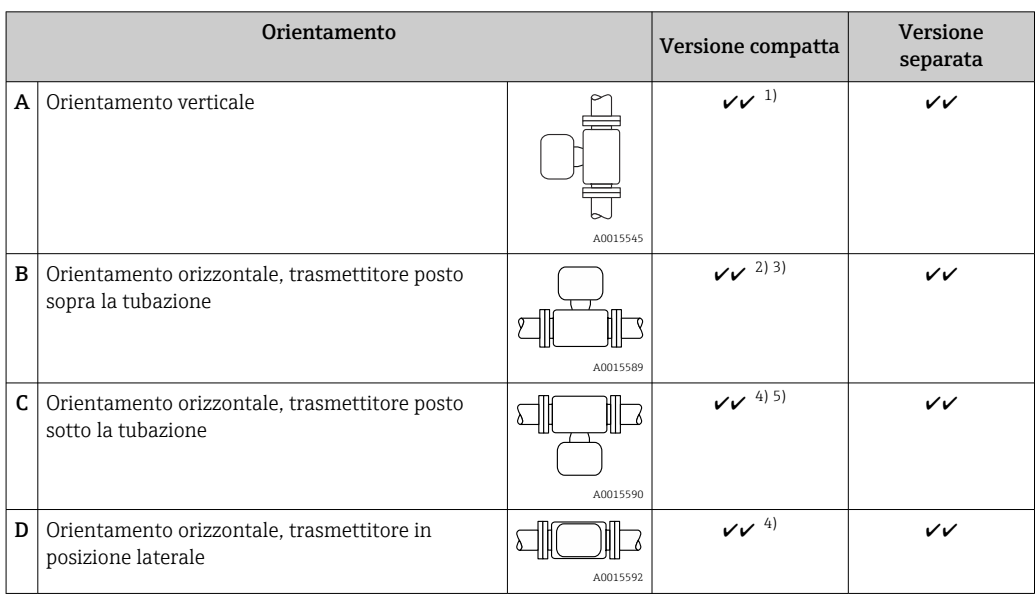

1) Con prodotti liquidi, nelle tubazioni verticali il flusso deve essere ascendente per evitare il parziale riempimento del tubo (Fig. A). Misura della portata disturbata. Nel caso di orientamento verticale e liquido discendente, il tubo deve essere sempre completamente pieno per garantire la corretta misura di portata del liquido.

- <span id="page-23-0"></span>2) Pericolo di surriscaldamento dell'elettronica! Se la temperatura del fluido è ≥ 200 °C (392 °F), l'orientamento B non è consentito per la versione wafer (Prowirl D) con diametri nominali di DN 100 (4") e DN 150 (6").
- 3) In caso di fluido caldo (ad esempio temperatura di vapore o fluido (TM) ≥ 200 °C (392 °F): orientamento C o D
- 4) In caso di fluido molto freddo (ad esempio azoto liquido): orientamento B o D
- 5) Per l'opzione "rilevamento/misura vapore umido": orientamento C

La versione "massica" del sensore (misura integrata di pressione/temperatura) è I÷ disponibile solo per misuratori in modalità di comunicazione HART.

*Cella di misura della pressione*

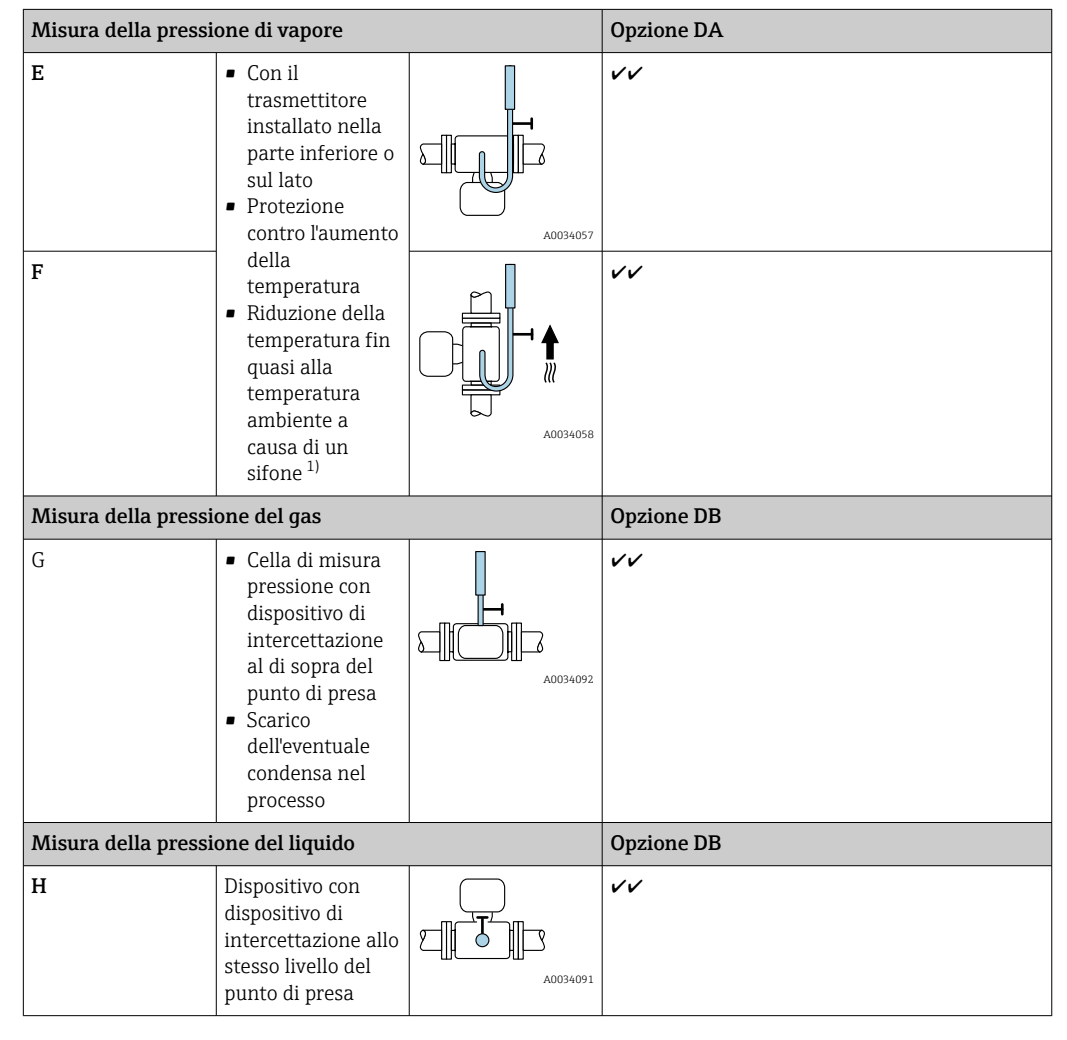

1) Osservare la temperatura ambiente massima ammessa del trasmettitore →  $\triangleq$  28.

*Distanza minima e lunghezza del cavo*

I÷

Codice d'ordine per "Versione sensore", opzione "massa" DA, DB

La versione "massica" del sensore (misura integrata di pressione/temperatura) è disponibile solo per misuratori in modalità di comunicazione HART.

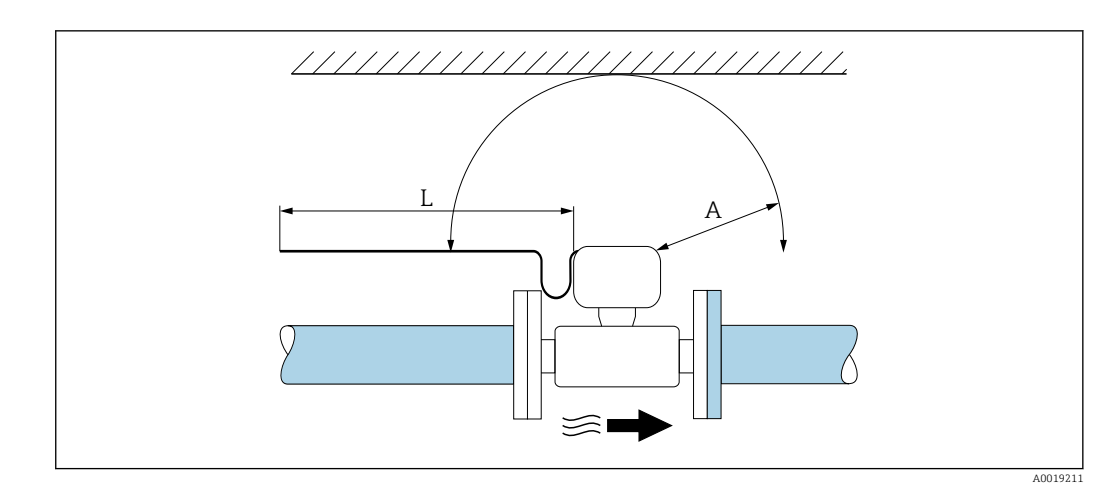

- *A Distanza minima in tutte le direzioni*
- *L Lunghezza del cavo richiesta*

Occorre rispettare le seguenti dimensioni per garantire l'accesso senza problemi al dispositivo per attività di manutenzione:

- $\bullet$  A =100 mm (3,94 in)
- $\blacksquare$  L = L + 150 mm (5,91 in)

#### Tratti rettilinei in entrata e in uscita

Per raggiungere il livello di accuratezza specificato per il misuratore, i tratti rettilinei in entrata e in uscita sotto indicati sono da considerarsi i minimi possibili.

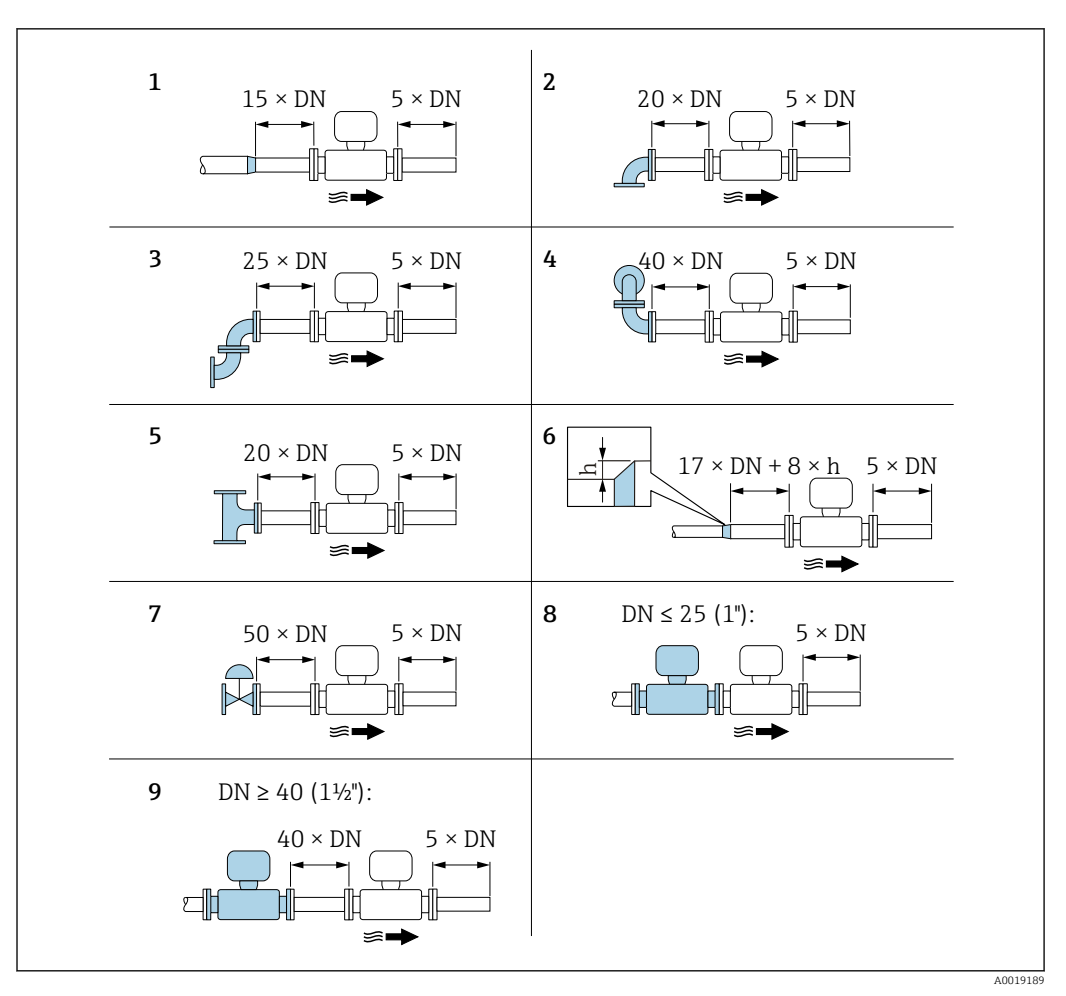

 *8 Tratti rettilinei in entrata e in uscita minimi in funzione dell'ostruzione della portata*

- *h Differenza dell'espansione*
- *1 Riduzione di un diametro nominale*
- 
- *2 Curva singola (curva a 90°) 3 Curva doppia (2 curve a 90°, opposte)*
- *4 Curva doppia 3D (2 curve a 90°, opposte, su piani diversi)*
- *5 Elemento a T*
- *6 Espansione*
- *7 Valvola di comando*
- *8 Due misuratori in fila con DN ≤ 25 (1"): direttamente flangia su flangia*
- *9 Due misuratori in fila con DN ≥ 40 (1½"): per la distanza, v. figura*

#### • Nel caso siano presenti più disturbi del flusso, rispettare il tratto in entrata più  $| \cdot |$ lungo specificato.

• Se non si possono rispettare i tratti in entrata richiesti, si può installare un raddrizzatore di flusso apposito  $\rightarrow$  ■ 26.

#### La funzione di correzione del tratto in entrata: H

- consente di ridurre il tratto in entrata a una lunghezza minima di 10 × DN nel caso di 1...4 ostruzioni della portata. In questo caso si ha un'incertezza di misura addizionale di ±0,5% v.i.  $\rightarrow$  ■ 114
- Non può essere utilizzata insieme al pacchetto applicativo rilevamento/misura vapore umido . Se si usa la misura/rilevamento vapore umido, si devono considerare i relativi tratti in entrata. Per il vapore umido non si può utilizzare il raddrizzatore di flusso.

#### *Raddrizzatore di flusso*

Se i tratti rettilinei in entrata non possono essere osservati, si consiglia l'uso di un raddrizzatore di flusso.

Il raddrizzatore di flusso viene montato fra due flange della tubazione e centrato mediante i tiranti di montaggio. In generale, questo riduce il tratto in entrata necessario a 10 × DN con massima precisione.

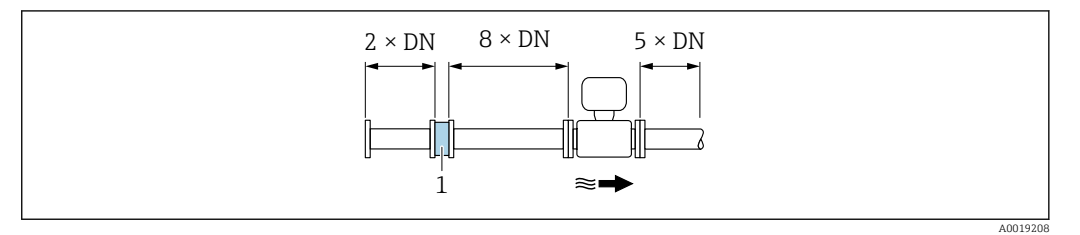

*1 Raddrizzatore di flusso*

La perdita di carico per i raddrizzatori di flusso viene calcolata come segue: ∆ p [mbar] =  $0,0085 \cdot$  ρ  $\frac{\text{kg}}{m^3} \cdot v^2 \frac{\text{m}}{\text{s}}$ 

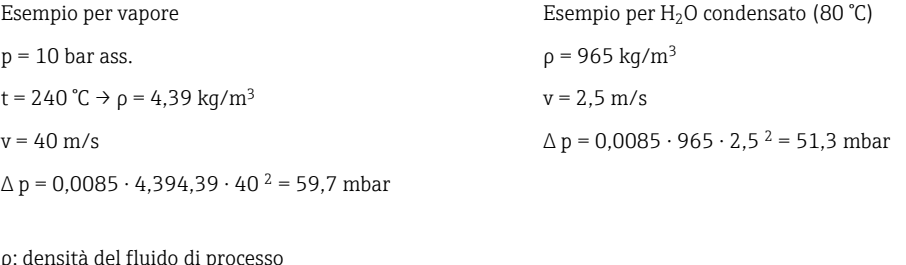

ρ: densità del fluido di processo v: velocità di deflusso media ass. = assoluta

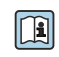

Per le dimensioni del raddrizzatore di flusso, consultare la documentazione "Informazioni tecniche", paragrafo "Costruzione meccanica"

*Tratti in uscita, se si installano dispositivi esterni*

Se si installa un dispositivo esterno, rispettare la distanza specificata.

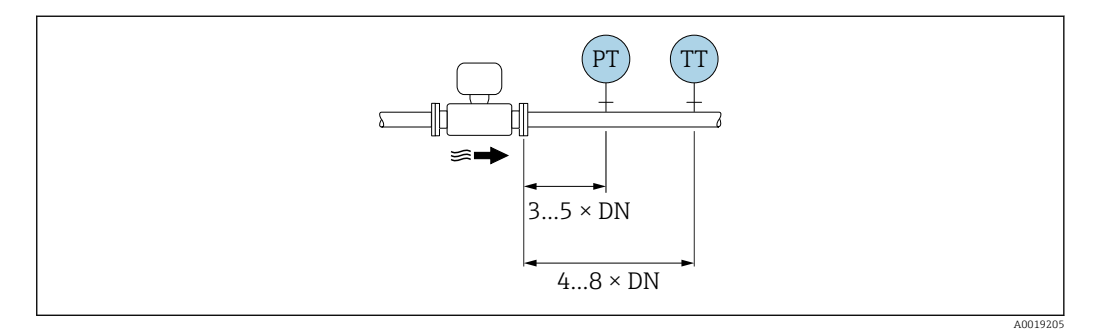

*PT Pressione*

*TT Dispositivo di temperatura*

*Dimensioni di installazione*

Per le dimensioni e le lunghezze di installazione del dispositivo, consultare la m documentazione "Informazioni tecniche", paragrafo "Costruzione meccanica".

## <span id="page-27-0"></span>6.1.2 Requisiti di processo e ambiente

## Campo di temperature ambiente

#### *Versione compatta*

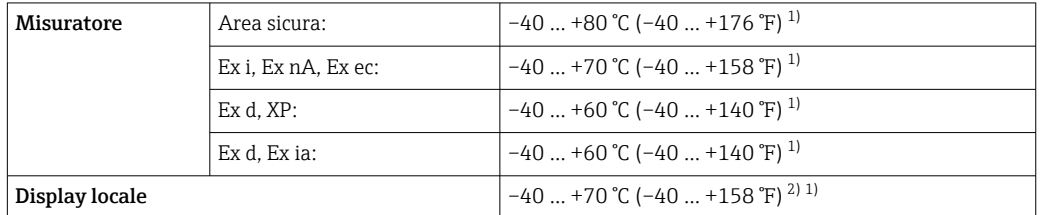

1) Disponibile anche con codice d'ordine per "Test, certificato", opzione JN "Temperatura ambiente del trasmettitore –50 °C (–58 °F)".

2) A temperature < -20 °C (-4 °F), in base alle caratteristiche fisiche effettive, potrebbe non essere più possibile leggere il display a cristalli liquidi.

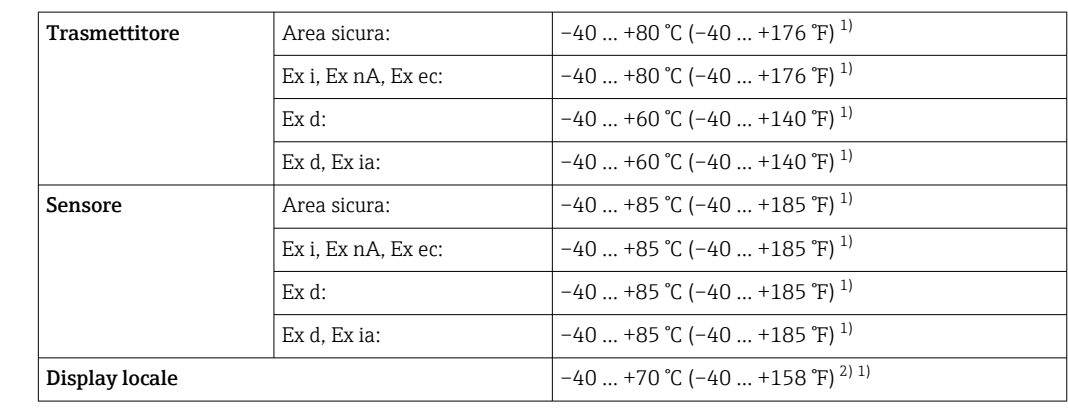

#### *Versione separata*

1) Disponibile anche con codice d'ordine per "Test, certificato", opzione JN "Temperatura ambiente del trasmettitore –50 °C (–58 °F)".

2) A temperature < –20 °C (–4 °F), in base alle caratteristiche fisiche effettive, potrebbe non essere più possibile leggere il display a cristalli liquidi.

‣ In caso di funzionamento all'esterno: Evitare la radiazione solare diretta, soprattutto nelle regioni a clima caldo

Endress+Hauser può fornire un tettuccio di protezione dalle intemperie.  $\rightarrow \equiv$  174.

## Coibentazione

H

Per ottenere una misura della temperatura e un calcolo di massa ottimali, evitare la dispersione di calore nel sensore in presenza di alcuni fluidi. A questo scopo, prevedere una coibentazione. Per garantire l'isolamento richiesto, è disponibile un'ampia gamma di materiali.

Questo vale per:

- Versione compatta
- Versione con sensore separato

L'altezza di coibentazione massima consentita è illustrata in figura:

<span id="page-28-0"></span>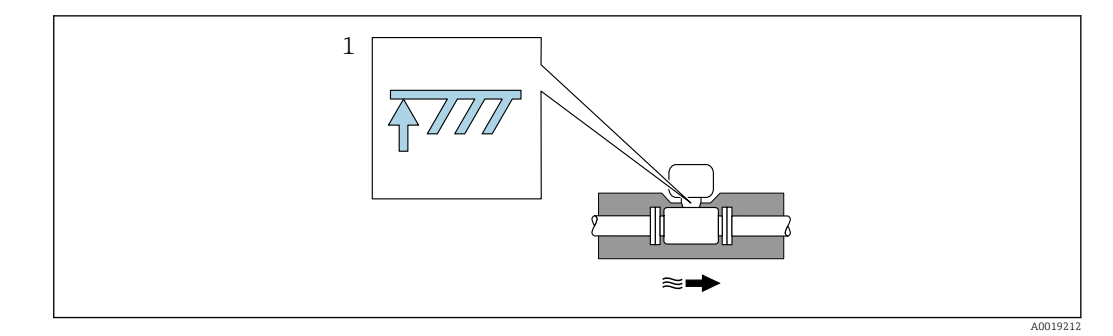

- *1 Altezza di coibentazione massima*
- ‣ Quando si esegue la coibentazione, lasciare scoperta una superficie sufficientemente ampia del supporto della custodia.

La parte libera serve da radiatore e protegge l'elettronica dal surriscaldamento e dall'eccessivo raffreddamento.

## **AVVISO**

#### Surriscaldamento dell'elettronica causato dalla coibentazione!

- ‣ Rispettare l'altezza di coibentazione massima consentita per il collo del trasmettitore in modo che la testa del trasmettitore e/o il vano collegamenti della versione separata siano completamente liberi.
- ‣ Osservare le informazioni sui campi di temperatura ammessi.
- ‣ Si osservi che potrebbe essere necessario uno specifico aggiornamento, a seconda della temperatura del fluido.

## 6.1.3 Istruzioni di montaggio speciali

#### Installazione per la misura della differenza di energia

- Codice d'ordine per "Versione sensore", opzione CA "massa; 316L; 316L (misura della temperatura integrata), –200 … +400 °C (–328 … +750 °F)"
- Codice d'ordine per "Versione sensore", opzione CB "massa; Alloy C22; 316L (misura della temperatura integrata), –200 … +400 °C (–328 … +750 °F)"
- Codice d'ordine per "Versione sensore", opzione CC "massa; Alloy C22; Alloy C22 (misura della temperatura integrata), –40 … +260 °C (–40 … +500 °F)"
- Codice d'ordine per "Versione sensore", opzione DA "massa vapore; 316L; 316L (misura della pressione/temperatura integrata), –200 … +400 °C (–328 … +750 °F)"
- Codice d'ordine per "Versione sensore", opzione DB "massa gas/liquido; 316L; 316L (misura della pressione/temperatura integrata), –40 … +100 °C (–40 … +212 °F)"

La seconda misura della temperatura si ottiene da un sensore di temperatura separato. Il misuratore legge questo valore mediante un'interfaccia di comunicazione.

- Se si misura la differenza di temperatura del vapore saturo, il misuratore deve essere installato sul lato del vapore.
- Se si misura la differenza di temperatura dell'acqua, il misuratore può essere installato sul lato freddo o caldo.

<span id="page-29-0"></span>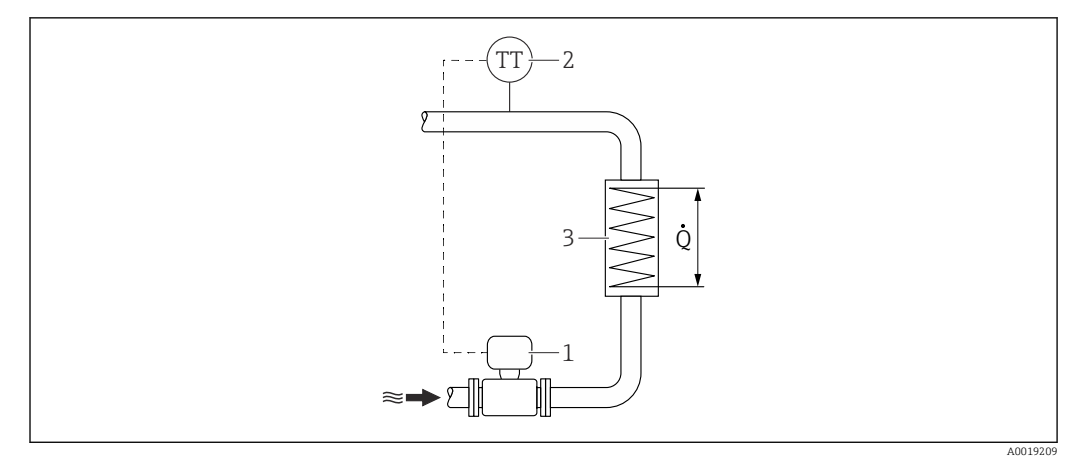

 *9 Disposizione per misure della differenza di energia del vapore saturo e dell'acqua*

- *1 Misuratore*
- *2 Sensore di temperatura*
- *3 Scambiatore di calore*
- *Q Flusso di calore*

## Copertura protettiva

Rispettare il seguente spazio libero minimo superiore: 222 mm (8,74 in)

Per informazioni sul tettuccio di protezione dalle intemperie, v.  $\rightarrow \blacksquare$  174 E

## 6.2 Montaggio del misuratore

## 6.2.1 Utensili richiesti

## Per il trasmettitore

- Per la rotazione della custodia del trasmettitore: chiave fissa8 mm
- Per aprire i fermi di sicurezza: chiave a brugola3 mm

## Per il sensore

Per flange e altre connessioni al processo: i relativi utensili di montaggio

## 6.2.2 Preparazione del misuratore

- 1. Rimuovere tutto l'imballaggio per il trasporto rimasto.
- 2. Rimuovere eventuali coperture o coperchi di protezione dal sensore.
- 3. Rimuovere l'etichetta adesiva del vano dell'elettronica.

## 6.2.3 Montaggio del sensore

## **A** AVVERTENZA

## Pericolo dovuto a tenuta di processo non adeguata!

- ‣ Garantire che i diametri interni delle guarnizioni siano maggiori o uguali a quelli delle connessioni al processo e della tubazione.
- ‣ Verificare che le guarnizioni siano pulite e integre.
- ‣ Installare le guarnizioni in modo corretto.
- 1. Garantire che la direzione indicata dalla freccia sul sensore corrisponda alla direzione di deflusso del fluido.
- <span id="page-30-0"></span>2. Per rispettare le specifiche del dispositivo, installare il misuratore tra le flange della tubazione in modo che sia centrato rispetto alla sezione di misura.
- 3. Installare il misuratore o ruotare la custodia del trasmettitore in modo che gli ingressi cavo non siano orientati verso l'alto.

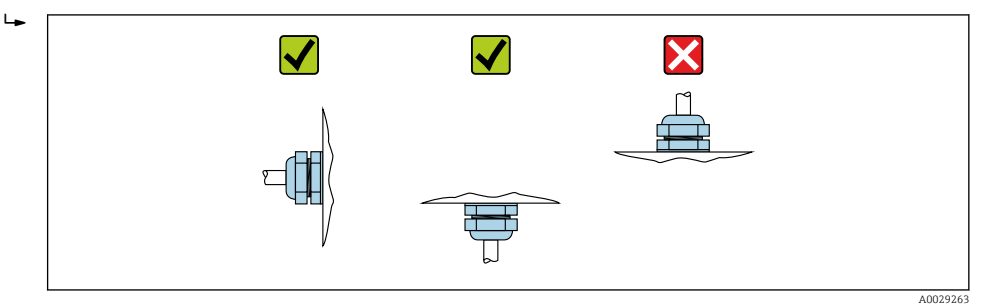

## 6.2.4 Montaggio del misuratore di pressione

#### Preparazione

- 1. Prima di montare il misuratore di pressione, installare il misuratore nel tubo.
- 2. Durante il montaggio del misuratore di pressione, utilizzare esclusivamente la guarnizione di tenuta fornita in dotazione. Non è consentito l'utilizzo di materiali di tenuta diversi.

#### Rimozione della flangia cieca

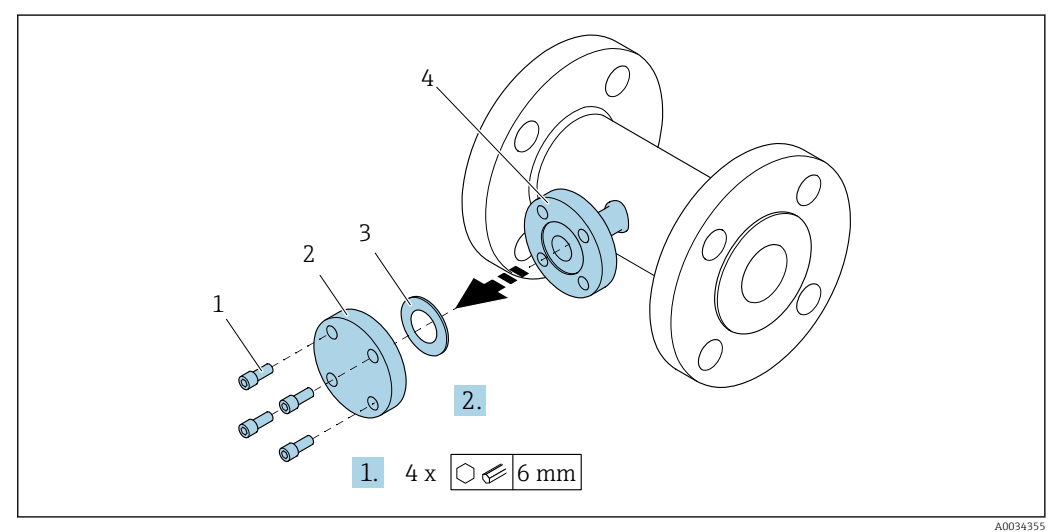

- *1 Viti di montaggio*
- *2 Flangia cieca*
- *3 Guarnizione*
- *4 Connessione flangiata sul lato del sensore*

## **AVVISO**

#### Durante la sostituzione della guarnizione di tenuta dopo la messa in servizio potrebbe verificarsi una fuoriuscita di fluido all'apertura della connessione flangiata!

- ‣ Assicurarsi che il misuratore non sia in pressione.
- ‣ Assicurarsi che non sia presente del fluido nel misuratore.

1. Svitare le viti di montaggio sulla flangia cieca.

- Le viti serviranno nuovamente per montare il misuratore di pressione.
- 2. Rimuovere la guarnizione interna.

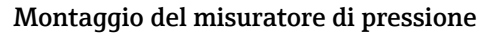

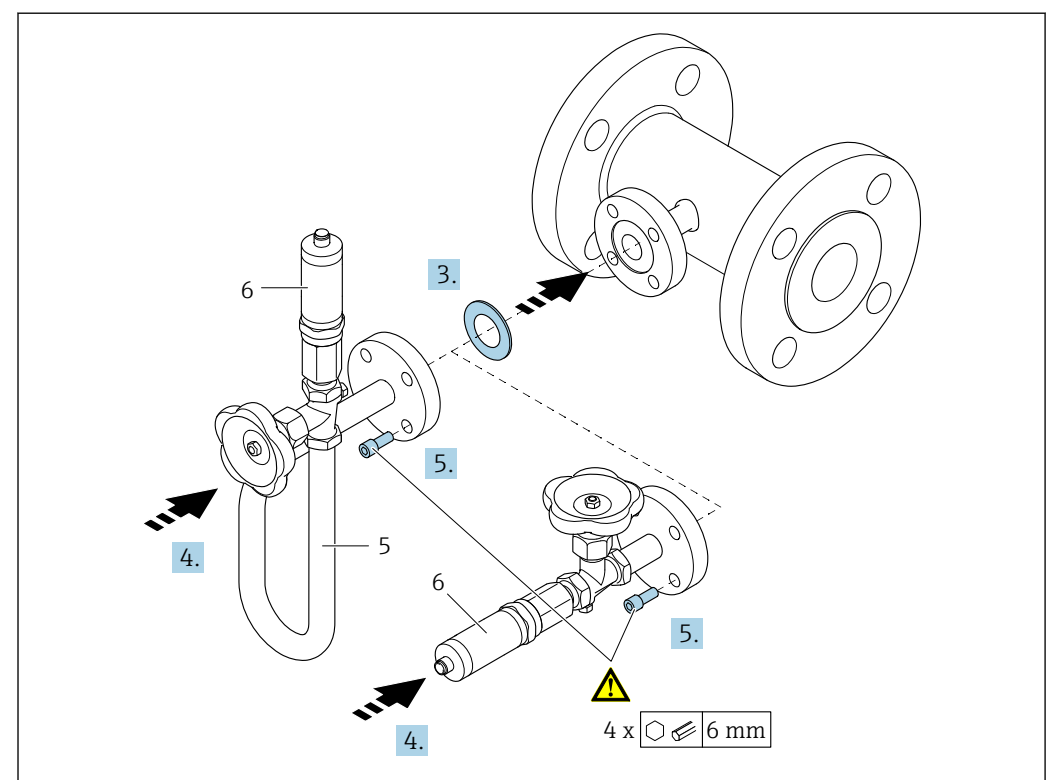

- *5 Ricciolo di separazione*
- *6 Cella di misura della pressione*

#### 3. AVVISO

#### Rischio di danni alla guarnizione!

La guarnizione è realizzata in grafite espansa, pertanto può essere utilizzata una volta sola. Se si scollega un raccordo, è necessario inserire una nuova guarnizione.

‣ Utilizzare le guarnizioni aggiuntive fornite in dotazione. Se necessario, possono essere ordinate separatamente come accessori in un secondo momento.

Inserire la guarnizione in dotazione nella scanalatura della connessione flangiata sul lato del sensore.

4. Allineare la connessione flangiata sul misuratore di pressione e avvitare manualmente le viti.

5. Serrare le viti con una chiave torsiometrica procedendo in tre fasi.

- 1. 10 Nm con sequenza incrociata
	- 2. 15 Nm con sequenza incrociata
	- 3. 15 Nm con sequenza circolare

A0035442

## <span id="page-32-0"></span>Connessione del misuratore di pressione

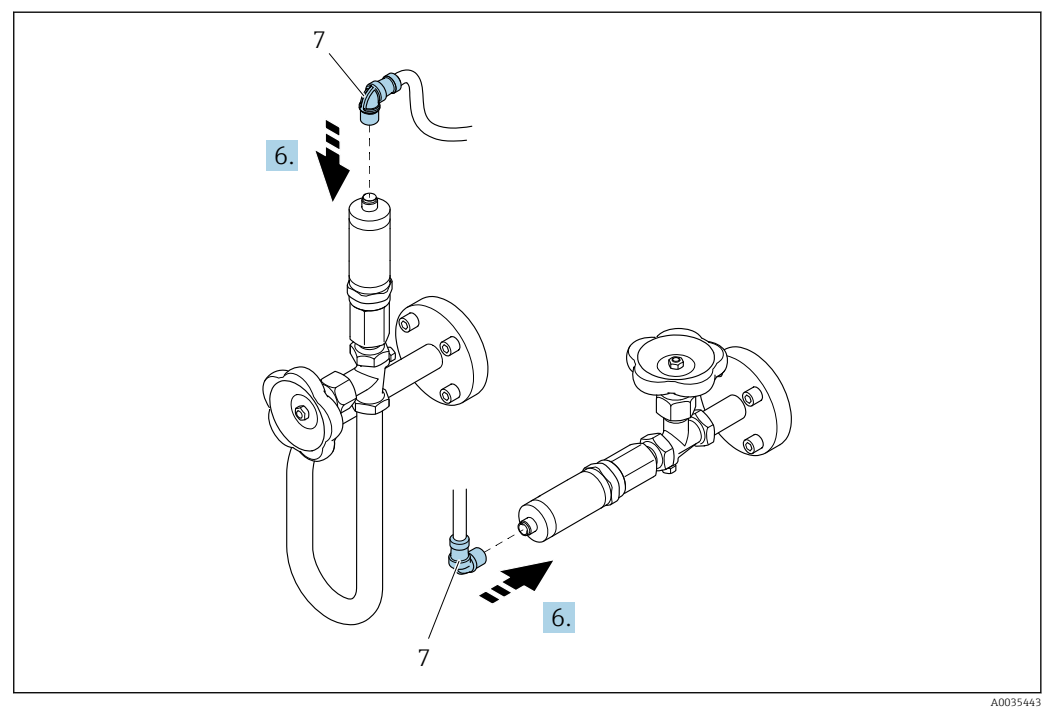

*7 Connettore del dispositivo*

6. Inserire la spina per il collegamento elettrico della cella di misura della pressione e avvitare in posizione.

## 6.2.5 Montaggio del trasmettitore della versione separata

## **AATTENZIONE**

## La temperatura ambiente è troppo elevata!

Pericolo di surriscaldamento dell'elettronica e di deformazione della custodia.

- ‣ Non superare la temperatura ambiente massima consentita .
- ‣ Nel caso di funzionamento all'esterno: evitare la luce solare diretta e l'esposizione alle intemperie, soprattutto nelle regioni a clima caldo.

## **AATTENZIONE**

#### Una forza eccessiva può danneggiare la custodia!

‣ Evitare le sollecitazioni meccaniche eccessive.

Il trasmettitore della versione separata può essere montato nei seguenti modi:

- Montaggio a parete
- Montaggio su palina

## <span id="page-33-0"></span>Montaggio a parete

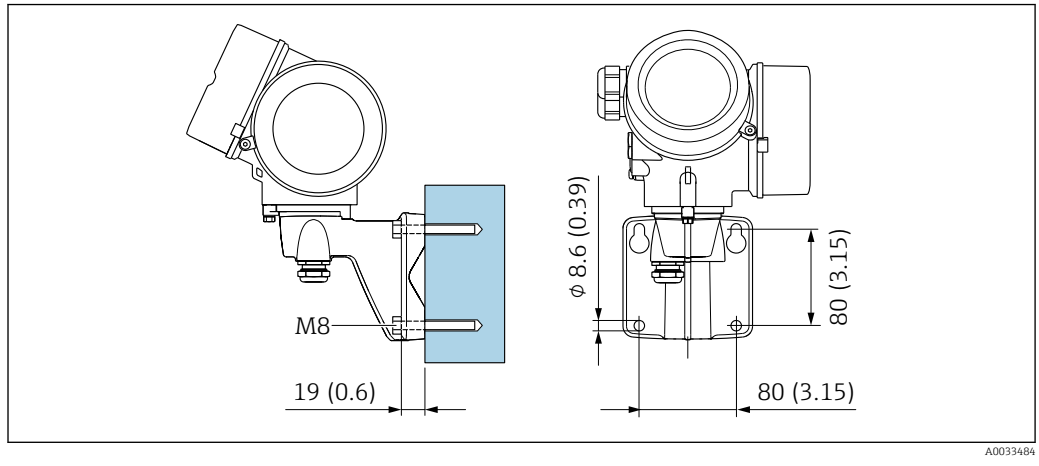

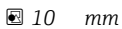

## Installazione su palina

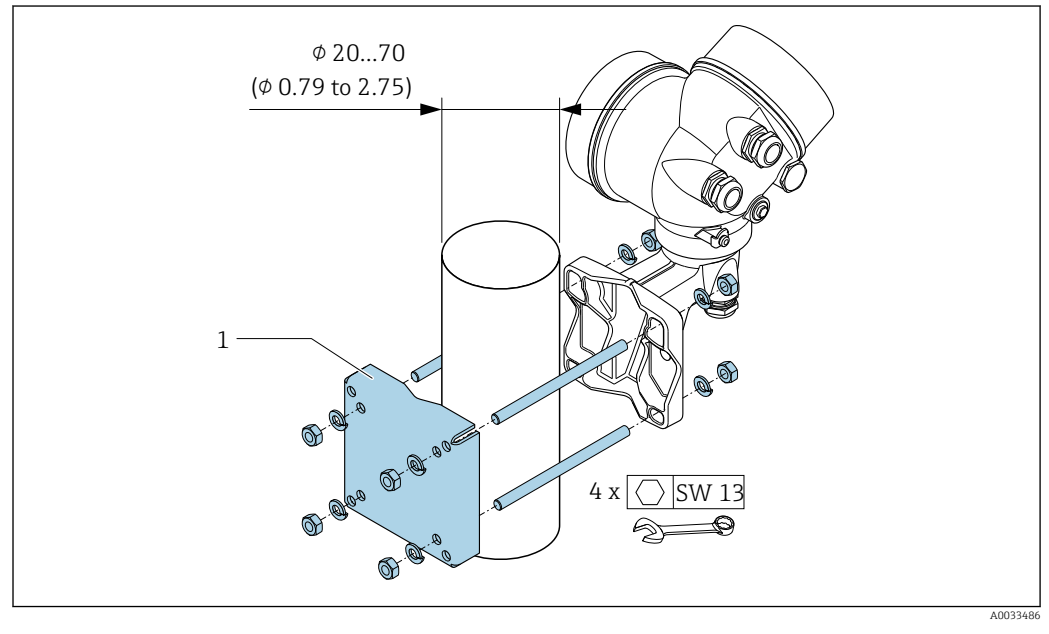

 *11 mm*

## 6.2.6 Rotazione della custodia del trasmettitore

La custodia del trasmettitore può essere ruotata per facilitare l'accesso al vano connessioni o al modulo display.

<span id="page-34-0"></span>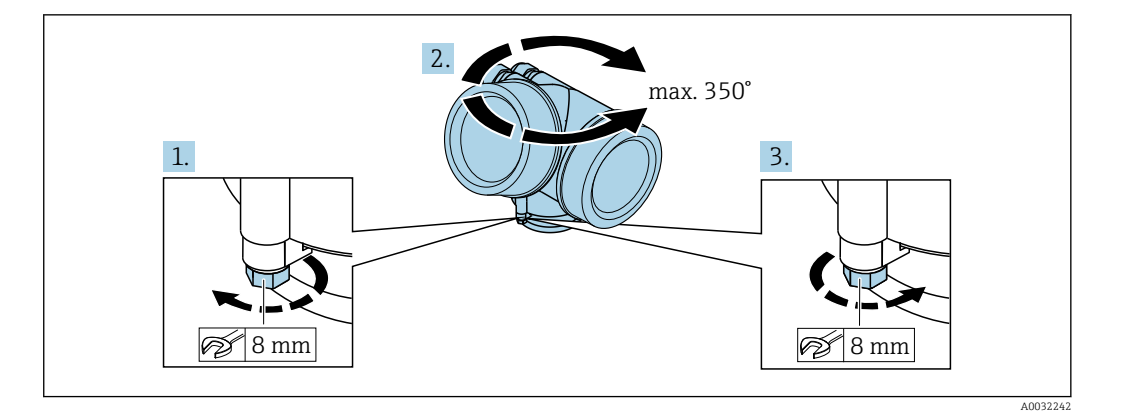

- 1. Liberare la vite di fissaggio.
- 2. Ruotare la custodia fino alla posizione richiesta.
- 3. Serrare saldamente la vite di fissaggio.

## 6.2.7 Rotazione del modulo display

Il modulo display può essere ruotato per ottimizzare la leggibilità e l'operatività del display.

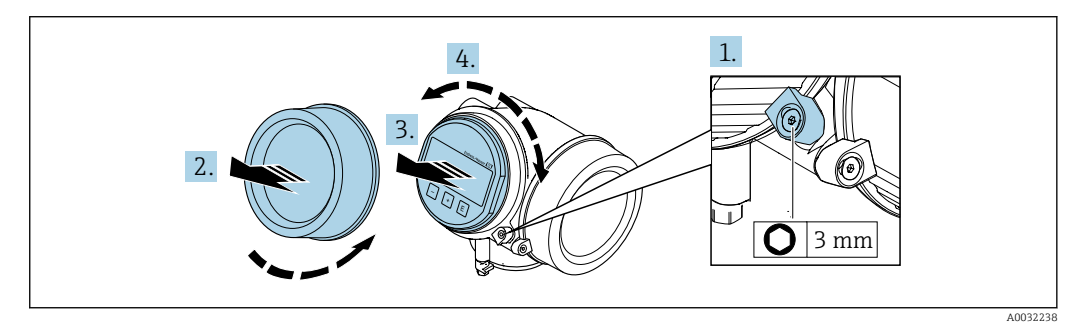

- 1. Allentare il fermo di sicurezza sul coperchio del vano dell'elettronica utilizzando una chiave a brugola.
- 2. Svitare il coperchio del vano dell'elettronica dalla custodia del trasmettitore.
- 3. Opzionale: estrarre il modulo display con un delicato movimento di rotazione.
- 4. Ruotare il modulo display fino alla posizione richiesta: max.  $8 \times 45^\circ$  in ogni direzione.
- 5. Con modulo display non estratto:

Fare in modo che il modulo display si blocchi nella posizione desiderata.

- 6. Con modulo display estratto: Guidare il cavo nel vano tra la custodia e il modulo dell'elettronica principale, inserire e bloccare il modulo display nel vano dell'elettronica.
- 7. Per rimontare il trasmettitore, ripetere la procedura di rimozione in ordine inverso.

## 6.3 Verifica finale dell'installazione

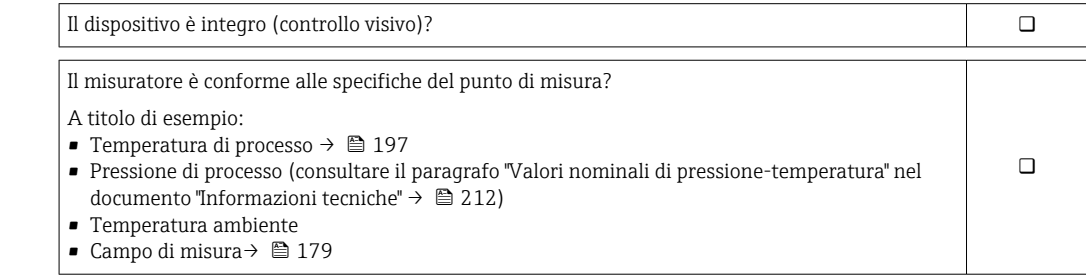

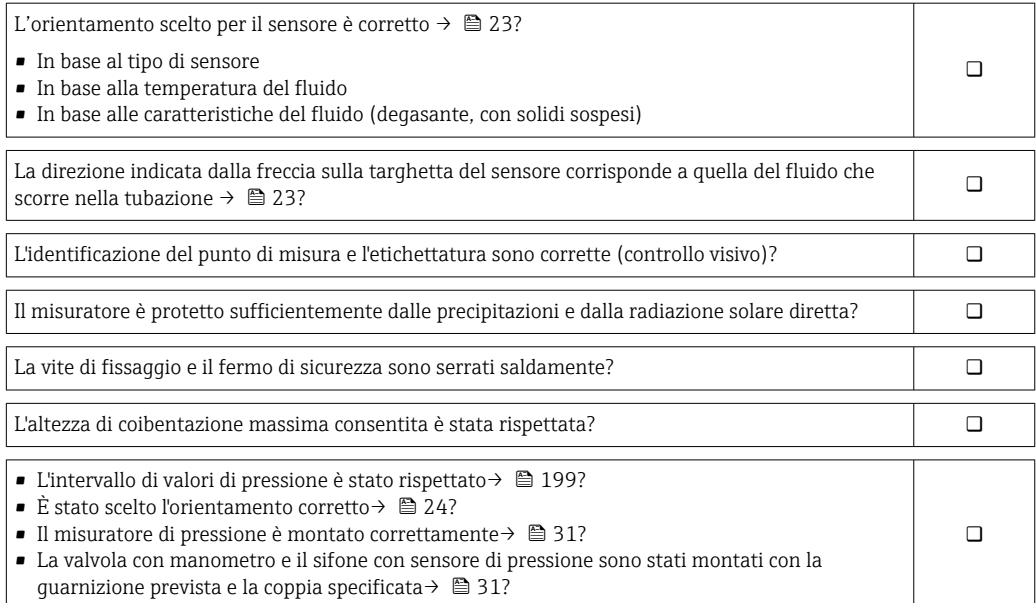
# <span id="page-36-0"></span>7 Connessione elettrica

# 7.1 Condizioni delle connessioni

# 7.1.1 Utensili richiesti

- Per gli ingressi cavi: usare gli utensili corrispondenti
- Per il fermo di sicurezza: chiave a brugola3 mm
- Spellafili
- Se si usano cavi intrecciati: pinza a crimpare per capocorda
- Per togliere i cavi dal morsetto: cacciavite a testa piatta ≤ 3 mm (0,12 in)

# 7.1.2 Requisiti del cavo di collegamento

I cavi di collegamento forniti dal cliente devono possedere i seguenti requisiti.

## Sicurezza elettrica

In conformità con le relative normative locali/nazionali.

## Campo di temperatura consentito

- Devono essere rispettate le direttive di installazione vigenti nel paese dove è eseguita l'installazione.
- I cavi devono essere adatti alle temperature minime e massime previste.

## Cavo segnali

*Uscita in corrente 4 ... 20 mA HART*

È consigliato un cavo schermato. Attenersi allo schema di messa a terra dell'impianto.

*Uscita in corrente 4 ... 20 mA*

Il cavo di installazione standard è sufficiente.

*Uscita impulsi/frequenza/contatto*

Il cavo di installazione standard è sufficiente.

*Ingresso in corrente*

Il cavo di installazione standard è sufficiente.

## Diametro del cavo

- Pressacavi forniti:  $M20 \times 1,5$  con cavo  $\phi$  6 ... 12 mm (0,24 ... 0,47 in)
- Morsetti a molla, a innesto per la versione del dispositivo senza protezione alle sovratensioni integrata: sezioni del filo 0,5 … 2,5 mm<sup>2</sup> (20 … 14 AWG)
- Morsetti a vite per la versione del dispositivo con protezione alle sovratensioni integrata: sezioni del filo 0,2 … 2,5 mm2 (24 … 14 AWG)

# 7.1.3 Cavo di collegamento per la versione separata

## Cavo di collegamento (standard)

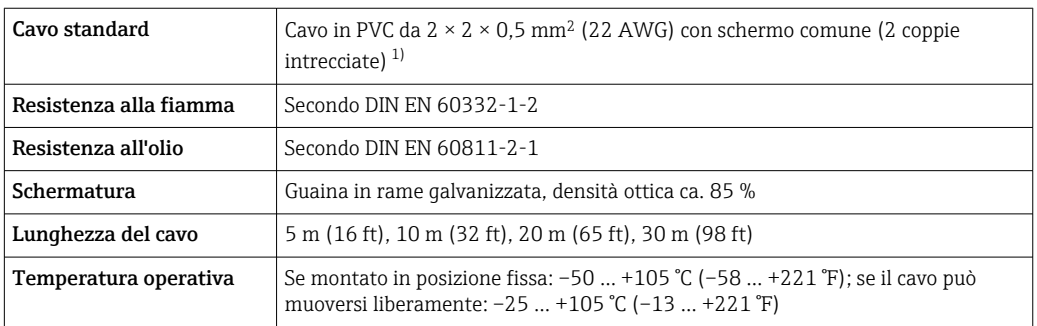

1) Le radiazioni UV possono danneggiare la guaina esterna del cavo. Proteggere il più possibile il cavo dall'esposizione ai raggi solari.

## Cavo di collegamento (rinforzato)

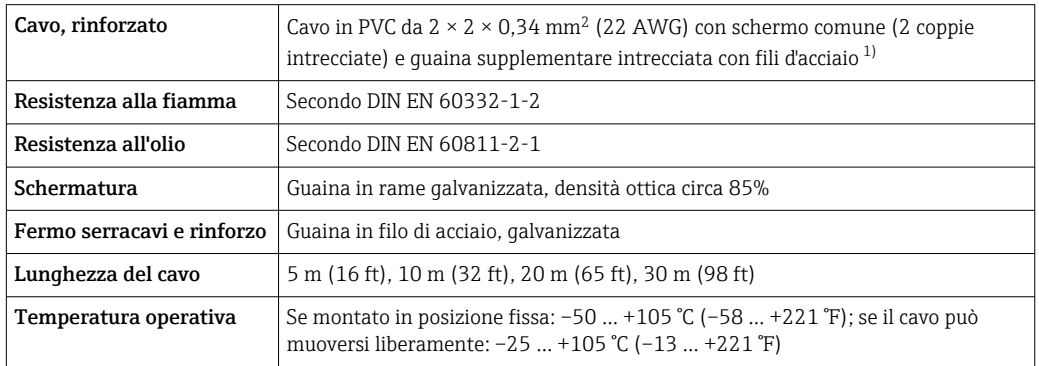

1) Le radiazioni UV possono danneggiare la guaina esterna del cavo. Proteggere il più possibile il cavo dall'esposizione ai raggi solari.

## Cavo di collegamento (opzione "massica compensazione pressione/temperatura")

Codice d'ordine per "Versione sensore; sensore DSC; tubo di misura", opzione DA, DB

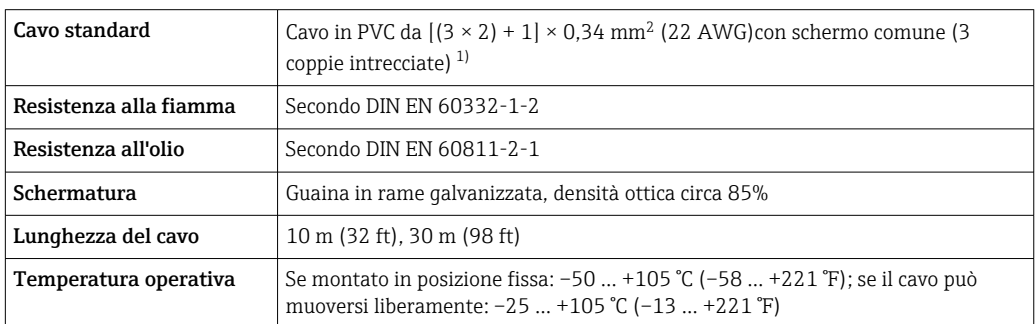

1) Le radiazioni UV possono danneggiare la guaina esterna del cavo. Proteggere il più possibile il cavo dall'esposizione ai raggi solari.

# <span id="page-38-0"></span>7.1.4 Assegnazione dei morsetti

## **Trasmettitore**

*Versione della connessione 4-20 mA HART con ingressi e uscite addizionali*

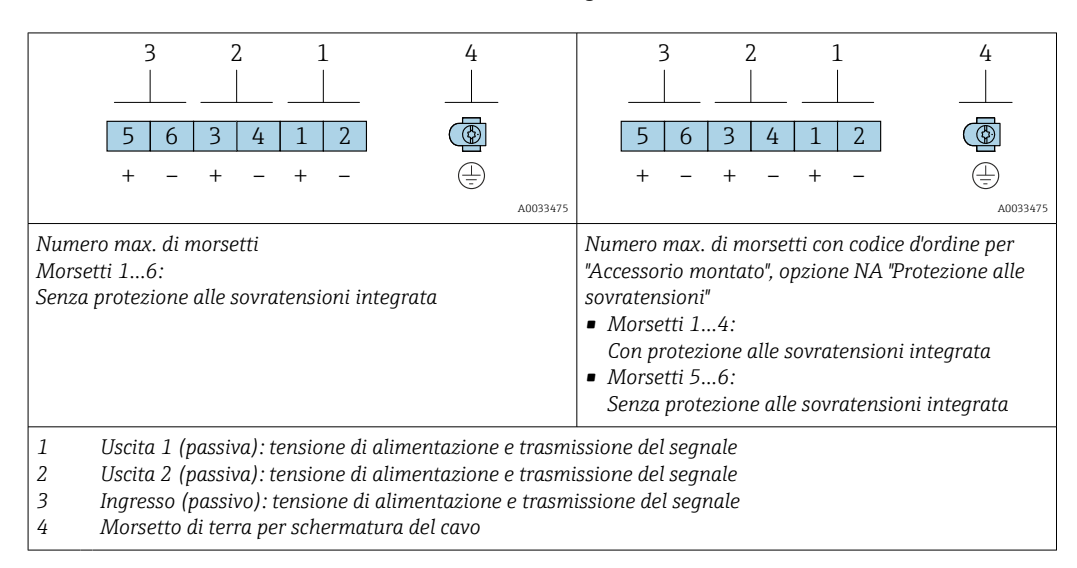

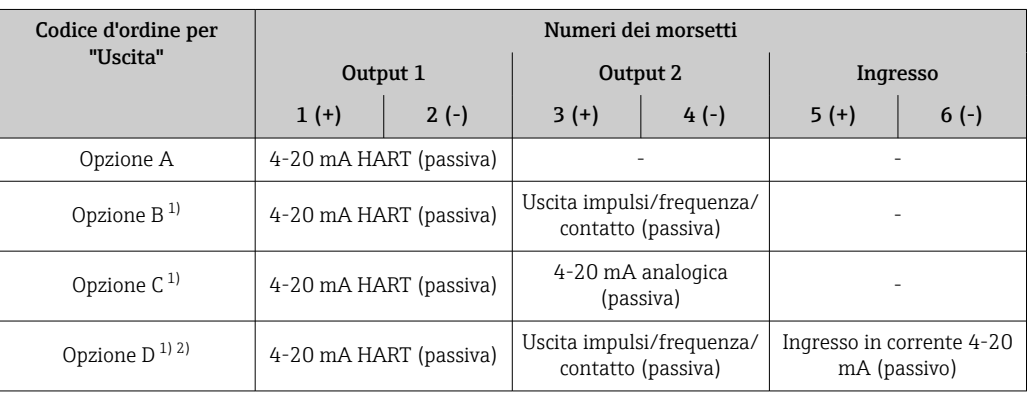

1) Utilizzare sempre l'uscita 1; l'uscita 2 è opzionale.

2) La protezione alle sovratensioni integrata non è utilizzata con l'opzione D: i morsetti 5 e 6 (ingresso in corrente) non sono protetti da sovratensioni.

#### Cavo di collegamento per la versione separata

#### *Trasmettitore e custodia di connessione del sensore*

Nel caso di versione separata, il sensore e il trasmettitore sono montati separatamente e collegati mediante un cavo di collegamento. Il collegamento viene eseguito mediante la custodia di connessione del sensore e la custodia del trasmettitore.

Il tipo di connessione del cavo di collegamento nella custodia del trasmettitore  $| \cdot |$ dipende dall'approvazione del misuratore e dalla versione del cavo di collegamento usato.

Nelle seguenti versioni, è possibile utilizzare solo morsetti per la connessione nella custodia del trasmettitore:

- Approvazioni specifiche: Ex nA, Ex ec, Ex tb e Divisione 1
- Uso del cavo di collegamento rinforzato
- Codice d'ordine per "Versione sensore; sensore DSC; tubo di misura", opzione DA, DB

Nelle seguenti versioni si utilizza un connettore per dispositivo M12 per la connessione nella custodia del trasmettitore:

- Tutte le altre approvazioni
- Uso del cavo di collegamento (standard)

Per la connessione del cavo di collegamento nella custodia di connessione sensore si utilizzano sempre morsetti (coppie di serraggio delle viti per scarico della trazione del cavo: 1,2 … 1,7 Nm).

*Cavo di collegamento (standard, rinforzato)*

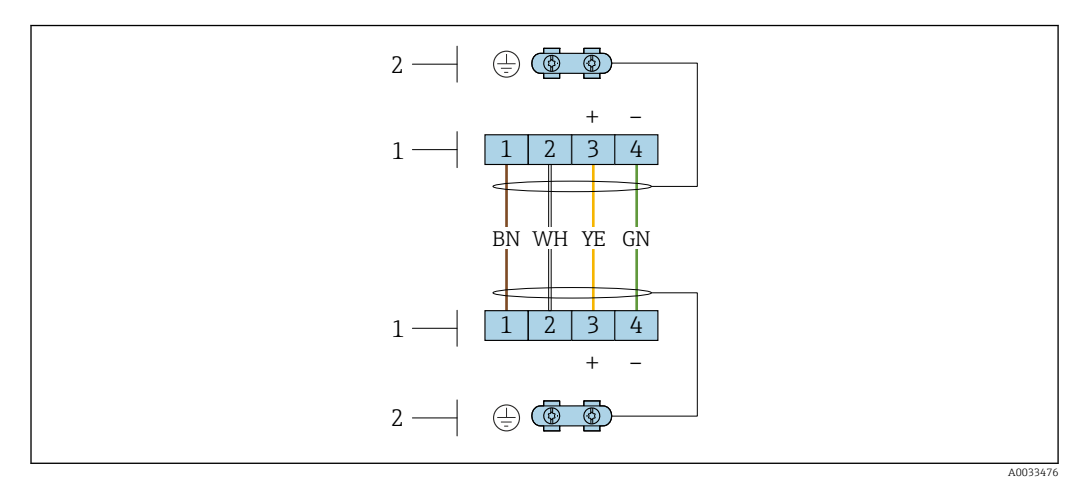

 *12 Morsetti per vano connessioni nel supporto da parete del trasmettitore e nella custodia di connessione del sensore*

*1 Morsetti per cavo di collegamento*

*2 Messa a terra mediante fermo serracavi*

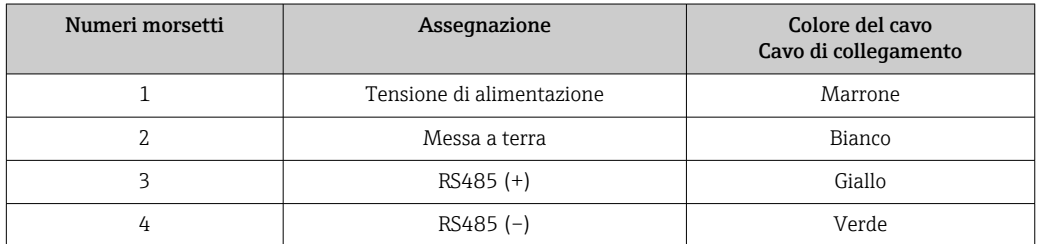

*Cavo di collegamento (opzione "massica compensazione pressione/temperatura")* Codice d'ordine per "Versione sensore; sensore DSC; tubo di misura", opzione DA, DB

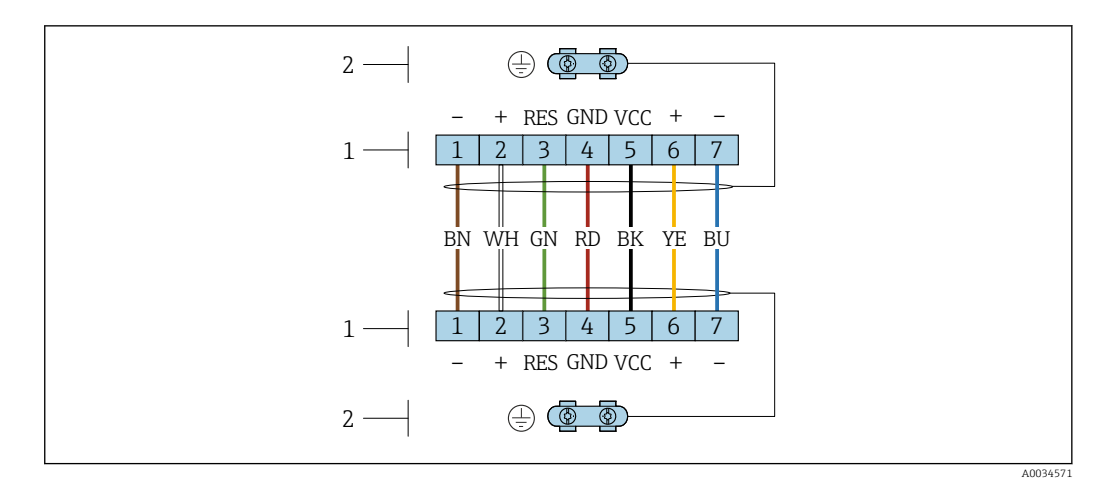

 *13 Morsetti per vano connessioni nel supporto da parete del trasmettitore e nella custodia di connessione del sensore*

*1 Morsetti per cavo di collegamento*

*2 Messa a terra mediante fermo serracavi*

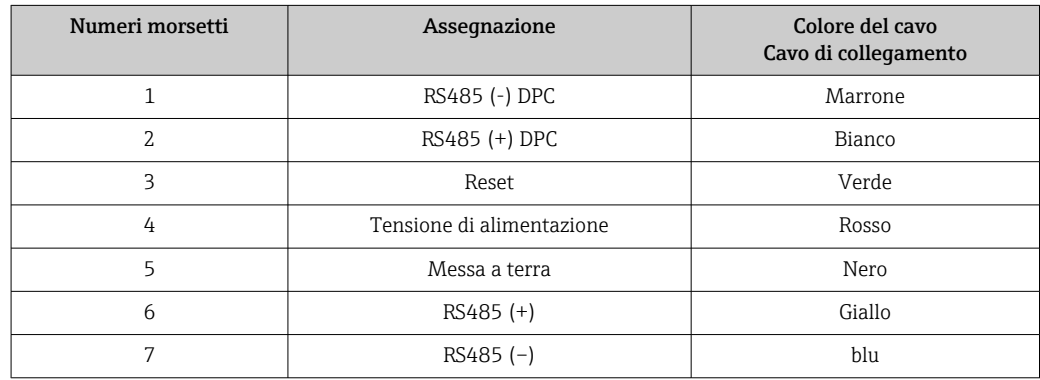

# 7.1.5 Requisiti dell'alimentatore

#### Tensione di alimentazione

*Trasmettitore*

È richiesta un'alimentazione esterna per ogni uscita.

Per le uscite disponibili valgono i seguenti valori di tensione di alimentazione:

#### Carico

Carico per l'uscita in corrente: 0 ... 500  $\Omega$ , in base alla tensione di alimentazione esterna dell'alimentatore

#### *Calcolo del carico massimo*

In base alla tensione di alimentazione dell'alimentatore (U<sub>S</sub>), rispettare il carico massimo  $(R_B)$ , compresa la resistenza di linea, per garantire sufficiente tensione ai morsetti del dispositivo. A questo scopo, rispettare la tensione minima ai morsetti

- Per  $U_S = 17.9$  ... 18,9 V:  $R_B \le (U_S 17.9 \text{ V})$ : 0,0036 A
- Per U<sub>S</sub> = 18,9 ... 24 V: R<sub>B</sub> ≤ (U<sub>S</sub> 13 V): 0,022 A
- $\blacksquare$  Per U<sub>S</sub> =  $\geq$  24 V: R<sub>B</sub>  $\leq$  500  $\Omega$

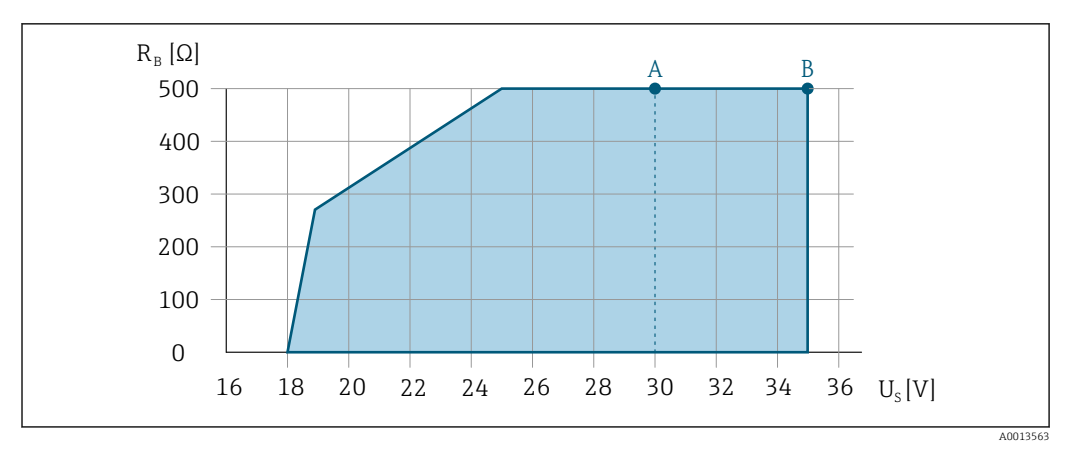

- *A Campo operativo per il codice d'ordine per "Uscita", opzione A "4-20 mA HART"/opzione B "Uscita 4-20 mA HART, impulsi/frequenza/contatto" con Ex i e opzione C "4-20 mA HART + 4-20 mA analogica"*
- *B Campo operativo per il codice d'ordine per "Uscita", opzione A "4-20 mA HART"/opzione B "Uscita 4-20 mA HART, impulsi/frequenza/contatto" con area sicura ed Ex d*

## Esempio di calcolo

Tensione di alimentazione dell'alimentatore: U $_{\mathrm{S}}$  =19 V Carico massimo: R<sub>B</sub> ≤ (19 V - 13 V): 0,022 A = 273 Ω

# 7.1.6 Preparazione del misuratore

Eseguire la procedura nel seguente ordine:

- 1. Montare il sensore e il trasmettitore.
- 2. Vano collegamenti, sensore: collegare il cavo di collegamento.
- 3. Trasmettitore: collegare il cavo di collegamento.
- 4. Trasmettitore: collegare il cavo segnali e il cavo della tensione di alimentazione.

## **AVVISO**

#### Tenuta non sufficiente della custodia!

L'affidabilità operativa del misuratore potrebbe essere compromessa.

- ‣ Utilizzare pressacavi adatti corrispondenti al grado di protezione.
- 1. Se presente, rimuovere il tappo cieco.
- 2. Se il misuratore è fornito senza pressacavi:
	- Procurarsi il pressacavo adatto per il relativo cavo di collegamento.
- 3. Se il misuratore è fornito con pressacavi: Rispettare i requisiti previsti per i cavi di collegamento  $\rightarrow \Box$  37.

7.2 Connessione del misuratore

# **AVVISO**

#### Limitazione della sicurezza elettrica dovuta a errato collegamento!

- ‣ Il collegamento elettrico deve essere eseguito esclusivamente da tecnici specializzati.
- ‣ Attenersi alle normative e ai codici di installazione federali/nazionali applicabili.
- ‣ Attenersi alle norme di sicurezza vigenti presso il luogo di lavoro.
- $\triangleright$  Collegare sempre il cavo di messa a terra  $\oplus$  prima di collegare altri cavi.
- ‣ Per l'uso in atmosfere potenzialmente esplosive, rispettare le informazioni riportate nella documentazione Ex specifica del dispositivo.

# <span id="page-42-0"></span>7.2.1 Connessione della versione compatta

## Connessione del trasmettitore

*Connessione mediante morsetti*

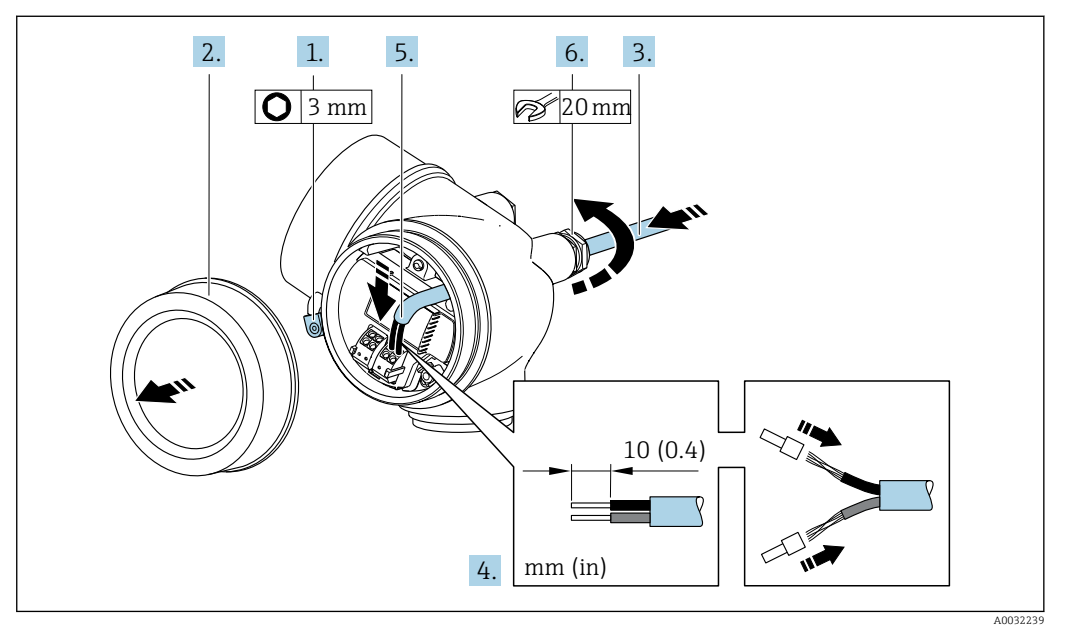

- 1. Allentare il fermo di sicurezza sul coperchio del vano connessioni.
- 2. Svitare il coperchio del vano connessioni.
- 3. Spingere il cavo attraverso l'ingresso cavo. Per garantire la tenuta stagna, non togliere l'anello di tenuta dall'ingresso cavo.
- 4. Spelare il cavo e le relative estremità. Nel caso di cavi intrecciati, montare anche i capicorda.
- 5. Collegare il cavo in base all'assegnazione dei morsetti  $\rightarrow$   $\blacksquare$  39. Nel caso di comunicazione HART: per la connessione della schermatura del cavo al morsetto di terra, rispettare lo schema di messa a terra dell'impianto.

## 6. **A AWERTENZA**

Grado di protezione della custodia compromesso a causa di insufficiente tenuta della custodia.

‣ Serrare la vite senza usare lubrificanti. Le filettature sul coperchio sono rivestite di lubrificante a secco.

Serrare saldamente i pressacavi.

7. Per rimontare il trasmettitore, ripetere la procedura di rimozione in ordine inverso.

*Rimozione di un cavo*

<span id="page-43-0"></span>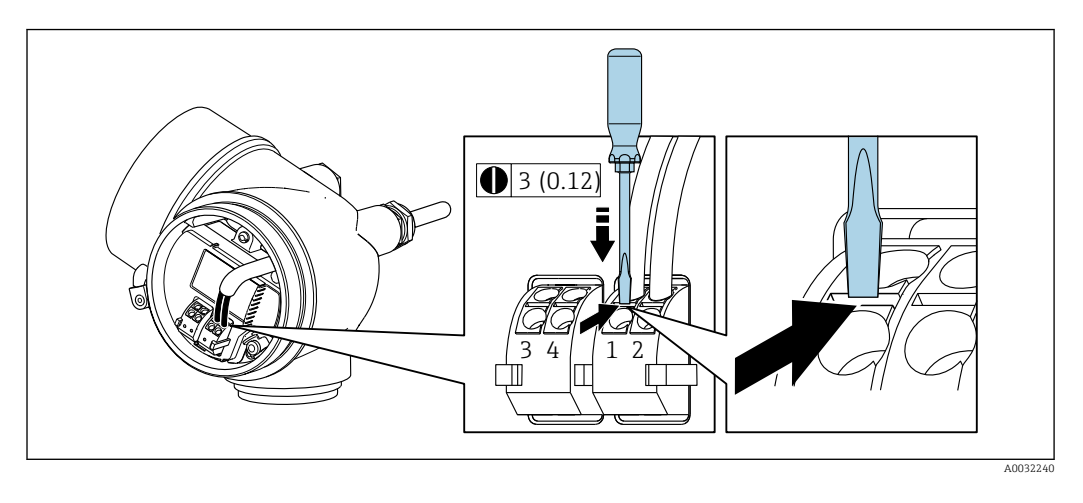

‣ Per togliere il cavo dal morsetto, utilizzare un cacciavite a punta piatta e premere nella fessura tra i due fori del morsetto estraendo contemporaneamente l'estremità del cavo.

# 7.2.2 Connessione della versione separata

## **A** AVVERTENZA

## Rischio di danni ai componenti elettronici

- ‣ Effettuare un collegamento di equipotenzialità tra il sensore e il trasmettitore.
- ‣ Il sensore può essere collegato solo al trasmettitore con il medesimo numero di serie.

Per la versione separata, si consiglia la seguente procedura (rispettando la sequenza indicata):

- 1. Montare il sensore e il trasmettitore.
- 2. Connettere il cavo di collegamento per la versione separata.
- 3. Collegare il trasmettitore.
- Il tipo di connessione del cavo di collegamento nella custodia del trasmettitore  $|1 \cdot |$ dipende dall'approvazione del misuratore e dalla versione del cavo di collegamento usato.

Nelle seguenti versioni, è possibile utilizzare solo morsetti per la connessione nella custodia del trasmettitore:

- Approvazioni specifiche: Ex nA, Ex ec, Ex tb e Divisione 1
- Uso del cavo di collegamento rinforzato
- Codice d'ordine per "Versione sensore; sensore DSC; tubo di misura", opzione DA, DB

Nelle seguenti versioni si utilizza un connettore per dispositivo M12 per la connessione nella custodia del trasmettitore:

- Tutte le altre approvazioni
- Uso del cavo di collegamento (standard)

Per la connessione del cavo di collegamento nella custodia di connessione sensore si utilizzano sempre morsetti (coppie di serraggio delle viti per scarico della trazione del cavo: 1,2 … 1,7 Nm).

### Collegare la custodia di connessione del sensore

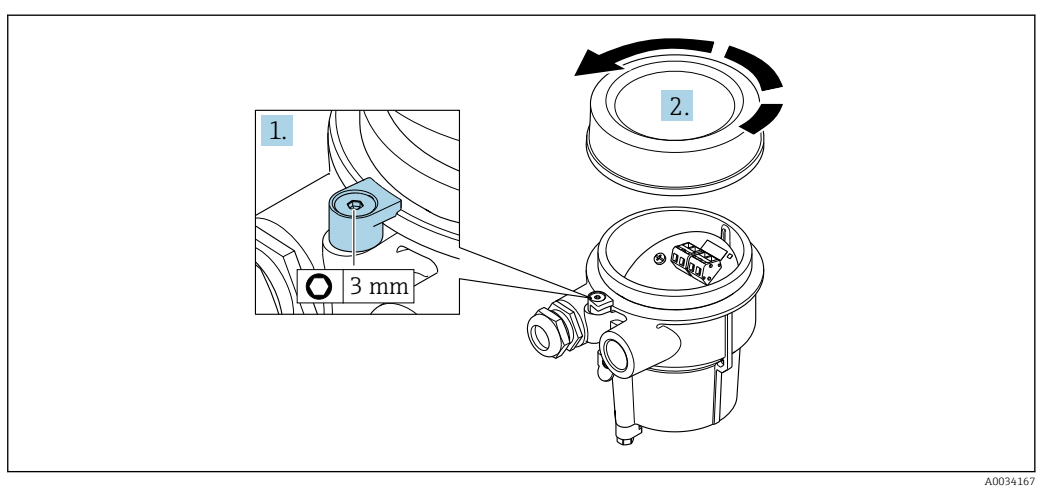

1. Allentare il fermo di sicurezza.

2. Svitare il coperchio della custodia.

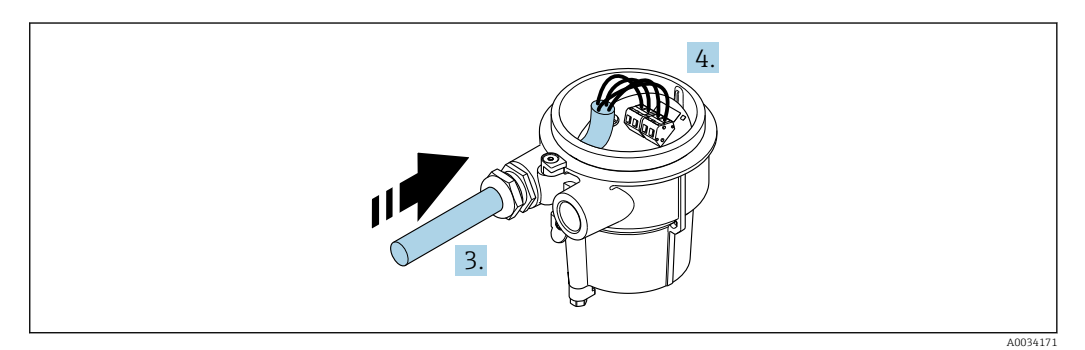

 *14 Esempio grafico*

## Cavo di collegamento (standard, rinforzato)

- 3. Inserire il cavo di collegamento attraverso l'ingresso cavo nella custodia di connessione (se il cavo di collegamento è privo del connettore M12, utilizzare l'estremità spellata più corta del cavo di collegamento).
- 4. Cablaggio del cavo di collegamento:
	- $\rightarrow$  Morsetto 1 = cavo marrone
		- Morsetto 2 = cavo bianco Morsetto 3 = cavo giallo
		- Morsetto  $4 = \text{cavo}$  verde
- 5. Collegare la schermatura del cavo mediante il fermo serracavi.
- 6. Serrare le viti per lo scarico della trazione del cavo impostando una coppia di serraggio di 1,2 … 1,7 Nm.
- 7. Per rimontare la custodia di connessione, ripetere la procedura di rimozione in ordine inverso.

#### Cavo di collegamento (opzione "massica compensazione pressione/temperatura")

3. Inserire il cavo di collegamento attraverso l'ingresso cavo nella custodia di connessione (se il cavo di collegamento è privo del connettore M12, utilizzare l'estremità spellata più corta del cavo di collegamento).

4. Cablaggio del cavo di collegamento:

- $\rightarrow$  Morsetto 1 = cavo marrone
	- Morsetto 2 = cavo bianco
	- Morsetto  $3 =$  cavo verde
	- Morsetto  $4 = \text{cavo}$  rosso
	- Morsetto 5 = cavo nero
	- Morsetto  $6$  = cavo giallo Morsetto  $7$  = cavo blu
- 5. Collegare la schermatura del cavo mediante il fermo serracavi.
- 6. Serrare le viti per lo scarico della trazione del cavo impostando una coppia di serraggio di 1,2 … 1,7 Nm.
- 7. Per rimontare la custodia di connessione, ripetere la procedura di rimozione in ordine inverso.

## Connessione del trasmettitore

*Connessione del trasmettitore mediante connettore*

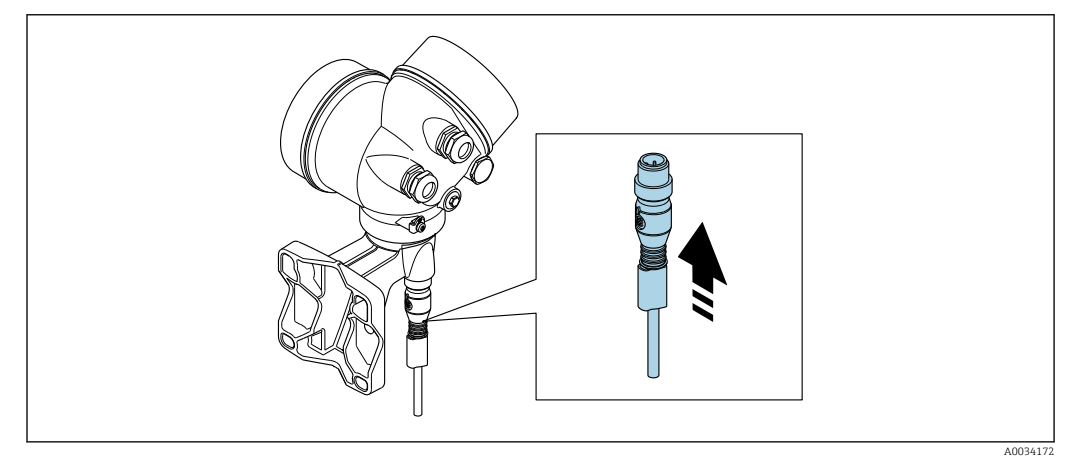

‣ Collegare il connettore.

*Connessione del trasmettitore mediante morsetti*

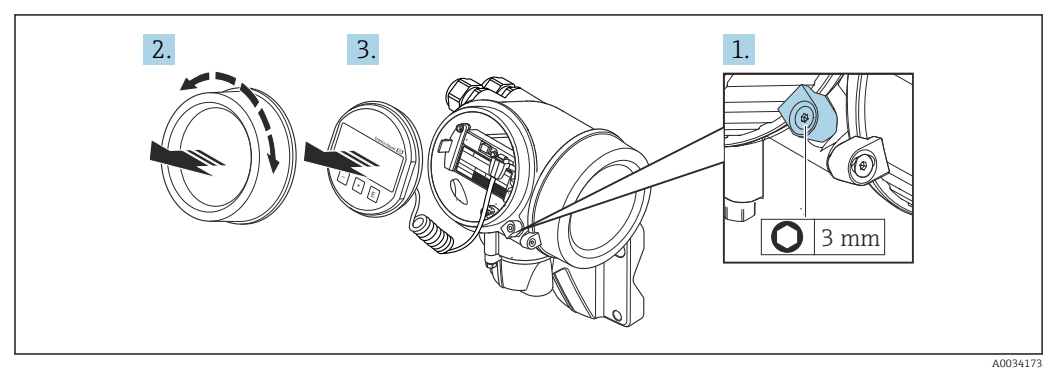

- 1. Liberare il fermo di sicurezza del coperchio del vano dell'elettronica.
- 2. Svitare il coperchio del vano dell'elettronica.
- 3. Estrarre il modulo display con un delicato movimento di rotazione. Per semplificare l'accesso all'interruttore di blocco, fissare il modulo display al bordo del vano dell'elettronica.

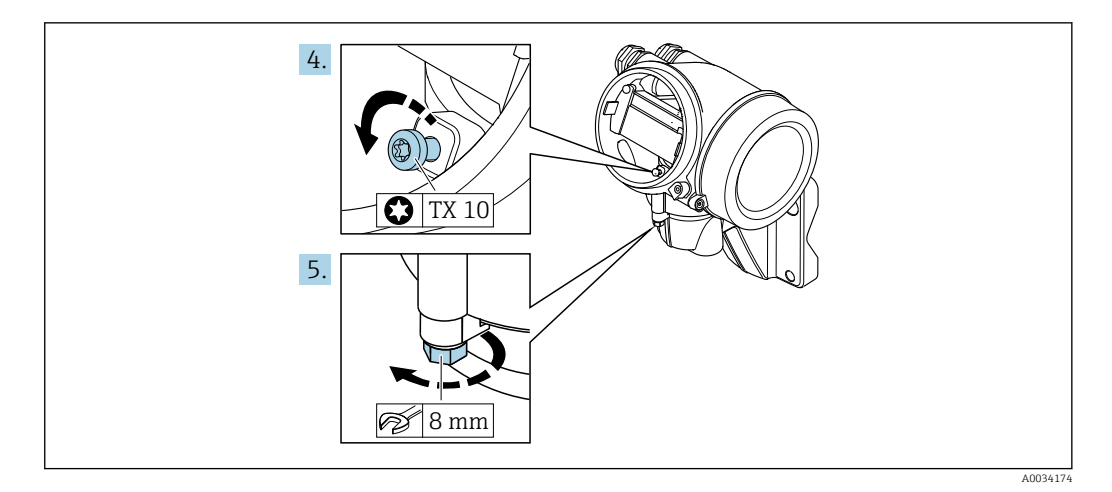

4. Liberare la vite di bloccaggio della custodia del trasmettitore.

5. Liberare il fermo di sicurezza della custodia del trasmettitore.

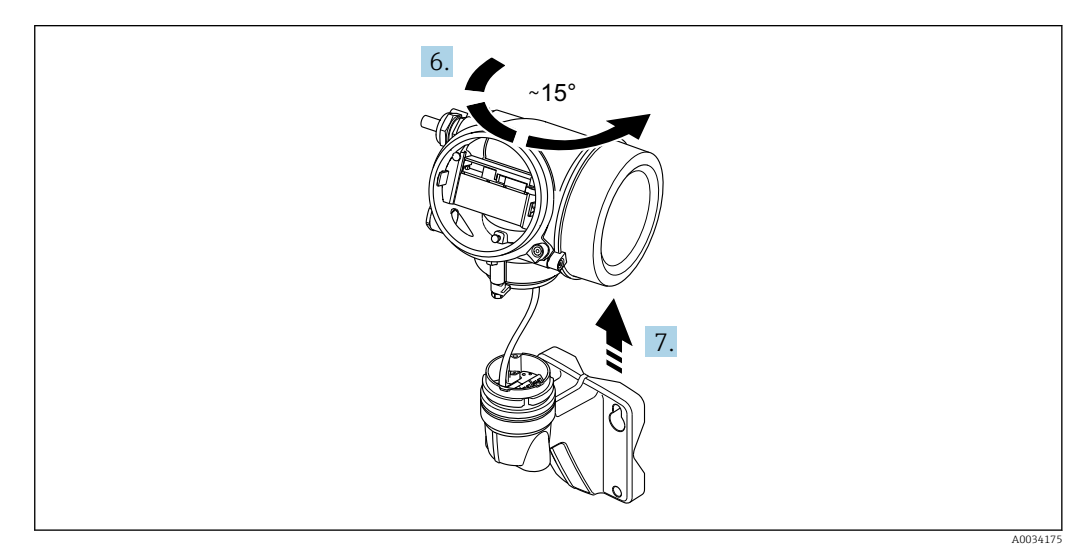

 *15 Esempio grafico*

6. Ruotare la custodia del trasmettitore verso destra fino a raggiungere il contrassegno.

7. AVVISO

La scheda di connessione della custodia da parete è collegata alla scheda dell'elettronica del trasmettitore mediante un cavo segnali!

‣ Attenzione al cavo segnali quando si solleva la custodia del trasmettitore!

Sollevare la custodia del trasmettitore.

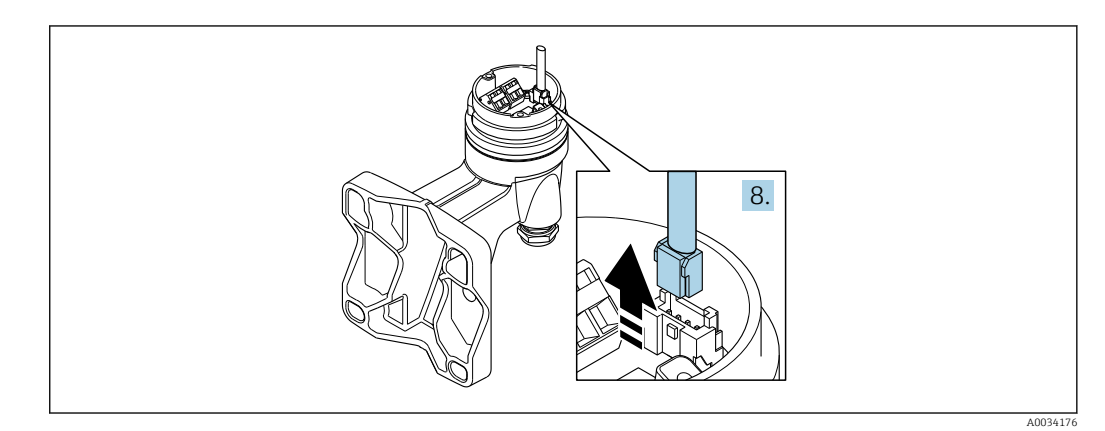

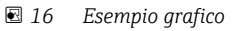

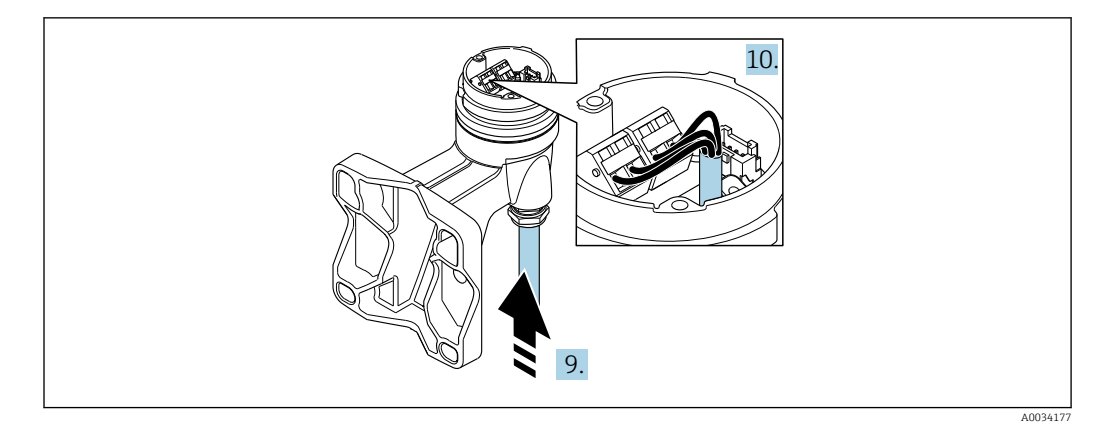

 *17 Esempio grafico*

#### Cavo di collegamento (standard, rinforzato)

- 8. Scollegare il cavo segnali dalla scheda di connessione della custodia da parete premendo la fascetta di bloccaggio sul connettore. Togliere la custodia del trasmettitore.
- 9. Inserire il cavo di collegamento attraverso l'ingresso cavo nella custodia di connessione (se il cavo di collegamento è privo del connettore M12, utilizzare l'estremità spellata più corta del cavo di collegamento).
- 10. Cablaggio del cavo di collegamento:
	- $\rightarrow$  Morsetto 1 = cavo marrone Morsetto 2 = cavo bianco Morsetto 3 = cavo giallo Morsetto  $4 = \text{cavo}$  verde
- 11. Collegare la schermatura del cavo mediante il fermo serracavi.
- 12. Serrare le viti per lo scarico della trazione del cavo impostando una coppia di serraggio di 1,2 … 1,7 Nm.
- 13. Per rimontare la custodia del trasmettitore, ripetere la procedura di rimozione in ordine inverso.

### Cavo di collegamento (opzione "massica compensazione pressione/temperatura")

- 8. Scollegare entrambi i cavi segnali dalla scheda di connessione della custodia da parete premendo la fascetta di bloccaggio sul connettore. Togliere la custodia del trasmettitore.
- 9. Inserire il cavo di collegamento attraverso l'ingresso cavo nella custodia di connessione (se il cavo di collegamento è privo del connettore M12, utilizzare l'estremità spellata più corta del cavo di collegamento).
- 10. Cablaggio del cavo di collegamento:
	- $\rightarrow$  Morsetto 1 = cavo marrone Morsetto 2 = cavo bianco Morsetto 3 = cavo verde Morsetto 4 = cavo rosso Morsetto  $5$  = cavo nero Morsetto  $6$  = cavo giallo Morsetto  $7$  = cavo blu
- 11. Collegare la schermatura del cavo mediante il fermo serracavi.
- 12. Serrare le viti per lo scarico della trazione del cavo impostando una coppia di serraggio di 1,2 … 1,7 Nm.
- 13. Per rimontare la custodia del trasmettitore, ripetere la procedura di rimozione in ordine inverso.

# <span id="page-48-0"></span>7.2.3 Connessione del cavo di collegamento per la cella di misura della pressione

Alla consegna al cliente, il cavo di collegamento è connesso come segue:

- Versione compatta: alla custodia del trasmettitore
- Versione separata: alla custodia di connessione del sensore

Per la connessione al sensore e alla cella di misura della pressione:

‣ Inserire il connettore M12 del cavo di collegamento nella cella di misura della pressione e avvitare in posizione.

# 7.2.4 Garantire l'equalizzazione del potenziale

### Requisiti

Per garantire misure corrette, considerare quanto segue:

- Medesimo potenziale elettrico per il fluido e il sensore
- Versione separata: medesimo potenziale elettrico per sensore e trasmettitore
- Direttive interne aziendali per lo schema di messa a terra
- Materiale del tubo e messa a terra

# 7.3 Garantire il grado di protezione

Il misuratore è conforme a tutti i requisiti del grado di protezione IP66/67, custodia Type 4X.

Terminato il collegamento elettrico, attenersi alla seguente procedura per garantire il grado di protezione IP66/IP67, custodia Type 4X:

- 1. Controllare che le tenute della custodia siano pulite e inserite correttamente.
- 2. Se necessario, asciugare, pulire o sostituire le guarnizioni.
- 3. Serrare tutte le viti della custodia e avvitare i coperchi.
- 4. Serrare saldamente i pressacavi.
- 5. Per evitare che l'umidità penetri nell'ingresso cavo:

Instradare il cavo in modo che formi un'ansa verso il basso prima dell'ingresso cavo ("trappola per l'acqua").

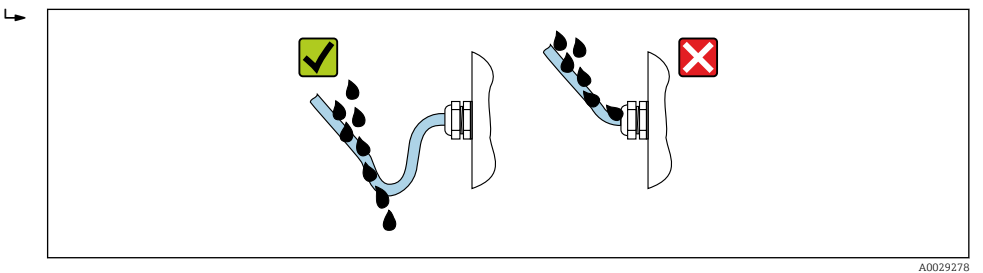

6. Inserire dei tappi ciechi negli ingressi cavi non utilizzati.

# 7.4 Verifica finale delle connessioni

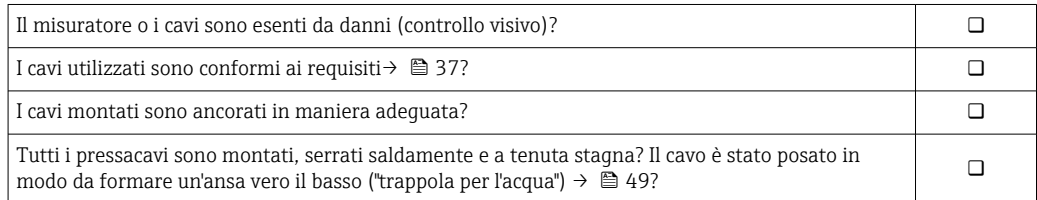

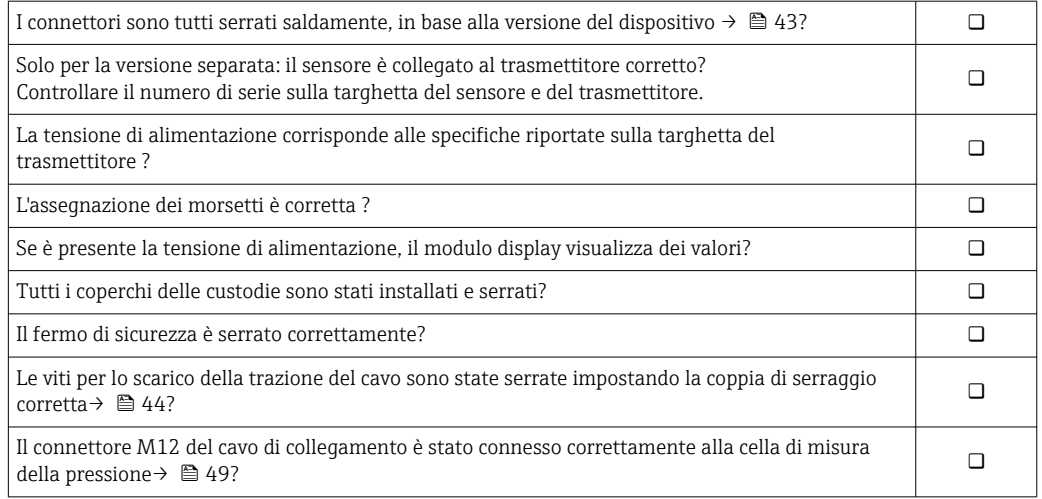

# 8 Opzioni operative

# 8.1 Panoramica delle opzioni operative

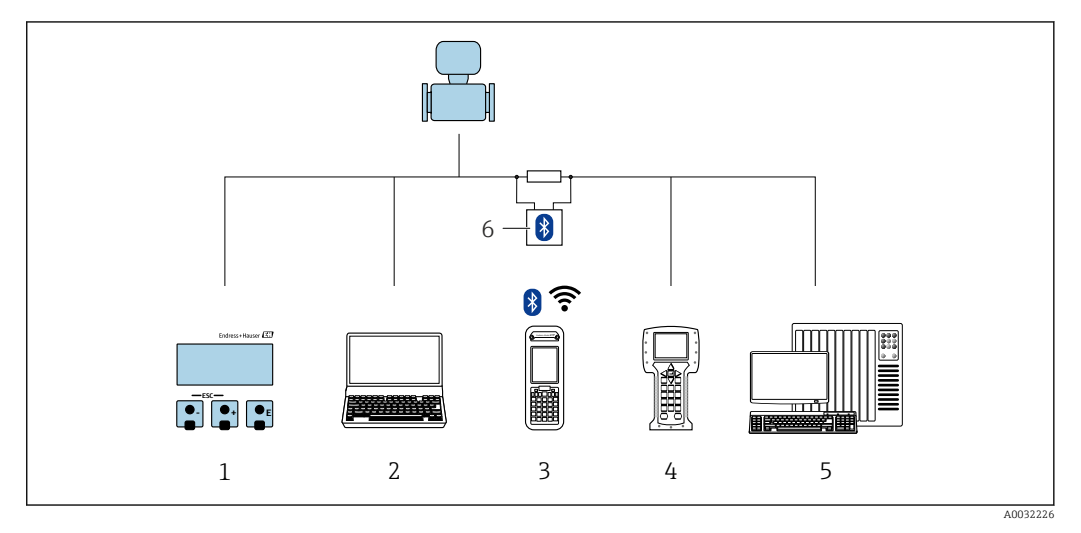

- *1 Controllo locale mediante modulo display*
- *2 Computer con tool operativo (ad es. FieldCare, DeviceCare, AMS Device Manager, SIMATIC PDM)*
- *3 Field Xpert SFX350 o SFX370*
- *4 Field Communicator 475*
- *5 Sistema di controllo (ad es. PLC)*
- *6 Modem VIATOR Bluetooth con cavo di collegamento*

# 8.2 Struttura e funzione del menu operativo

# 8.2.1 Struttura del menu operativo

Per una panoramica del menu operativo per utenti esperti: documentazione "Descrizione dei parametri dello strumento" fornita con il dispositivo

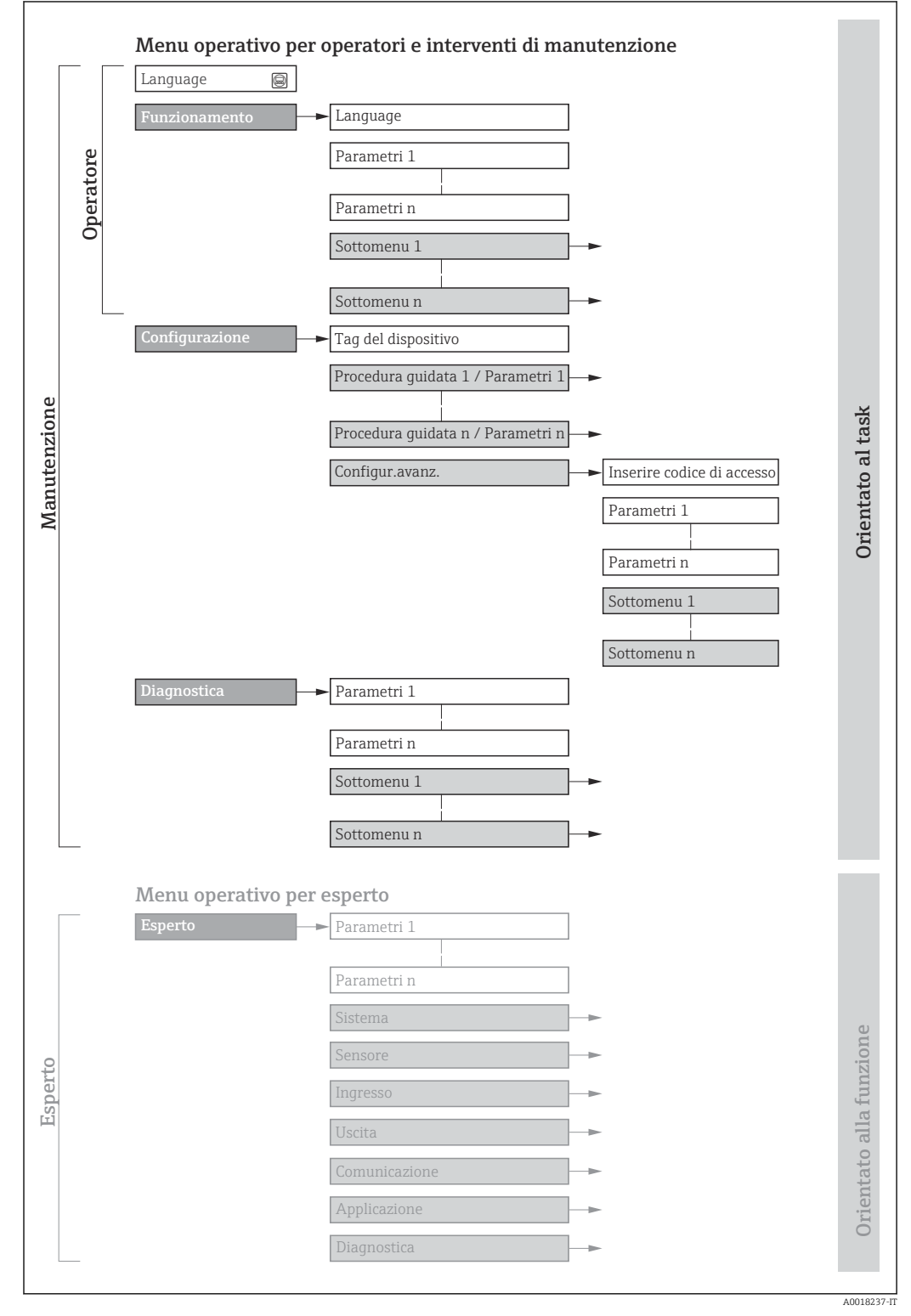

 *18 Struttura schematica del menu operativo*

# 8.2.2 Filosofia operativa

I singoli elementi del menu operativo sono assegnati a determinati ruoli utente (operatore, addetto alla manutenzione, ecc.). Ogni ruolo utente contiene operazioni tipiche all'interno del ciclo di vita del dispositivo.

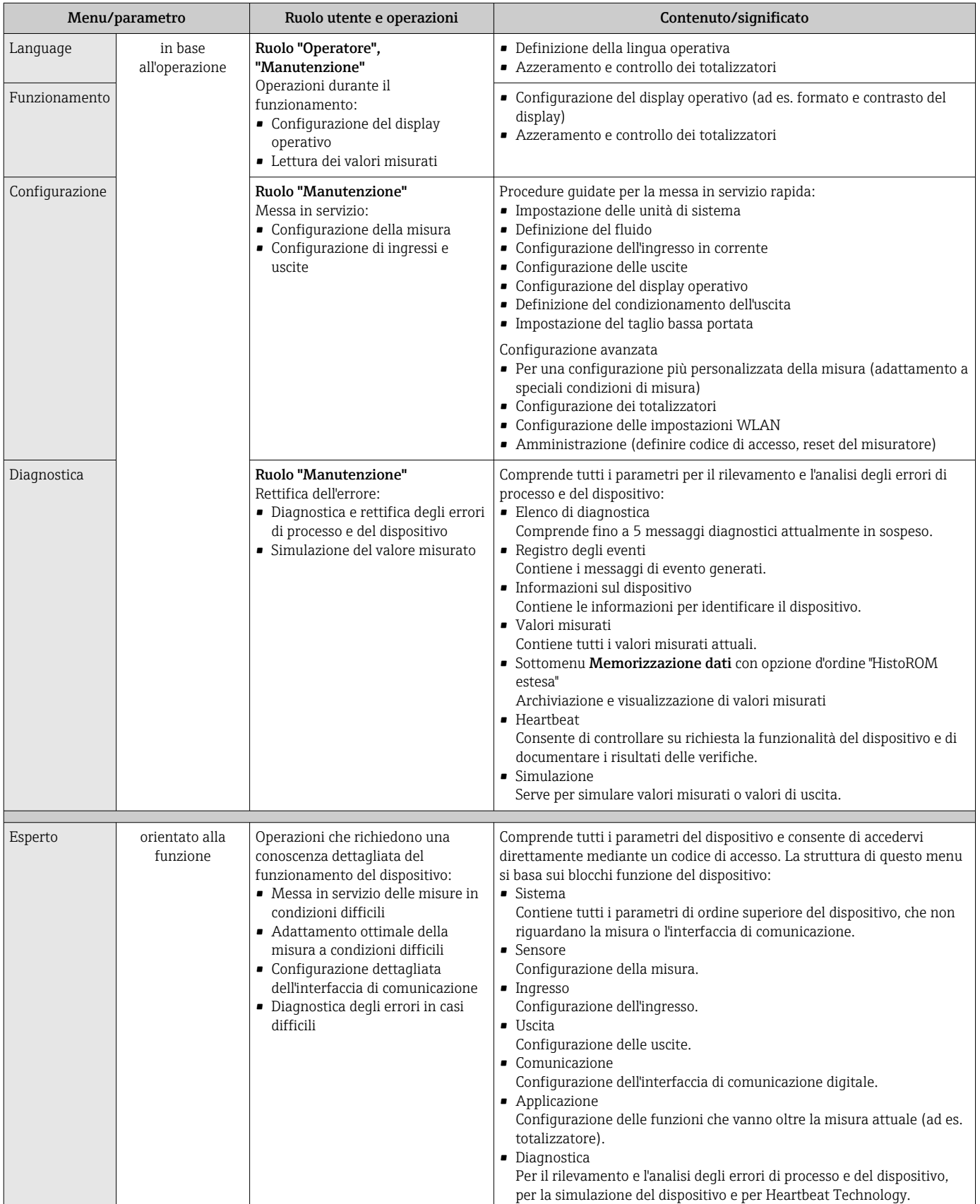

# 8.3 Accesso al menu operativo tramite display locale

# 8.3.1 Display operativo

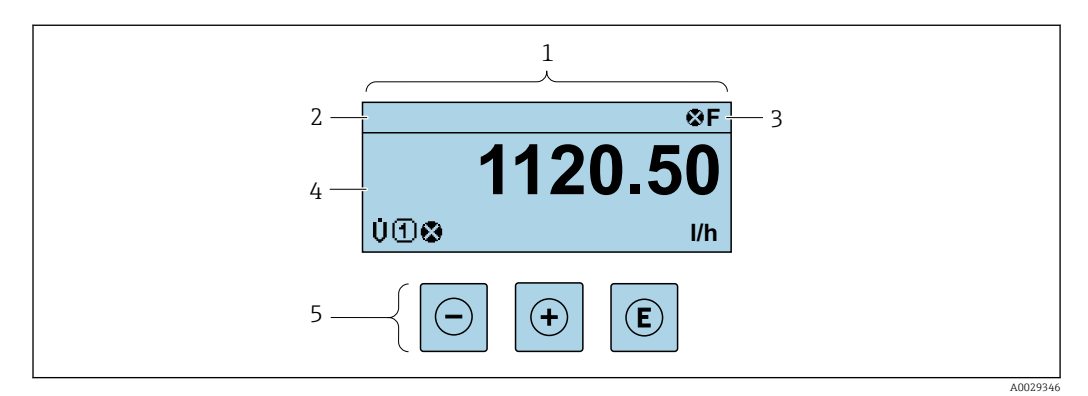

- *1 Display operativo*
- *2 Tag del dispositiv[o→ 76](#page-75-0)*
- *3 Area di stato*
- *4 Area di visualizzazione per i valori misurati (a 4 righe)*
- *5 Elementi operativ[i→ 59](#page-58-0)*

## Area di stato

I seguenti simboli appaiono in alto a destra nell'area di stato della visualizzazione operativa:

- Segnali di stat[o→ 152](#page-151-0)
	- F: guasto
	- C: verifica funzionale
	- S: fuori specifica
	- M: richiesta manutenzione
- Comportamento diagnostico[→ 153](#page-152-0)
	- $\bullet$   $\otimes$ : allarme
	- $\bullet \wedge :$  avviso
- $\hat{a}$ : blocco (il dispositivo è protetto con un blocco hardware)
- : comunicazione (la comunicazione è attiva mediante funzionamento a distanza)

## Area di visualizzazione

Nell'area di visualizzazione, ogni valore misurato è introdotto da alcuni tipi di simbolo a scopo descrittivo:

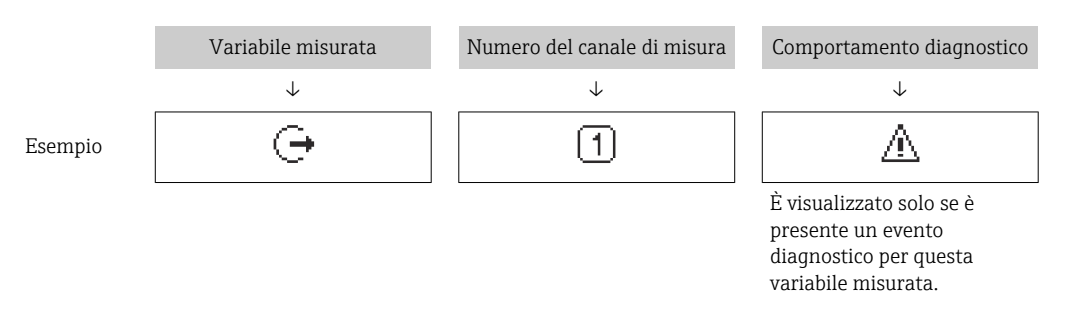

#### *Valori misurati*

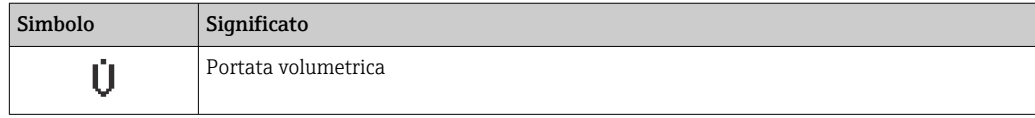

<span id="page-54-0"></span>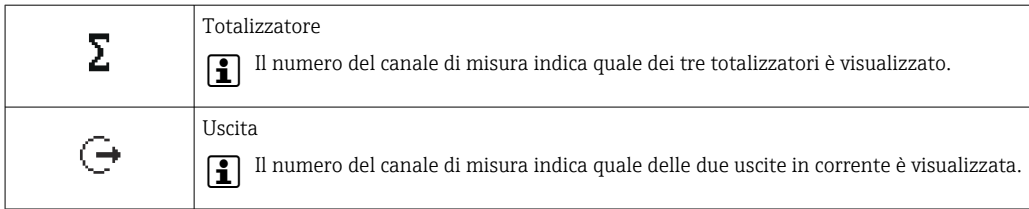

*Numeri dei canali di misura*

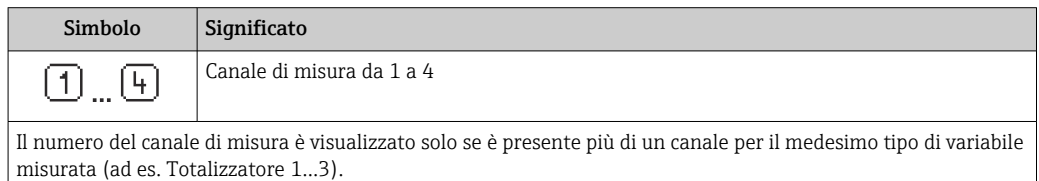

*Comportamento diagnostico*

Il comportamento diagnostico si riferisce a un evento diagnostico, importante per la variabile misurata visualizzata.

Per informazioni sui simboli →  $\triangleq$  153

Il numero e il formato di visualizzazione dei valori misurati possono essere configurati mediante il parametro **Formato del display** ( $\rightarrow \Box$ 95).

# 8.3.2 Visualizzazione della navigazione

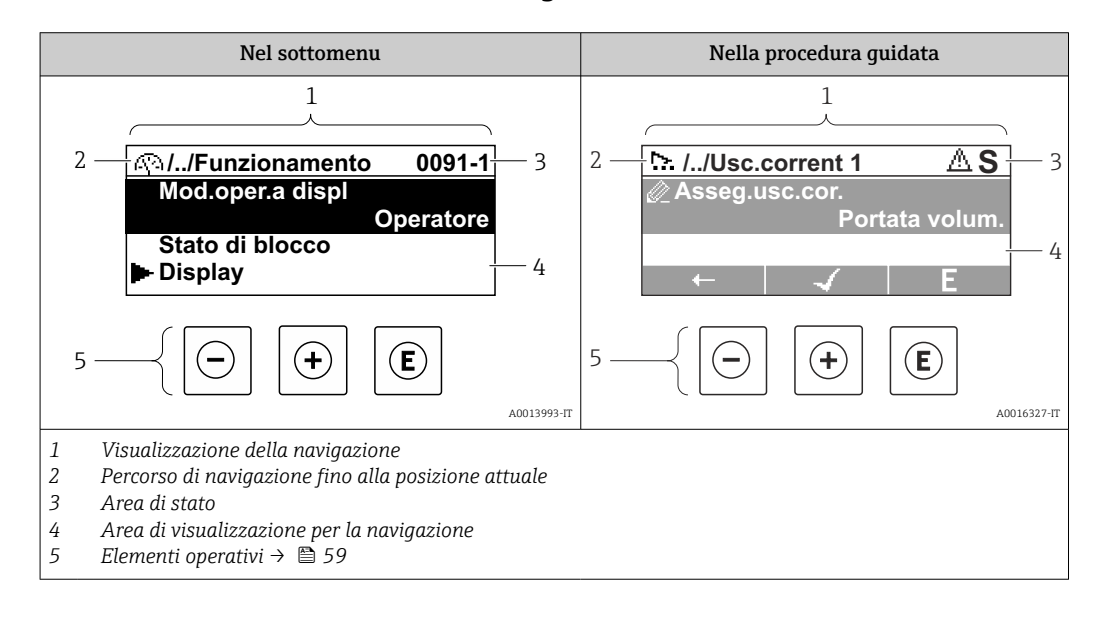

#### Percorso di navigazione

Il percorso di navigazione - visualizzato in alto a sinistra nella visualizzazione della navigazione - è formato dai seguenti elementi:

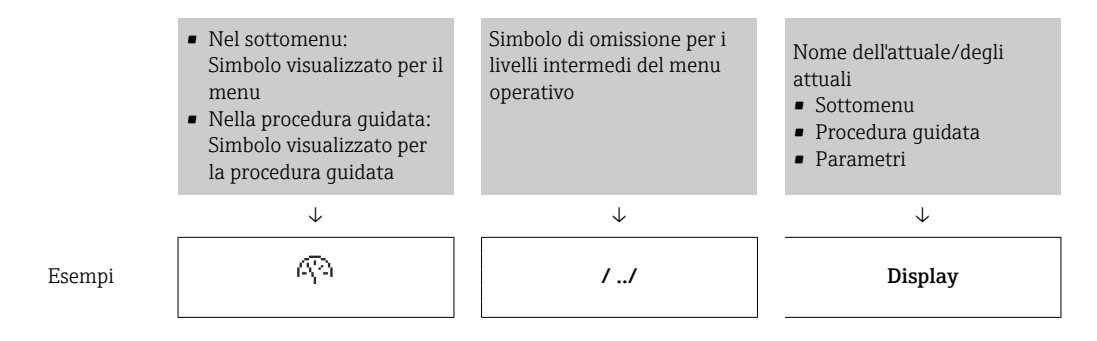

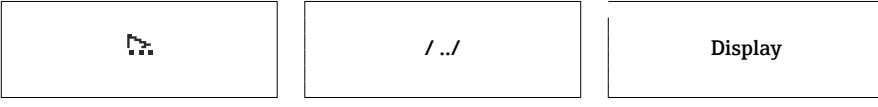

Per maggiori informazioni sui simboli visualizzati nel menu, consultare il paragrafo "Area di visualizzazione"  $\rightarrow$   $\blacksquare$  56

### Area di stato

Quanto segue appare in alto a destra nell'area di stato della visualizzazione della navigazione:

- Nel sottomenu
	- Il codice per l'accesso diretto al parametro che si vuole esplorare (ad es. 0022-1)
	- Se è presente un evento di diagnostica, il comportamento diagnostico e il segnale di stato
- Nella procedura guidata

Se è presente un evento di diagnostica, il comportamento diagnostico e il segnale di stato

- Per informazioni sul comportamento diagnostico e sul segnale di stato  $\rightarrow \blacksquare$  152  $\mathbf{H}$ 
	- Per informazioni su funzione e immissione del codice di accesso diretto  $\rightarrow \blacksquare$  61

## Area di visualizzazione

*Menu*

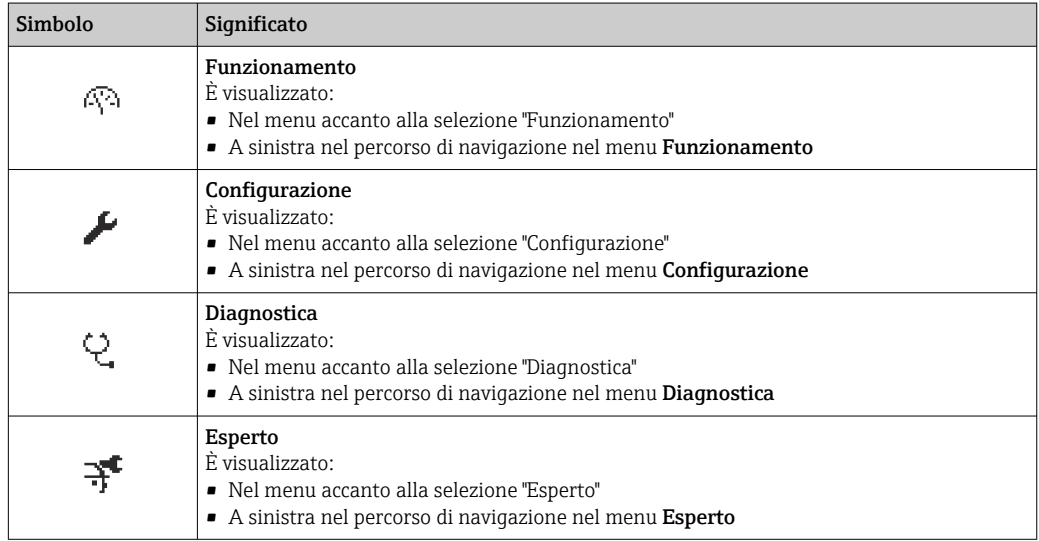

*Sottomenu, procedure guidate, parametri*

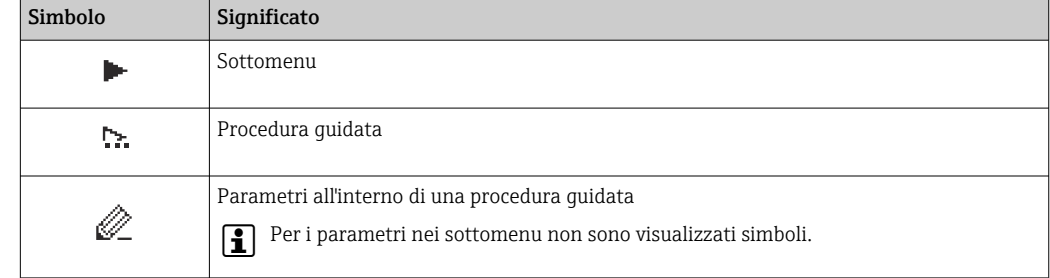

#### <span id="page-56-0"></span>*Blocco*

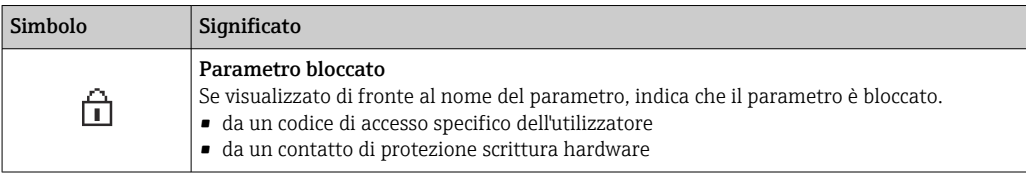

## *Funzionamento della procedura guidata*

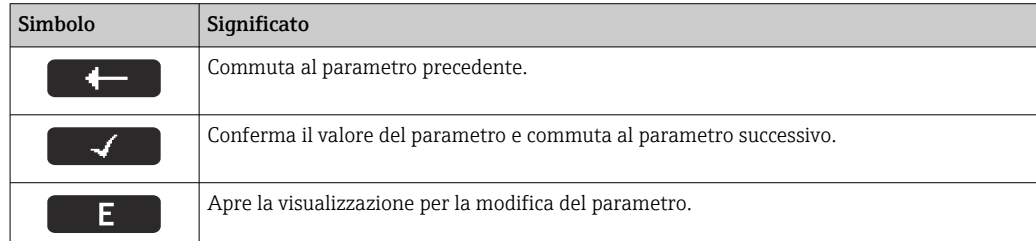

## 8.3.3 Visualizzazione modifica

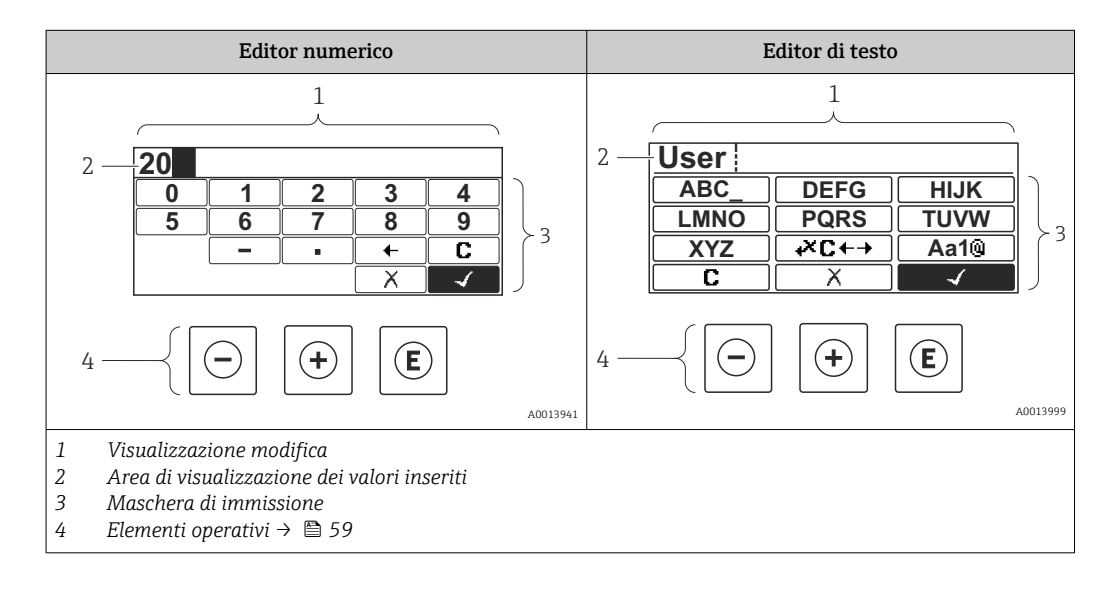

## Immissione dati

I seguenti simboli di immissione sono disponibili nella maschera di immissione dell'editor di testo e numerico:

#### *Editor numerico*

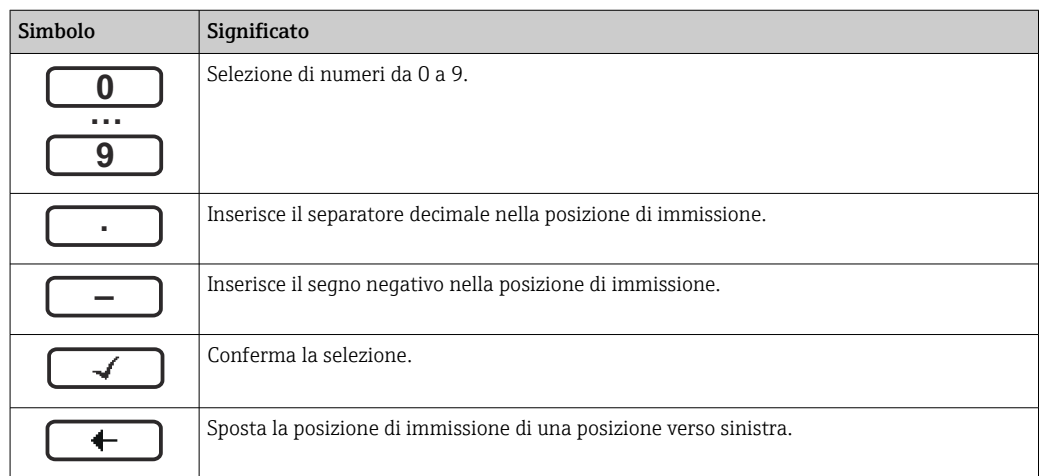

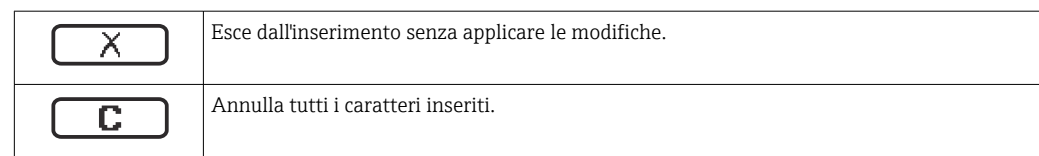

## *Editor di testo*

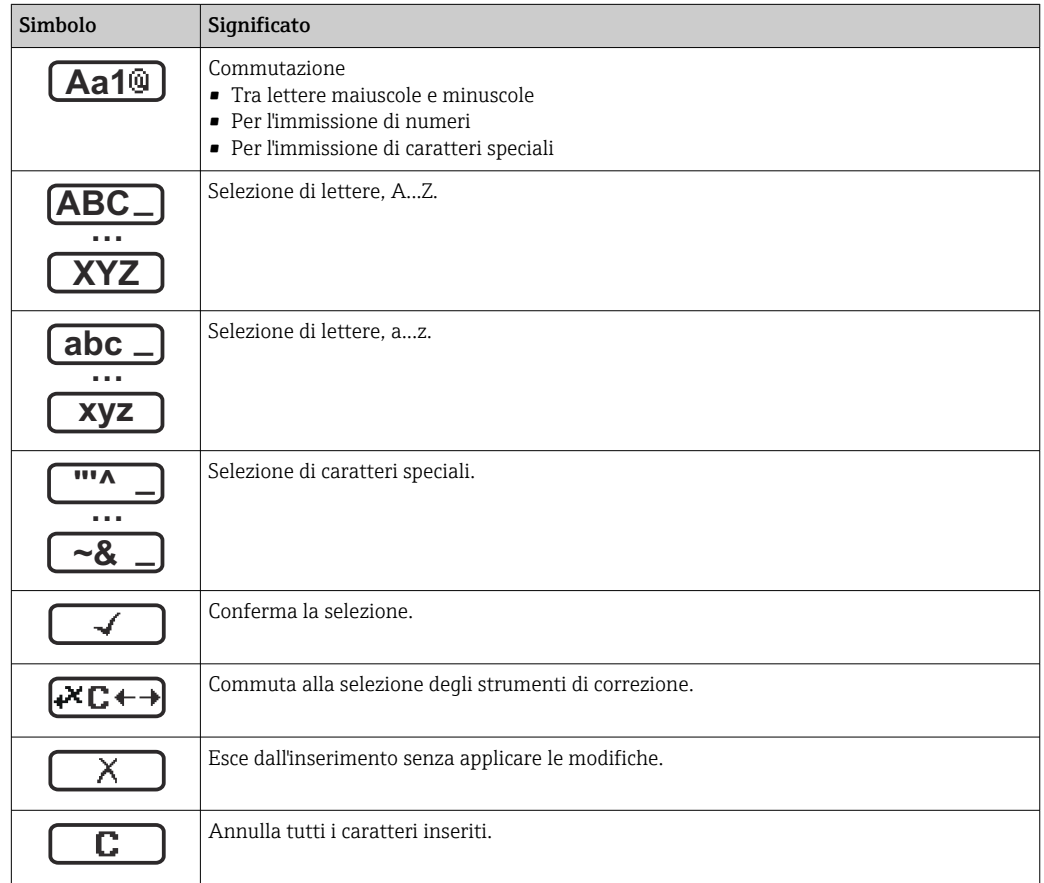

## *Simboli di correzione in*

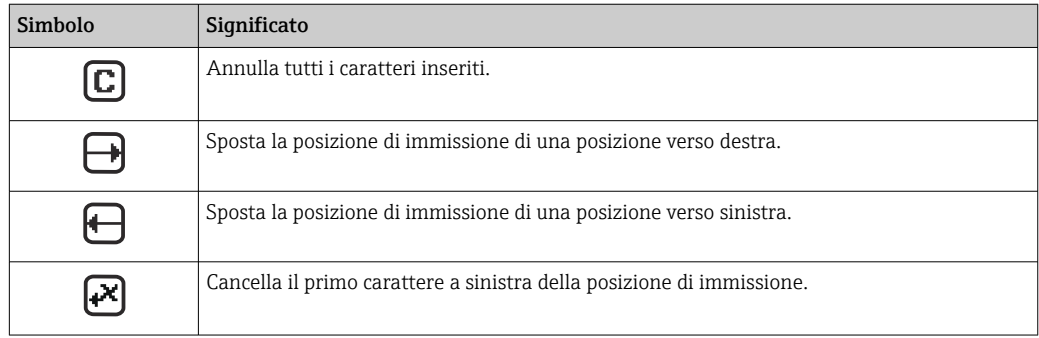

# <span id="page-58-0"></span>8.3.4 Elementi operativi

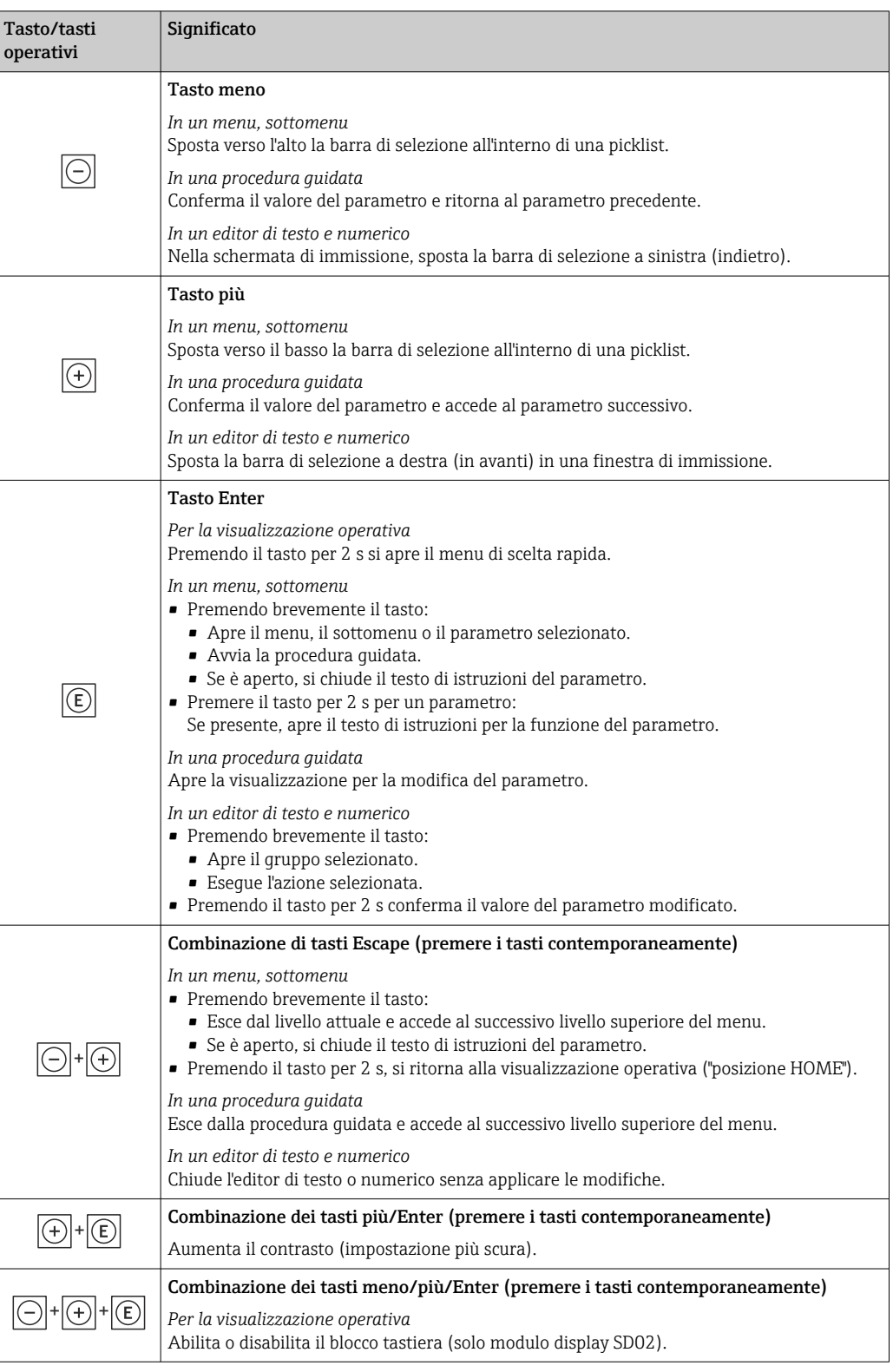

# 8.3.5 Apertura del menu contestuale

Grazie al menu contestuale, si possono richiamare i seguenti menu in modo rapido e direttamente dal display operativo:

- Configuraz.
- Configurazione backup display
- Simulazione

A0034284-IT

#### Richiamare e chiudere il menu contestuale

L'utente si trova nella visualizzazione operativa.

1. Premere i tasti  $\Box$  e  $\Box$  per più di 3 secondi.

Si apre il menu contestuale.

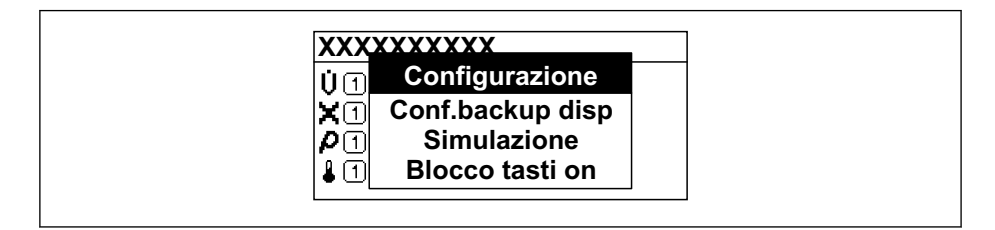

2. Premere contemporaneamente  $\Box$  +  $\boxplus$ .

Il menu contestuale si chiude e il display ritorna al display operativo.

#### Richiamare il menu mediante il menu contestuale

- 1. Aprire il menu contestuale.
- 2. Premere  $\boxplus$  per navigare fino al menu richiesto.
- $3.$  Premere  $\mathbb E$  per confermare la selezione.

 $\rightarrow$  Si apre il menu selezionato.

# <span id="page-60-0"></span>8.3.6 Navigare e selezionare da un elenco

Per navigare nel menu operativo si possono utilizzare diversi elementi operativi. Il percorso di navigazione è indicato nell'intestazione, a sinistra. I simboli sono visualizzati vicino ai relativi menu. Questi simboli sono riportati anche nell'intestazione durante la navigazione.

Per una spiegazione della visualizzazione di navigazione con simboli ed elementi operativi  $\rightarrow$   $\blacksquare$  55

Esempio: Impostazione del numero di valori misurati visualizzati su "2 valori"

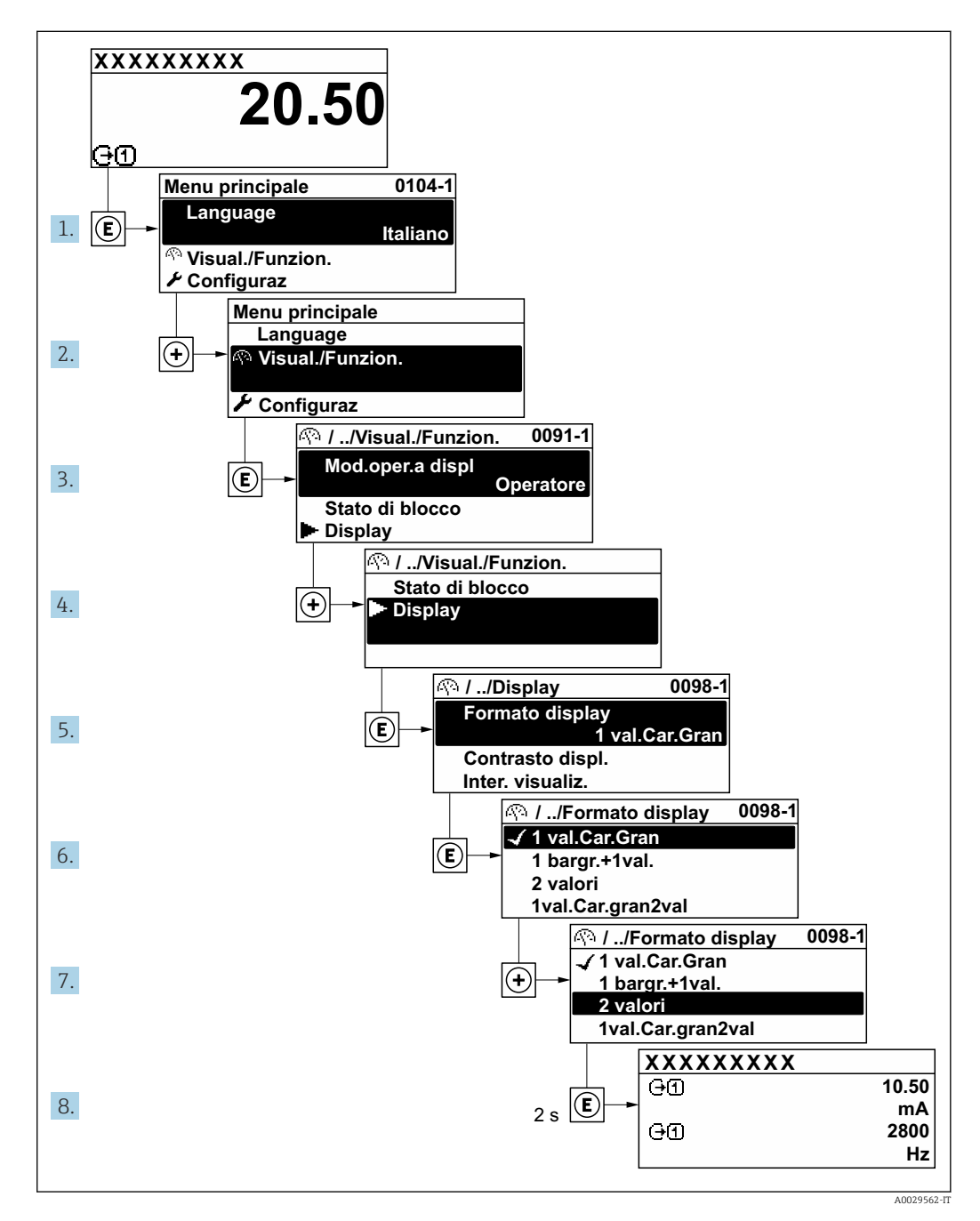

# 8.3.7 Accesso diretto al parametro

A ogni parametro è assegnato un numero che consente di accedere al parametro direttamente mediante il display. Inserendo questo codice di accesso in parametro Accesso diretto, è visualizzato subito il parametro richiesto.

Percorso di navigazione

Esperto → Accesso diretto

A0029414

Il codice di accesso diretto è formato da un numero a 5 cifre (lunghezza massima) e dal numero del canale, che identifica il canale di una variabile di processo: ad es. 00914-2. Nella finestra di navigazione, questo codice è visualizzato sulla destra, nell'intestazione del parametro selezionato.

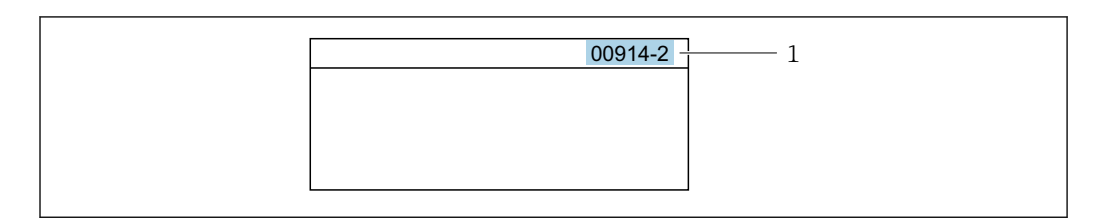

*1 Codice di accesso diretto*

Considerare quanto segue per inserire il codice di accesso diretto:

- Gli zero iniziali del codice di accesso diretto non devono essere inseriti. Esempio: inserire "914" anziché "00914"
- Se non si inserisce il numero del canale, viene selezionato automaticamente il canale 1. Esempio: inserire 00914  $\rightarrow$  parametro Assegna variabile di processo
- Per accedere a un altro canale: inserire il codice di accesso diretto con il numero del canale corrispondente.

Esempio: inserire 00914-2  $\rightarrow$  parametro Assegna variabile di processo

Per i codici di accesso diretto ai singoli parametri, consultare la documentazione del dispositivo "Descrizione dei parametri dello strumento"

# 8.3.8 Richiamo del testo di istruzioni

Il testo di istruzioni è disponibile per alcuni parametri e può essere richiamato dalla visualizzazione di navigazione. Il testo di istruzioni contiene una breve spiegazione della funzione del parametro e quindi supporta una messa in servizio rapida e sicura.

## Richiamo e chiusura del testo di istruzioni

L'utente è nella visualizzazione della navigazione e la barra di selezione è su un parametro.

- 1. Premere  $E$  per 2 s.
	- Il testo di istruzioni per il parametro selezionato si apre.

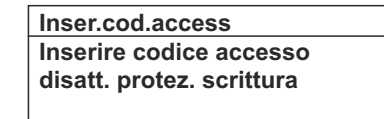

- *19 Esempio: testo di istruzioni per il parametro "Inserire codice di accesso"*
- 2. Premere contemporaneamente  $\Box$  +  $\boxplus$ .
	- Il testo di istruzioni viene chiuso.

A0014002-IT

# 8.3.9 Modifica dei parametri

Per una descrizione della finestra di modifica - costituita dall'editor di testo e dall'editor numerico - con simboli  $\rightarrow \Box$  57, per una descrizione degli elementi operativi → ■ 59

Esempio: Modificare la descrizione del punto di misura nel parametro "Descrizione tag" da 001-FT-101 fino a 001-FT-102

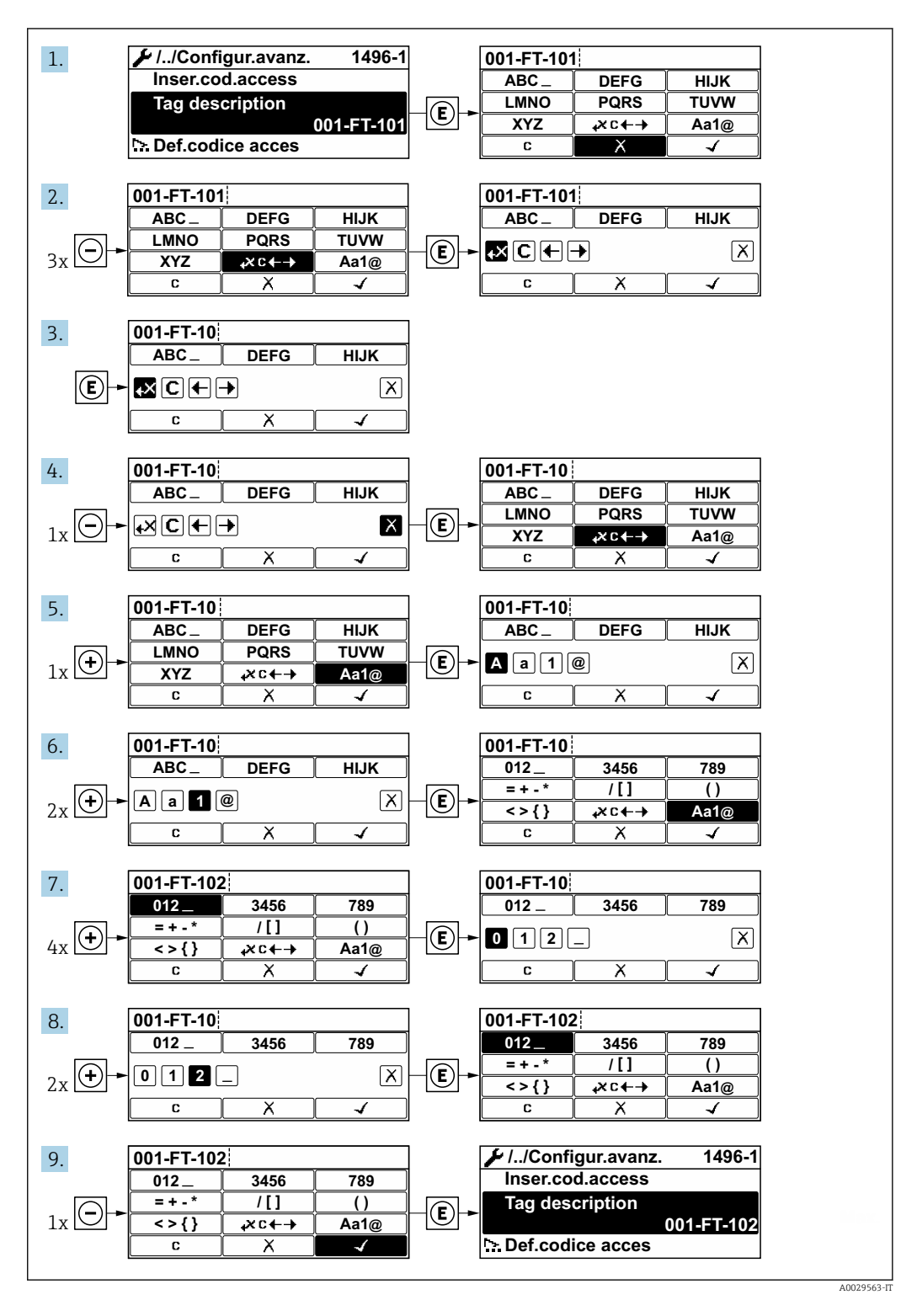

È visualizzato un messaggio, se il valore inserito è fuori dal campo di valori consentiti.

A0014049-IT

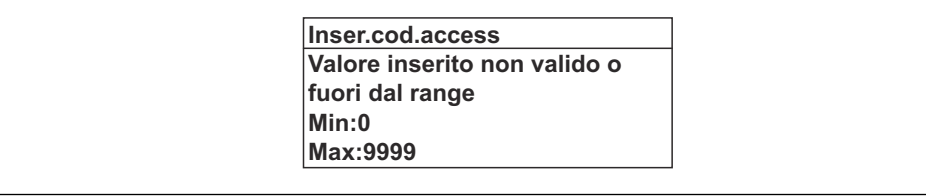

# 8.3.10 Ruoli utente e autorizzazioni di accesso correlate

I due ruoli utente "Operatore" e "Manutenzione" hanno diverso accesso in scrittura ai parametri se il cliente definisce un codice di accesso specifico dell'utilizzatore. Questo protegge la configurazione del dispositivo tramite il display locale dall'accesso non autorizzato .

#### Definizione delle autorizzazioni di accesso per i ruoli utente

Alla consegna del dispositivo dalla fabbrica il codice di accesso non è ancora definito. Le autorizzazioni di accesso al dispositivo (in lettura e scrittura) non sono limitate e corrispondono a quelle del ruolo utente "Manutenzione".

- ‣ Definire il codice di accesso.
	- Oltre al ruolo utente "Manutenzione" viene ridefinito il ruolo utente "Operatore". Le autorizzazioni di accesso sono differenti per i due ruoli utente.

*Autorizzazione di accesso ai parametri: ruolo utente "Manutenzione"*

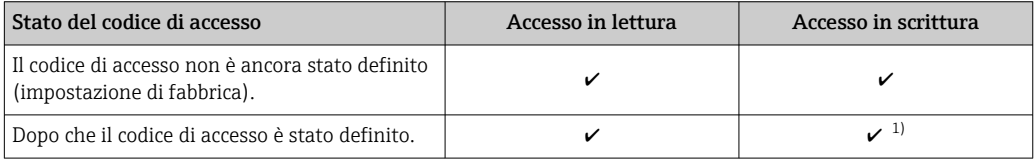

1) Dopo l'inserimento del codice di accesso, l'utente ha soltanto l'accesso in scrittura.

#### *Autorizzazione di accesso ai parametri: ruolo utente "Operatore"*

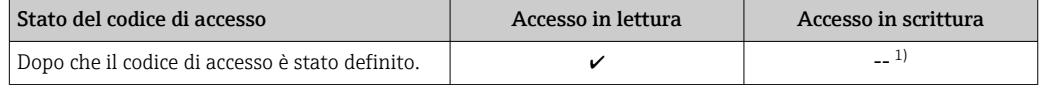

1) Nonostante sia stato definito un codice di accesso, alcuni parametri possono essere sempre modificati e dunque sono esclusi dalla protezione scrittura, poiché non incidono sulla misura. Fare riferimento al paragrafo "Protezione scrittura mediante codice di accesso"

<sup>1</sup> Il ruolo con cui l'utente ha eseguito l'accesso è indicato in Parametro Modalità operativa a display. Percorso di navigazione: Funzionamento  $\rightarrow$  Modalità operativa a display

# 8.3.11 Disattivazione della protezione scrittura tramite codice di accesso

Se è visualizzato il simbolo  $\circledB$  sul display locale davanti a un parametro, quel parametro è protetto da scrittura da un codice di accesso specifico dell'utilizzatore e il suo valore non può essere modificato usando il controllo locale  $\rightarrow \Box$  127.

Un parametro con protezione scrittura può essere disabilitato mediante controllo locale inserendo il codice di accesso specifico dell'utilizzatore in parametro Inserire codice di accesso mediante la relativa opzione di accesso.

1. Dopo aver premuto  $\mathbb{E}$ , è visualizzata la richiesta di inserimento del codice di accesso.

2. Inserire il codice di accesso.

 Il simbolo davanti ai parametri non è più visualizzato; tutti i parametri precedentemente protetti da scrittura vengono riattivati.

# 8.3.12 Abilitazione e disabilitazione del blocco tastiera

Il blocco della tastiera consente di bloccare l'accesso all'intero menu operativo mediante controllo locale. Di conseguenza, la navigazione del menu operativo o la modifica dei valori di singoli parametri non è più consentita. Gli utenti possono solo leggere i valori misurati nella visualizzazione operativa.

Il blocco tastiera si abilita e disabilita mediante il menu contestuale.

#### Abilitazione del blocco tastiera

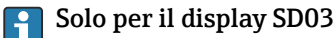

- Il blocco tastiera si abilita automaticamente:
- Se il dispositivo non è stato utilizzato attraverso il display per > 1 minuto.
- A ogni riavvio del dispositivo.

#### Per riattivare il blocco della tastiera manualmente:

1. Il dispositivo è nella visualizzazione del valore misurato.

Premere i tasti  $\Box$  e  $\Box$  per 3 secondi.

- $\rightarrow$  Si apre un menu contestuale.
- 2. Nel menu contestuale selezionare l'opzione Blocco tasti attivo.

Il blocco tastiera è attivo.

Se l'utente cerca di accedere al menu operativo mentre è attivo il blocco della tastiera,  $| \cdot |$ compare il messaggio Blocco tasti attivo.

#### Disabilitazione del blocco tastiera

- ‣ Il blocco tastiera è attivo. Premere i tasti  $\Box$  e  $\Box$  per 3 secondi.
	- Il blocco tastiera è disattivato.

# 8.4 Accedere al menu operativo mediante il tool operativo

La struttura del menu operativo nei tool operativi corrisponde a quella del controllo mediante display locale.

## 8.4.1 Connessione del tool operativo

#### Mediante protocollo HART

Questa interfaccia di comunicazione è disponibile nelle versioni del dispositivo con uscita HART.

<span id="page-65-0"></span>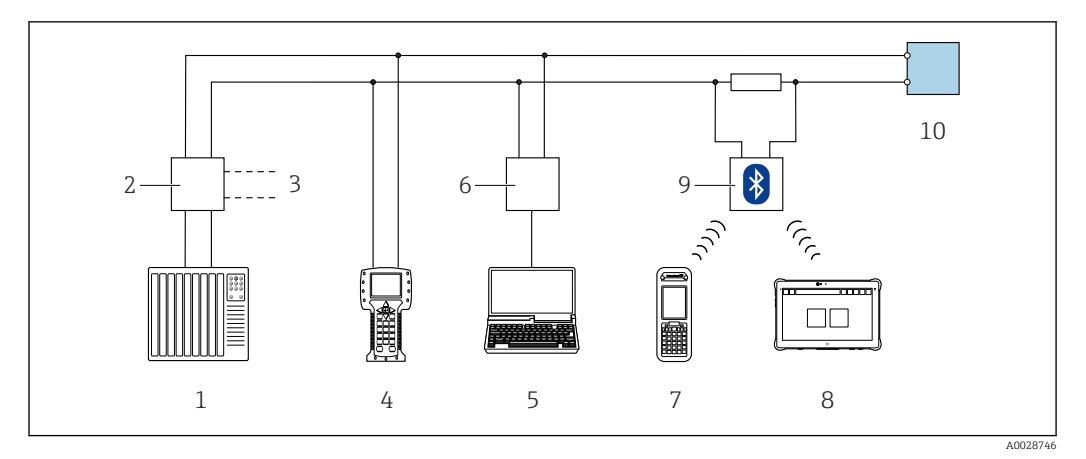

 *20 Opzioni per funzionamento a distanza mediante protocollo HART (passivo)*

- *1 Sistema di controllo (ad es. PLC)*
- *2 Alimentatore del trasmettitore, ad es. RN221N (con resistore di comunicazione)*
- *3 Connessione per Commubox FXA195 e Field Communicator 475*
- *4 Field Communicator 475*
- *5 Computer con web browser (ad es. Internet Explorer) per l'accesso ai computer con tool operativo (es. FieldCare, DeviceCare, AMS Device Manager, SIMATIC PDM) con COM DTM "CDI Communication TCP/IP"*
- *6 Commubox FXA195 (USB)*
- *7 Field Xpert SFX350 o SFX370*
- *8 Modem VIATOR Bluetooth con cavo di collegamento*
- *9 Trasmettitore*

## Mediante interfaccia service (CDI)

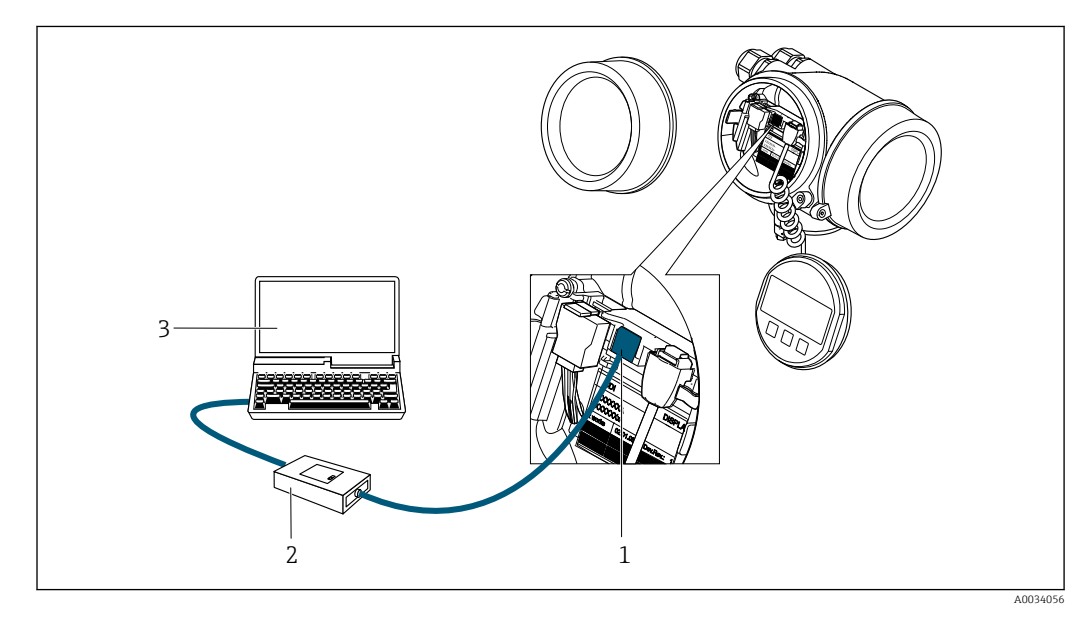

*1 Interfaccia service (CDI = Common Data Interface di Endress+Hauser) del misuratore*

- *2 Commubox FXA291*
- *3 Computer con tool operativo FieldCare e COM DTM CDI Communication FXA291*

# 8.4.2 Field Xpert SFX350, SFX370

#### Campo di funzioni

Field Xpert SFX350 e Field Xpert SFX370 sono computer mobili per le operazioni di messa in servizio e manutenzione. Consentono di configurare e diagnosticare i dispositivi HART e FOUNDATION Fieldbus in aree sicure (SFX350, SFX370) e in aree pericolose (SFX370).

Per i dettagli, consultare le Istruzioni di funzionamento BA01202Sm

## Dove reperire i file descrittivi del dispositivo

Vedere le informazioni  $\rightarrow$   $\blacksquare$  70

# 8.4.3 FieldCare

## Funzioni

Tool Endress+Hauser per il Plant Asset Management su base FDT. Consente la configurazione di tutti i dispositivi da campo intelligenti, presenti nel sistema, e ne semplifica la gestione. Utilizzando le informazioni di stato, è anche uno strumento semplice, ma efficace per verificarne stato e condizioni.

Accesso mediante:

• Protocollo HART

• Interfaccia service CDI  $\rightarrow$   $\blacksquare$  66

Funzioni tipiche:

- Configurazione dei parametri dei trasmettitori
- Caricamento e salvataggio dei dati del dispositivo (upload/download)
- Documentazione del punto di misura
- Visualizzazione della memoria del valore misurato (registratore a traccia continua) e del registro degli eventi

Per maggiori informazioni su FieldCare, consultare le Istruzioni di funzionamento m BA00027S e BA00059S

## Dove reperire i file descrittivi del dispositivo

Vedere le informazioni →  $\triangleq$  70

#### Stabilire una connessione

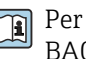

Per maggiori informazioni, consultare le Istruzioni di funzionamento BA00027S e BA00059S

## Interfaccia utente

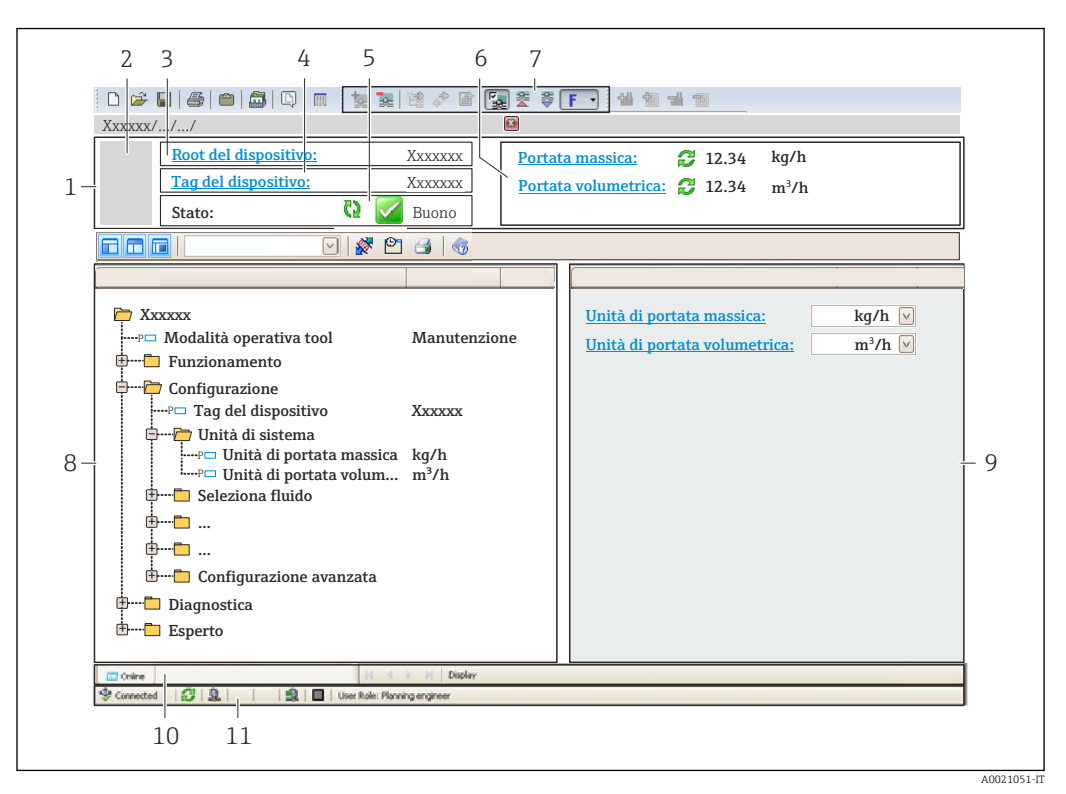

- *1 Intestazione*
- *2 Immagine del dispositivo*
- *3 Nome del dispositivo*
- *4 Tag del dispositivo*
- *5 Area di stato con segnale di stato[→ 155](#page-154-0)*
- *6 Area di visualizzazione per i valori misurati attuali*
- *7 Barra degli strumenti di modifica con funzioni addizionali quali salva/ripristina, elenco degli eventi e crea documentazione*
- *8 Area di navigazione con la struttura del menu operativo*
- *9 Area di lavoro*
- *10 Campo di azione*
- *11 Area di stato*

# 8.4.4 DeviceCare

#### Funzioni

Tool per collegare e configurare i dispositivi da campo di Endress+Hauser.

Il metodo più veloce per configurare i dispositivi da campo di Endress+Hauser è quello di utilizzare il tool specifico "DeviceCare". Insieme ai DTM (Device Type Managers) rappresenta una soluzione completa e conveniente.

Per maggiori informazioni, consultare la documentazione Brochure Innovazione  $\Box$ IN01047S

## Dove reperire i file descrittivi del dispositivo

Vedere le informazioni →  $\triangleq$  70

# 8.4.5 AMS Device Manager

## Funzioni

Software di Emerson Process Management per controllare e configurare i misuratori mediante protocollo HART.

## Dove reperire i file descrittivi del dispositivo

 $V.$  dati →  $\triangleq 70$ 

# 8.4.6 SIMATIC PDM

## Funzioni

SIMATIC PDM è un software Siemens unificato e indipendente dal produttore per il funzionamento, la configurazione, la manutenzione e la diagnostica dei dispositivi da campo intelligenti mediante protocollo HART.

## Dove reperire i file descrittivi del dispositivo

V. dati →  $\triangleq$  70

# 8.4.7 Field Communicator 475

## Funzioni

Terminale portatile industriale di Emerson Process Management per configurare e visualizzare il valore misurato a distanza mediante protocollo HART.

## Dove reperire i file descrittivi del dispositivo

V. dati →  $\triangleq$  70

# <span id="page-69-0"></span>9 Integrazione del sistema

# 9.1 Panoramica dei file descrittivi del dispositivo

# 9.1.1 Informazioni sulla versione attuale del dispositivo

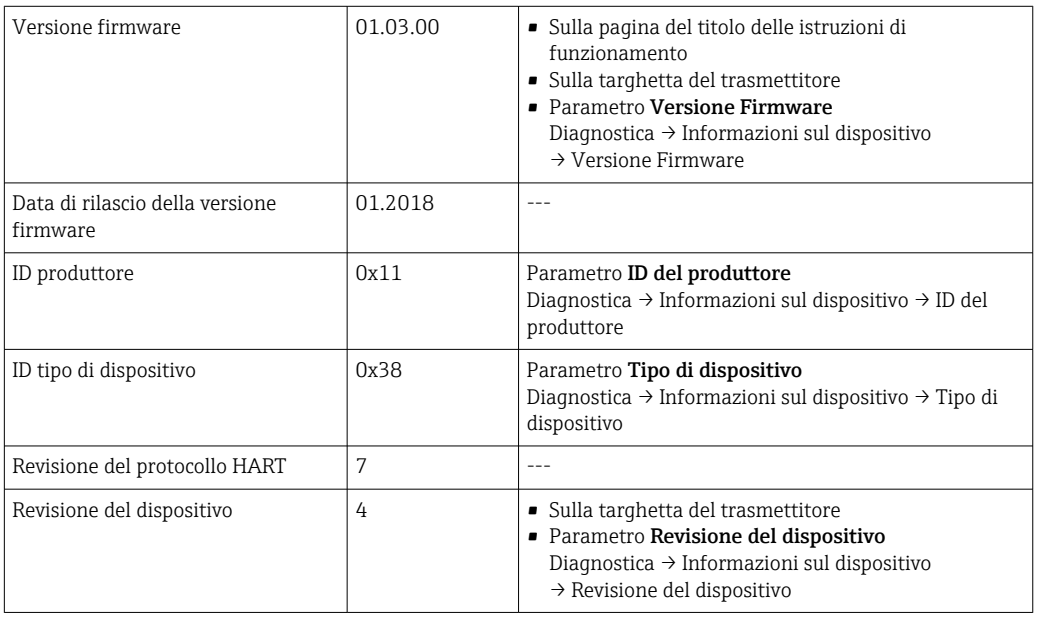

Per una descrizione delle varie versioni firmware del dispositivo

# 9.1.2 Tool operativi

Il file descrittivo del dispositivo, adatto a ogni singolo tool operativo, è elencato nella successiva tabella con l'informazione su dove reperirlo.

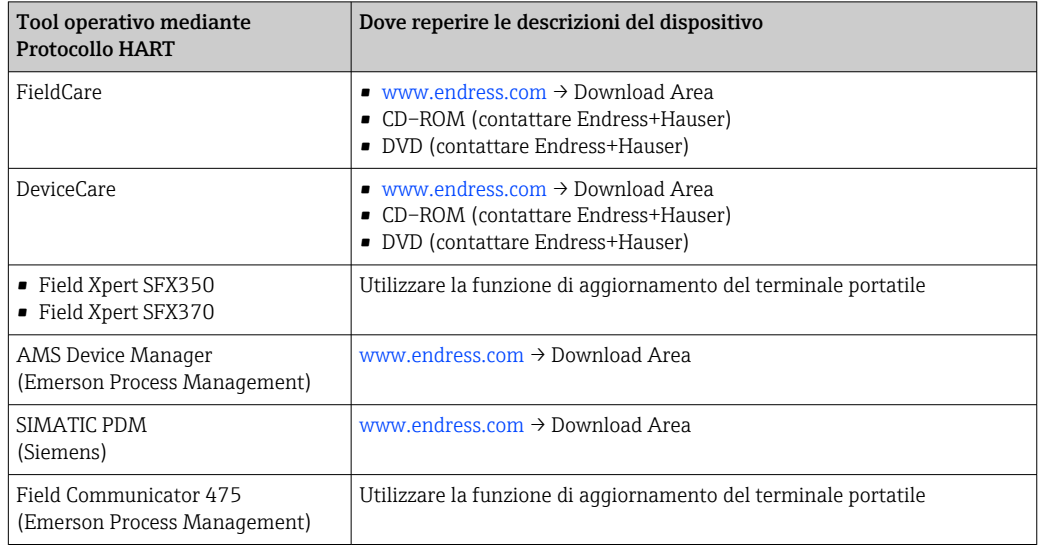

# 9.2 Variabili misurate mediante protocollo HART

Le seguenti variabili misurate (variabili del dispositivo HART) sono assegnate alle variabili dinamiche in fabbrica:

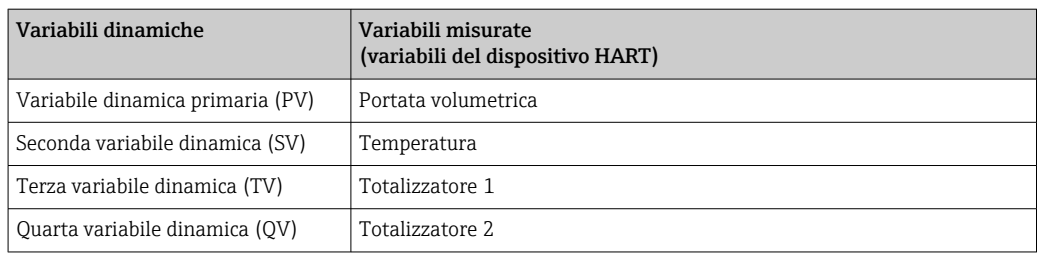

L'assegnazione delle variabili misurate alle variabili dinamiche può essere modificata e assegnata liberamente mediante controllo locale e tool operativo utilizzando i seguenti parametri:

- Esperto → Comunicazione → Uscita HART → Uscita → Assegna PV
- Esperto → Comunicazione → Uscita HART → Uscita → Assegna SV
- Esperto → Comunicazione → Uscita HART → Uscita → Assegna TV
- Esperto → Comunicazione → Uscita HART → Uscita → Assegna QV

Le seguenti variabili misurate possono essere assegnate alle variabili dinamiche:

#### Variabili misurate per PV (variabile dinamica primaria)

- Disattivo/a
- Portata volumetrica
- Portata volumetrica compensata
- Portata massica
- Velocità deflusso
- Temperatura
- Pressione
- Pressione vapore saturo calcolata
- Qualità vapore
- Portata massica totale
- Portata energia
- Differenza portata energia

#### Variabili misurate per SV, TV, QV (seconda, terza e quarta variabile dinamica)

- Portata volumetrica
- Portata volumetrica compensata
- Portata massica
- Velocità deflusso
- Temperatura
- Pressione vapore saturo calcolata
- Qualità vapore
- Portata massica totale
- Portata energia
- Differenza portata energia
- Portata massica condensato
- Numero di Reynolds
- Totalizzatore 1…3
- Ingresso HART
- Densità
- Pressione
- Volume specifico
- Gradi per surriscaldato

## Variabili del dispositivo

Le variabili del dispositivo sono assegnate in modo permanente. Possono essere trasmesse massimo 8 variabili del dispositivo:

- $\bullet$  0 = portata volumetrica
- $\bullet$  1 = portata volumetrica compensata
- $\bullet$  2 = portata massica
- 3 = velocità di deflusso
- $\bullet$  4 = temperatura
- 5 = pressione del vapore saturo calcolata
- $\bullet$  6 = qualità del vapore
- $\bullet$  7 = portata massica totale
- $\bullet$  8 = portata di energia
- 9 = differenza di flusso di calore
- $\blacksquare$  17 = pressione

# 9.3 Altre impostazioni

Funzionalità della modalità di burst secondo specifica HART 7:

#### Navigazione

Menu "Esperto" → Comunicazione → Uscita HART → Configurazione Burst → Configurazione Burst 1 … n

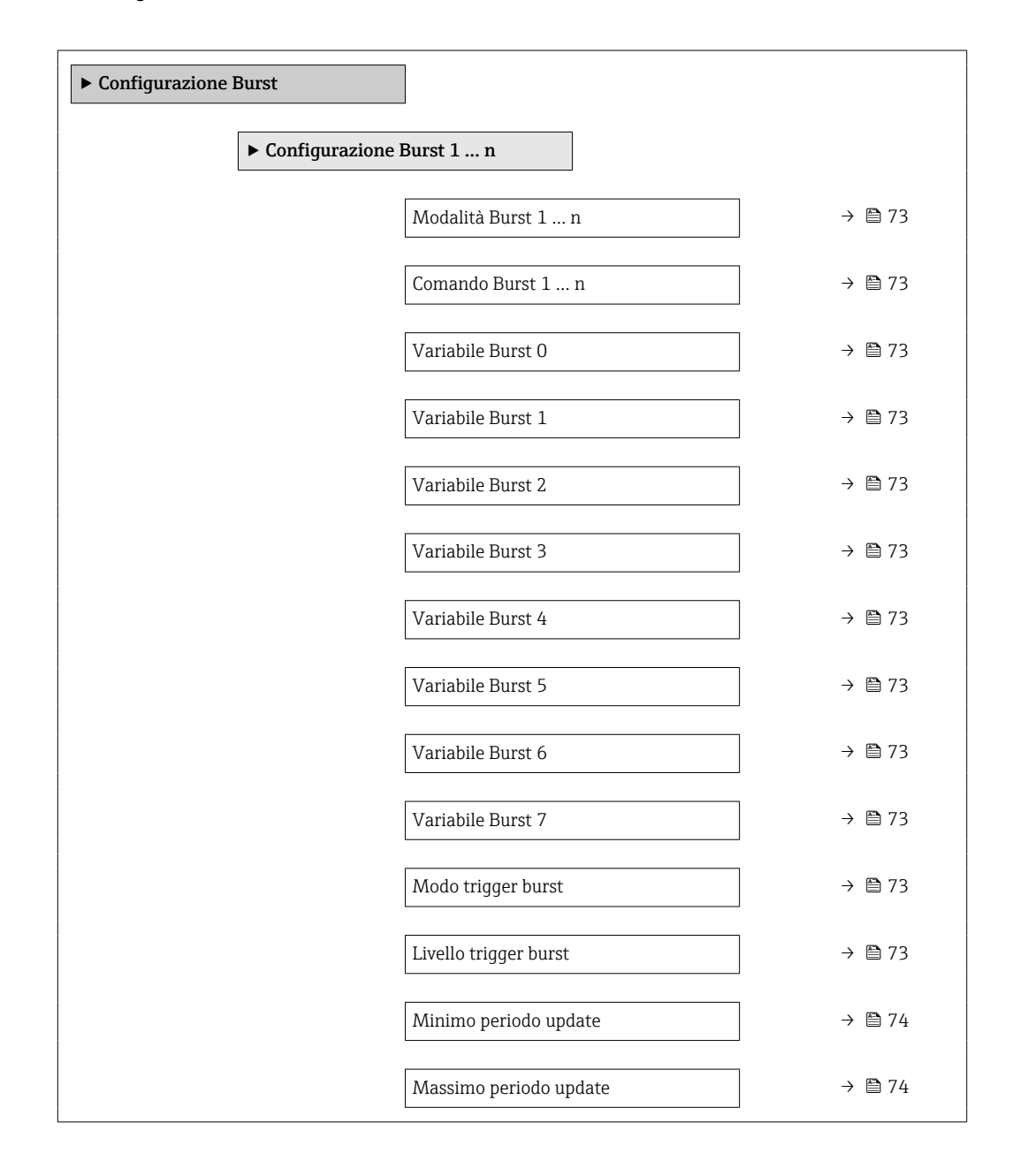
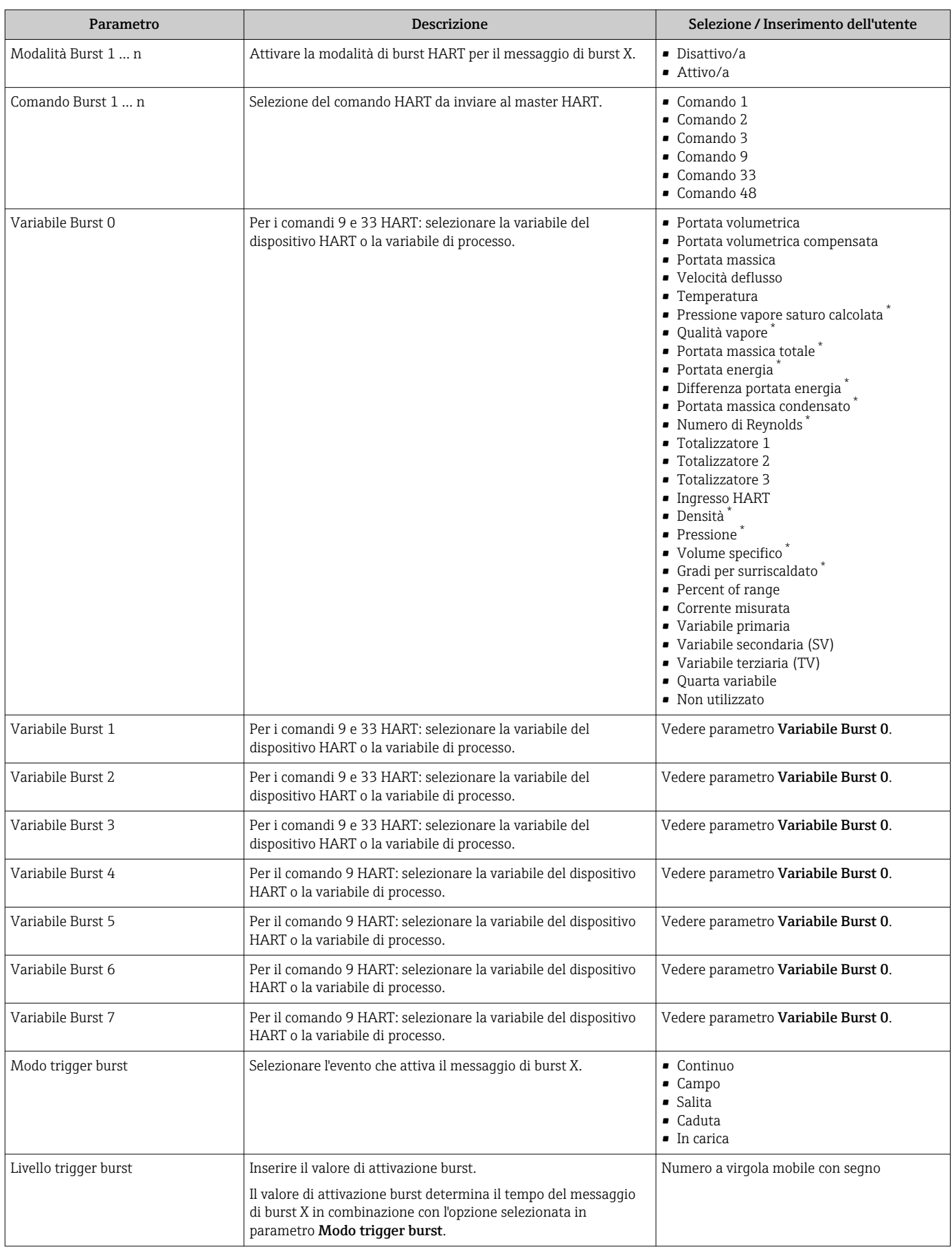

<span id="page-73-0"></span>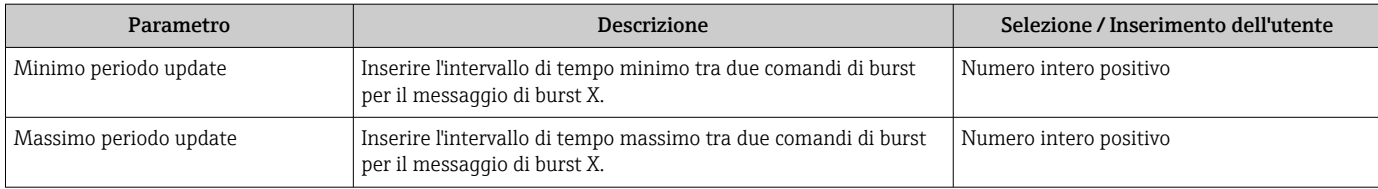

\* La visibilità dipende dalle opzioni ordinate o dalla configurazione dello strumento

# 10 Messa in servizio

# 10.1 Controllo funzione

Prima di eseguire la messa in servizio del misuratore:

- ‣ controllare che siano stato eseguite le verifiche finali dell'installazione e delle connessioni.
- Checklist "Verifica finale dell'installazione["→ 35](#page-34-0)
- Checklist "Verifica finale delle connessioni"[→ 49](#page-48-0)

# 10.2 Accensione del misuratore

- ‣ Se il controllo funzionale è stato eseguito con successo, attivare il misuratore.
	- Se l'avviamento è stato eseguito correttamente, il display locale commuta automaticamente dalla visualizzazione di avviamento a quella operativa.

Se il display locale non visualizza nulla o appare un messaggio di diagnostica, consultare il capitolo "Diagnostica e ricerca quasti" →  $\triangleq$  150.

# 10.3 Impostazione della lingua operativa

Impostazione di fabbrica: inglese o lingua locale ordinata

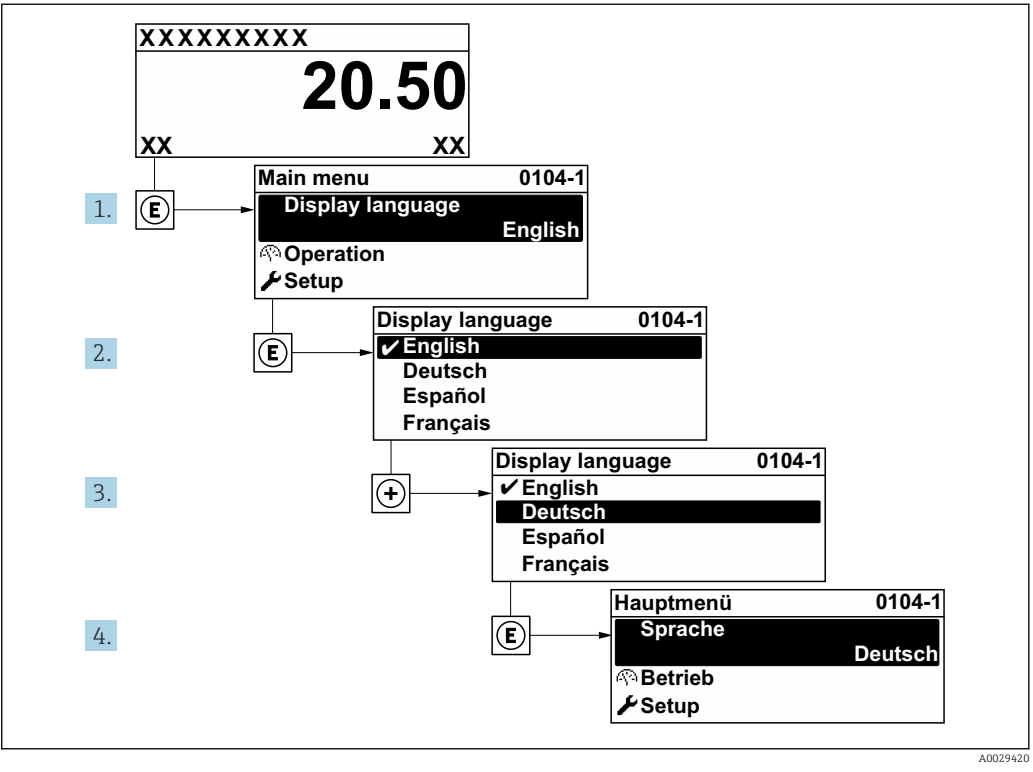

 *21 Esempio con il display locale*

# 10.4 Configurazione del misuratore

- Il menu Configurazione con le relative procedure guidate comprende tutti i parametri richiesti per il funzionamento standard.
- Navigazione fino al menu Configurazione

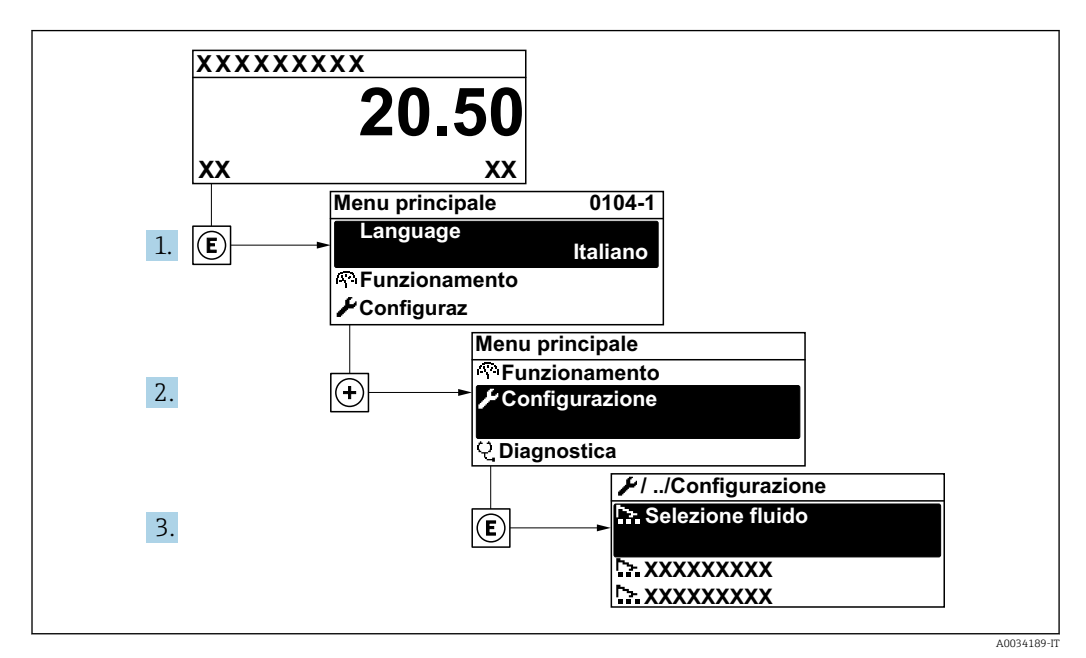

 *22 Esempio con il display locale*

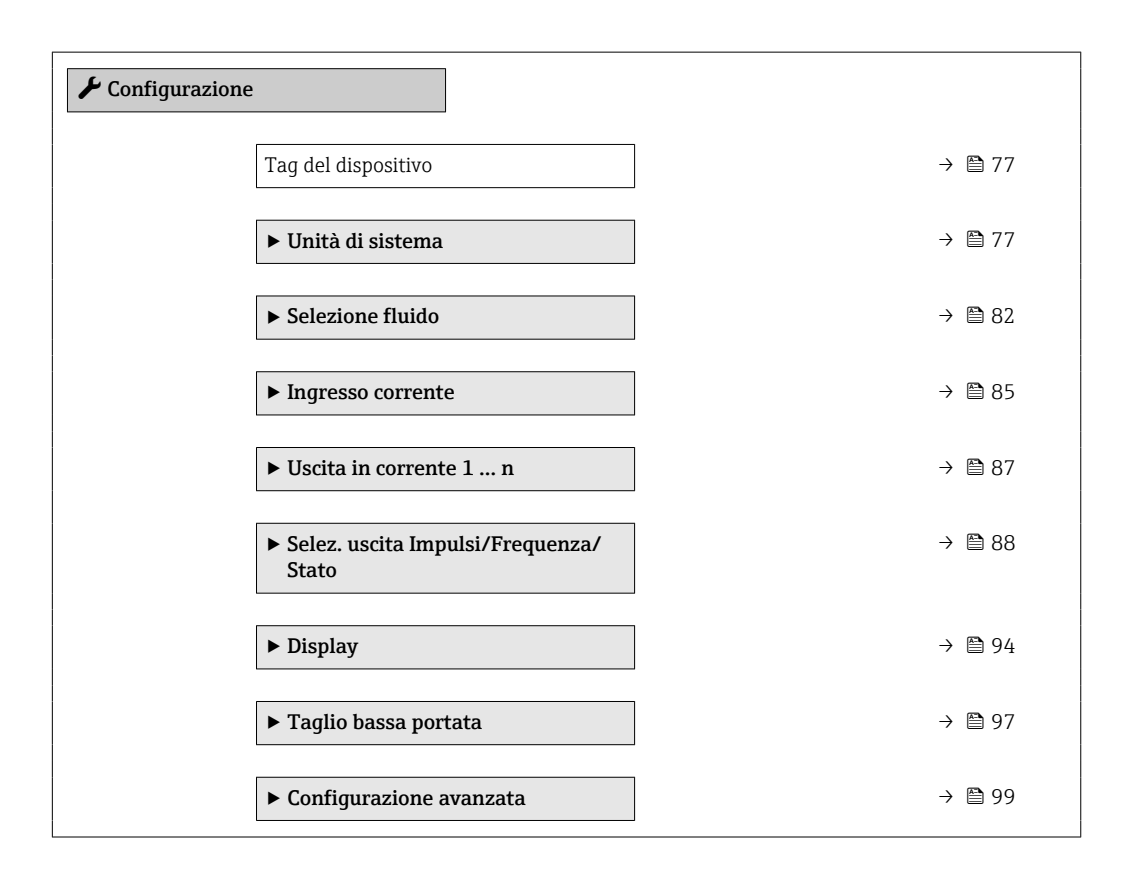

## 10.4.1 Definizione del nome del tag

Per consentire una rapida identificazione del punto di misura all'interno del sistema, si può specificare una designazione univoca mediante il parametro Tag del dispositivo e cambiare così l'impostazione di fabbrica.

<span id="page-76-0"></span>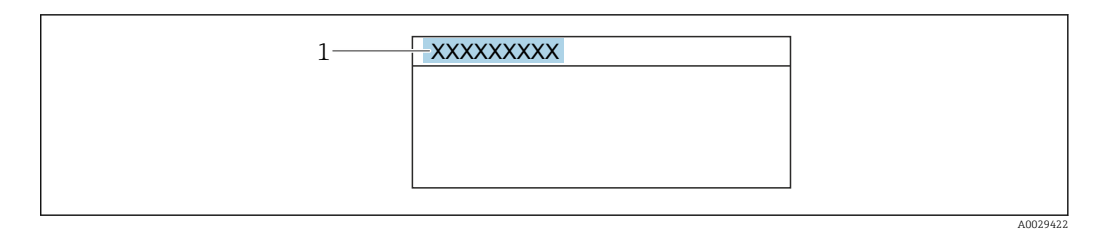

 *23 Intestazione della visualizzazione operativa con la descrizione tag*

*1 Descrizione tag*

Inserire la descrizione tag nel tool "FieldCare" →  $\triangleq 68$ H

#### Navigazione

Menu "Configurazione" → Tag del dispositivo

#### Panoramica dei parametri con una breve descrizione

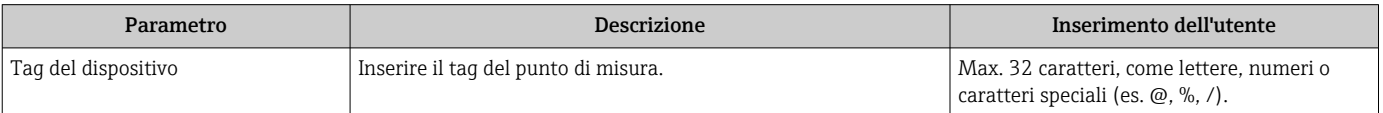

### 10.4.2 Impostazione delle unità di sistema

In sottomenu Unità di sistema è possibile impostare le unità di misura di tutte le variabili misurate.

Il numero di sottomenu e parametri può variare in base alla versione del dispositivo. Alcuni sottomenu e i relativi parametri non sono descritti nelle Istruzioni di funzionamento. Una descrizione può essere reperita invece nella Documentazione speciale del dispositivo ( $\rightarrow$  paragrafo "Documentazione supplementare").

#### Navigazione

Menu "Configurazione" → Unità di sistema

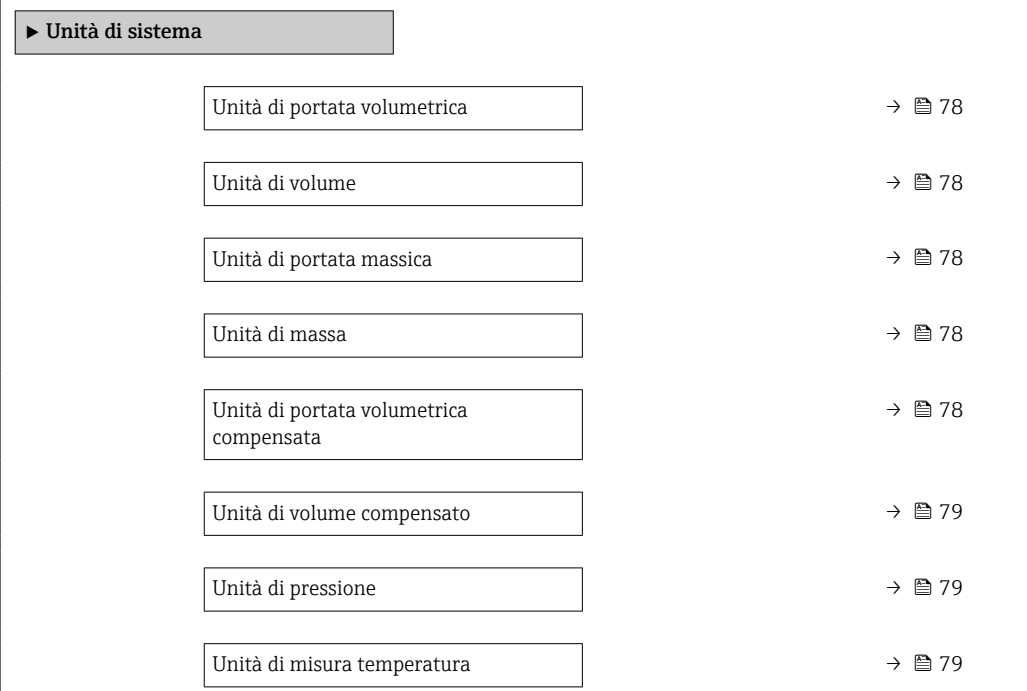

<span id="page-77-0"></span>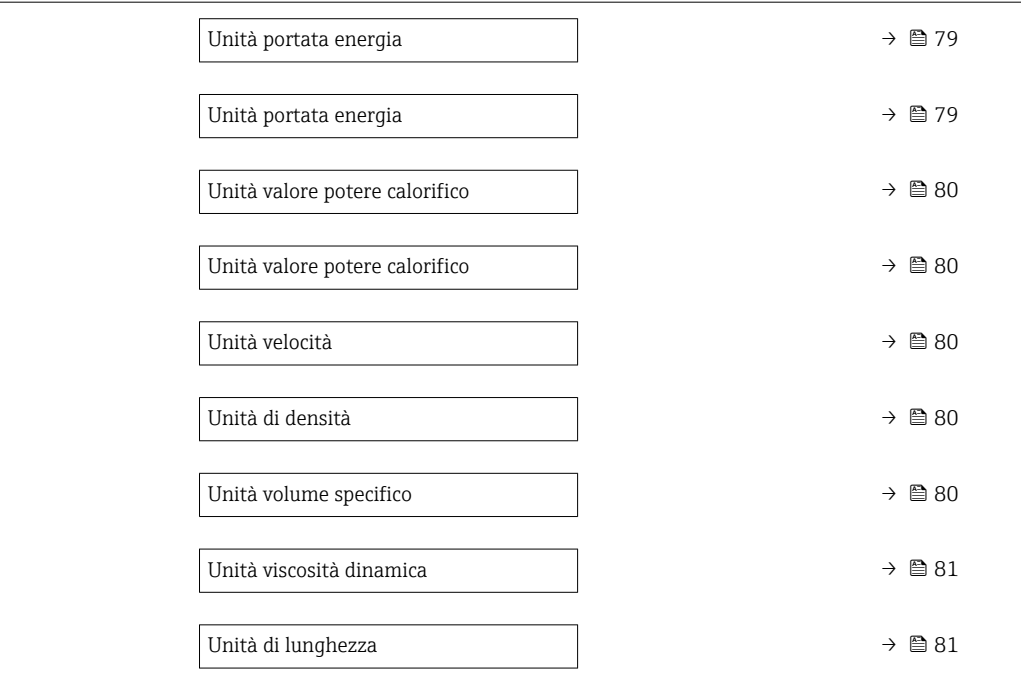

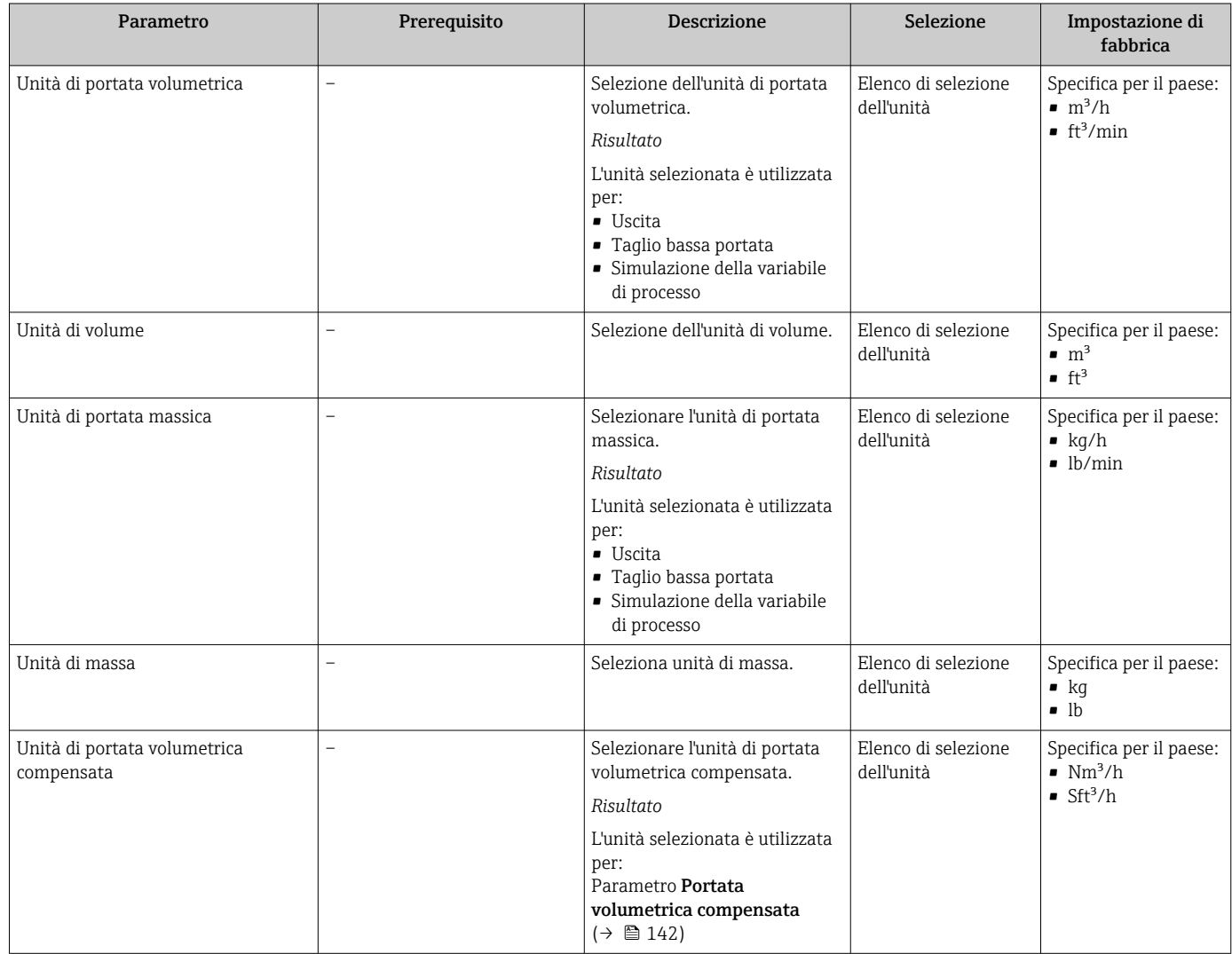

<span id="page-78-0"></span>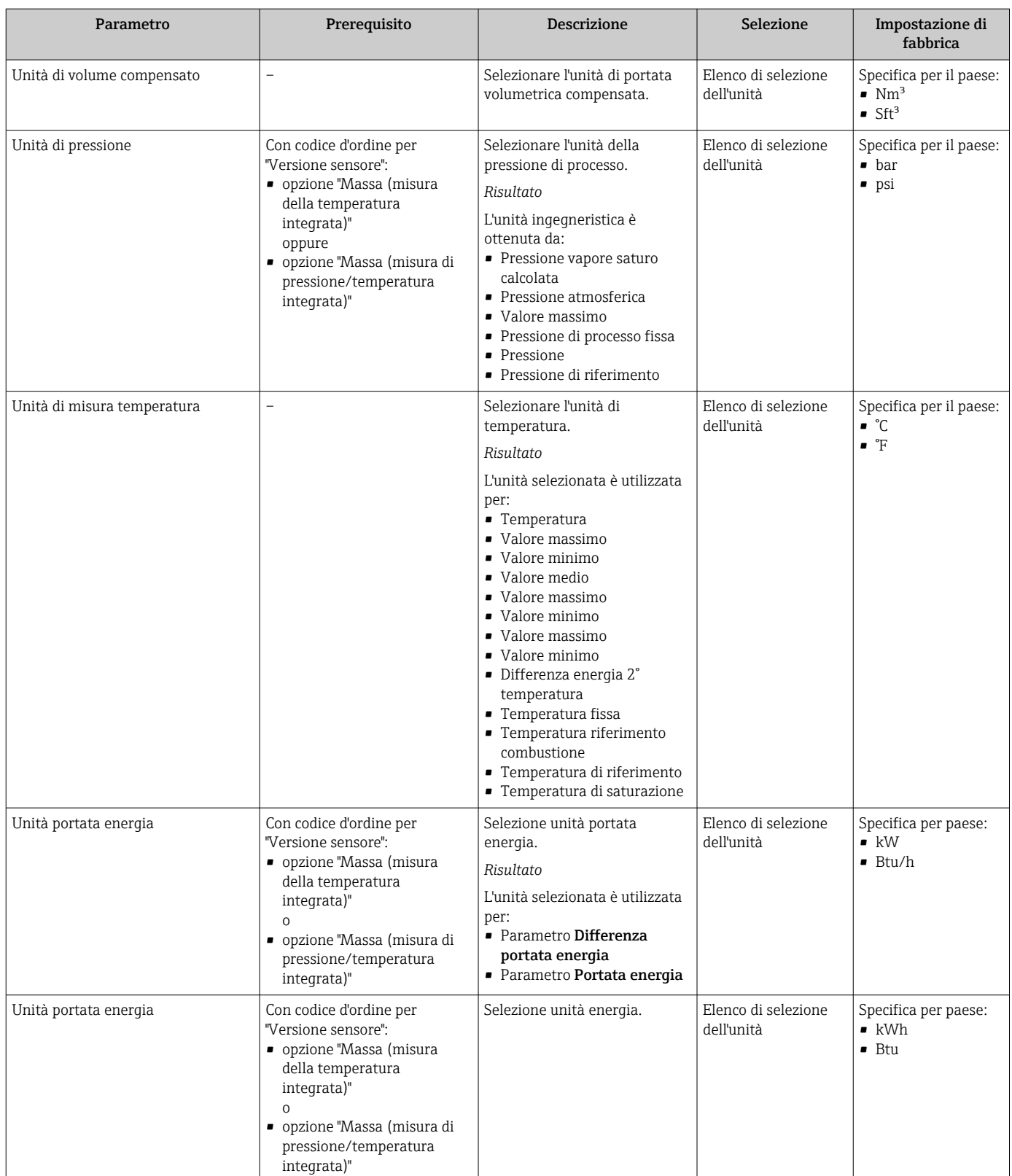

<span id="page-79-0"></span>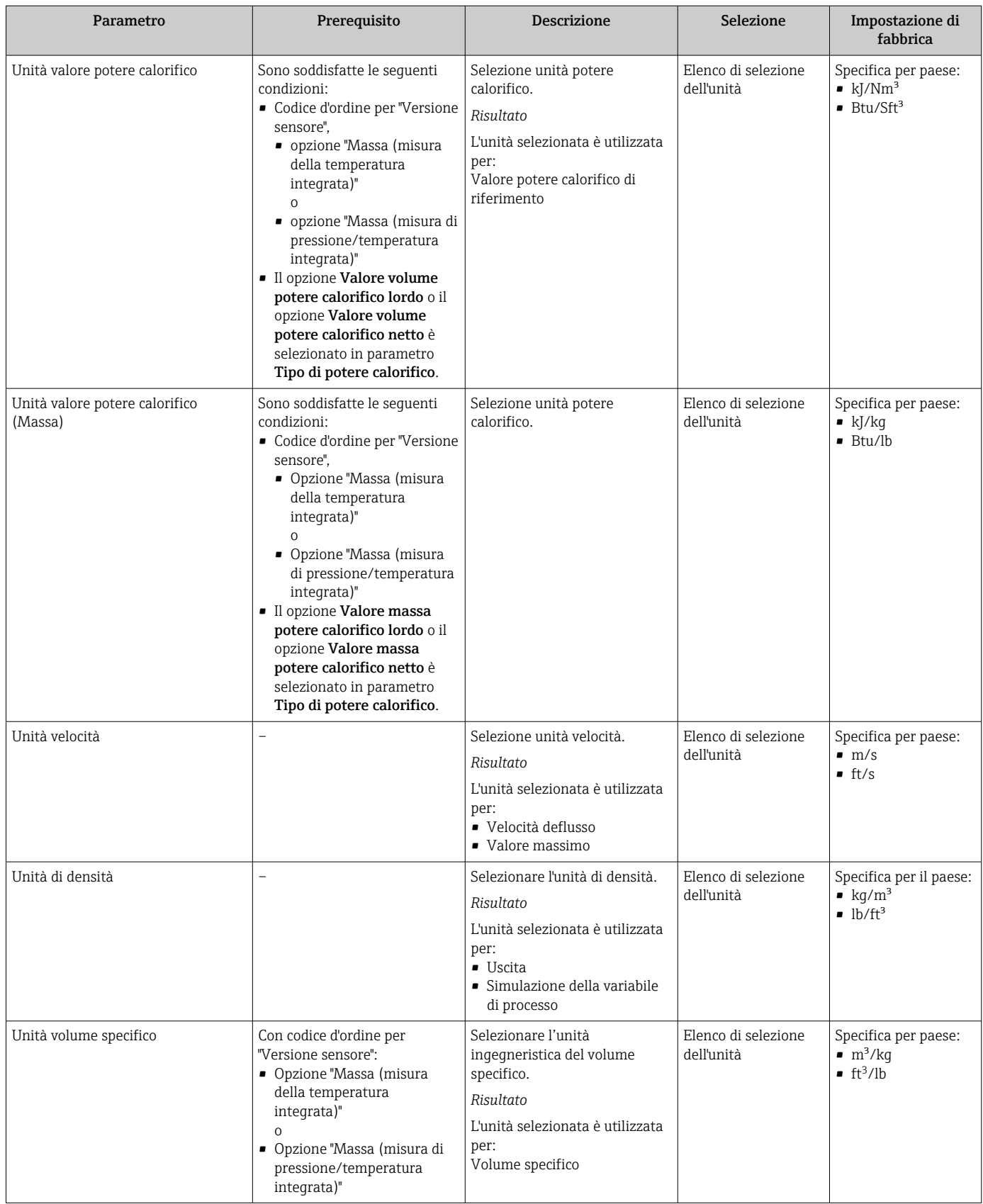

<span id="page-80-0"></span>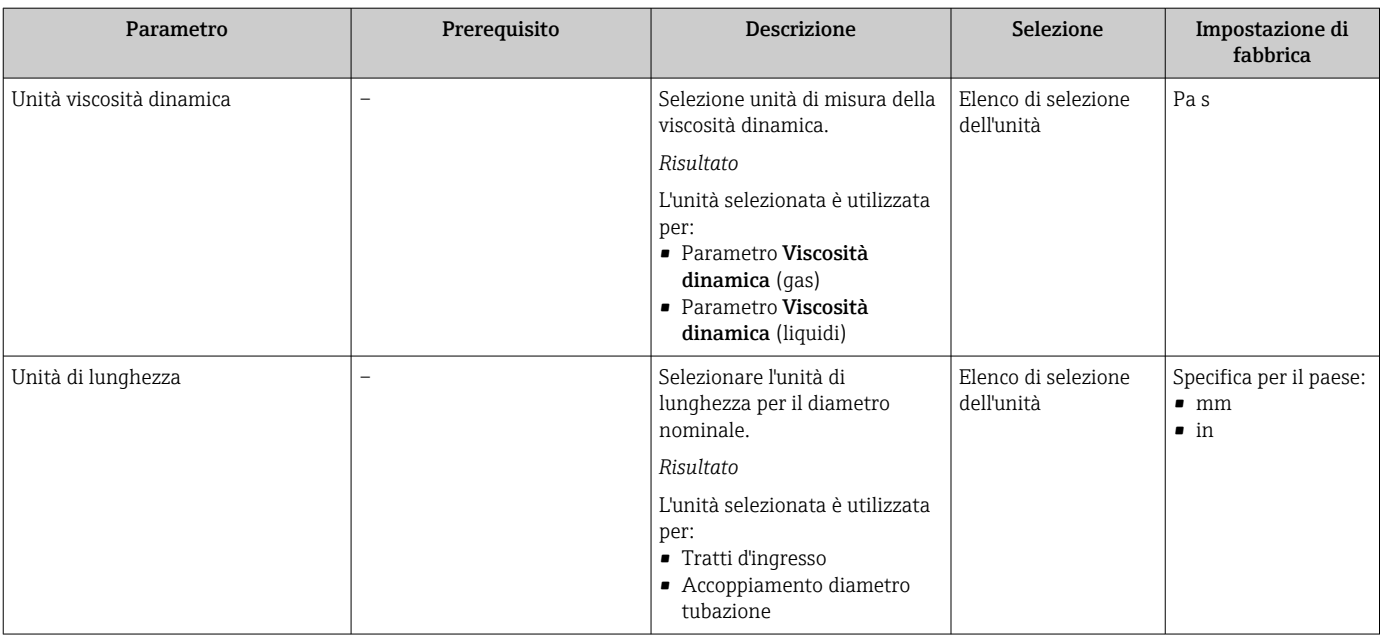

### <span id="page-81-0"></span>10.4.3 Selezione e impostazione del fluido

Il sottomenu procedura guidata Selezione fluido guida l'utente sistematicamente attraverso tutti i parametri che devono essere configurati per selezionare e impostare il fluido.

#### Navigazione

Menu "Configurazione" → Selezione fluido

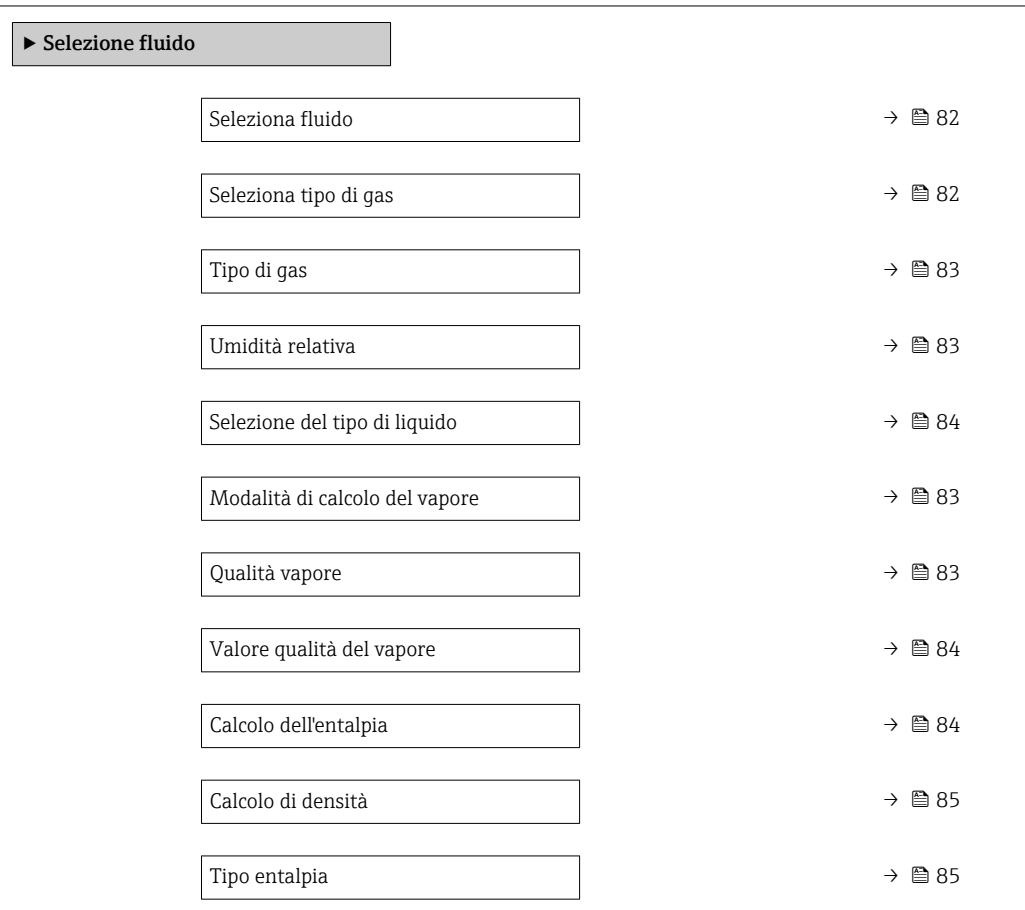

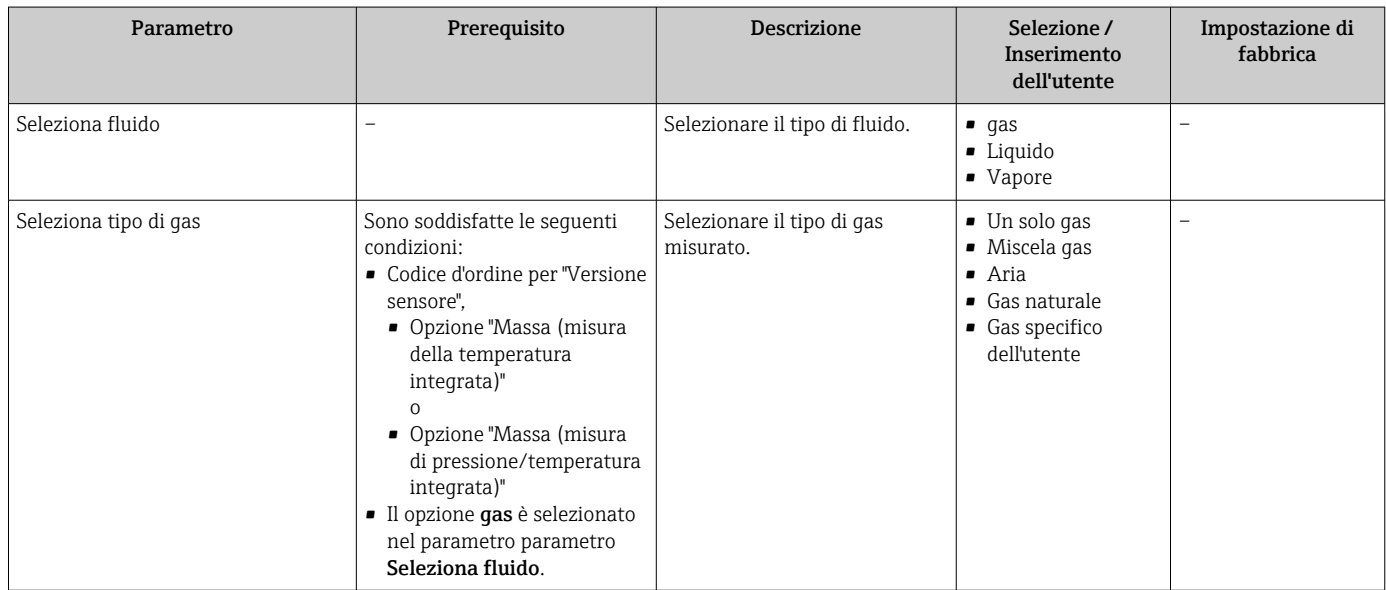

<span id="page-82-0"></span>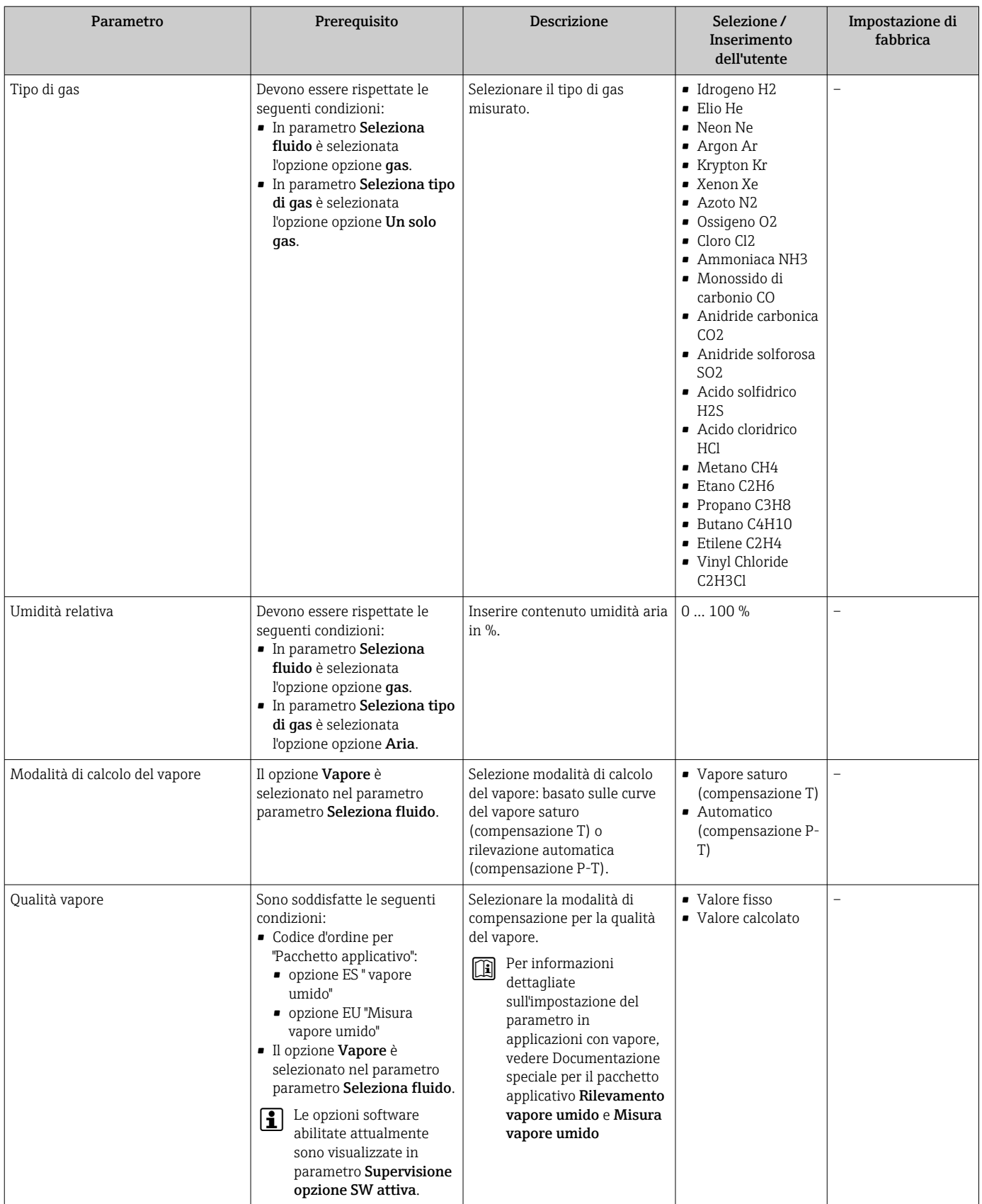

<span id="page-83-0"></span>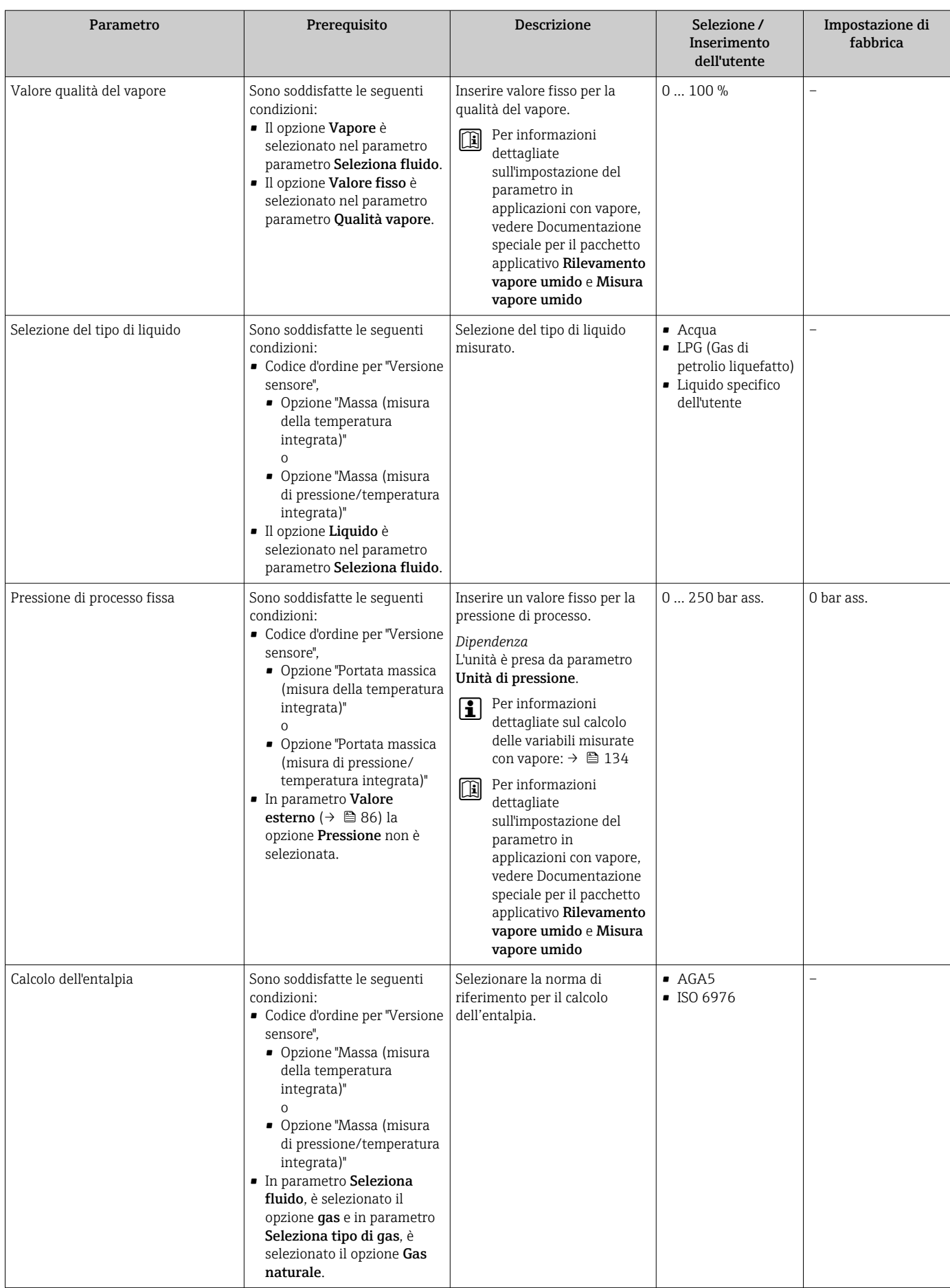

<span id="page-84-0"></span>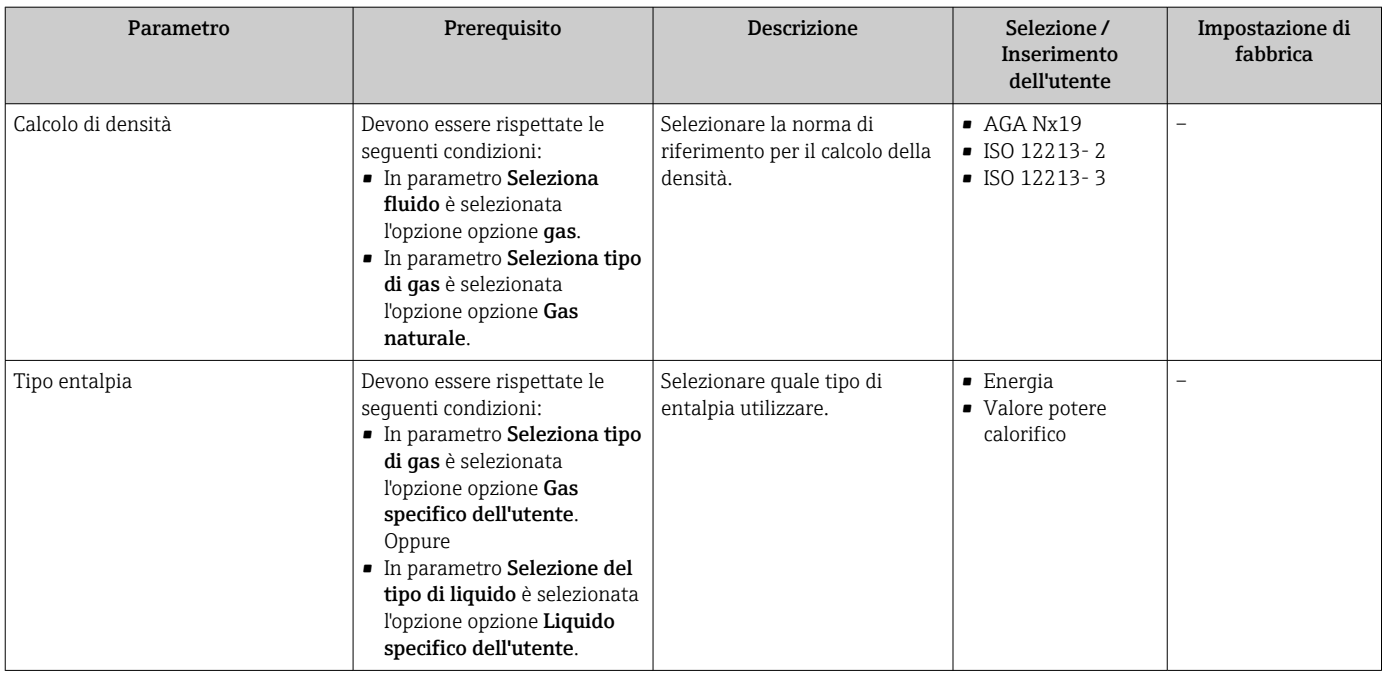

# 10.4.4 Configurazione dell'ingresso in corrente

Il sottomenu procedura guidata "Ingresso corrente" guida l'utente sistematicamente attraverso tutti i parametri che devono essere impostati per configurare l'ingresso in corrente.

#### Navigazione

Menu "Configurazione" → Ingresso corrente

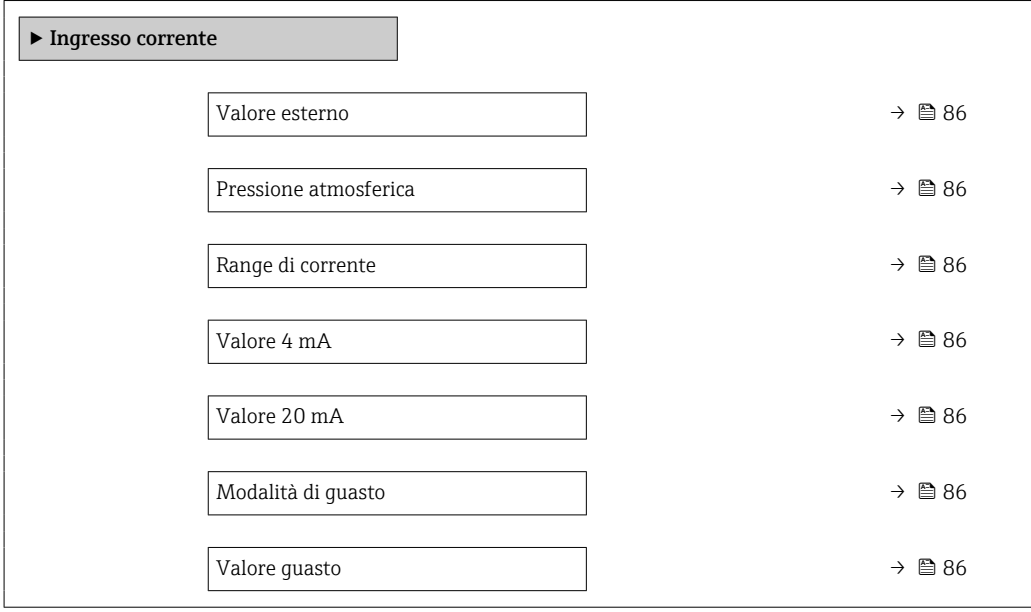

<span id="page-85-0"></span>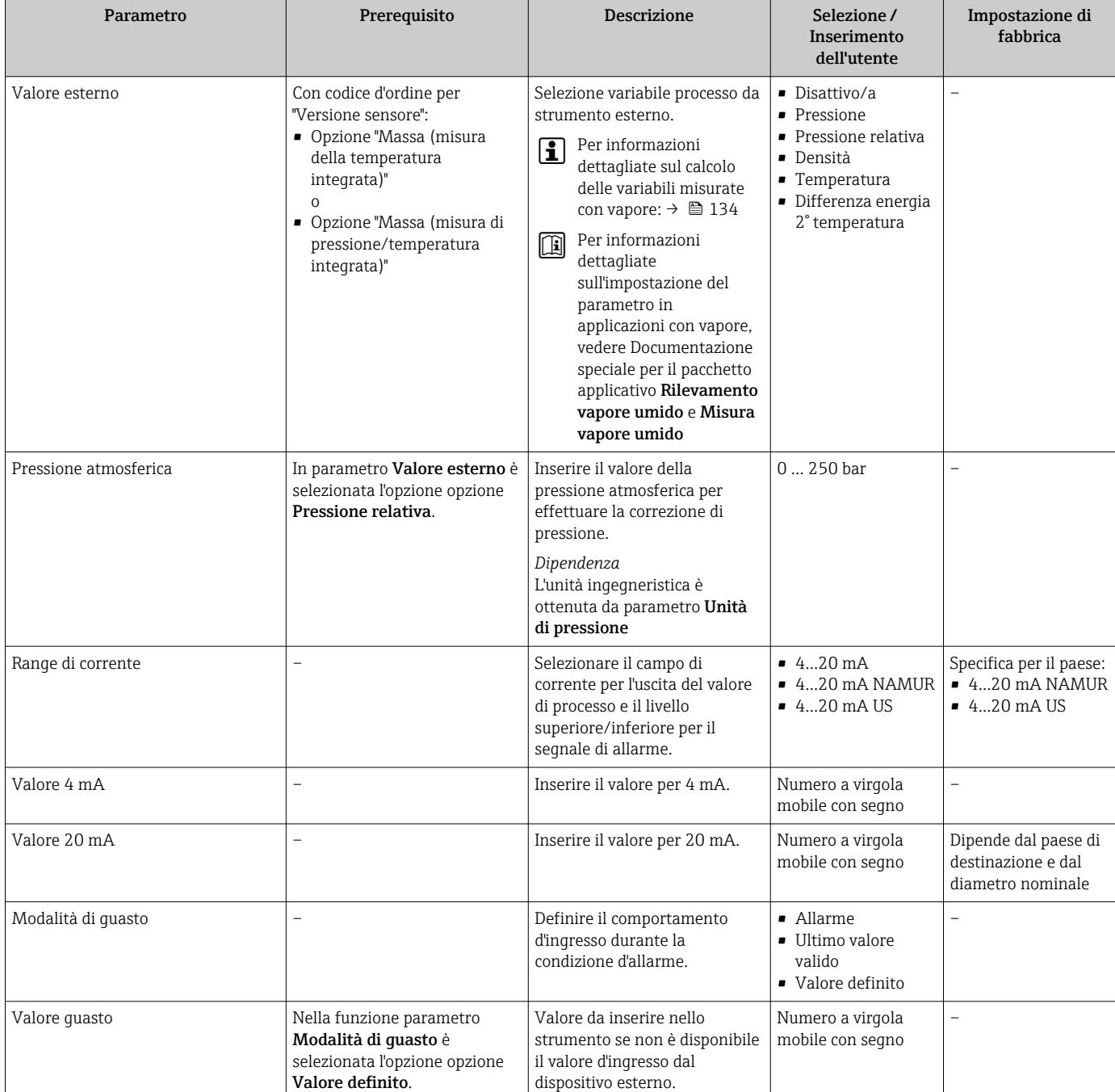

# <span id="page-86-0"></span>10.4.5 Configurazione dell'uscita in corrente

Il sottomenu procedura guidata Uscita in corrente guida l'utente sistematicamente attraverso tutti i parametri che devono essere impostati per configurare l'uscita in corrente.

#### Navigazione

Menu "Configurazione" → Uscita in corrente 1 … n

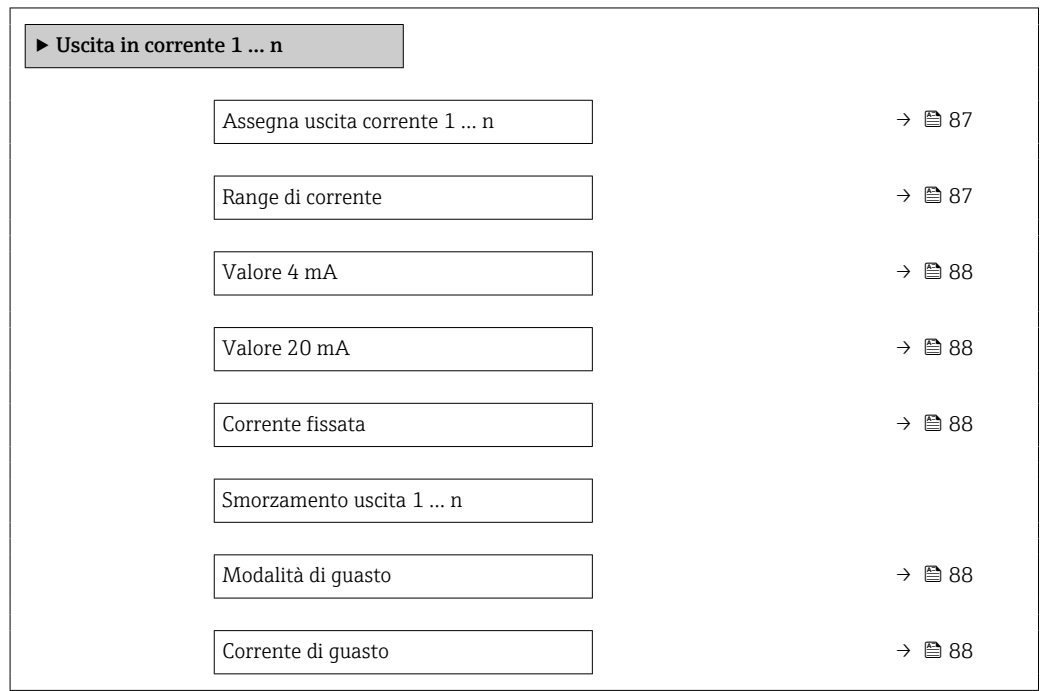

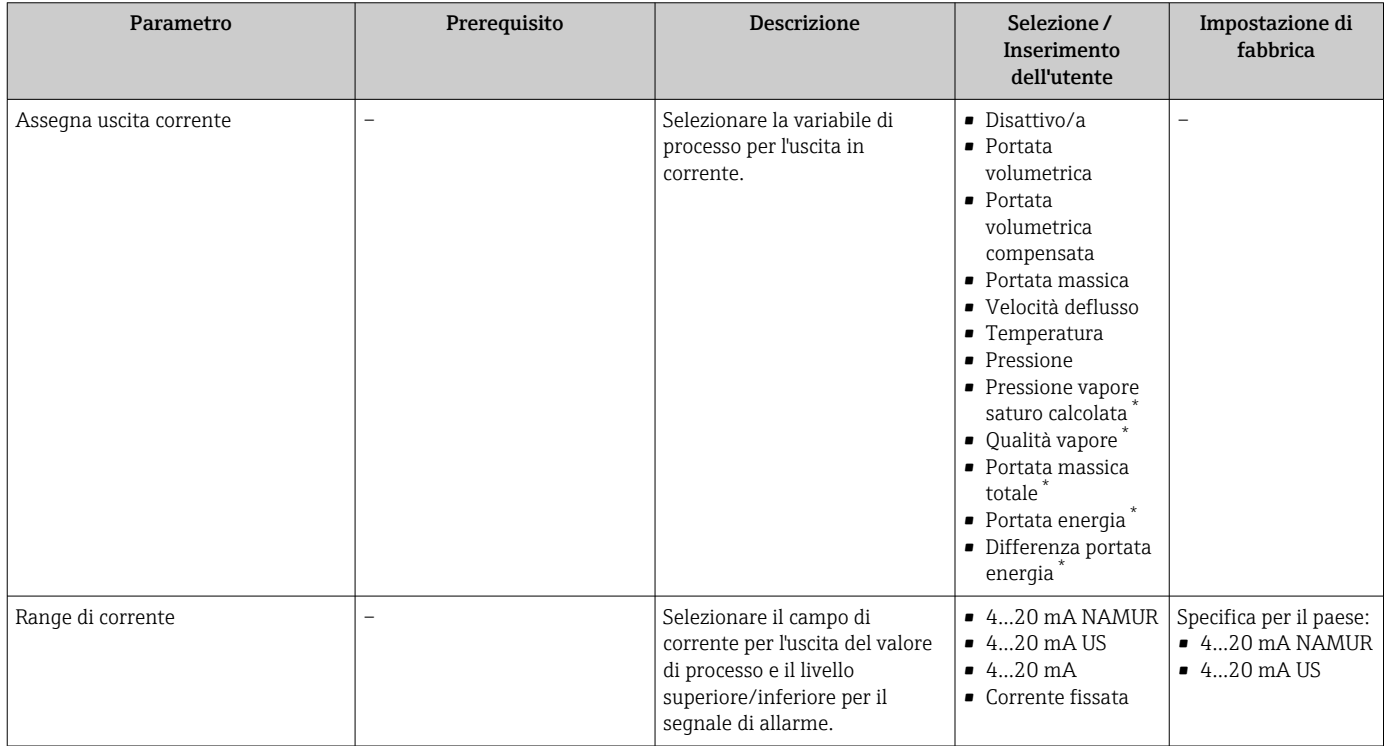

<span id="page-87-0"></span>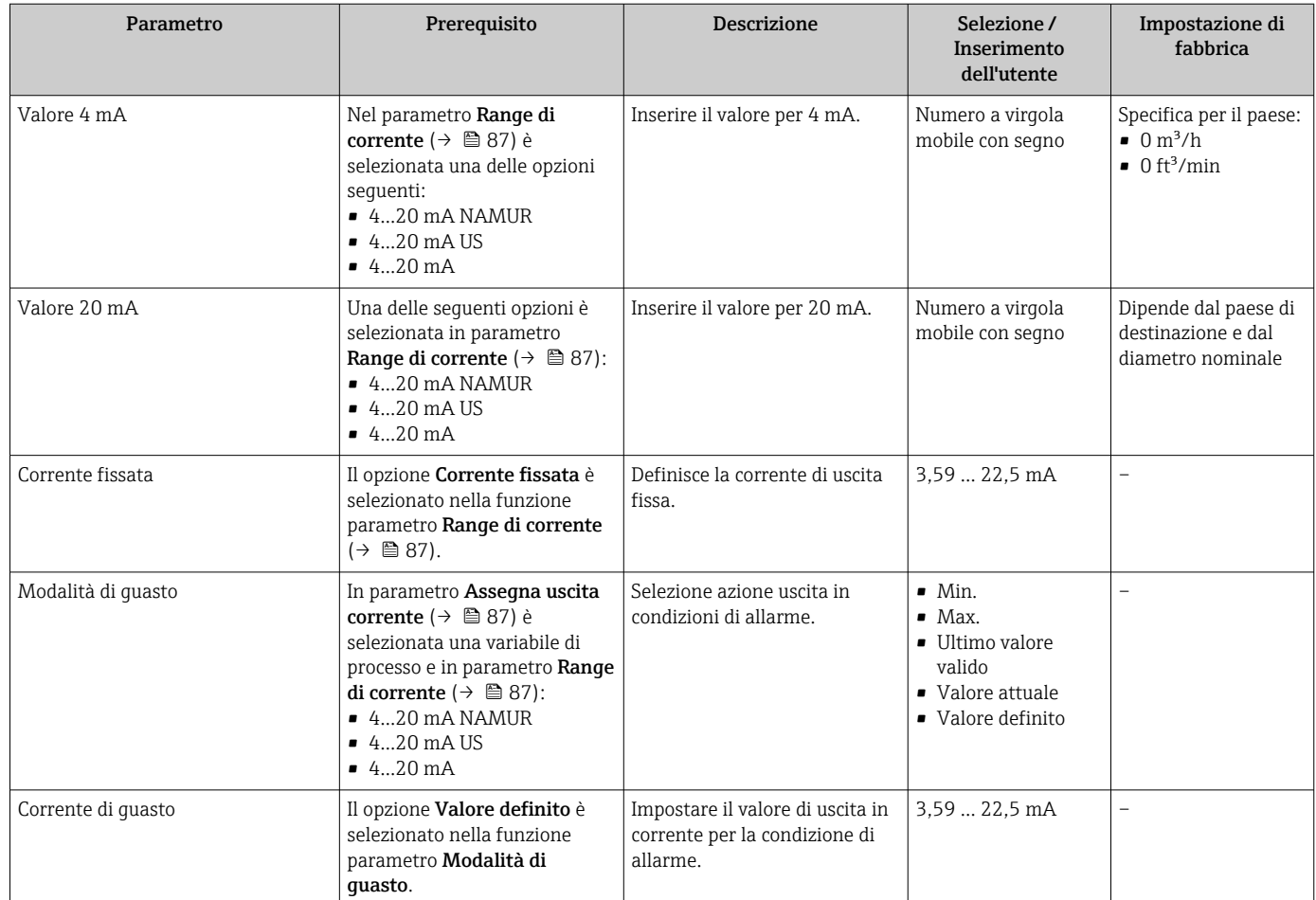

La visibilità dipende dalle opzioni ordinate o dalla configurazione dello strumento

# 10.4.6 Configurazione dell'uscita impulsi/frequenza/contatto

Il menu procedura guidata Selez. uscita Impulsi/Frequenza/Stato guida l'operatore sistematicamente attraverso tutti i parametri che possono essere impostati per configurare l'uscita in corrente selezionata.

#### Navigazione

Menu "Configurazione" → Selez. uscita Impulsi/Frequenza/Stato

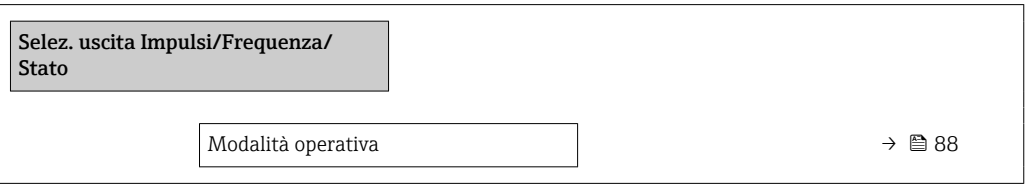

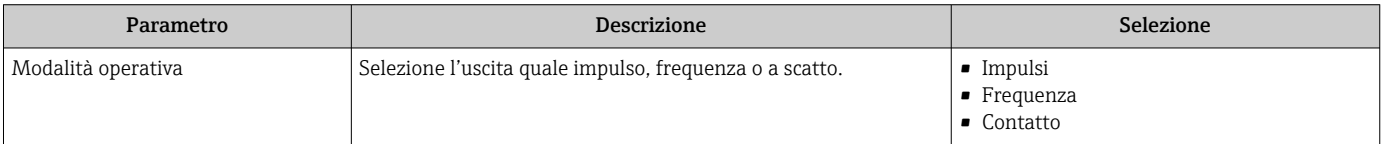

#### <span id="page-88-0"></span>Configurazione dell'uscita impulsi

### Navigazione

Menu "Configurazione" → Selez. uscita Impulsi/Frequenza/Stato

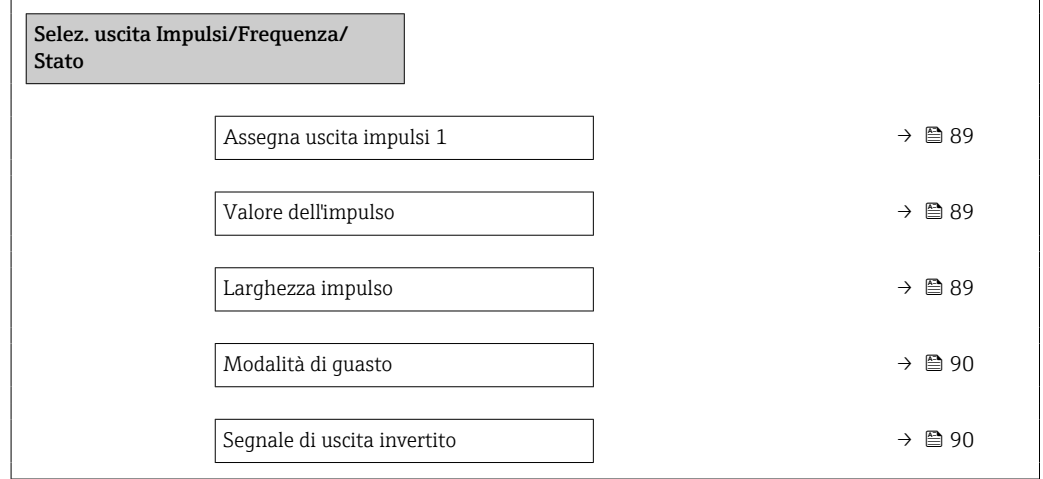

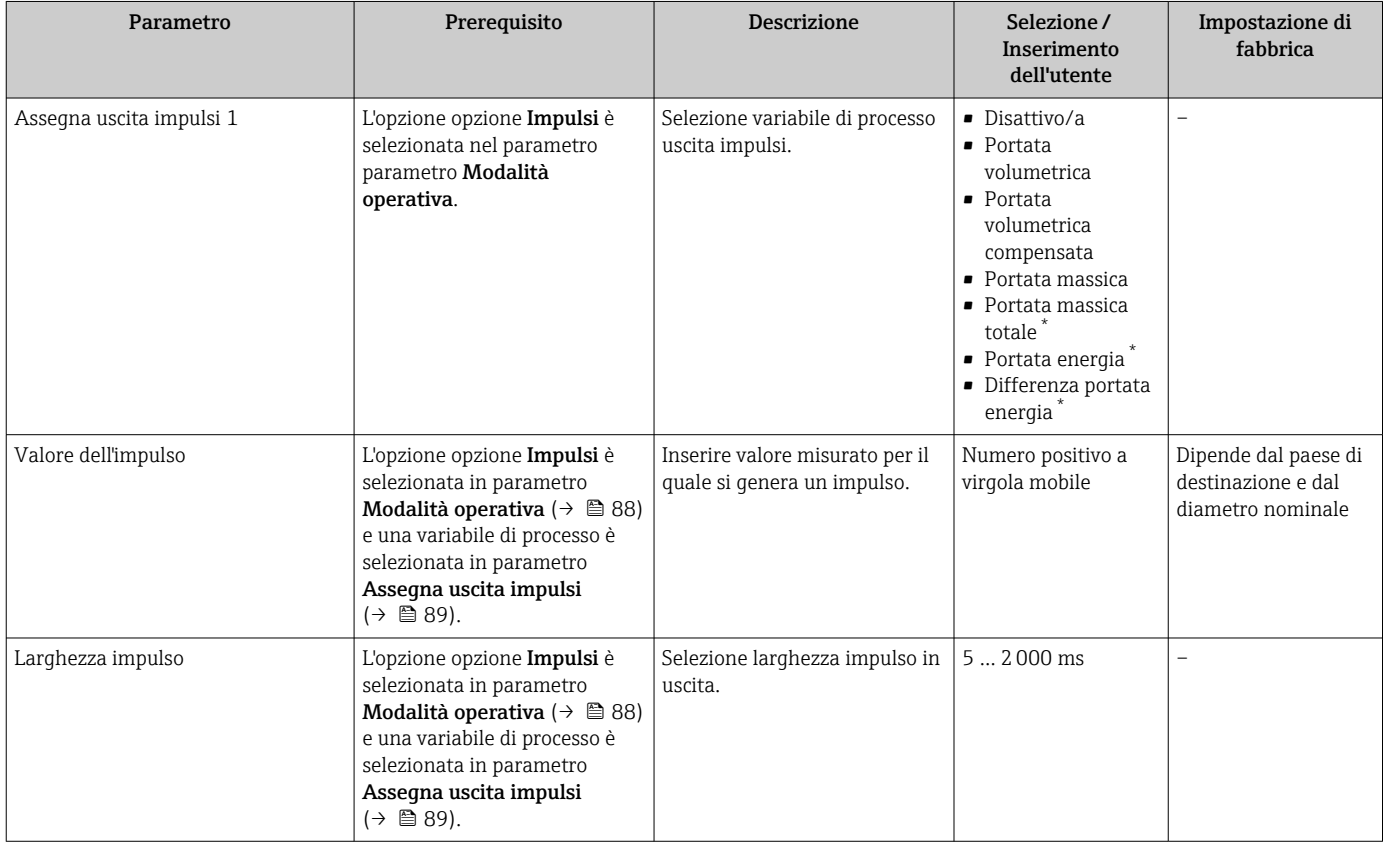

<span id="page-89-0"></span>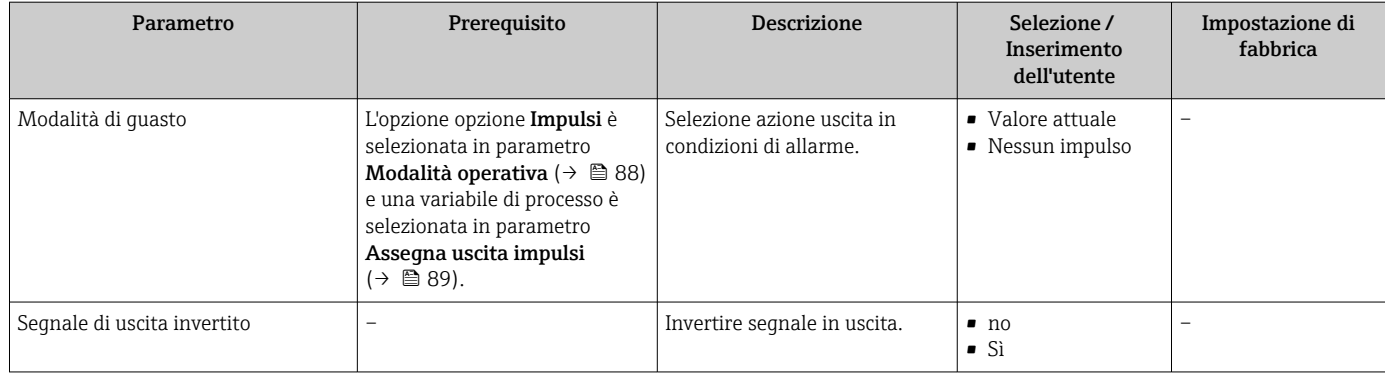

\* La visibilità dipende dalle opzioni ordinate o dalla configurazione dello strumento

# Configurazione dell'uscita in frequenza

### Navigazione

Menu "Configurazione" → Selez. uscita Impulsi/Frequenza/Stato

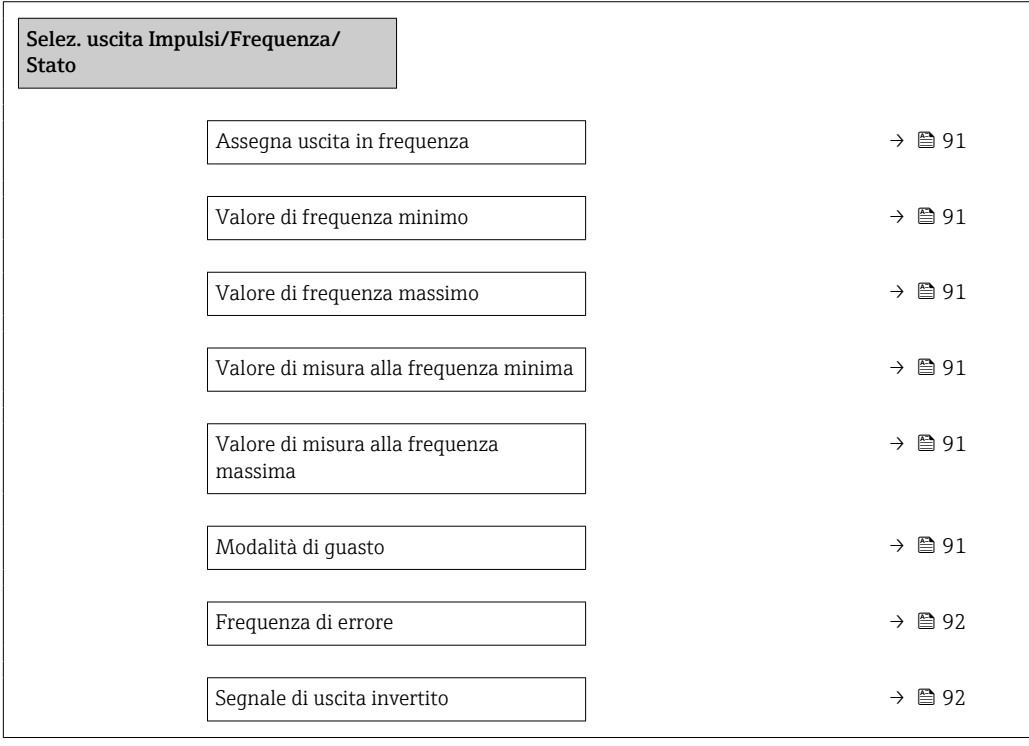

<span id="page-90-0"></span>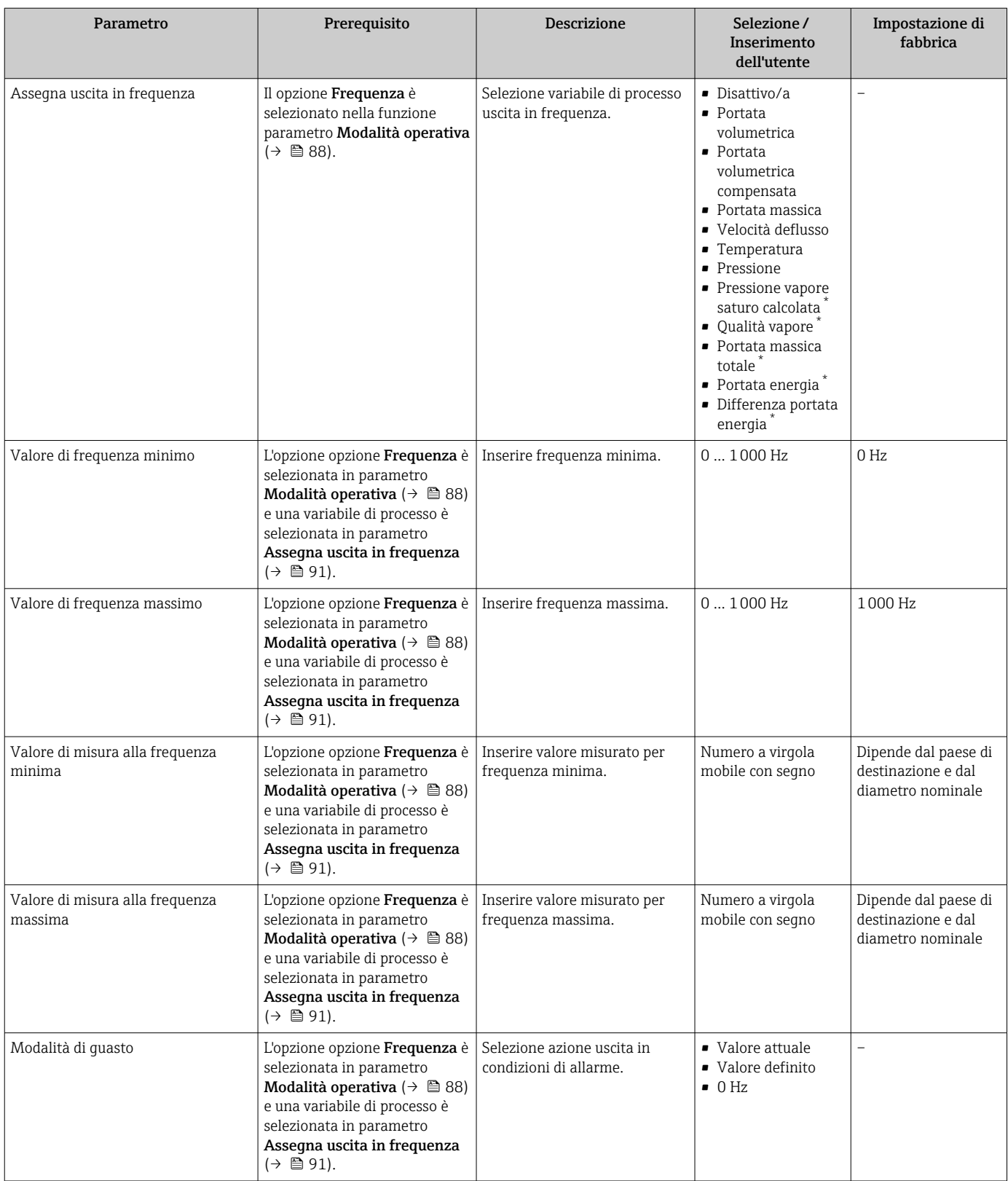

<span id="page-91-0"></span>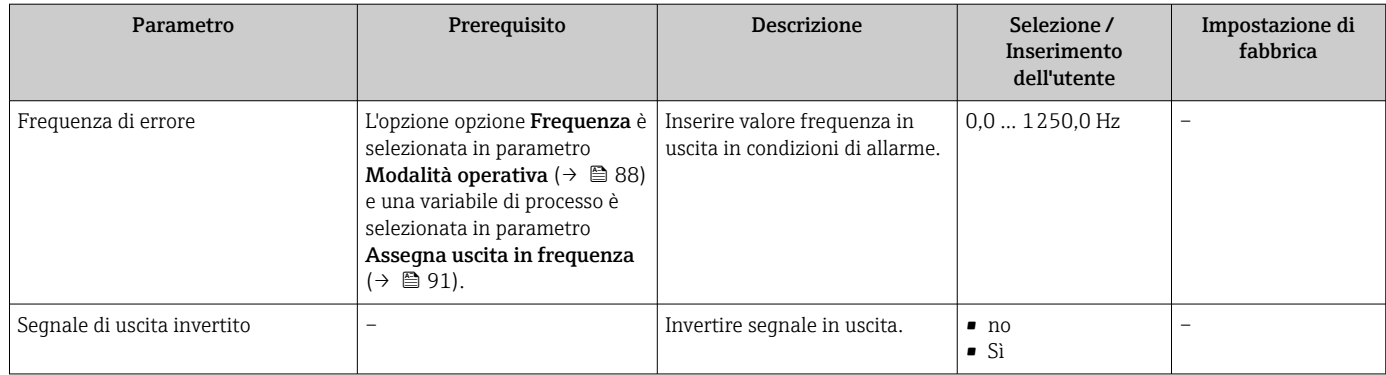

\* La visibilità dipende dalle opzioni ordinate o dalla configurazione dello strumento

# Configurazione dell'uscita contatto

### Navigazione

Menu "Configurazione" → Selez. uscita Impulsi/Frequenza/Stato

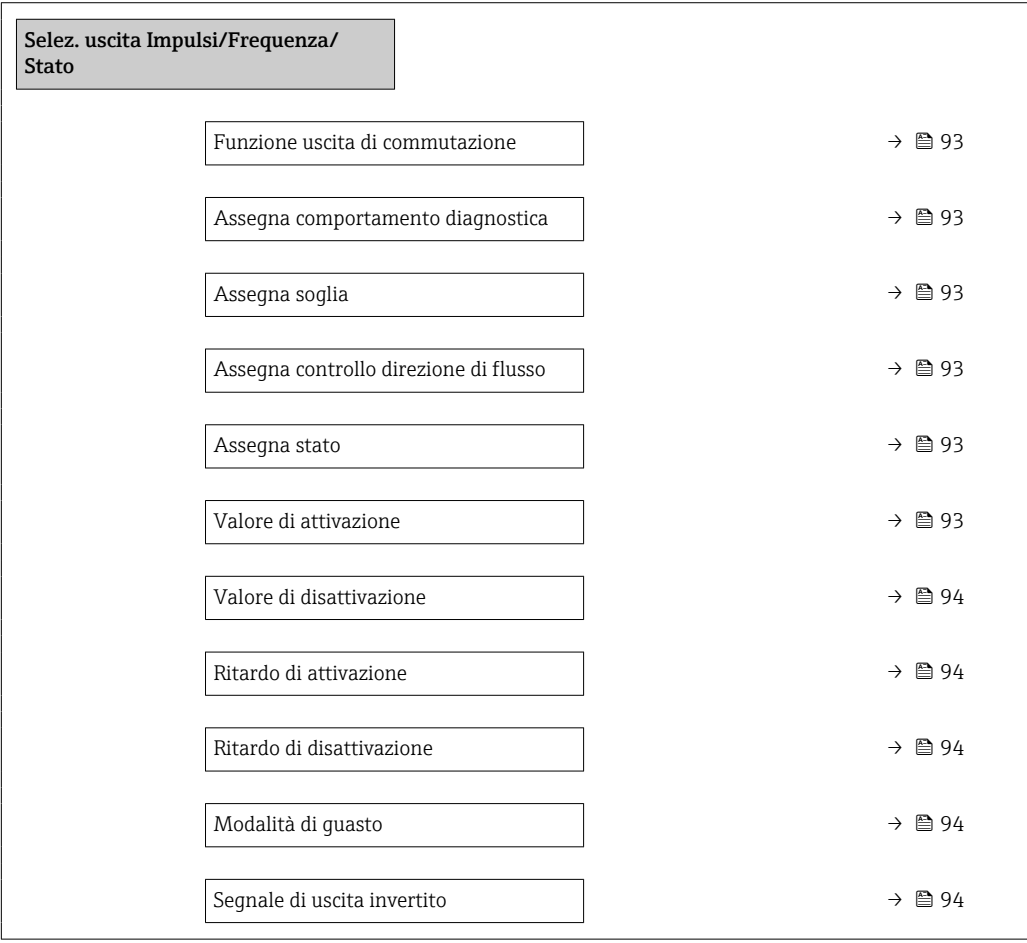

<span id="page-92-0"></span>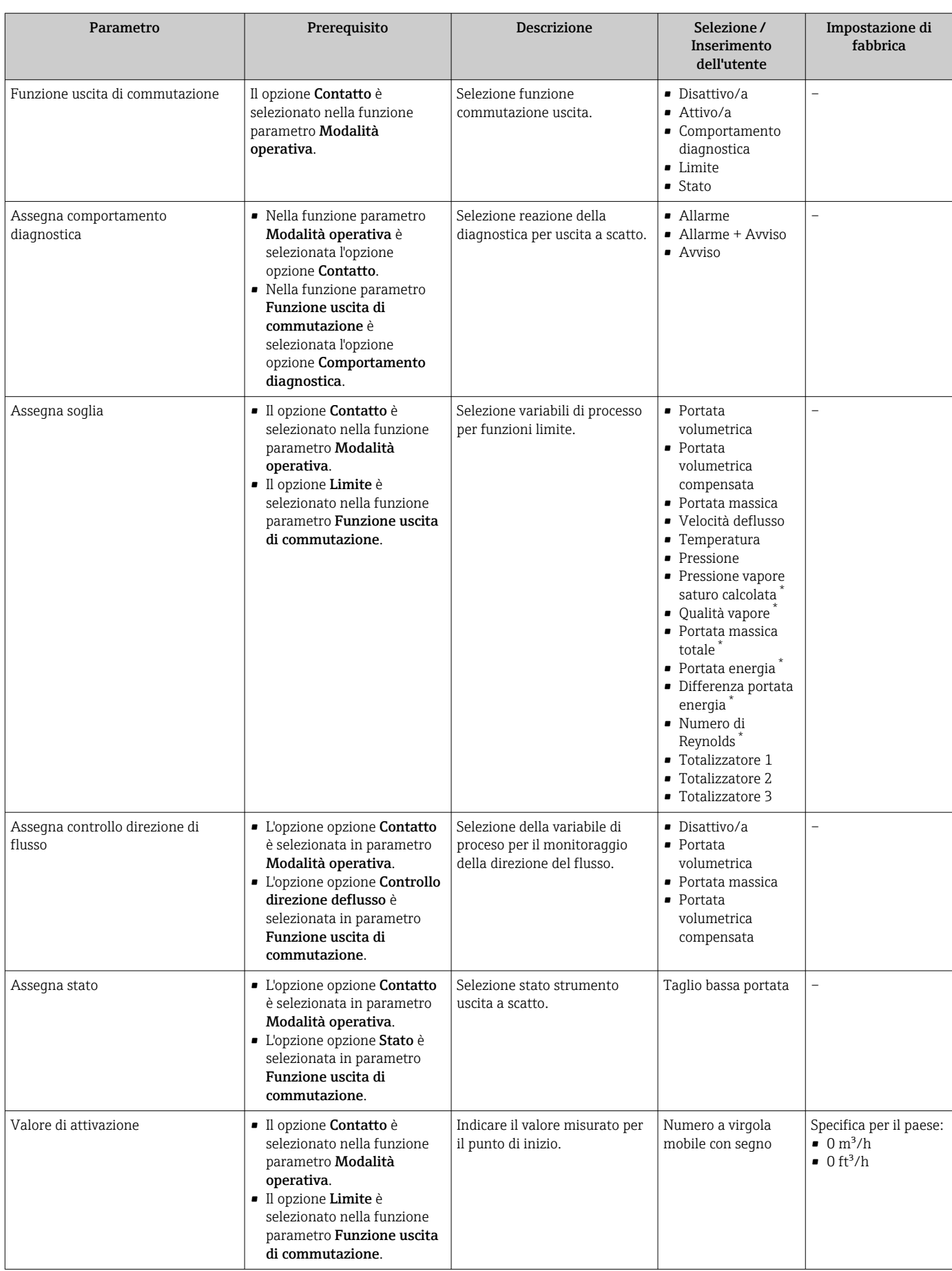

<span id="page-93-0"></span>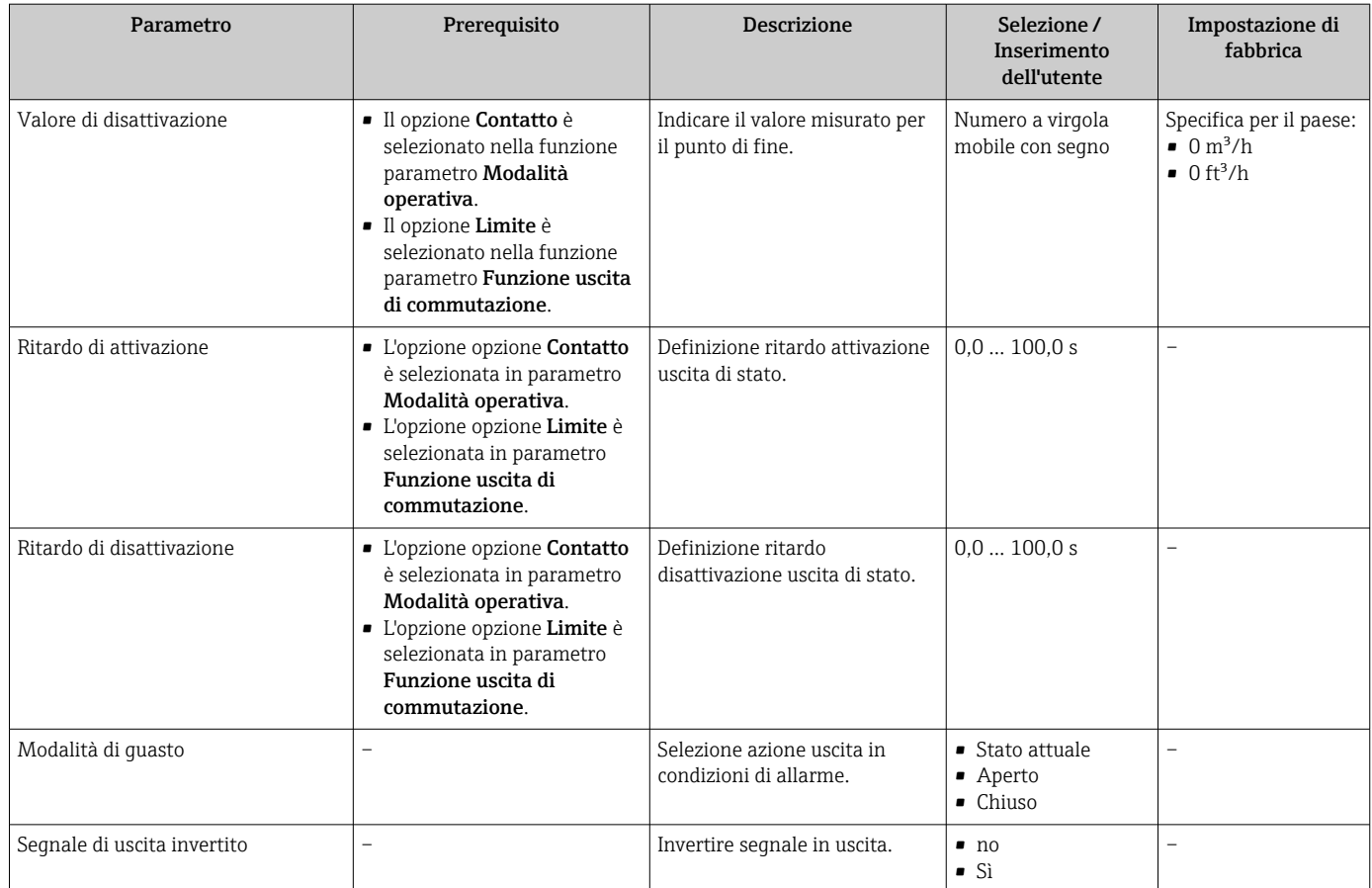

La visibilità dipende dalle opzioni ordinate o dalla configurazione dello strumento

# 10.4.7 Configurazione del display locale

Il menu procedura guidata Display guida l'operatore sistematicamente attraverso tutti i parametri che possono essere impostati per configurare il display locale.

#### Navigazione

Menu "Configurazione" → Display

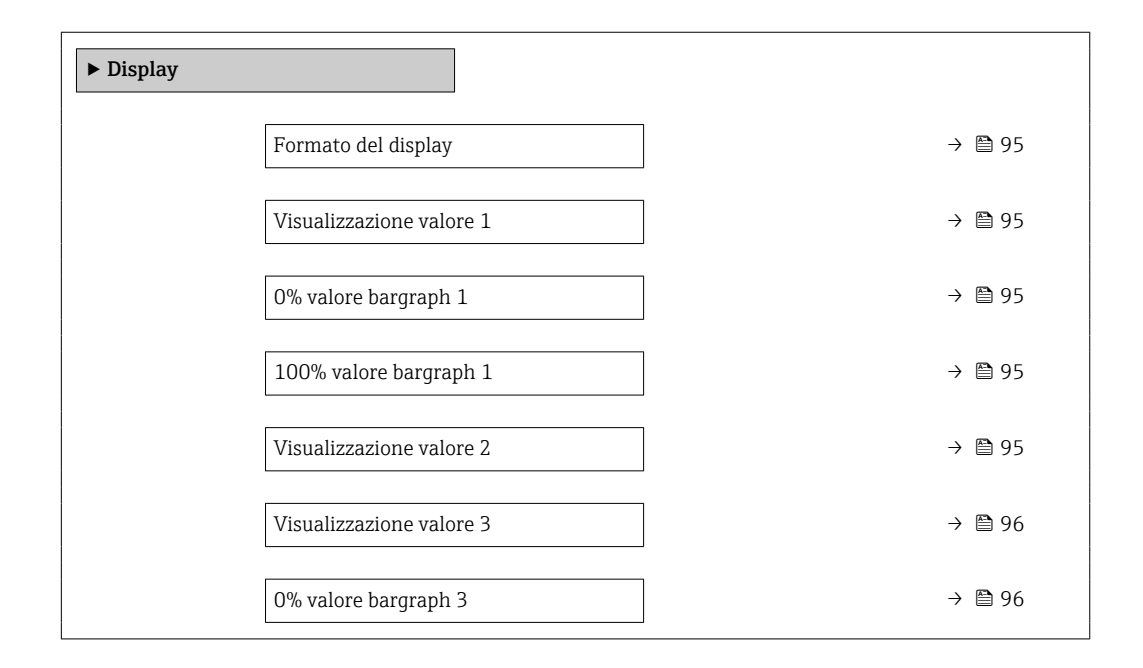

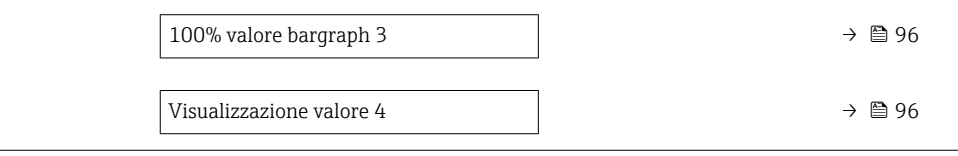

<span id="page-94-0"></span>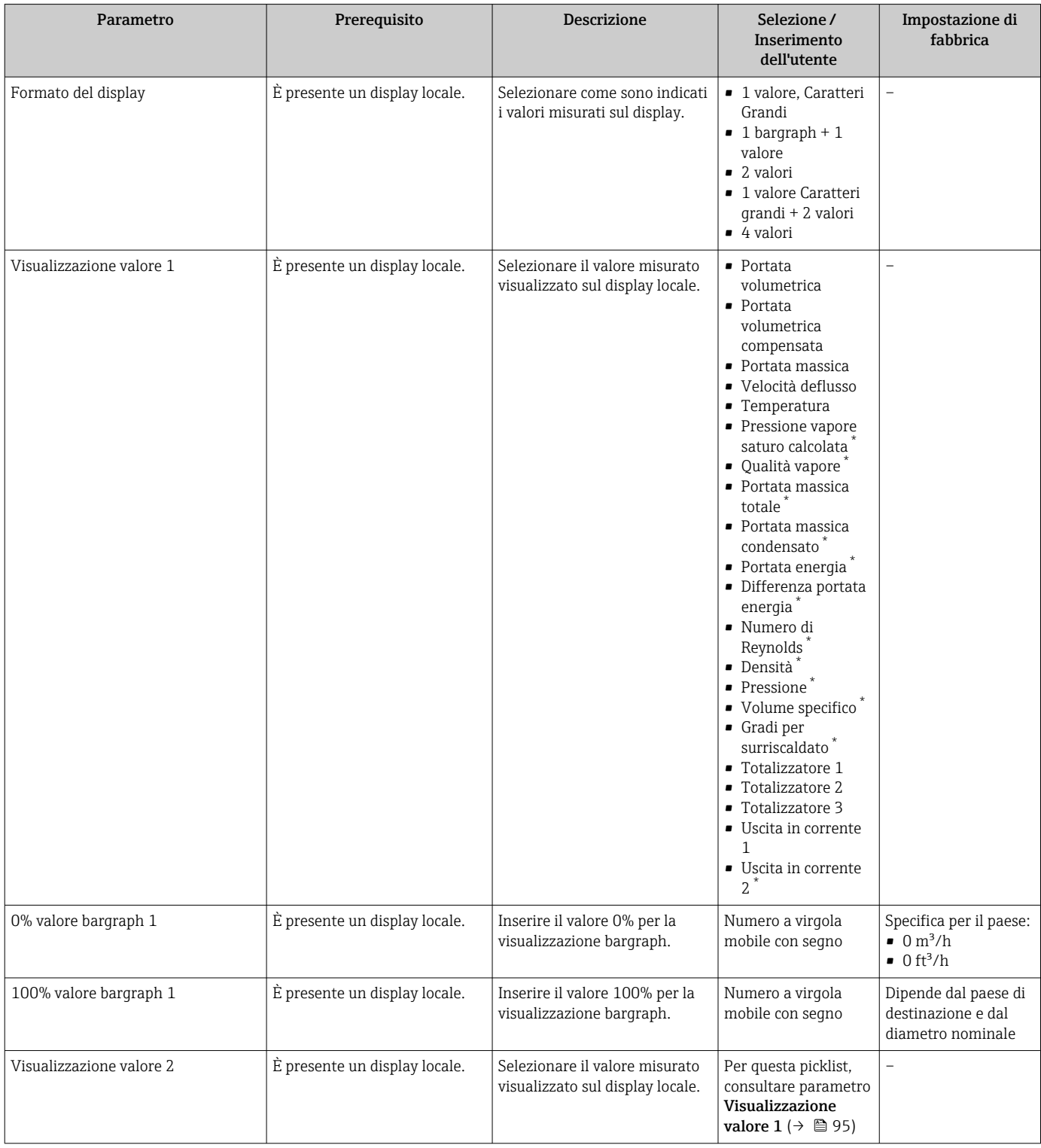

<span id="page-95-0"></span>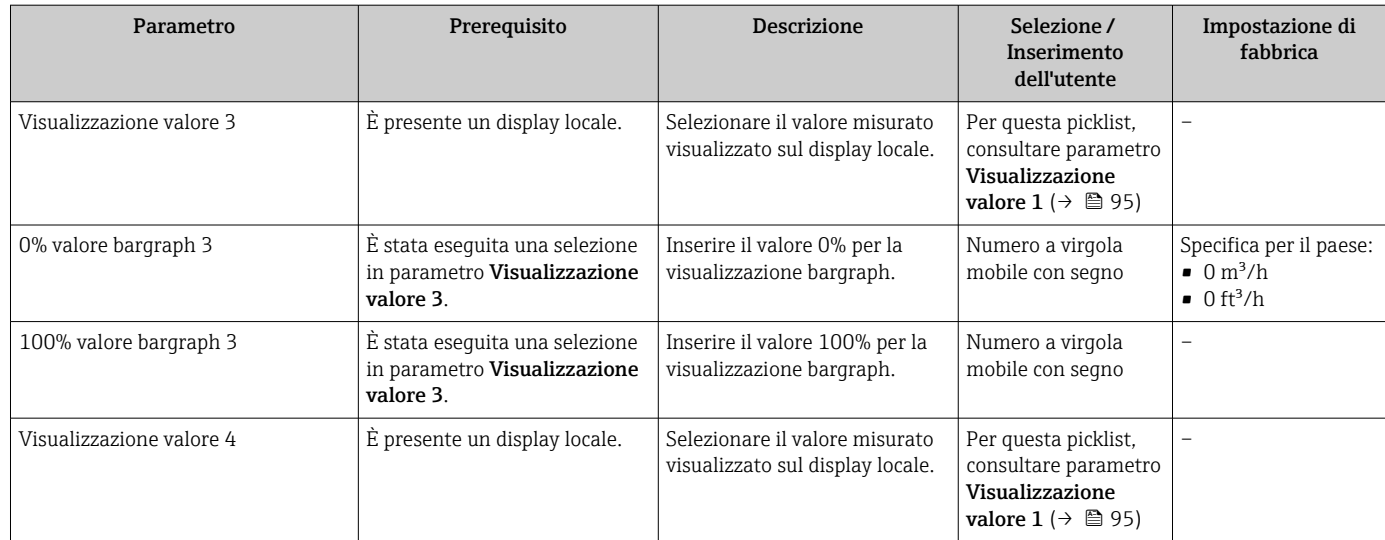

La visibilità dipende dalle opzioni ordinate o dalla configurazione dello strumento

# 10.4.8 Configurazione del condizionamento dell'uscita

Il sottomenu procedura guidata Condizionamento uscita guida l'utente sistematicamente attraverso tutti i parametri che devono essere impostati per configurare il condizionamento dell'uscita.

### Navigazione

Menu "Configurazione" → Condizionamento uscita

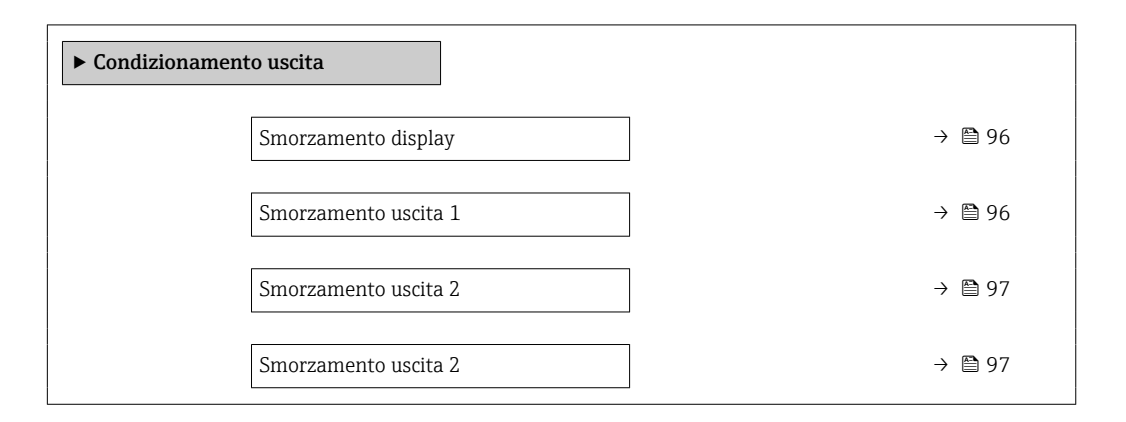

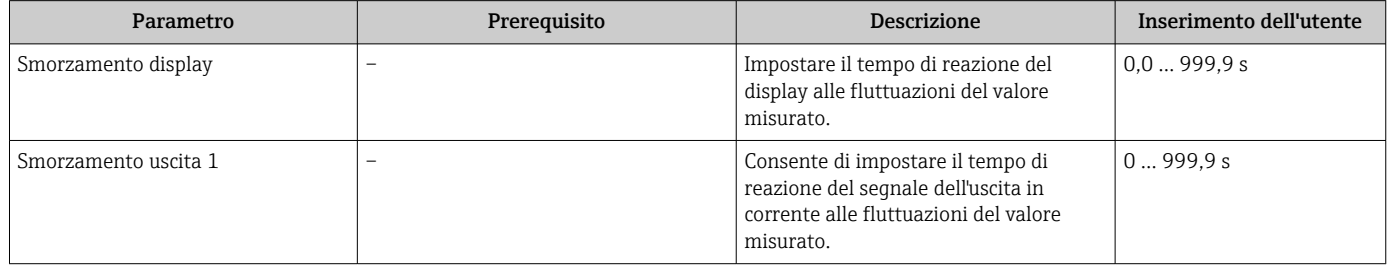

<span id="page-96-0"></span>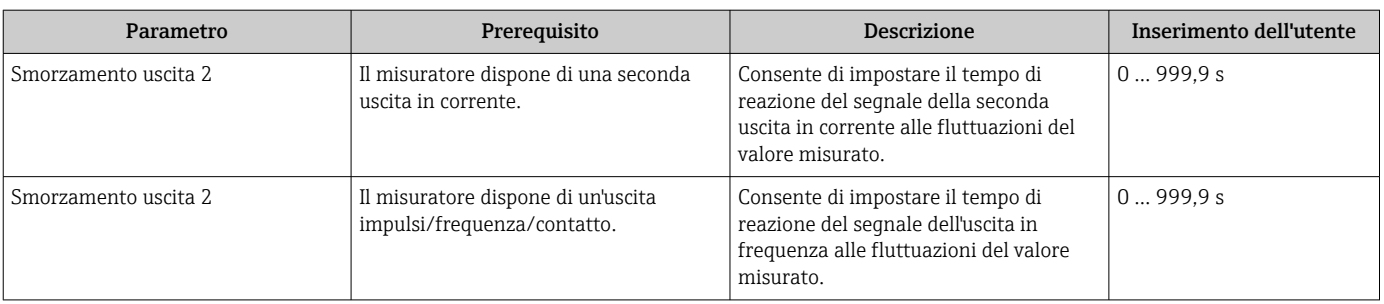

## 10.4.9 Configurazione del taglio bassa portata

Il sottomenu procedura guidata Taglio bassa portata guida l'utente sistematicamente attraverso tutti i parametri che devono essere impostati per configurare il taglio bassa portata.

Il segnale di misura deve avere una determinata ampiezza minima del segnale in modo da consentire la valutazione dei segnali senza errori. Utilizzando il diametro nominale, è anche possibile ricavare la portata corrispondente da quest'ampiezza. L'ampiezza minima del segnale dipende dall'impostazione della sensibilità del sensore DSC (s), dalla qualità del vapore (x) e dall'intensità delle vibrazioni presenti (a). Il valore mf corrisponde alla velocità di deflusso minima misurabile senza vibrazioni (senza vapore umido) ad una densità di 1 kg/m<sup>3</sup> (0,0624 lbm/ft^3). Il valore mf può essere impostato nel campo da 6 … 20 m/s (1,8 … 6 ft/s) (impostazione di fabbrica 12 m/s (3,7 ft/s)) con la parametro Sensibilità (campo di valori 1 … 9, impostazione di fabbrica 5).

La velocità di deflusso minima misurabile in considerazione dell'ampiezza del segnale v<sub>AmpMin</sub> si ricava dalla parametro **Sensibilità** e dalla qualità del vapore (x) o dall'intensità delle vibrazioni presenti (a).

### Navigazione

Menu "Configurazione" → Taglio bassa portata

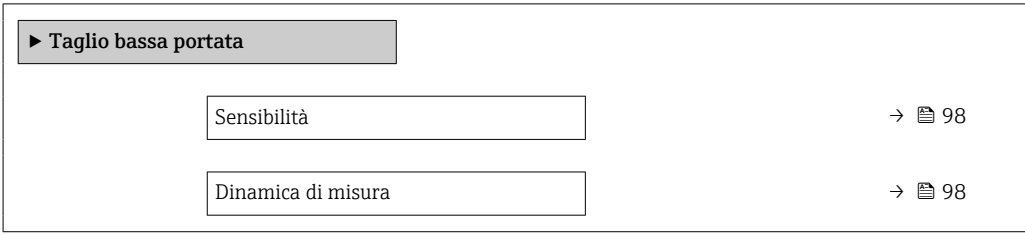

<span id="page-97-0"></span>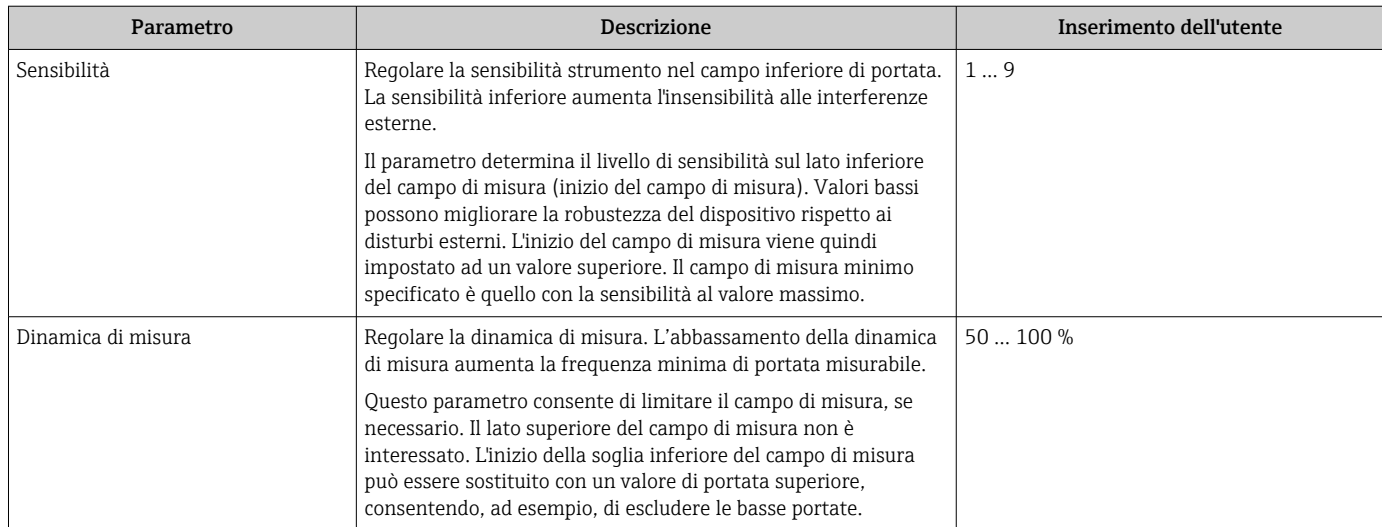

# <span id="page-98-0"></span>10.5 Impostazioni avanzate

Sottomenu Configurazione avanzata con i relativi sottomenu contiene i parametri per eseguire impostazioni specifiche.

*Navigazione al menu sottomenu "Configurazione avanzata"*

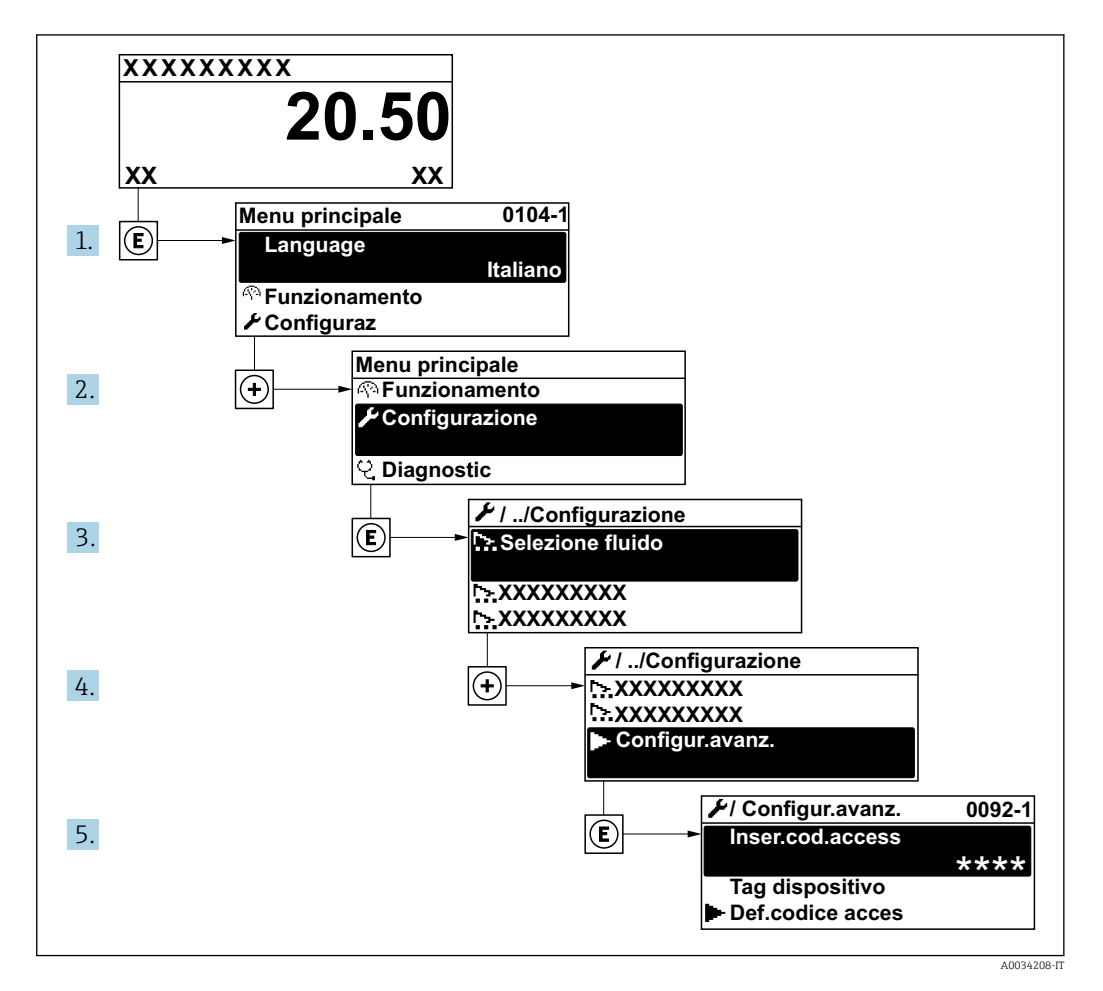

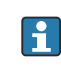

Il numero di sottomenu può variare in base alla versione del dispositivo. Alcuni sottomenu non sono trattati nelle Istruzioni di funzionamento. Questi sottomenu e i relativi parametri sono descritti nella Documentazione speciale del dispositivo.

#### Navigazione

Menu "Configurazione" → Configurazione avanzata

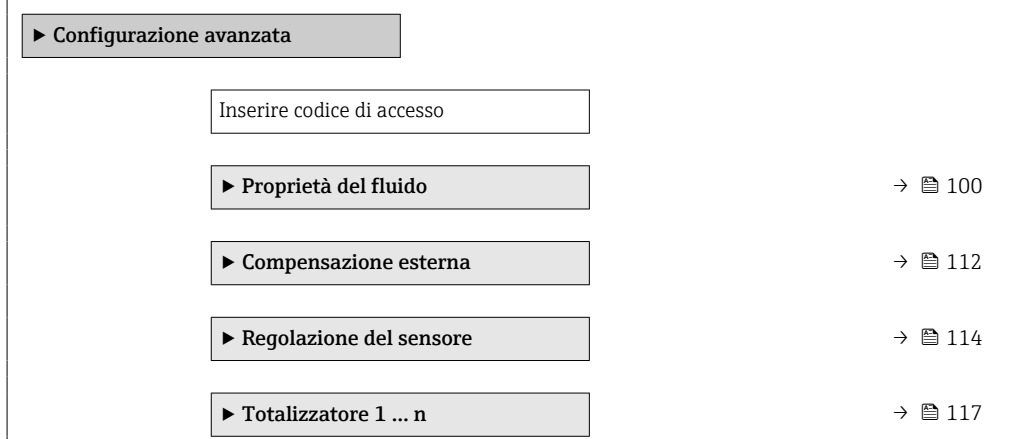

<span id="page-99-0"></span>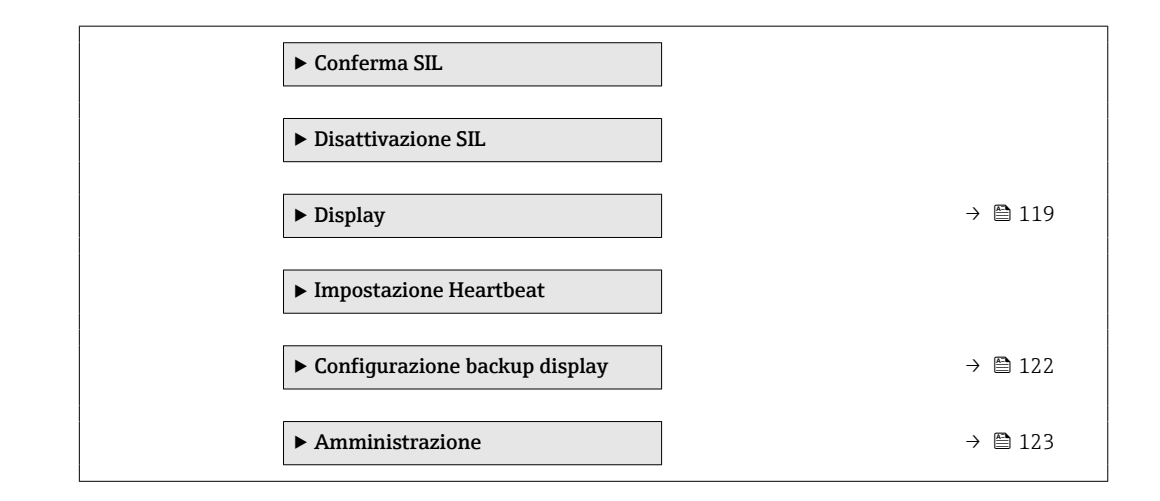

# 10.5.1 Impostazione delle proprietà del fluido

Nella funzione sottomenu Proprietà del fluido si possono impostare i valori di riferimento per l'applicazione di misura.

### Navigazione

Menu "Configurazione" → Configurazione avanzata → Proprietà del fluido

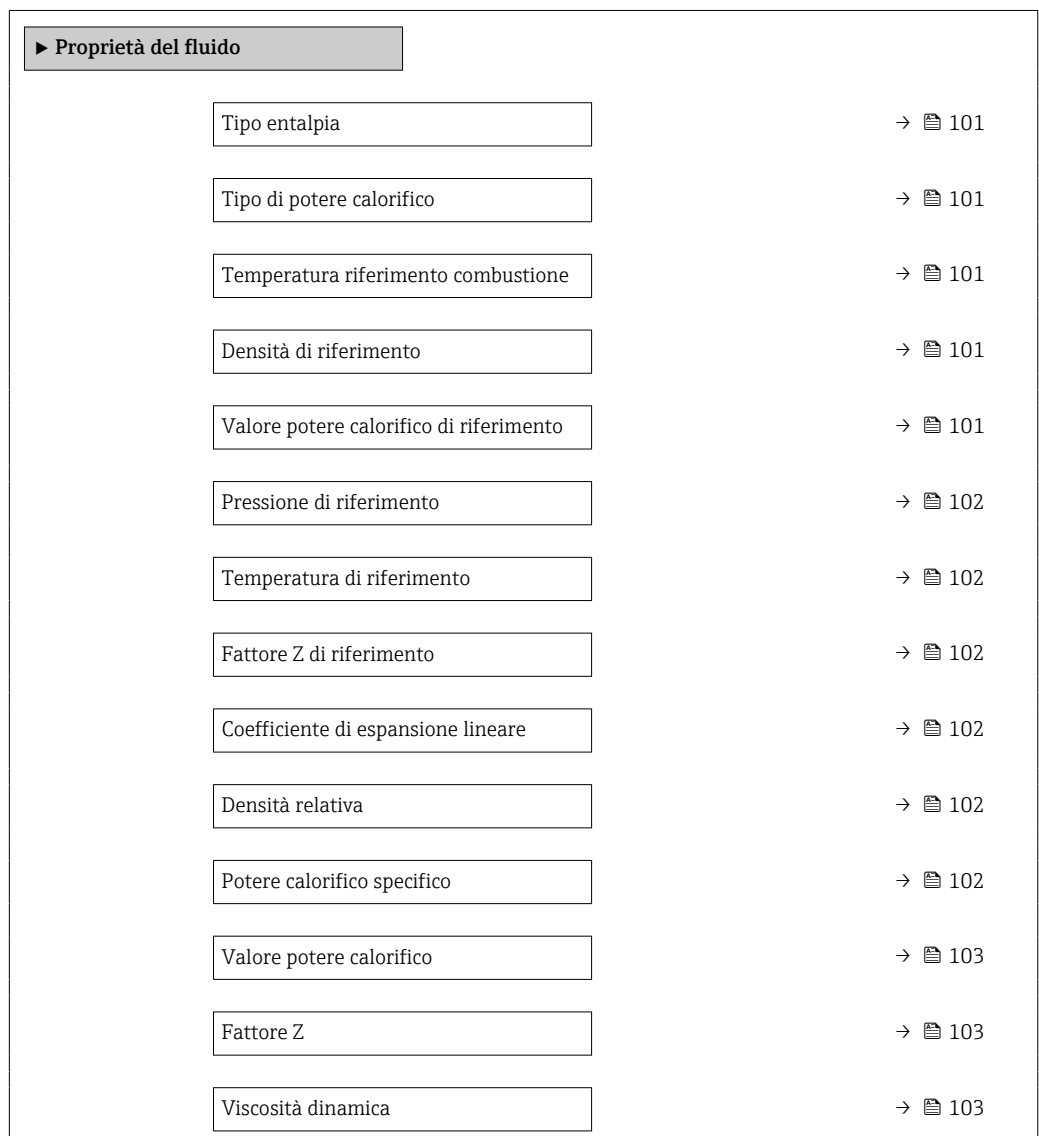

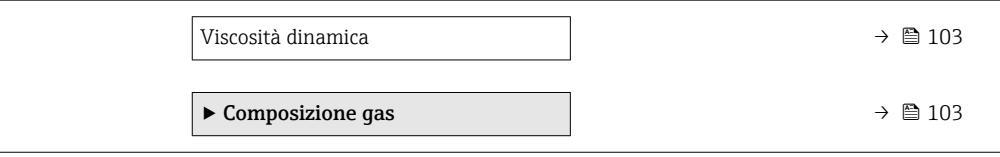

<span id="page-100-0"></span>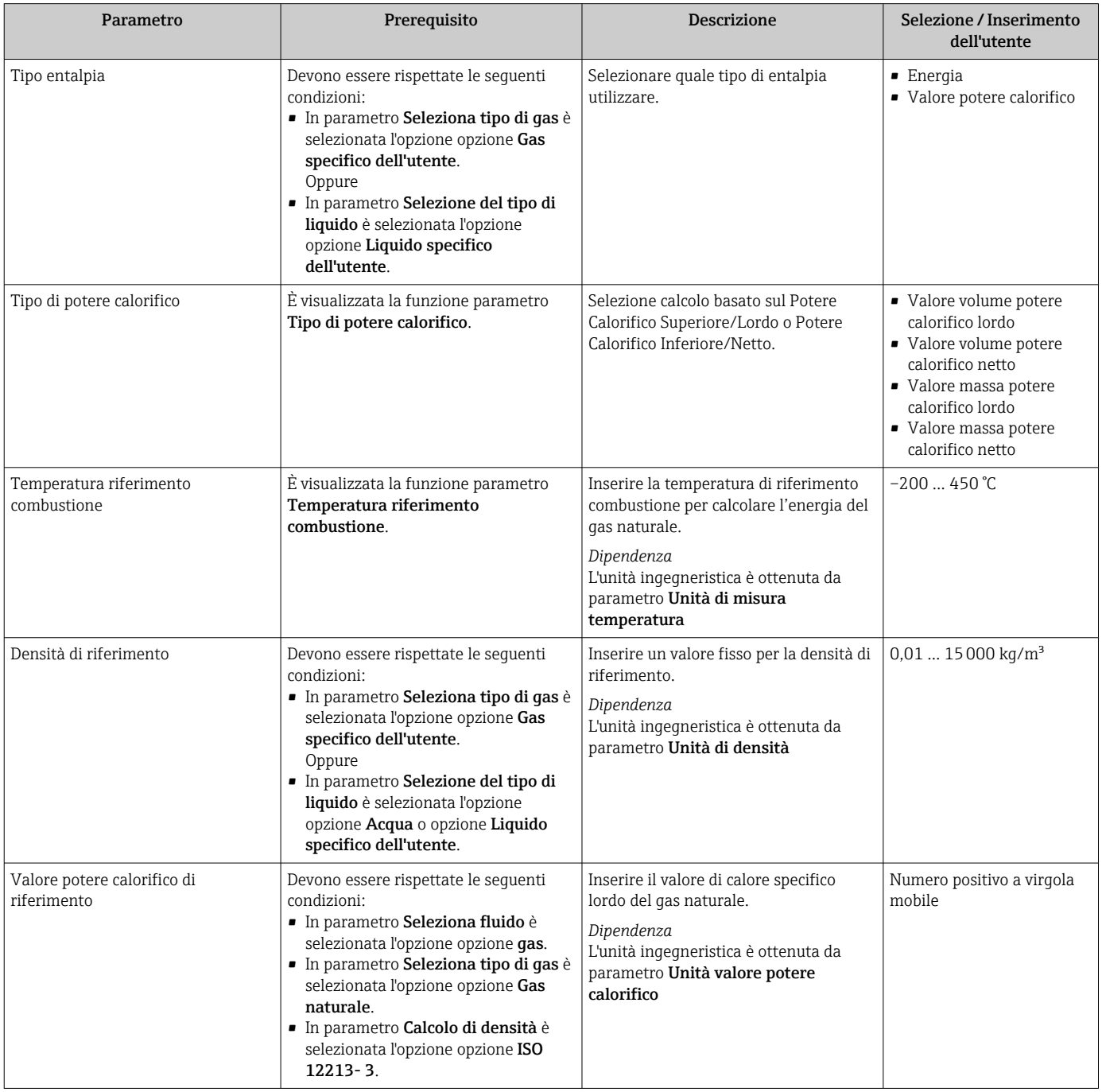

<span id="page-101-0"></span>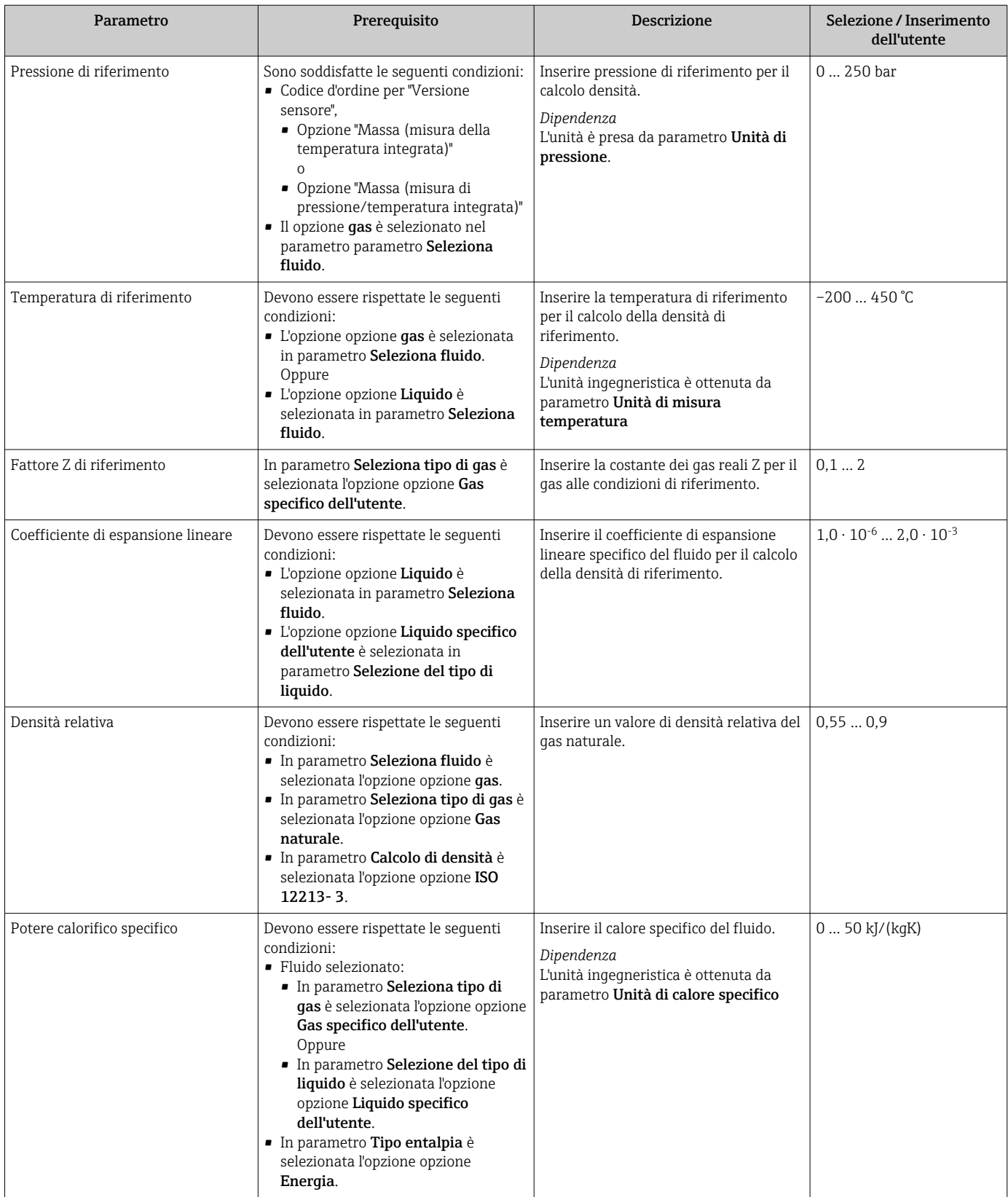

<span id="page-102-0"></span>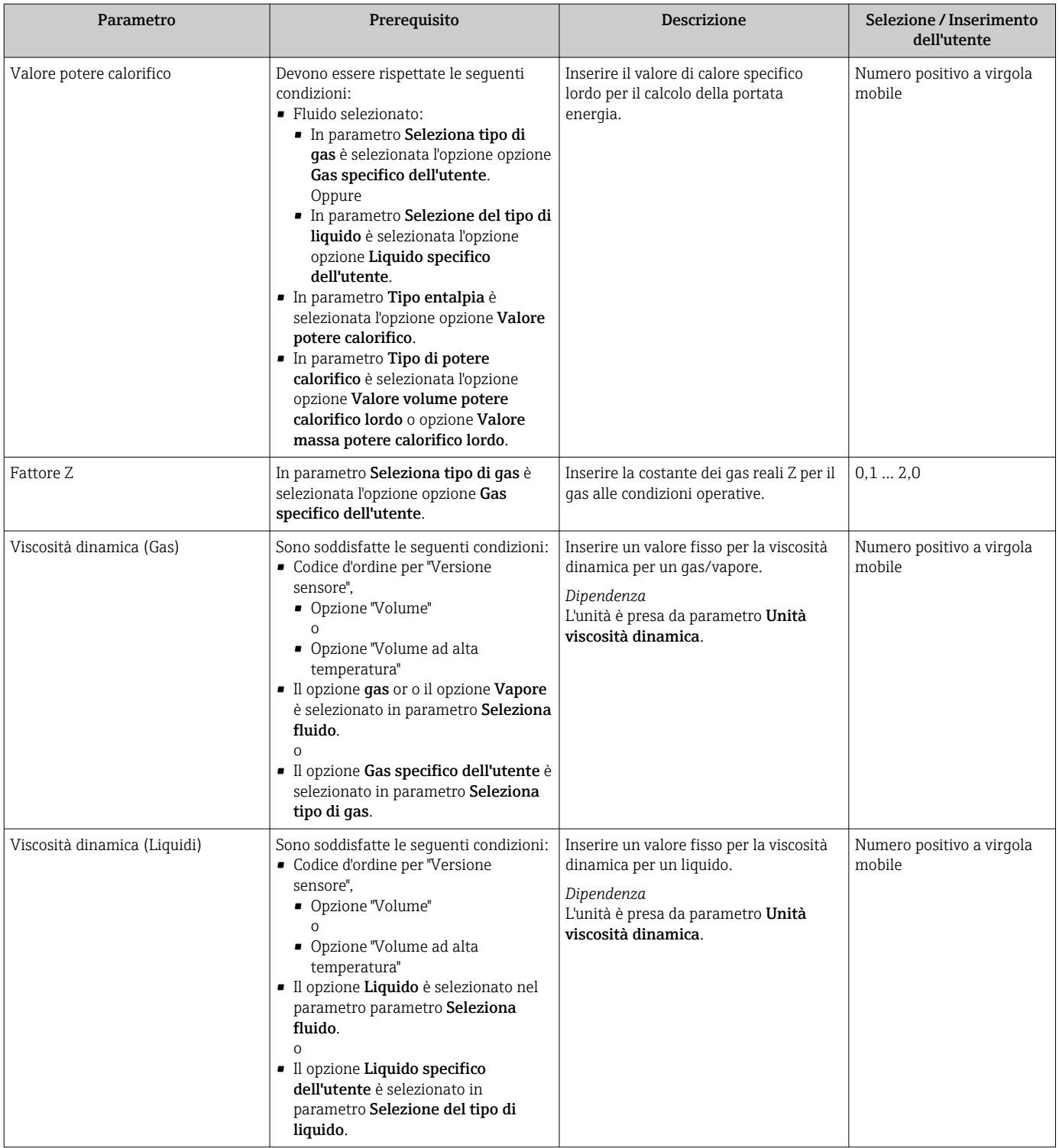

### Configurazione della composizione del gas

Nella funzione sottomenu Composizione gas si può definire la composizione del gas per l'applicazione di misura.

#### Navigazione

Menu "Configurazione" → Configurazione avanzata → Proprietà del fluido → Composizione gas

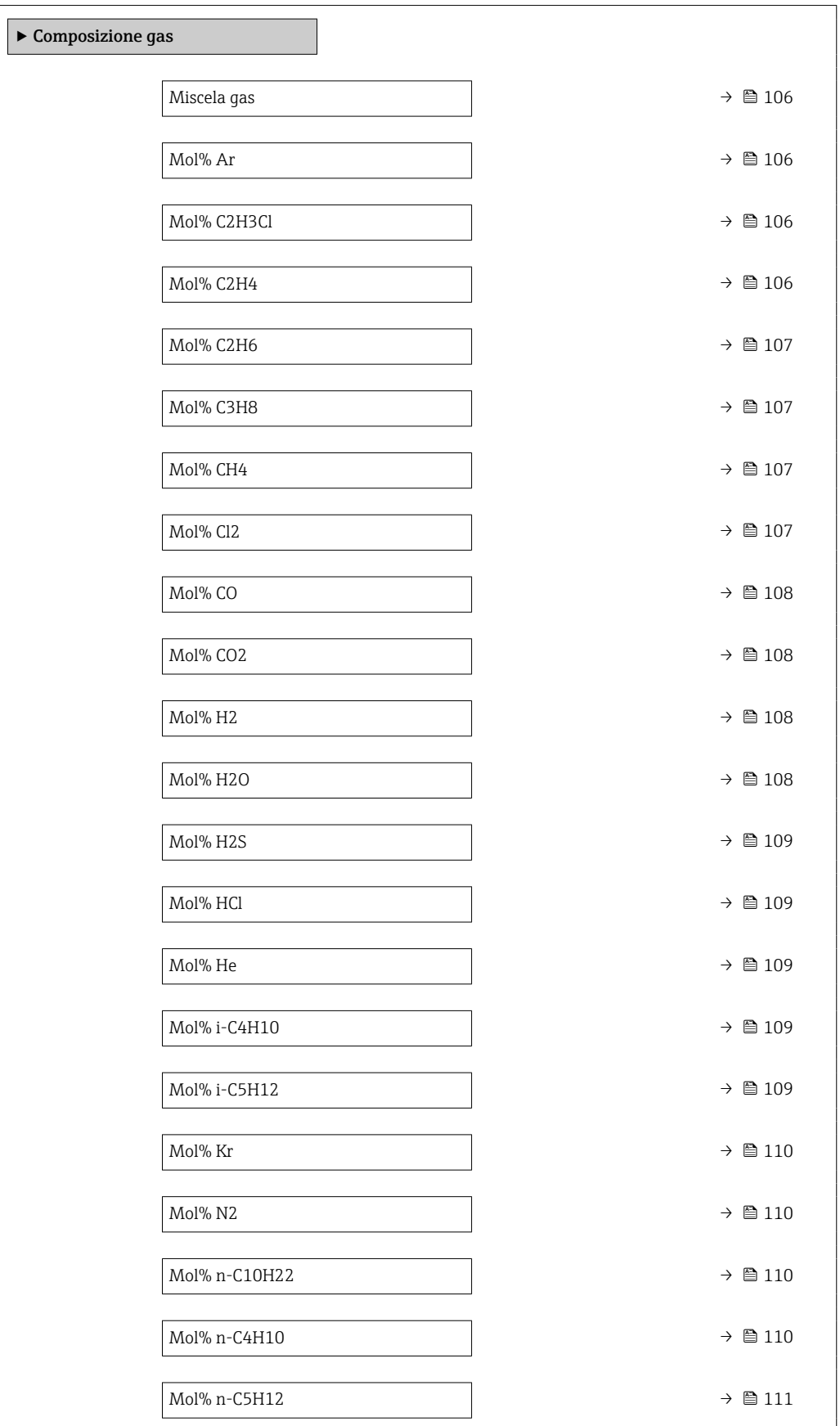

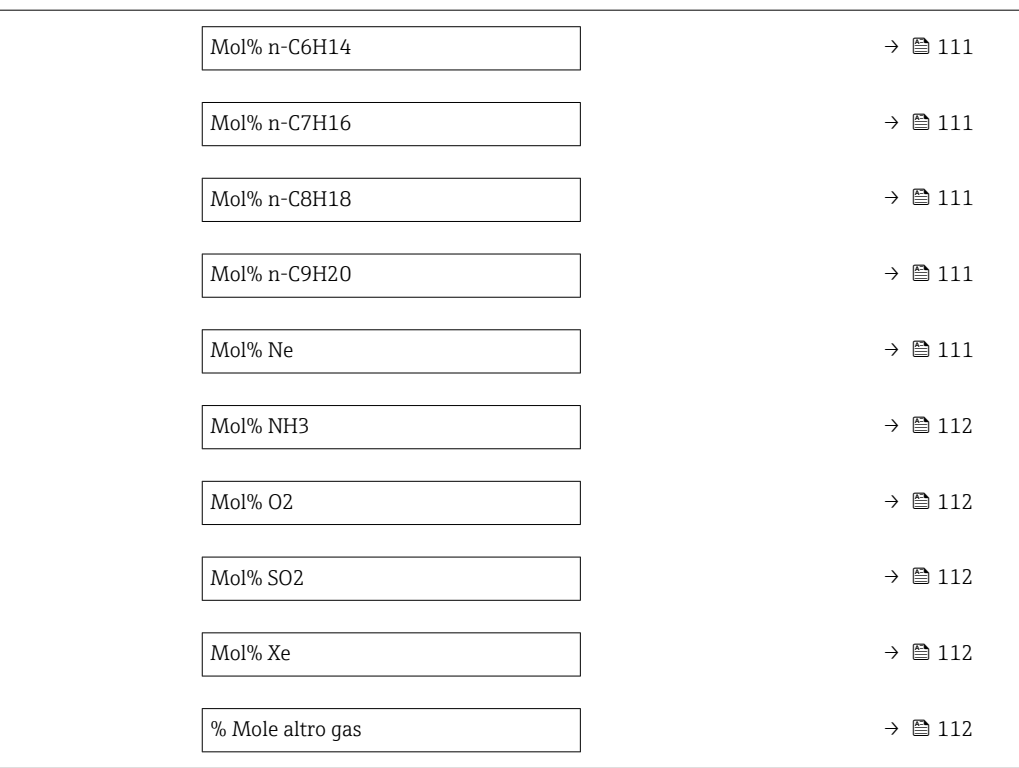

<span id="page-105-0"></span>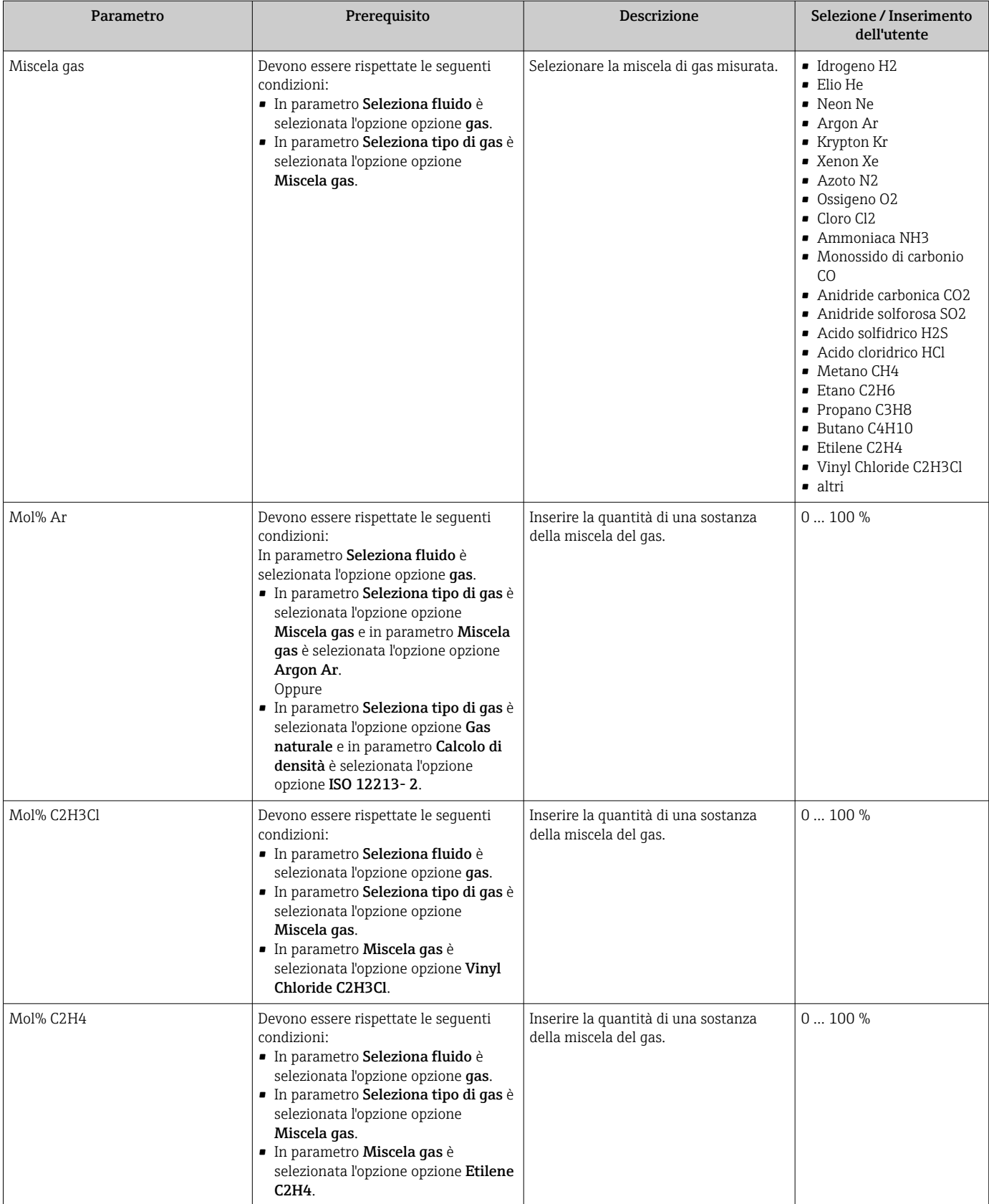

<span id="page-106-0"></span>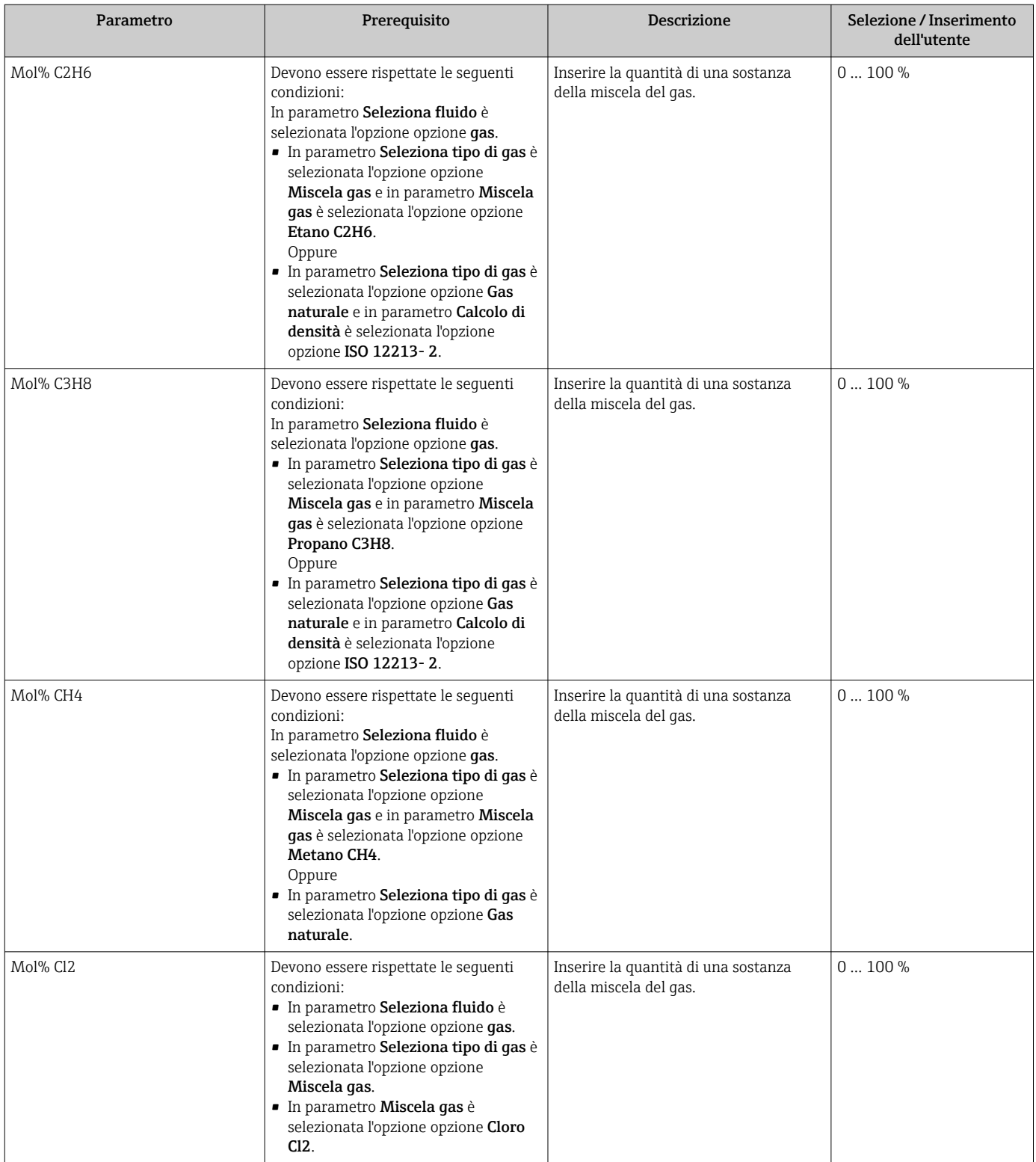

<span id="page-107-0"></span>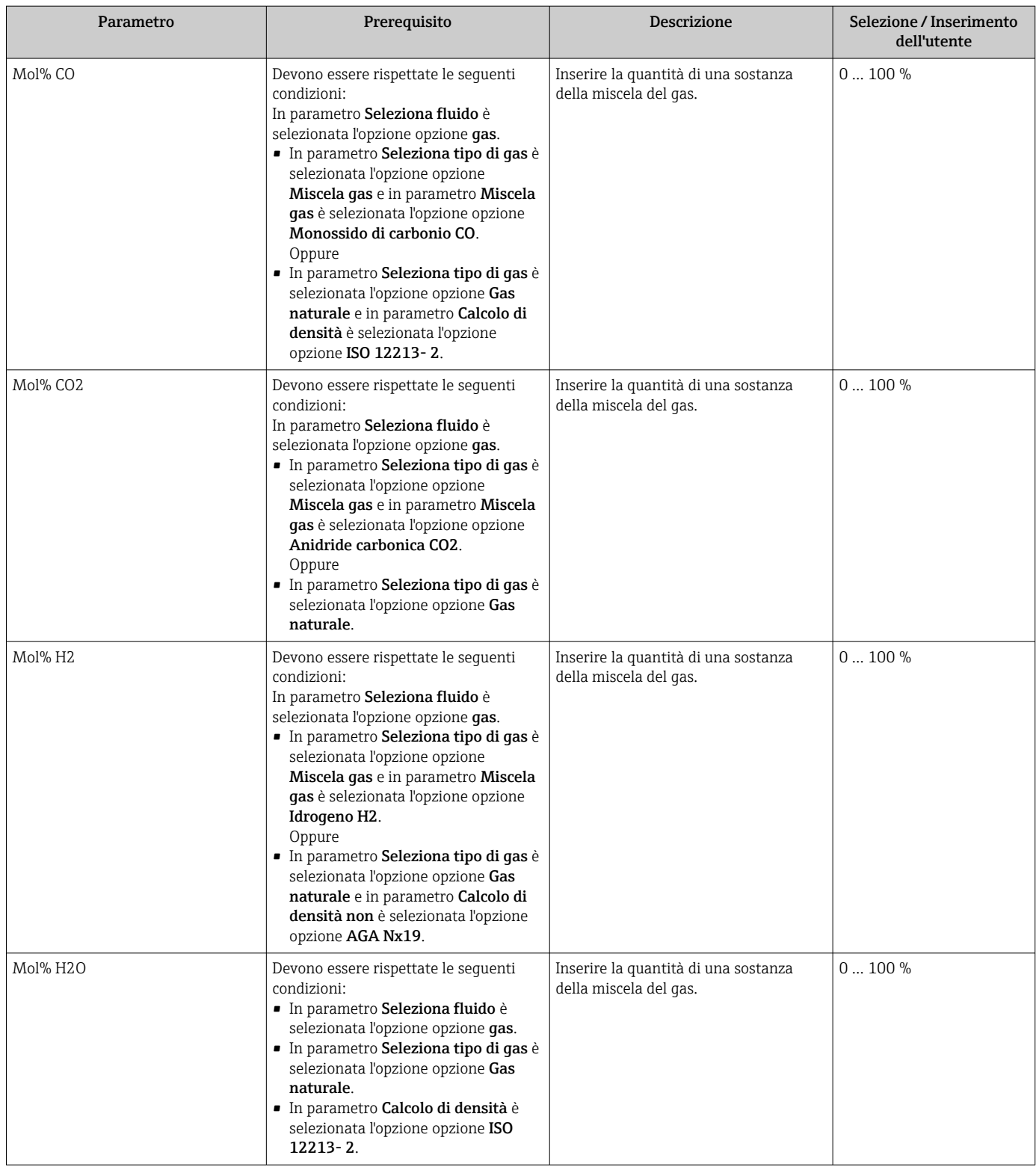
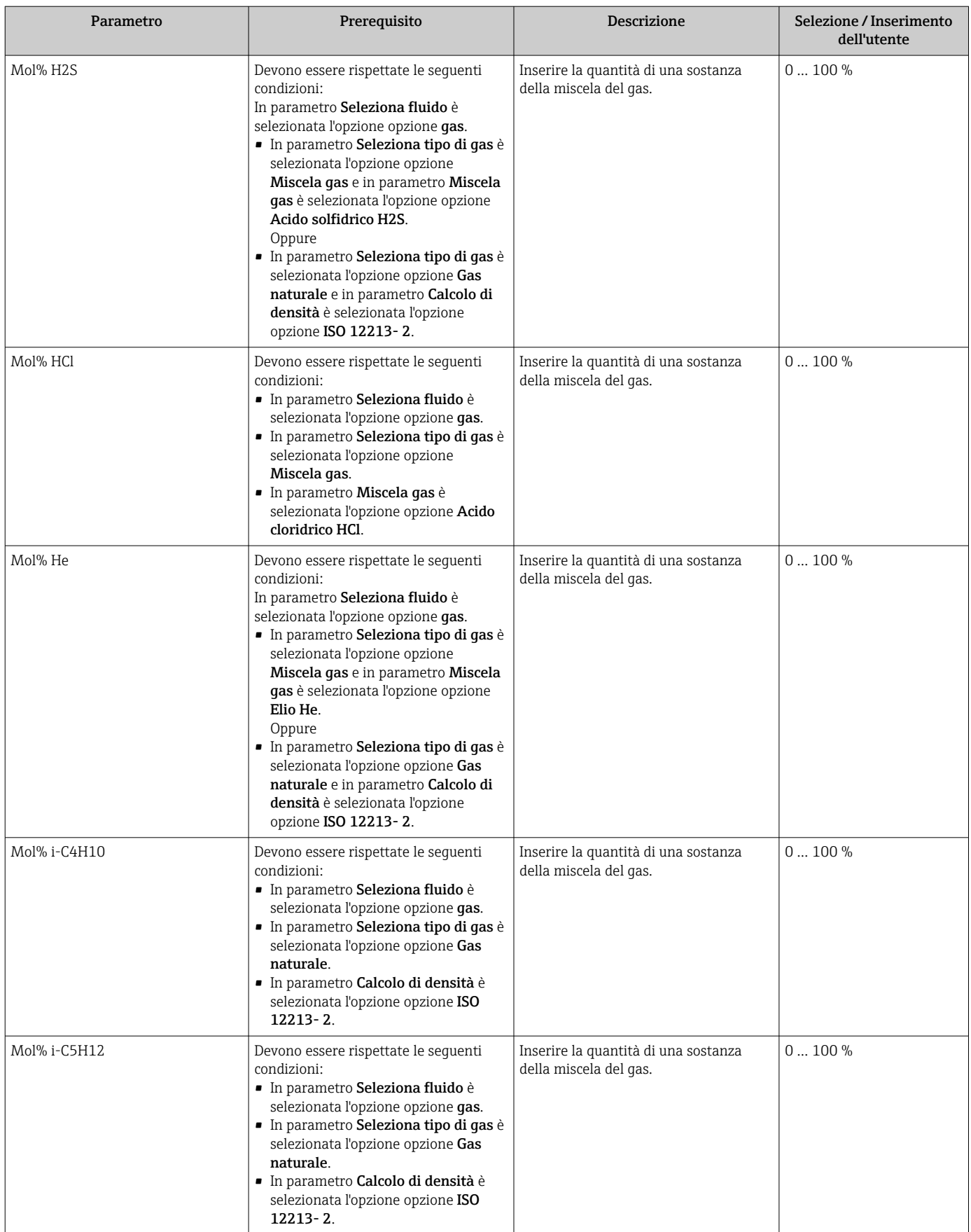

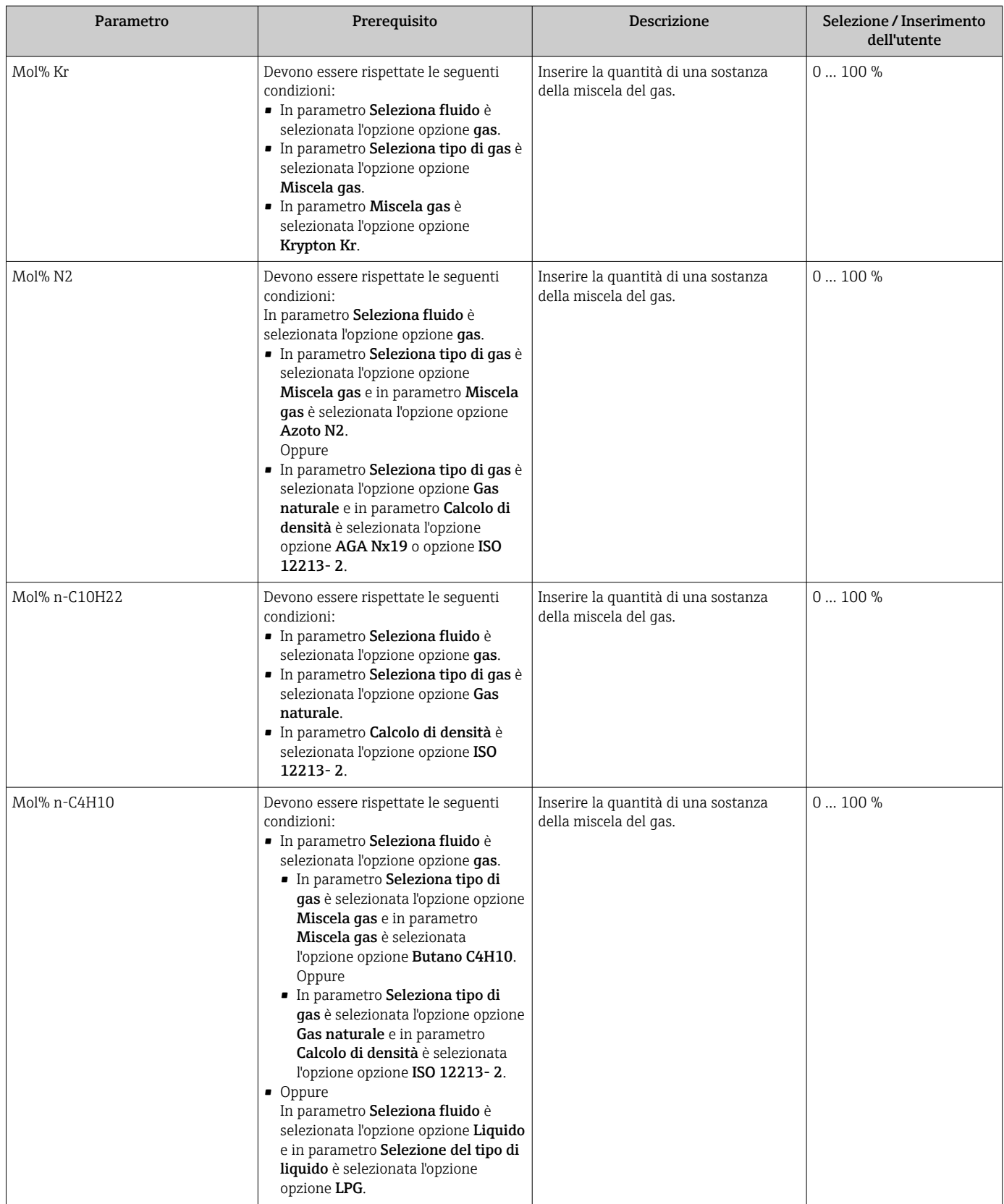

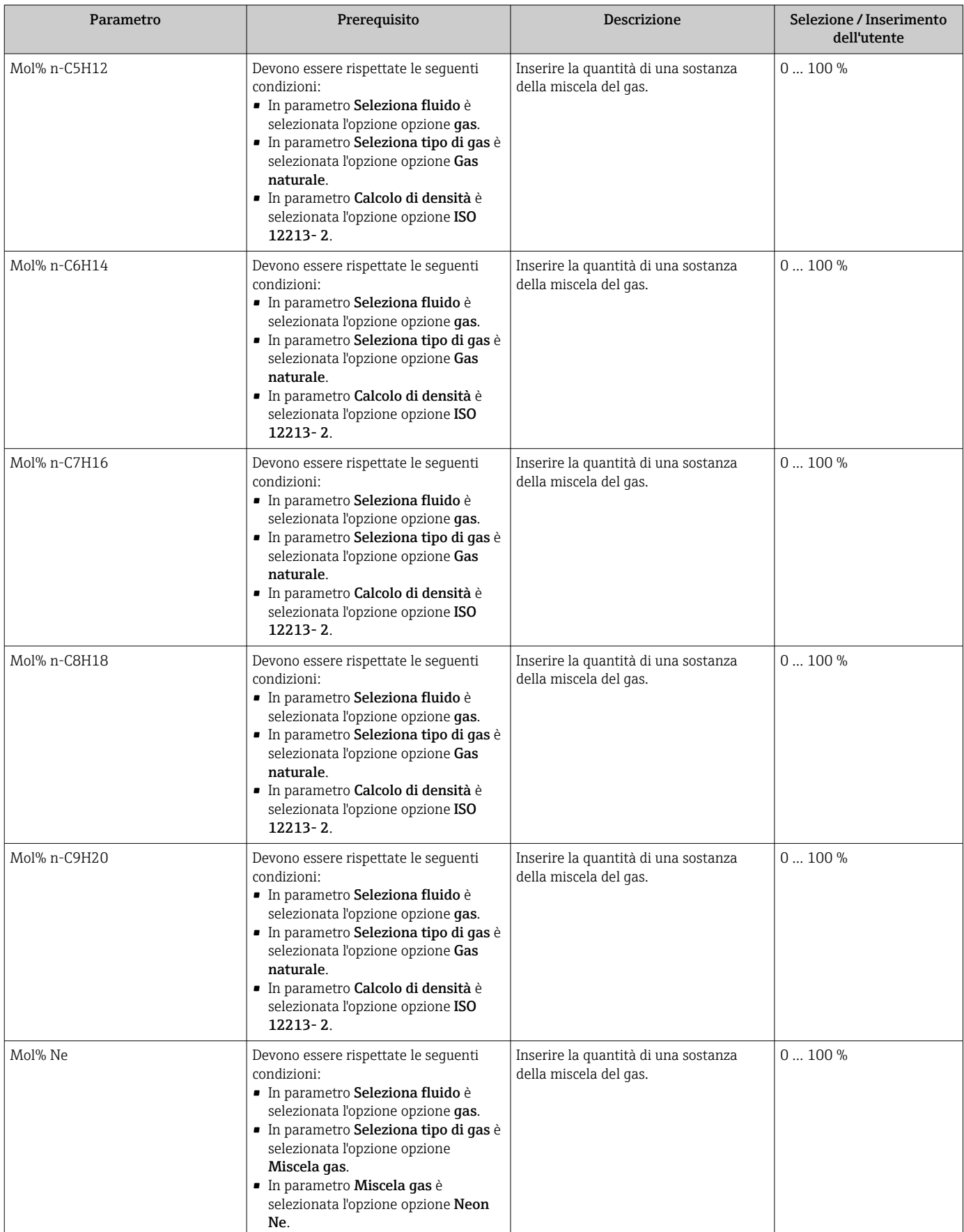

<span id="page-111-0"></span>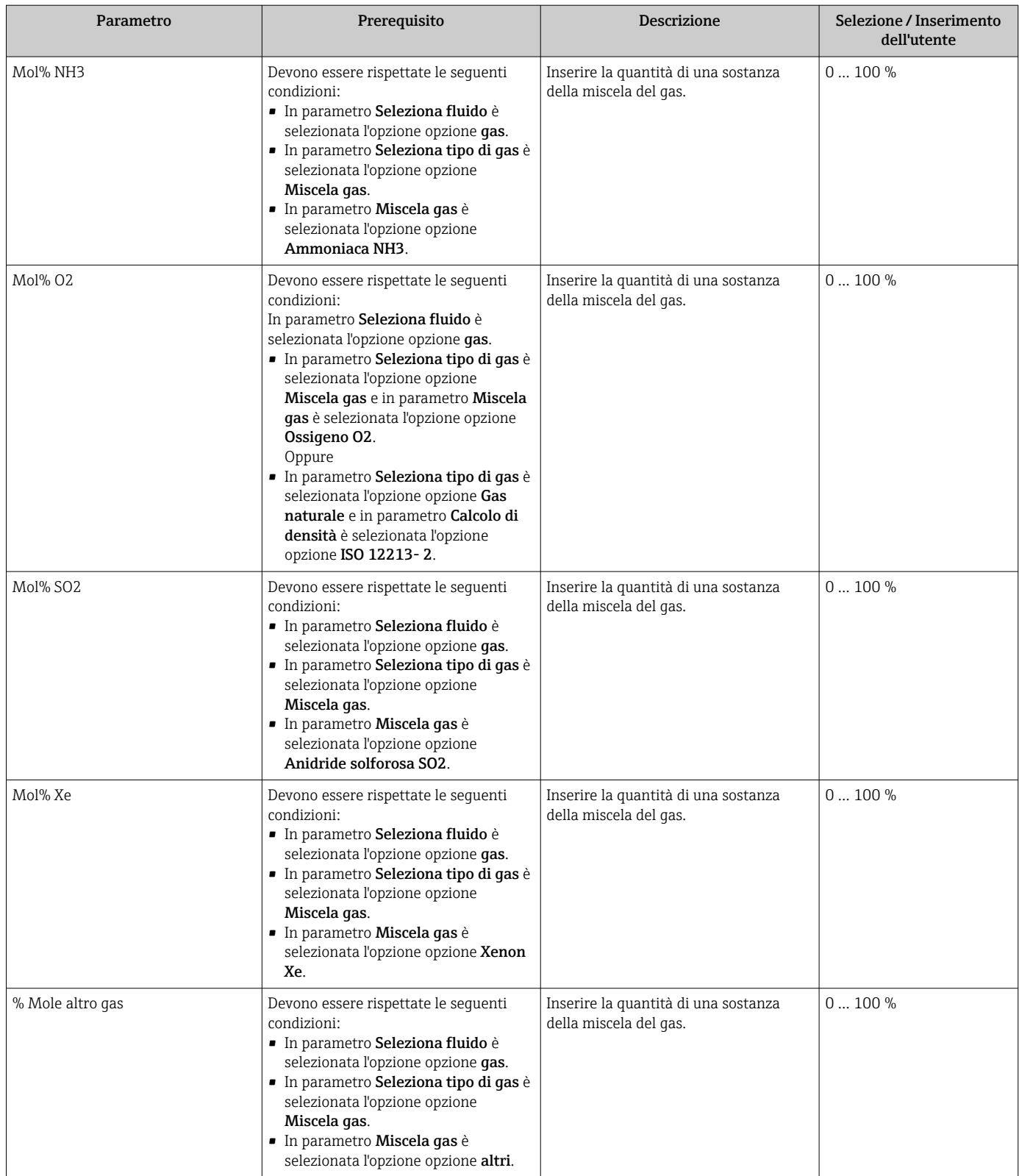

# 10.5.2 Esecuzione di una compensazione esterna

Il sottomenu sottomenu **Compensazione esterna** comprende parametri che consentono di inserire dei valori esterni o fissi. Questi valori sono usati per elaborazioni interne.

#### Navigazione

Menu "Configurazione" → Configurazione avanzata → Compensazione esterna

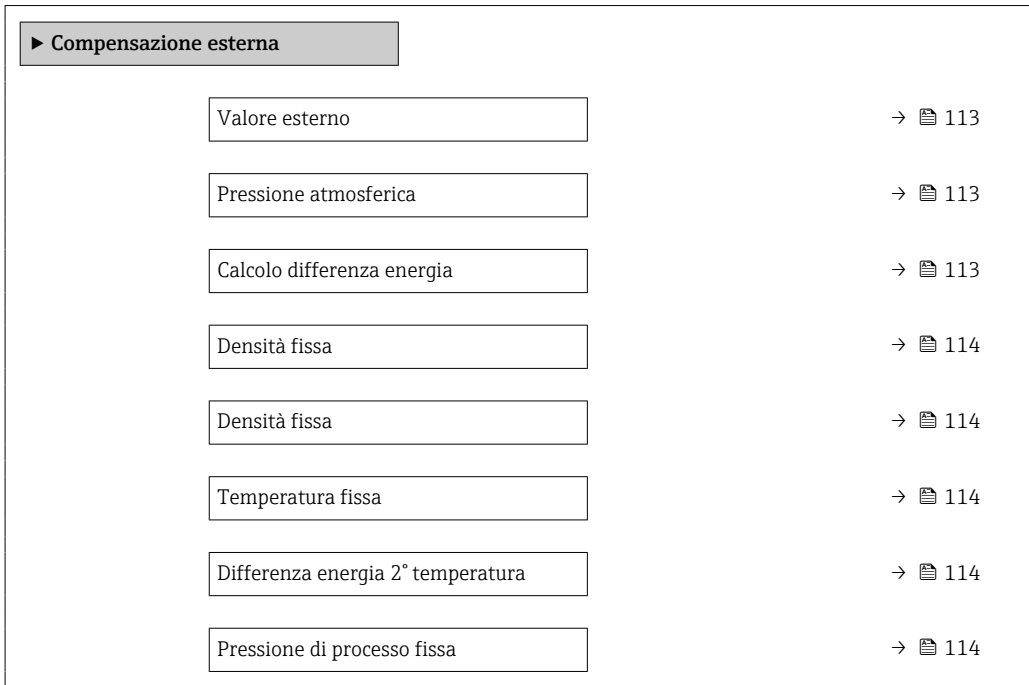

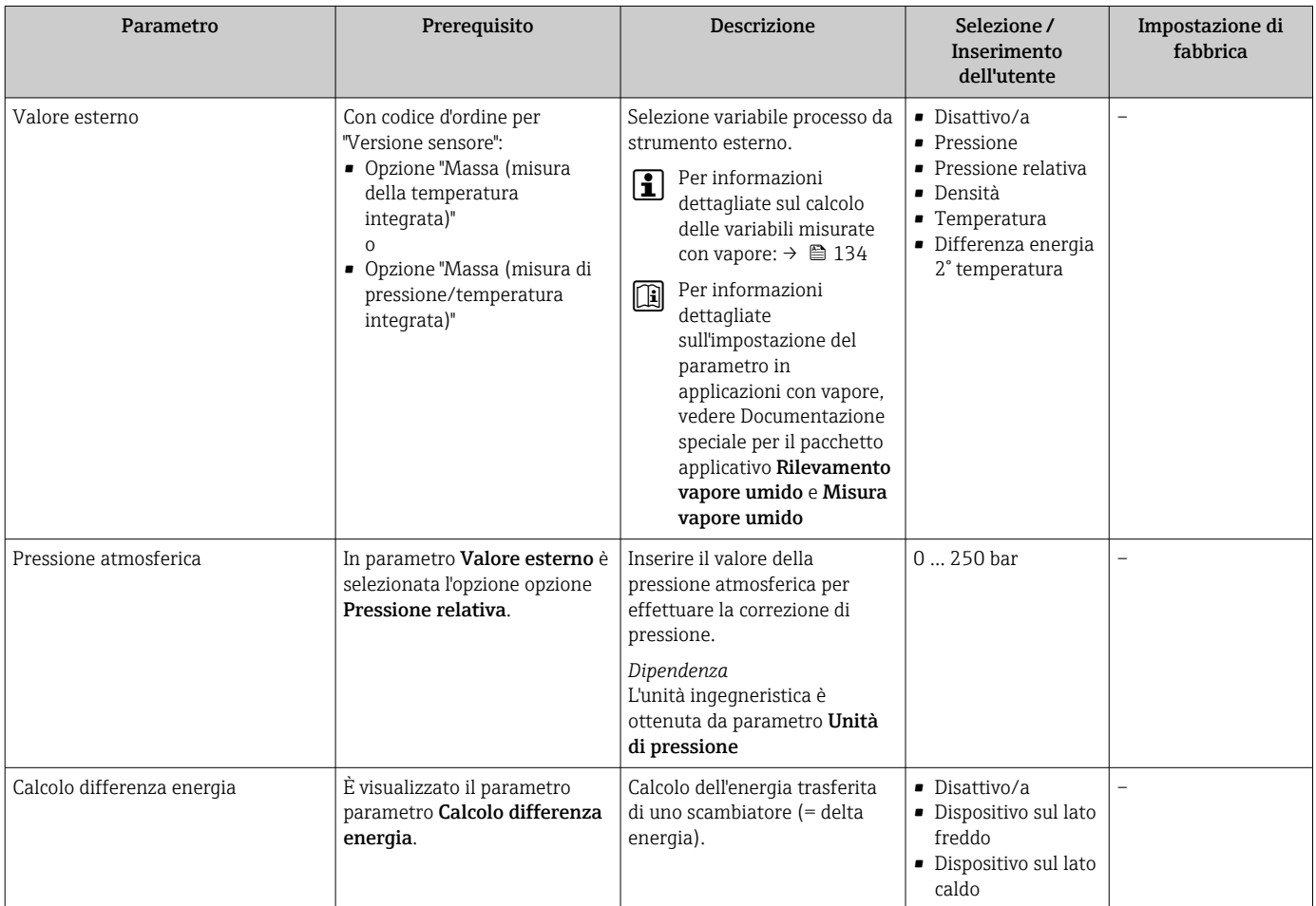

<span id="page-113-0"></span>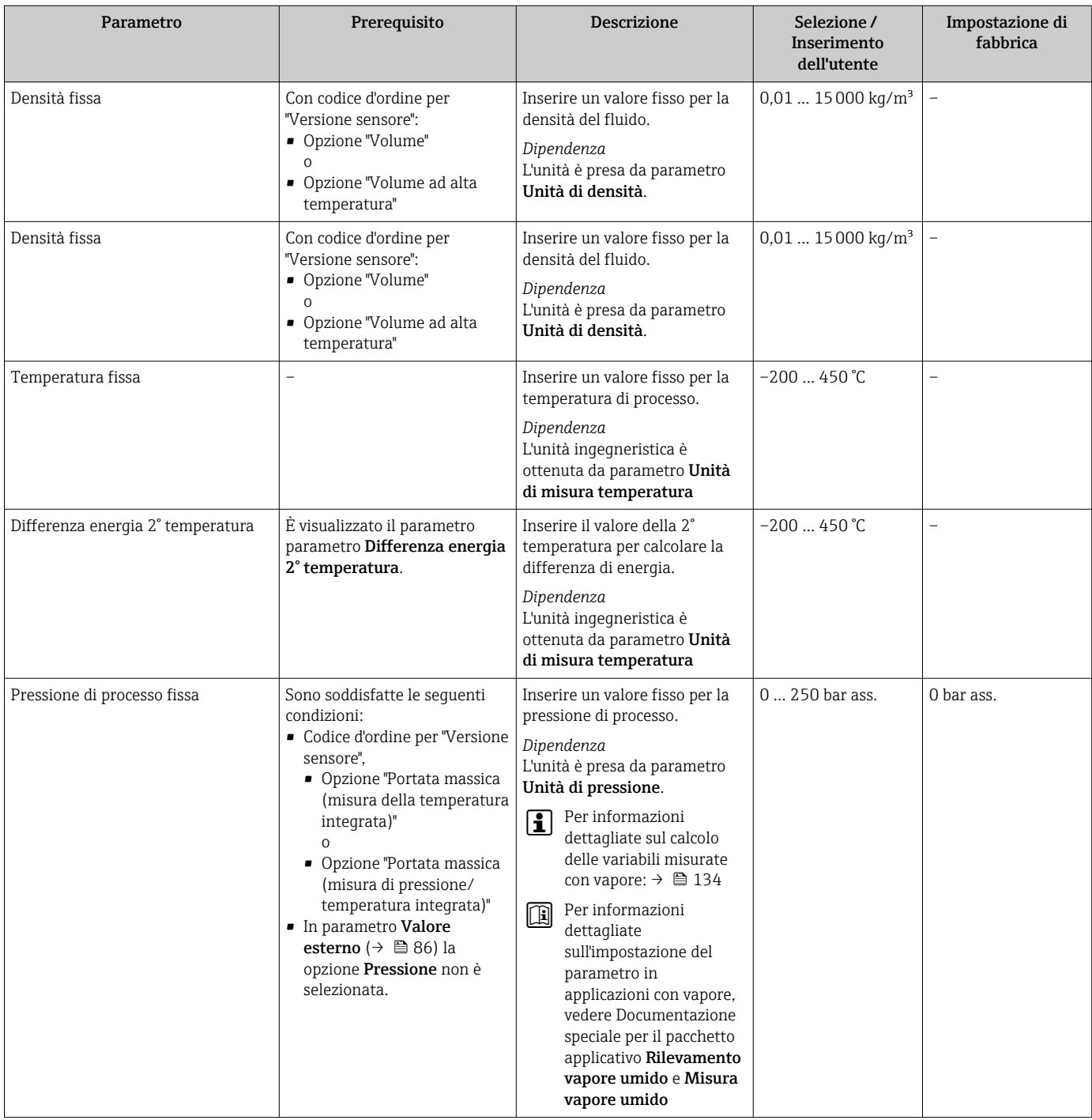

# 10.5.3 Regolazione dei sensori

Il menu sottomenu Regolazione del sensore contiene i parametri correlati alla funzionalità del sensore.

#### Navigazione

Menu "Configurazione" → Configurazione avanzata → Regolazione del sensore

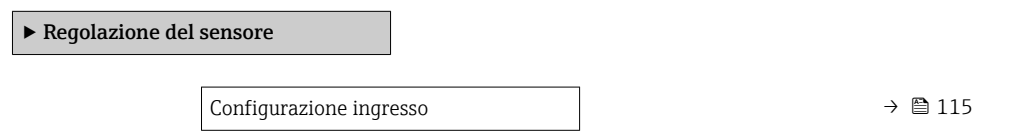

<span id="page-114-0"></span>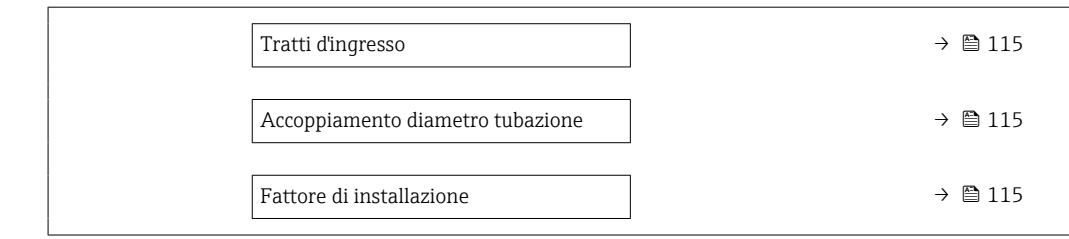

### Panoramica dei parametri con una breve descrizione

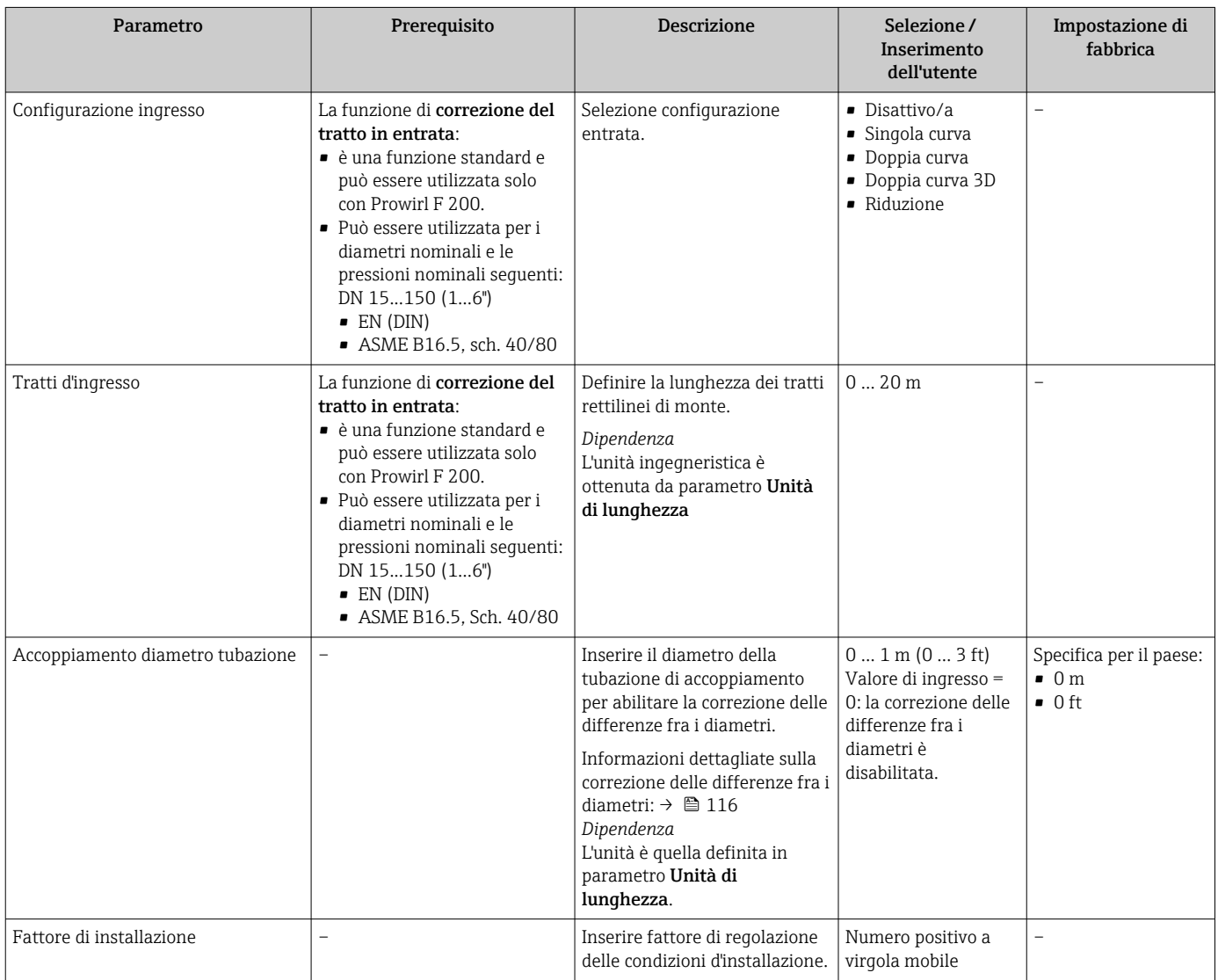

### Correzione del tratto in entrata

La funzione Correzione del tratto in entrata del misuratore Endress+Hauser offre un metodo economico per accorciare il tratto in entrata e non genera alcuna perdita di carico aggiuntiva. I tipici errori sistematici causati dalla componente tubazione in questione vengono corretti.

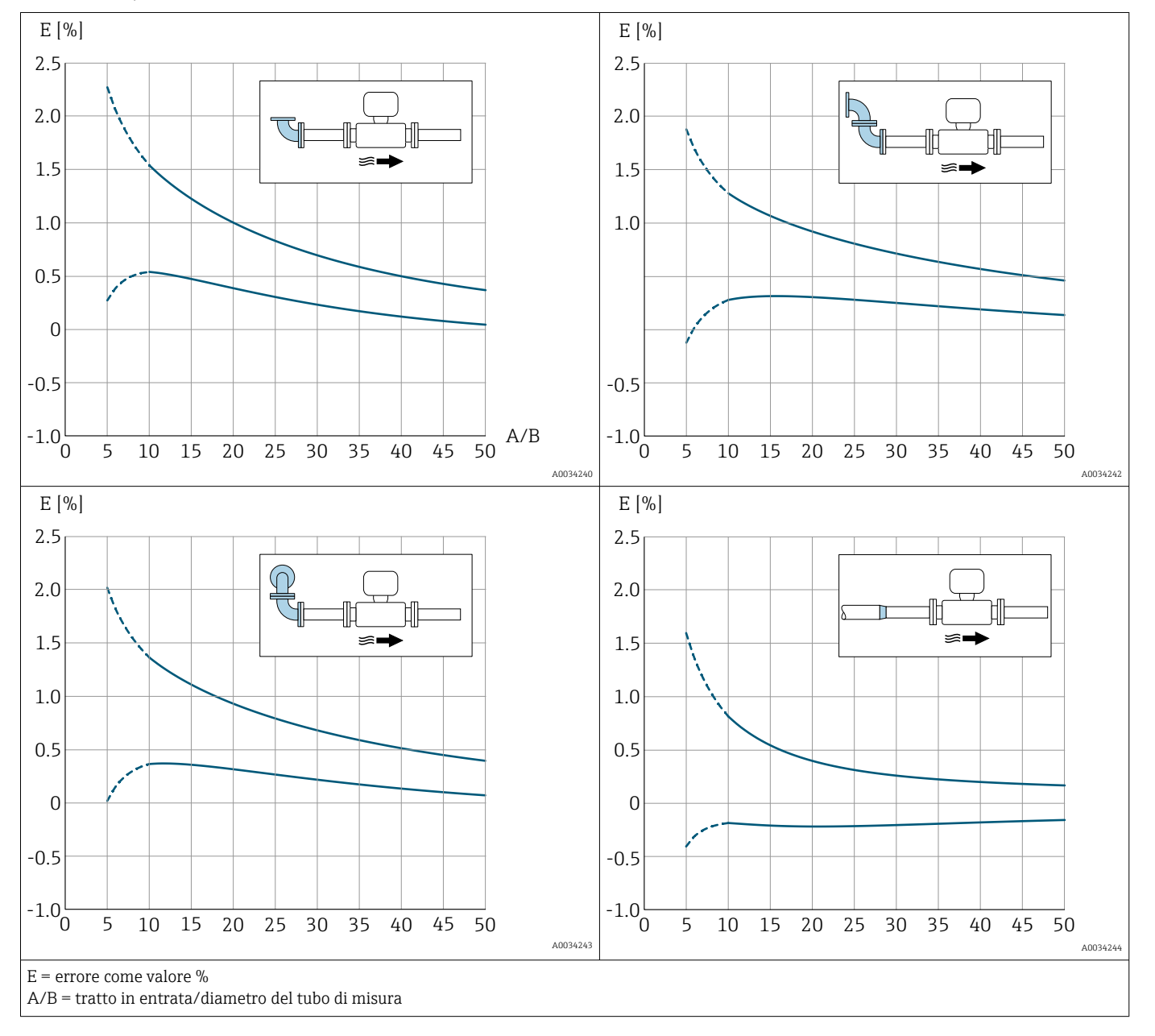

#### <span id="page-115-0"></span>*Effetto sulla precisione del ridotto tratto in entrata rettilineo*

### Correzione della differenza di diametro

Il misuratore è tarato in base alla connessione al processo ordinata. Questa taratura  $| \cdot |$ tiene conto del bordo al passaggio dal tubo di accoppiamento alla connessione al processo. Se il tubo di accoppiamento impiegato si scosta dalla connessione al processo ordinata, una correzione della differenza di diametro può compensare gli effetti. Occorre prendere in considerazione la differenza tra il diametro interno della connessione al processo ordinata e il diametro interno del tubo di accoppiamento impiegato.

Il misuratore può correggere eventuali scostamenti del fattore di taratura causati, ad esempio, da una differenza di diametro tra la flangia del dispositivo (ad esempio ASME B16.5/Sch. 80, DN 50 (2")) e il tubo di accoppiamento (es. ASME B16.5/Sch. 40, DN 50 (2")). La correzione della differenza di diametro può essere eseguita solo entro i valori soglia (elencati di seguito), per i quali sono state eseguite anche delle prove.

### <span id="page-116-0"></span>Connessione flangiata:

- DN 15  $(½")$ :  $±20$  % del diametro interno
- DN 25 (1"):  $\pm$ 15 % del diametro interno
- DN 40  $(1\frac{1}{2})$ :  $\pm$ 12 % del diametro interno
- DN ≥ 50 (2"): ±10 % del diametro interno

Se il diametro interno standard della connessione al processo ordinata è diverso dal diametro interno del tubo di accoppiamento, occorre prevedere un'incertezza di misura aggiuntiva di circa 2 % v.i.

#### Esempio

Effetto della differenza di diametro senza usare la funzione di correzione:

- Tubo di accoppiamento DN 100 (4"), Schedula 80
- Flangia dispositivo DN 100 (4"), Schedula 40
- La posizione di installazione determina una differenza di diametro di 5 mm (0,2 in). Se non si utilizza la funzione di correzione, occorre prevedere un'incertezza di misura aggiuntiva di circa 2 % v.i.
- Se sono soddisfatte le condizioni base e la funzione è abilitata, l'incertezza di misura aggiuntiva è 1 % v.i.

# 10.5.4 Configurazione del totalizzatore

Nel menu sottomenu "Totalizzatore 1 … n" si possono configurare i singoli totalizzatori.

#### Navigazione

Menu "Configurazione"  $\rightarrow$  Configurazione avanzata  $\rightarrow$  Totalizzatore 1 ... n

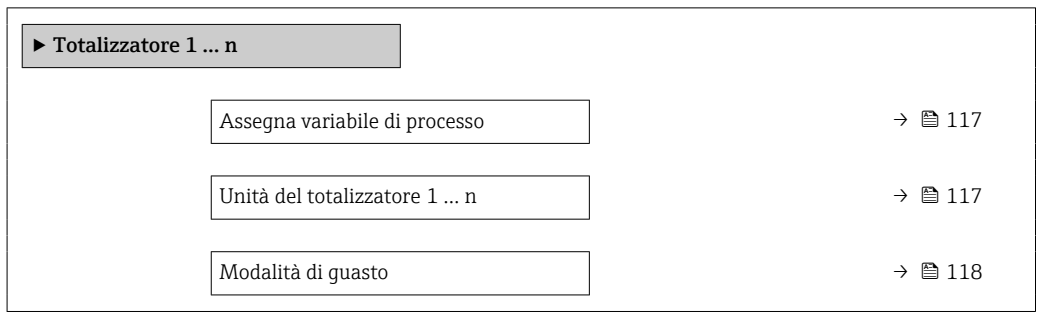

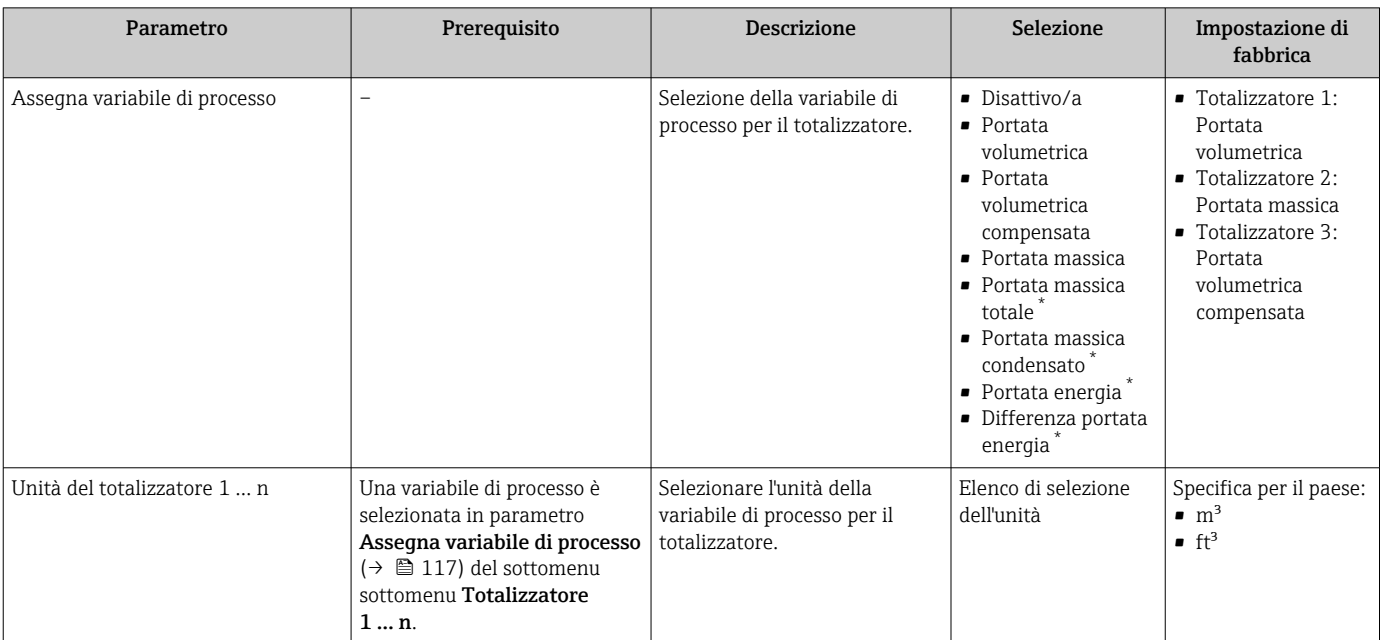

<span id="page-117-0"></span>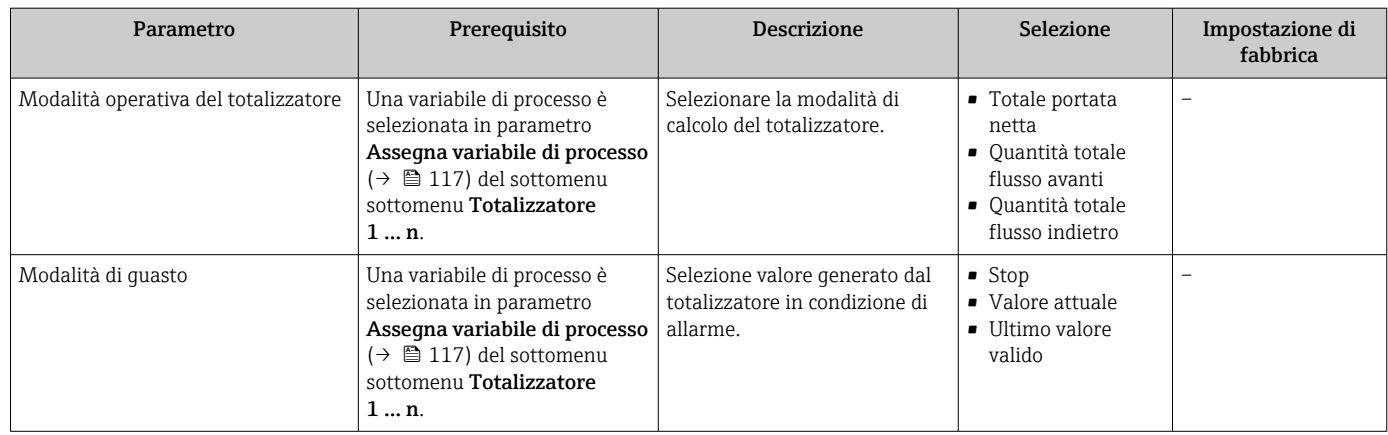

\* La visibilità dipende dalle opzioni ordinate o dalla configurazione dello strumento

# <span id="page-118-0"></span>10.5.5 Esecuzione di configurazioni addizionali del display

Nel menu sottomenu Display si possono impostare tutti i parametri associati alla configurazione del display locale.

#### Navigazione

Menu "Configurazione" → Configurazione avanzata → Display

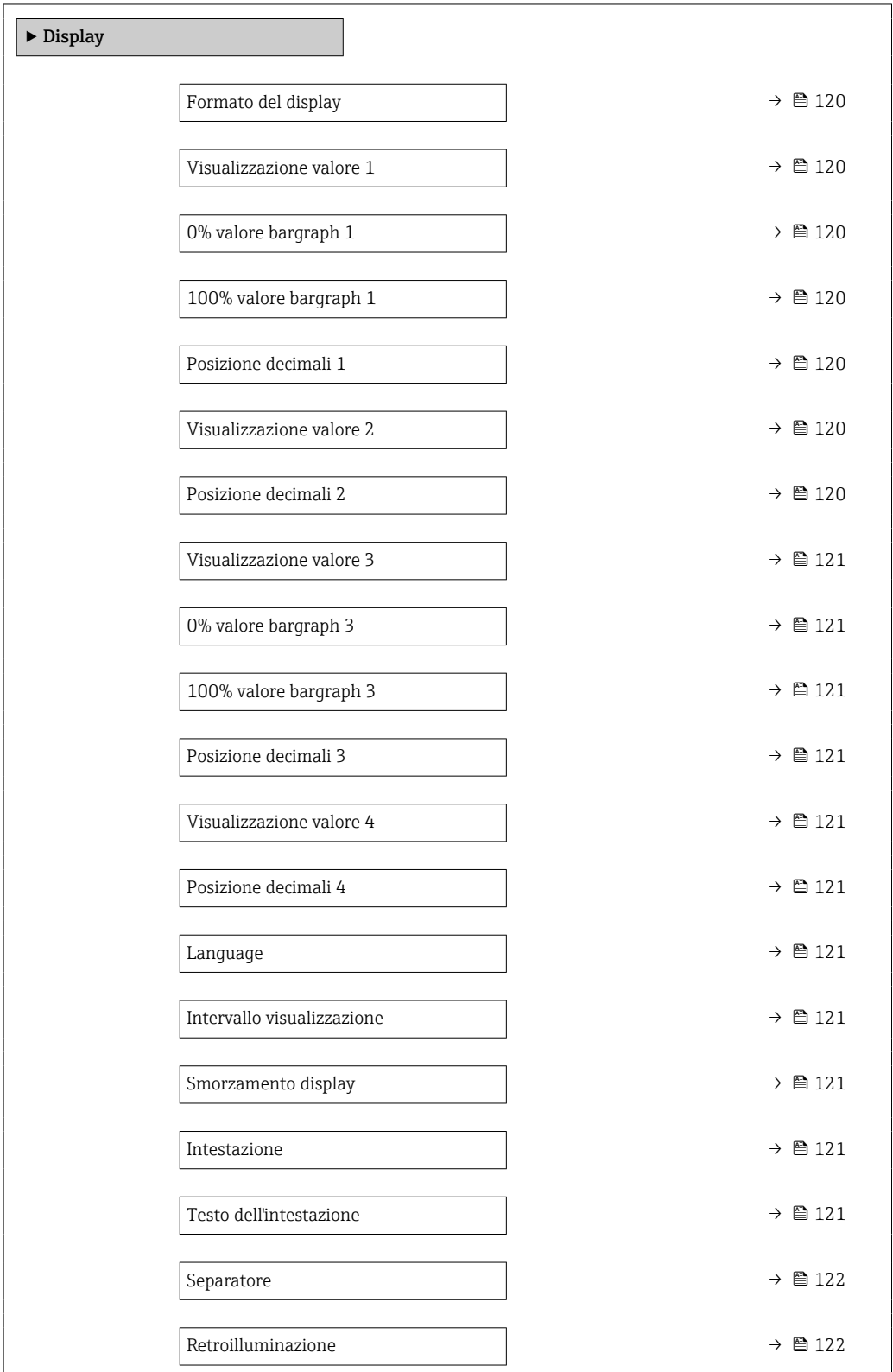

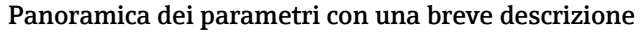

<span id="page-119-0"></span>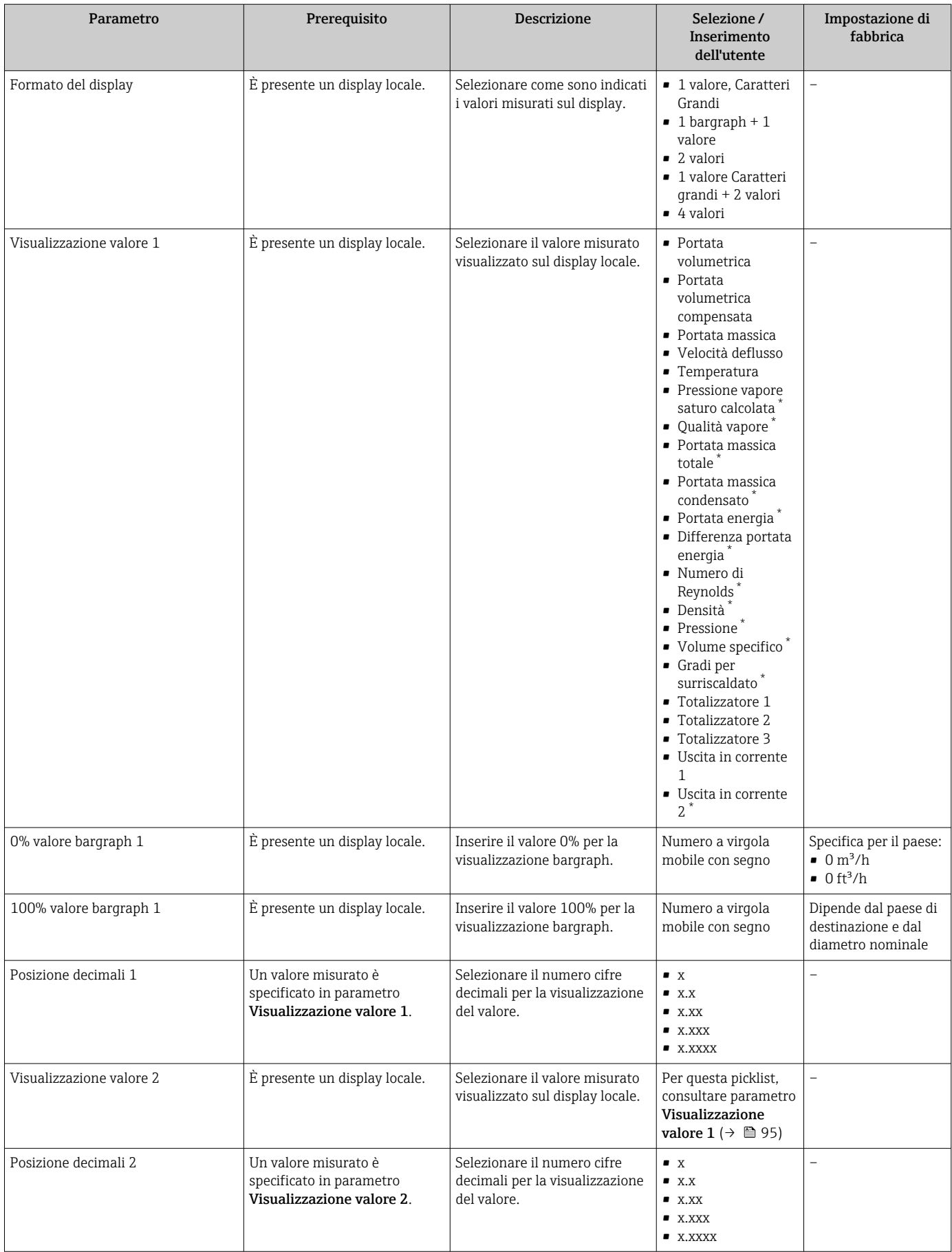

<span id="page-120-0"></span>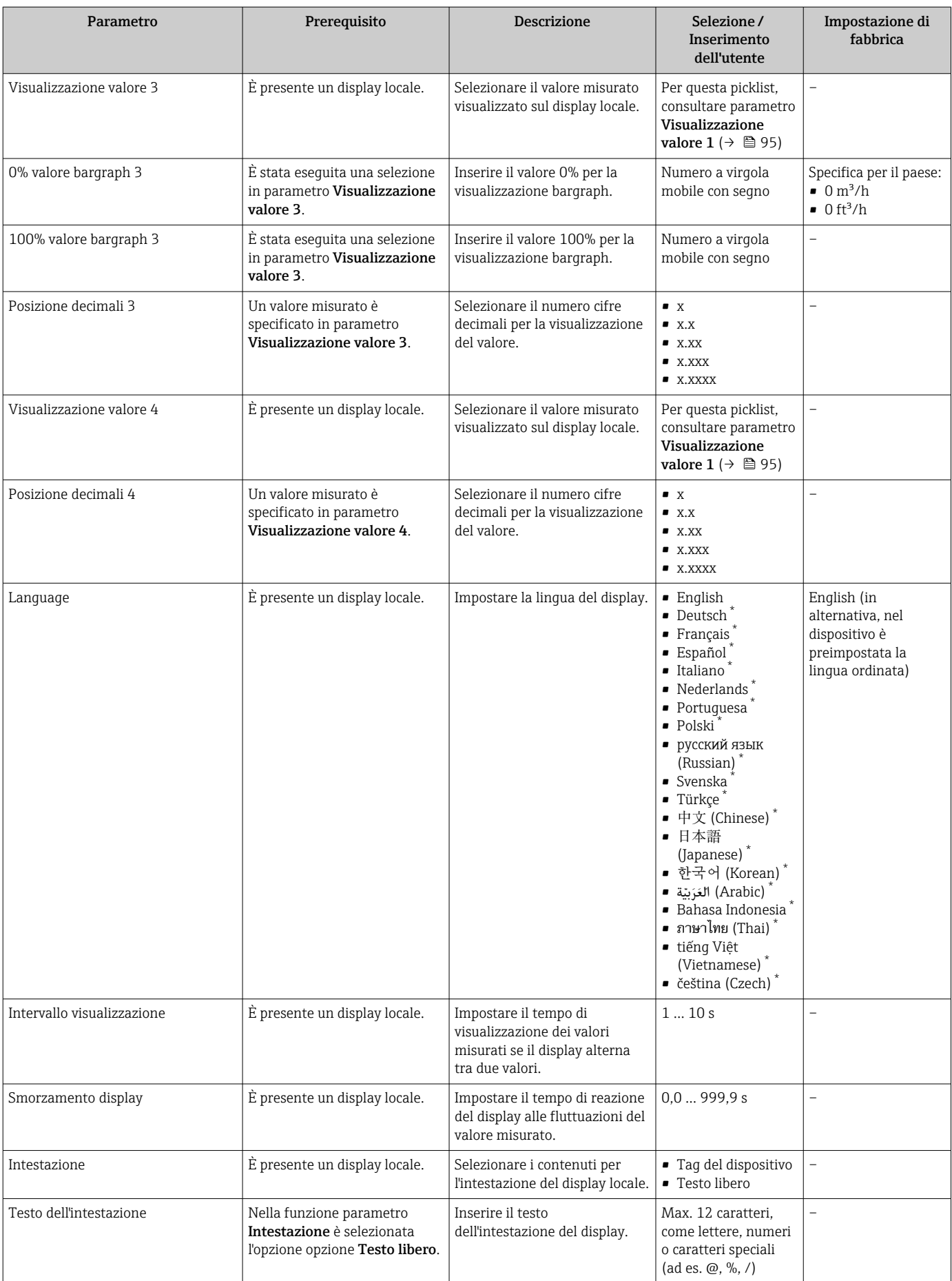

<span id="page-121-0"></span>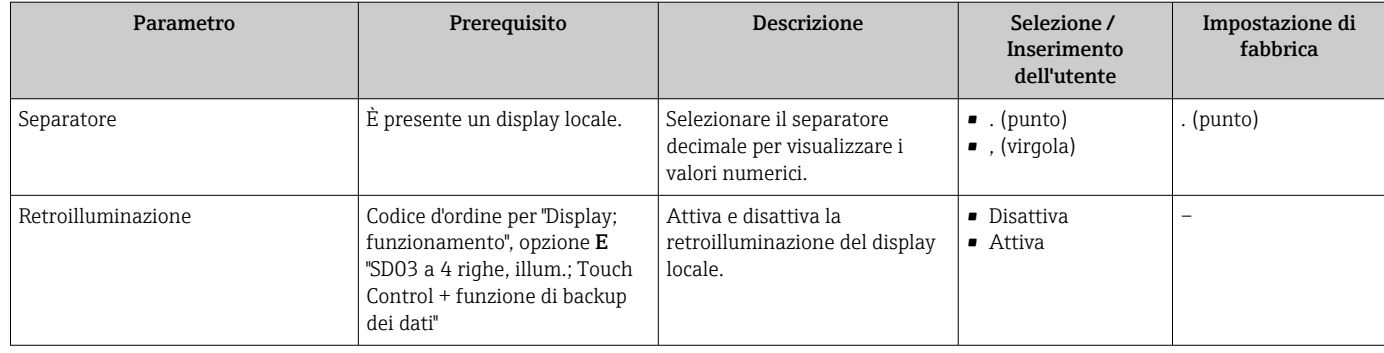

La visibilità dipende dalle opzioni ordinate o dalla configurazione dello strumento

# 10.5.6 Gestione configurazione

Terminata la messa in servizio, si può salvare la configurazione attuale del dispositivo, copiarla in un altro punto di misura o ripristinare la precedente configurazione.

A questo scopo, utilizzare il parametro parametro Gestione Backup e le relative opzioni reperibili in Sottomenu Configurazione backup display.

#### Navigazione

Menu "Configurazione" → Configurazione avanzata → Configurazione backup display

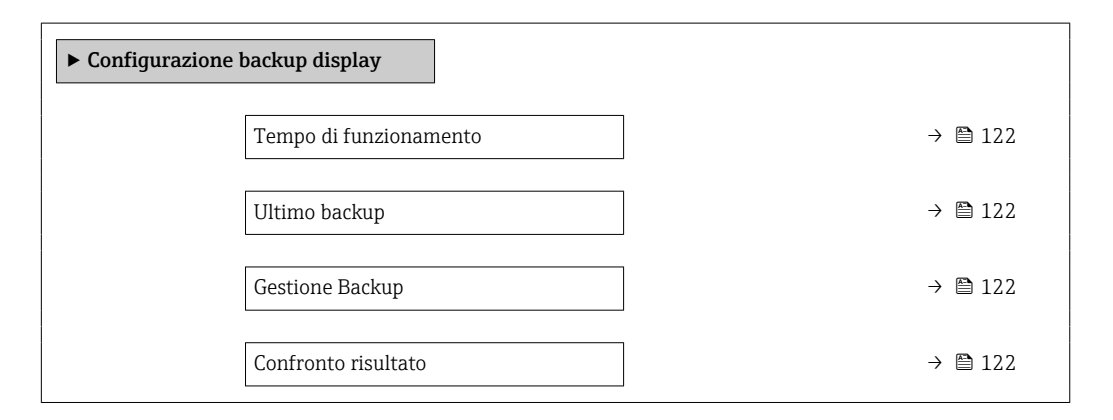

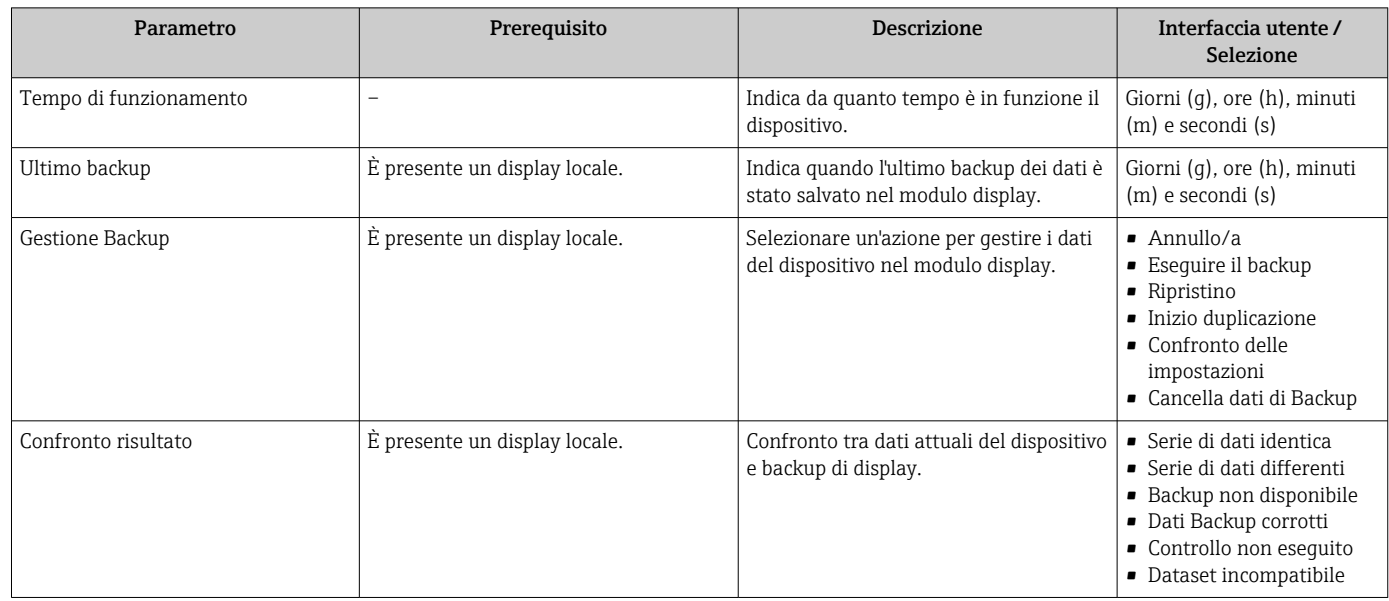

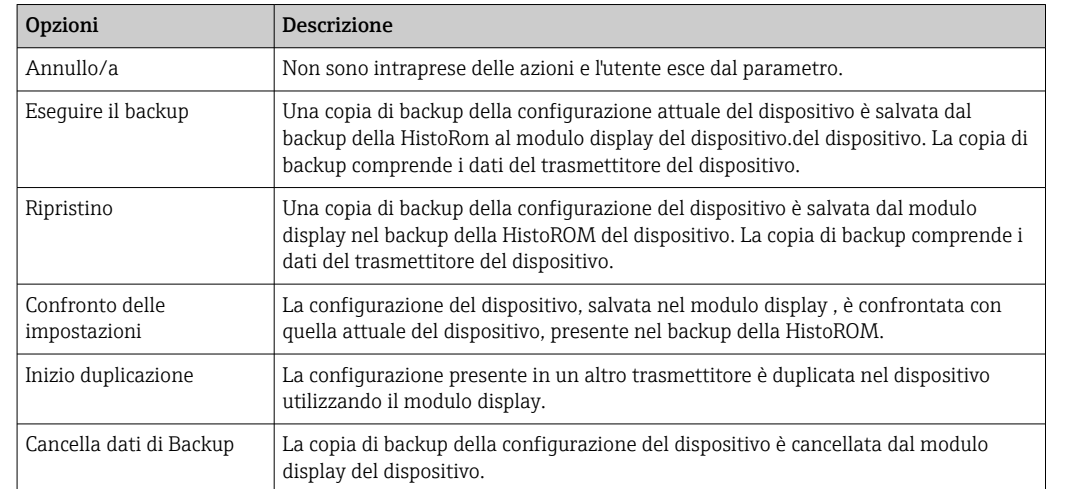

#### Descrizione della funzione parametro "Gestione Backup"

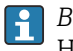

# *Backup sulla HistoROM*

HistoROM è una memoria non volatile del dispositivo in forma di EEPROM.

Mentre è in corso questa azione, la configurazione non può essere modificata H mediante il display locale ed è visualizzato un messaggio sullo stato di elaborazione.

# 10.5.7 Uso dei parametri per l'amministrazione del dispositivo

Il sottomenu sottomenu Amministrazione guida l'utente sistematicamente attraverso tutti i parametri che possono servire a scopo di amministrazione del dispositivo.

#### Navigazione

Menu "Configurazione" → Configurazione avanzata → Amministrazione

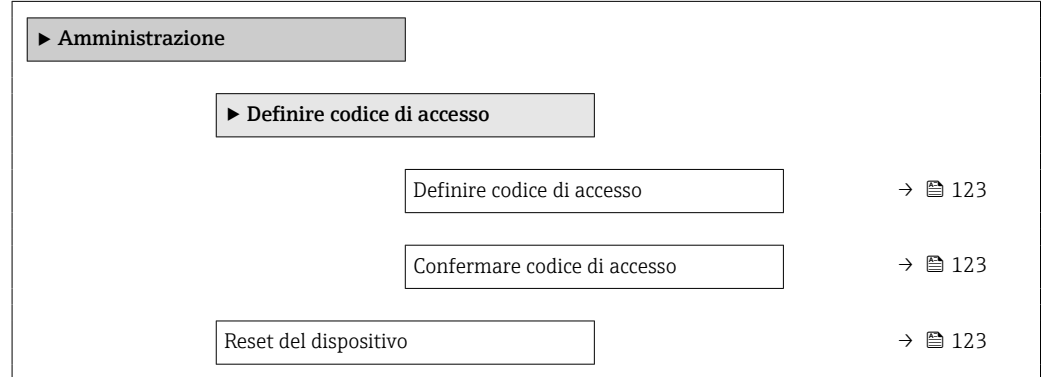

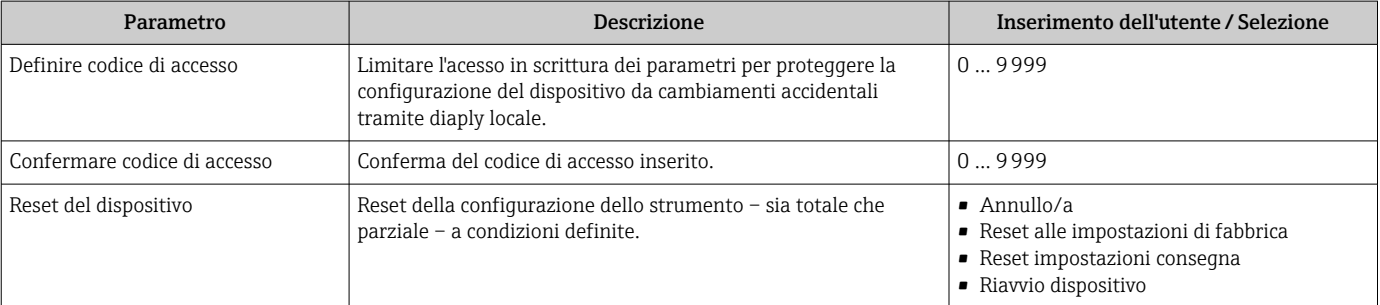

# 10.6 Gestione configurazione

Terminata la messa in servizio, si può salvare la configurazione attuale del dispositivo, copiarla in un altro punto di misura o ripristinare la precedente configurazione.

A questo scopo, utilizzare il parametro parametro Gestione Backup e le relative opzioni reperibili in Sottomenu Configurazione backup display.

#### Navigazione

Menu "Configurazione" → Configurazione avanzata → Configurazione backup display

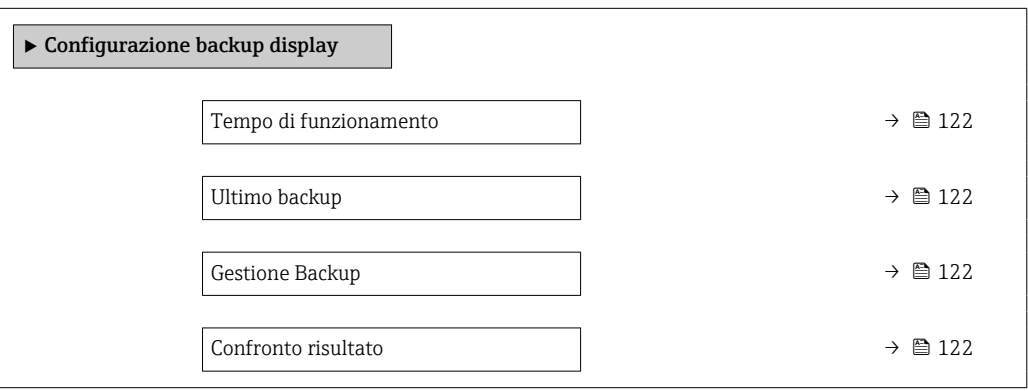

#### Panoramica dei parametri con una breve descrizione

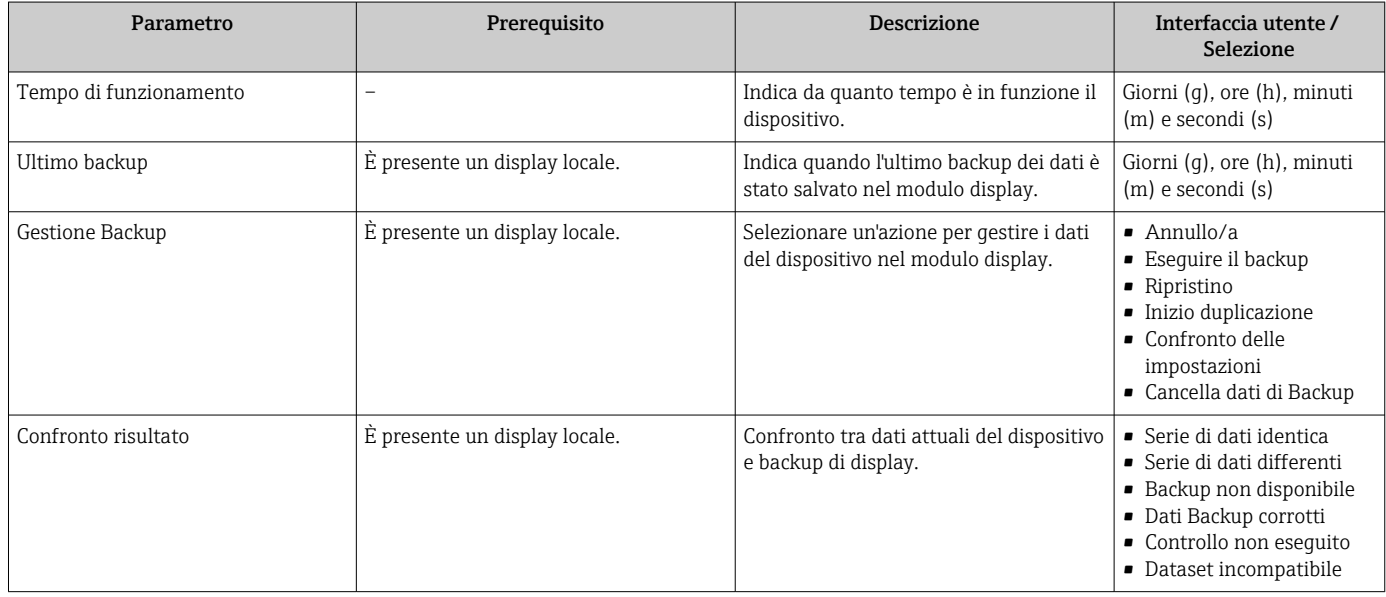

# 10.6.1 Descrizione della funzione parametro "Gestione Backup"

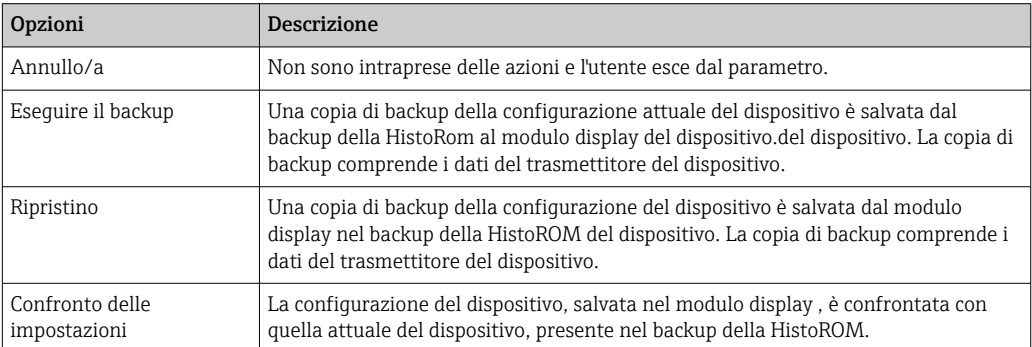

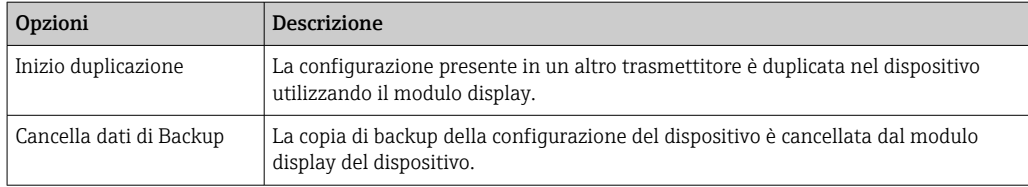

# *Backup sulla HistoROM*

HistoROM è una memoria non volatile del dispositivo in forma di EEPROM.

Mentre è in corso questa azione, la configurazione non può essere modificata mediante il display locale ed è visualizzato un messaggio sullo stato di elaborazione.

# 10.7 Simulazione

Il menu sottomenu Simulazione consente di simulare diverse variabili di processo in modalità di processo e di allarme del dispositivo senza una condizione di flusso reale e di verificare le catene di segnale a valle (valvole di commutazione o circuiti di controllo chiusi).

#### Navigazione

Menu "Diagnostica" → Simulazione

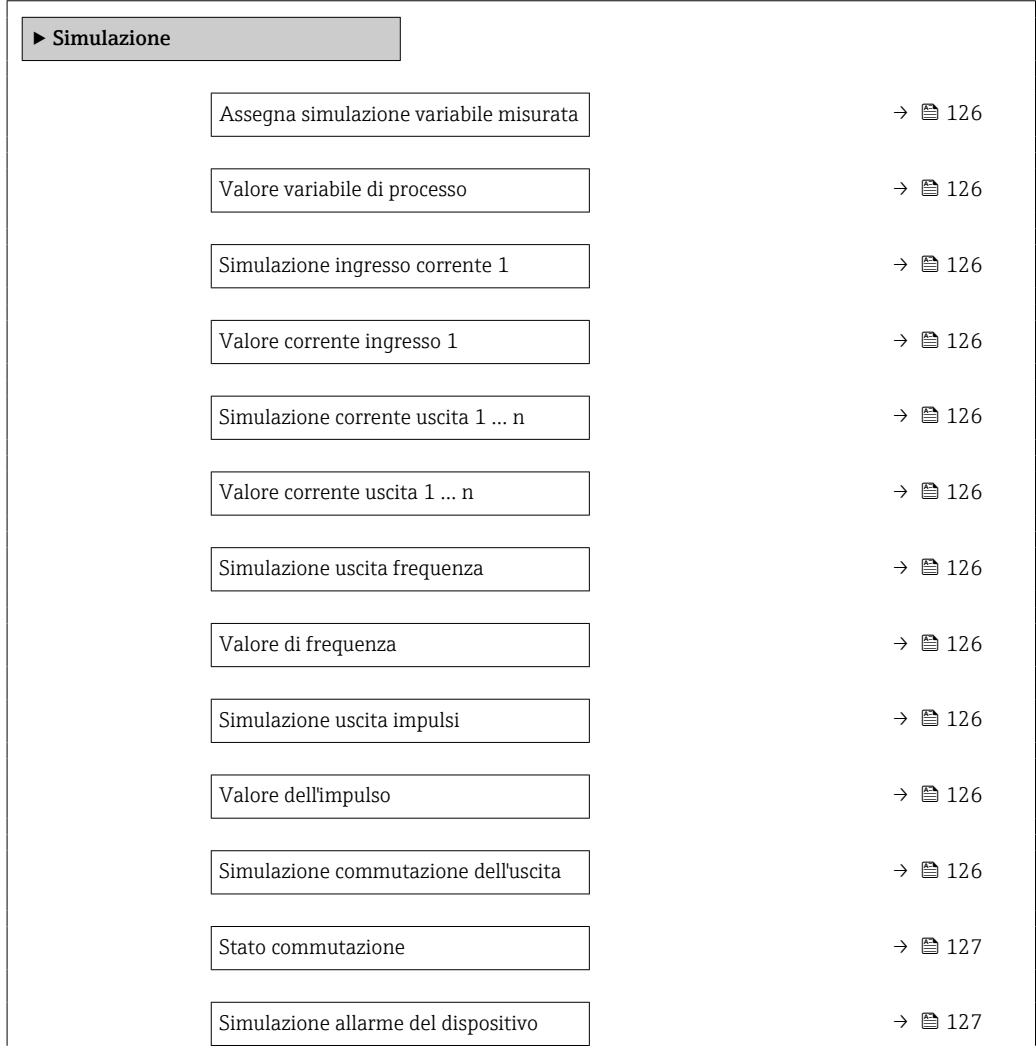

Endress+Hauser 125

<span id="page-125-0"></span>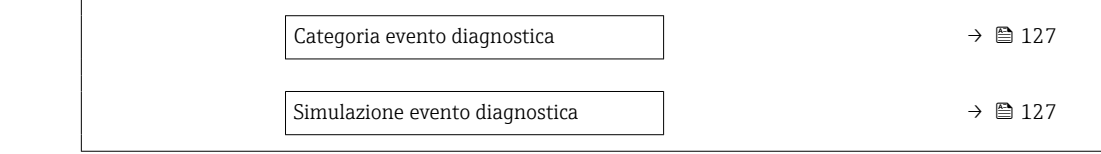

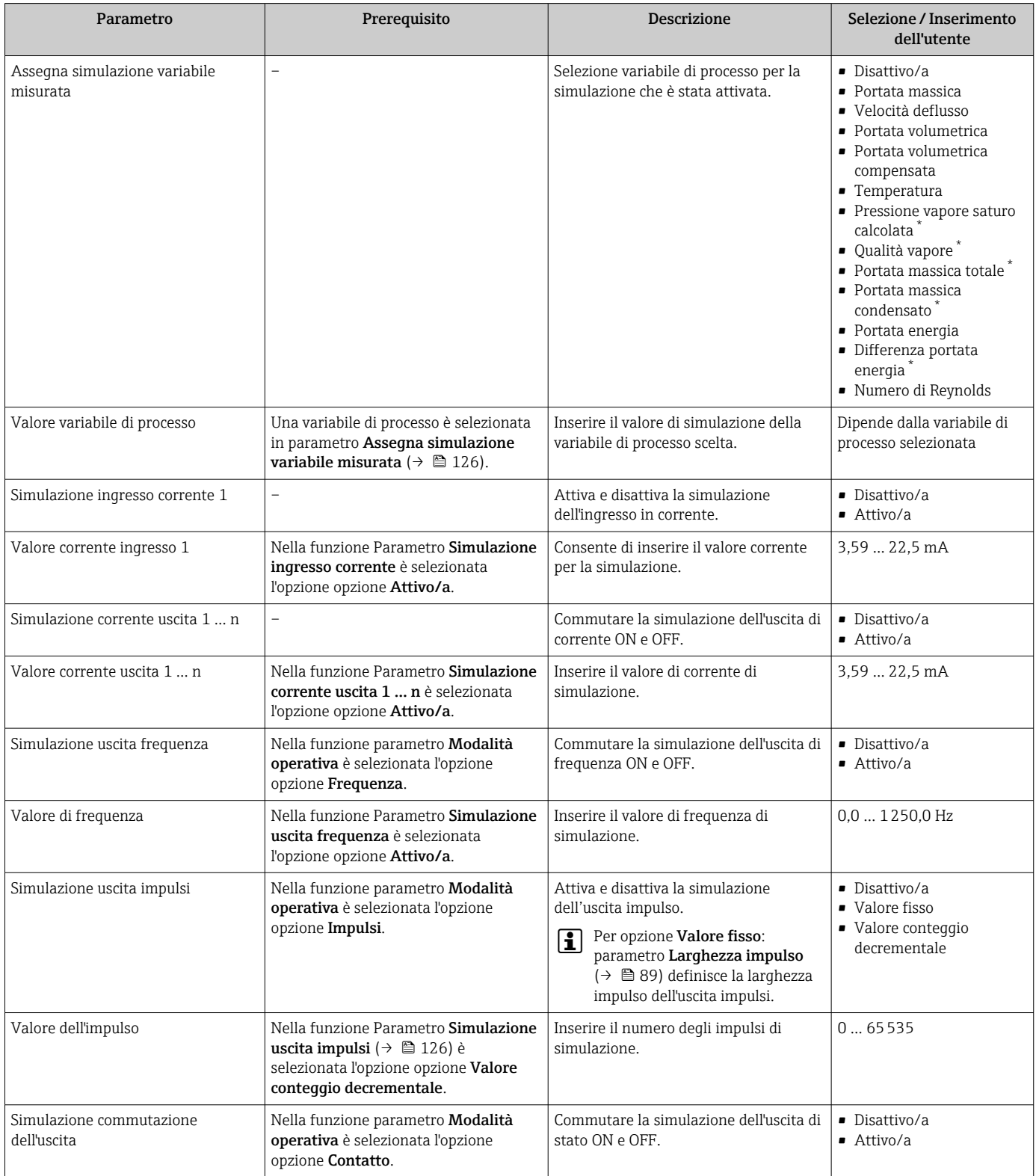

<span id="page-126-0"></span>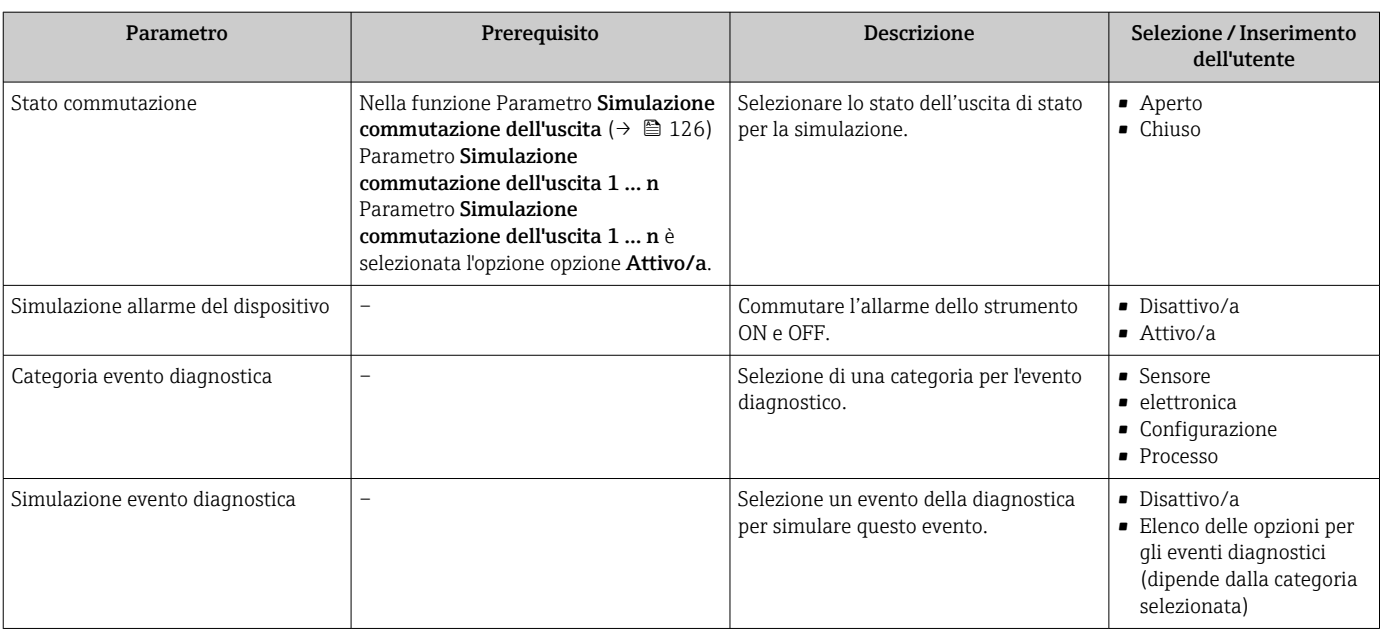

La visibilità dipende dalle opzioni ordinate o dalla configurazione dello strumento

# 10.8 Protezione delle impostazioni da accessi non autorizzati

Per proteggere la configurazione del misuratore da modifiche involontarie dopo la messa in servizio, sono disponibili le seguenti opzioni:

- Protezione scrittura mediante codice di accesso
- Protezione scrittura mediante contatto di protezione scrittura
- Protezione scrittura mediante blocco della tastiera

### 10.8.1 Protezione scrittura mediante codice di accesso

Effetti del codice di accesso specifico dell'utilizzatore:

- Mediante il controllo locale, i parametri per la configurazione del misuratore sono protetti da scrittura e i relativi valori non possono più essere modificati.
- L'accesso al dispositivo è protetto mediante web browser e così anche i parametri per la configurazione del misuratore.

#### Definizione del codice di accesso mediante display locale

1. Accedere a Parametro Inserire codice di accesso.

- 2. Definire una stringa di caratteri a 16 cifre max., compresi numeri, lettere e caratteri speciali per il codice di accesso.
- 3. Per confermare, inserire di nuovo il codice di accesso in .
	- Il simbolo è visualizzato davanti a tutti i parametri protetti da scrittura.

Il dispositivo blocca nuovamente e automaticamente i parametri protetti da scrittura se non viene premuto alcun tasto per 10 minuti nella visualizzazione di navigazione e modifica. Il dispositivo blocca automaticamente i parametri protetti da scrittura dopo 60 s se l'utente ritorna alla modalità di visualizzazione operativa da quella di navigazione e modifica.

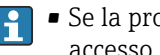

- Se la protezione scrittura dei parametri è stata attivata mediante un codice di accesso, può essere disattivata solo con questo codice →  $\triangleq$  64.
- Il ruolo con cui l'utente ha eseguito l'accesso mediante il display locale  $\rightarrow$   $\blacksquare$  64 è indicato nel Parametro Modalità operativa a display. Percorso di navigazione: Funzionamento → Modalità operativa a display

### <span id="page-127-0"></span>Parametri che possono essere sempre modificati mediante display locale

Alcuni parametri, che non hanno effetto sulla misura, non sono protetti da scrittura mediante il display locale. Nonostante sia stato definito un codice di accesso specifico dell'utilizzatore, possono sempre essere modificati, anche se gli altri parametri sono bloccati.

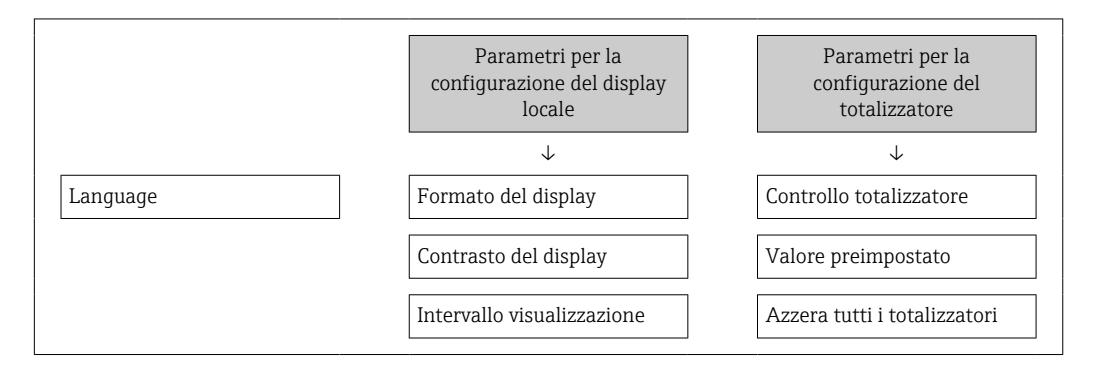

### 10.8.2 Protezione scrittura mediante microinterruttore di protezione scrittura

Diversamente dalla protezione scrittura mediante codice di accesso specifico dell'utilizzatore, questa protezione consente di bloccare l'accesso in scrittura a tutto il menu operativo, con esclusione del parametro parametro "Contrasto del display".

I valori dei parametri sono adesso di sola lettura e non possono essere più modificati (eccetto parametro "Contrasto del display"):

- Mediante display locale
- Mediante interfaccia service (CDI)
- Mediante protocollo HART

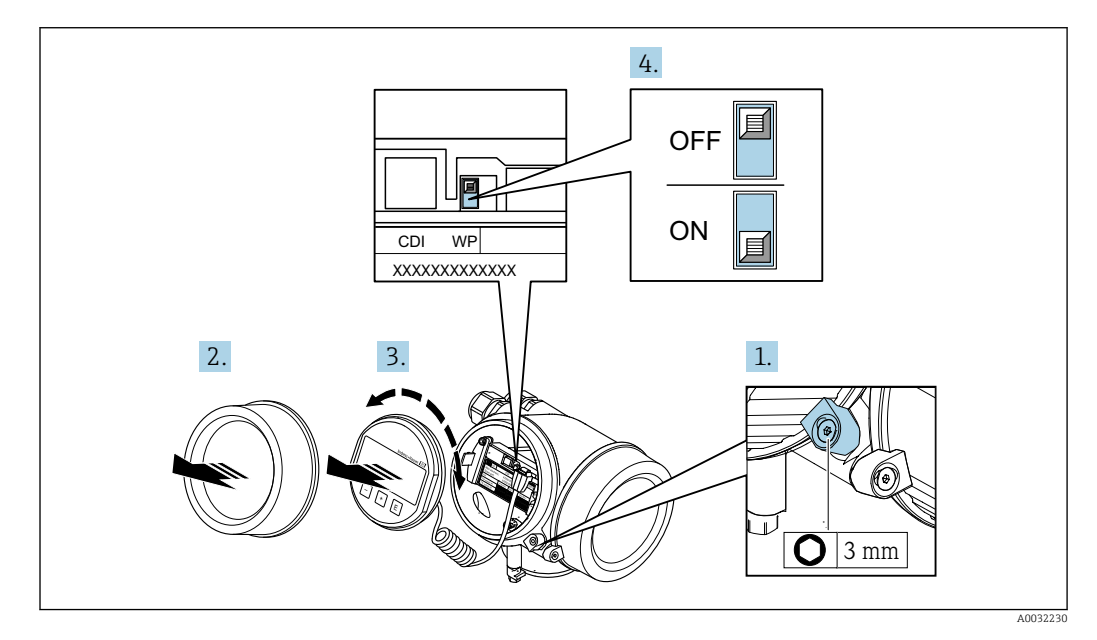

- 1. Allentare il fermo di sicurezza.
- 2. Svitare il coperchio del vano dell'elettronica.
- 3. Estrarre il modulo display con un delicato movimento di rotazione. Per semplificare l'accesso al microinterruttore di protezione scrittura, fissare il modulo display al bordo del vano dell'elettronica.
	- Il modulo display è fissato al bordo del vano dell'elettronica.

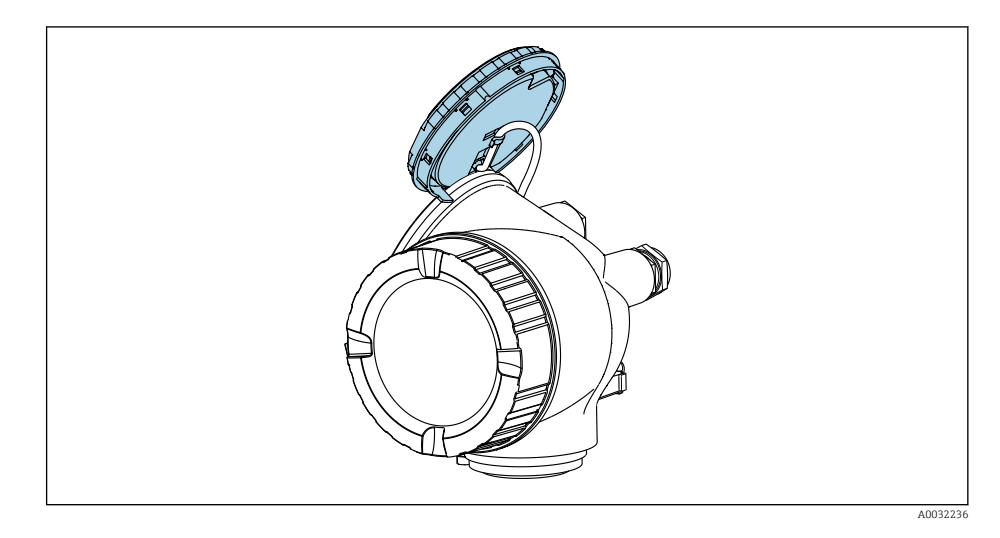

- 4. Impostando il microinterruttore di protezione scrittura (WP) sul modulo dell'elettronica principale in posizione ON, si attiva la protezione scrittura hardware. Impostando il microinterruttore di protezione scrittura (WP) sul modulo dell'elettronica principale in posizione OFF (impostazione di fabbrica), si disattiva la protezione scrittura hardware.
	- Se è abilitata la protezione scrittura hardware: in parametro Condizione di blocco viene visualizzato opzione Blocco scrittura hardware. Il simbolo ®è visualizzato anche sul display locale di fianco ai parametri nell'intestazione della visualizzazione operativa e di navigazione.

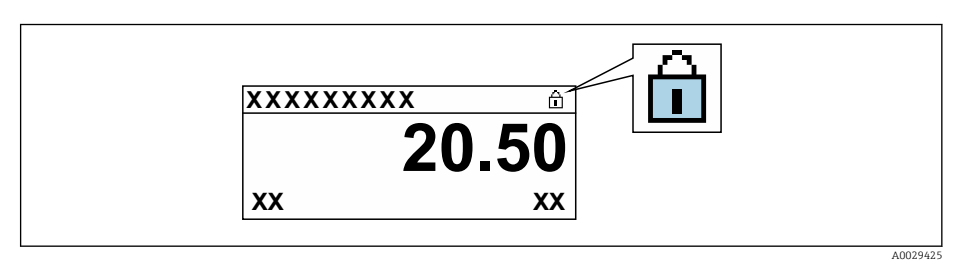

Se è disabilitata la protezione scrittura: in parametro **Condizione di blocco** non viene visualizzata alcuna opzione. Il simbolo ®non è più visualizzato sul display locale di fianco ai parametri, nell'intestazione della visualizzazione operativa e di navigazione.

- 5. Guidare il cavo nel vano tra la custodia e il modulo dell'elettronica principale, inserire e bloccare il modulo display nel vano dell'elettronica in base alla direzione desiderata.
- 6. Per rimontare il trasmettitore, ripetere la procedura di rimozione in ordine inverso.

# 10.9 Messa in servizio specifica per l'applicazione

### 10.9.1 Applicazione con vapore

### Selezione del fluido

Navigazione:

Configurazione → Selezione fluido

1. Richiamare la funzione procedura guidata Selezione fluido.

- 2. Nel parametro Seleziona fluido, selezionare l'opzione Vapore.
- $\overline{3}$ . Quando il valore della pressione misurata viene letto in  $\overline{1}$ : Nel parametro Modalità di calcolo del vapore, selezionare l'opzione Automatico (compensazione P-T).
- 4. Se il valore di pressione misurato non viene letto:

Nel parametro Modalità di calcolo del vapore, selezionare l'opzione Vapore saturo (compensazione T).

- 5. Nel parametro Valore qualità del vapore inserire la qualità del vapore presente nel tubo.
	- Senza pacchetto applicativo Rilevamento/misura vapore umido: Il misuratore utilizza questo valore per calcolare la portata massica del vapore. Con pacchetto applicativo Rilevamento/misura vapore umido: il misuratore utilizza questo valore se non è possibile calcolare la qualità del vapore (se la qualità del vapore non è conforme alle condizioni base).

#### Configurazione dell'uscita in corrente

6. Configurazione dell'uscita in corrente →  $\triangleq$  87.

#### Configurazione della compensazione esterna

- 7. Con pacchetto applicativo Rilevamento/misura vapore umido: Nel parametro Qualità vapore, selezionare l'opzione Valore calcolato.
- Per informazioni dettagliate sulle condizioni base per applicazioni con vapore umido, m consultare la Documentazione speciale.

### 10.9.2 Applicazione con liquido

Liquido specifico dell'utente, ad es. olio termovettore

#### Selezione del fluido

Navigazione:

Configurazione → Selezione fluido

- 1. Richiamare la funzione procedura guidata Selezione fluido.
- 2. Nel parametro Seleziona fluido, selezionare l'opzione Liquido.
- 3. Nel parametro Selezione del tipo di liquido, selezionare l'opzione Liquido specifico dell'utente.
- 4. Nel parametro Tipo entalpia, selezionare l'opzione Energia.
	- $\rightarrow$  Opzione Energia: liquido non infiammabile che funge da termovettore. Opzione Valore potere calorifico: liquido infiammabile di cui viene calcolata l'energia di combustione.

#### Configurazione delle caratteristiche del fluido

Navigazione:

Configurazione → Configurazione avanzata → Proprietà del fluido

- 5. Richiamare la funzione sottomenu Proprietà del fluido.
- 6. Nel parametro Densità di riferimento, inserire la densità di riferimento del fluido.
- 7. Nel parametro Temperatura di riferimento, inserire la temperatura del fluido associata alla densità di riferimento.

<sup>1)</sup> Versione sensore opzione "massica (misura di pressione/temperatura integrata)", Pressione letta tramite ingresso in corrente/HART/

8. Nel parametro Coefficiente di espansione lineare, inserire il coefficiente di espansione del fluido.

- 9. Nel parametro Potere calorifico specifico, inserire il potere calorifico del fluido.
- 10. Nel parametro Viscosità dinamica, inserire la viscosità del fluido.

#### 10.9.3 Applicazioni con gas

Per una misura accurata della portata massica o della portata volumetrica compensata, si raccomanda di utilizzare la versione del sensore con compensazione di pressione/temperatura. Se questa versione del sensore non è disponibile, leggere la pressione tramite l'ingresso in corrente/HART. Se nessuna di queste due opzioni è possibile, la pressione può anche essere inserita come valore fisso nel parametro Pressione di processo fissa.

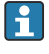

Il flow computer è disponibile solo con il codice d'ordine per "Versione sensore", opzione "massica (misura temperatura integrata)" o opzione "massica (misura pressione/temperatura integrata)".

#### Un solo gas

Gas di combustione, ad es. metano  $CH_4$ 

#### Selezione del fluido

Navigazione:

Configurazione → Selezione fluido

- 1. Richiamare la funzione procedura guidata Selezione fluido.
- 2. Nel parametro Seleziona fluido, selezionare l'opzione gas.
- 3. Nel parametro Seleziona tipo di gas, selezionare l'opzione Un solo gas.
- 4. Nel parametro Tipo di gas, selezionare l'opzione Metano CH4.

#### Configurazione delle caratteristiche del fluido

Navigazione:

Configurazione → Configurazione avanzata → Proprietà del fluido

- 5. Richiamare la funzione sottomenu Proprietà del fluido.
- 6. Nel parametro Temperatura riferimento combustione, inserire la temperatura di combustione di riferimento del fluido.

7.

#### Configurazione dell'uscita in corrente

8. Configurare l'uscita in corrente per la variabile di processo "portata di energia"  $\rightarrow$   $\bigcirc$  87.

#### Configurazione delle caratteristiche opzionali del fluido per l'indicazione della portata volumetrica compensata

Navigazione:

Configurazione → Configurazione avanzata → Proprietà del fluido

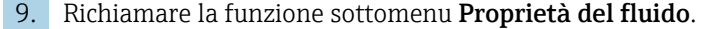

- 10. Nel parametro Pressione di riferimento, inserire la pressione di riferimento del fluido.
- 11. Nel parametro Temperatura di riferimento, inserire la temperatura di riferimento del fluido.

#### Miscela di gas

Miscela di gas per acciaierie e laminatoi, ad es.  $N_2/H_2$ 

### Selezione del fluido

Navigazione:

Configurazione → Selezione fluido

- 1. Richiamare la funzione procedura guidata Selezione fluido.
- 2. Nel parametro Seleziona fluido, selezionare l'opzione gas.
- 3. Nel parametro Seleziona tipo di gas, selezionare l'opzione Miscela gas.

#### Configurazione della composizione del gas

Navigazione:

Configurazione → Configurazione avanzata → Proprietà del fluido → Composizione gas

- 4. Richiamare la funzione sottomenu Composizione gas.
- 5. Nel parametro Miscela gas, selezionare l'opzione Idrogeno H2 e l'opzione Azoto N2.
- 6. Nel parametro Mol% H2, inserire la quantità di idrogeno.
- 7. Nel parametro Mol% N2, inserire la quantità di azoto.
	- La somma di tutte le quantità deve essere pari al 100%. La densità è determinata in conformità a NEL 40.

#### Configurazione delle caratteristiche opzionali del fluido per l'indicazione della portata volumetrica compensata

Navigazione:

Configurazione → Configurazione avanzata → Proprietà del fluido

- 8. Richiamare la funzione sottomenu Proprietà del fluido.
- 9. Nel parametro Pressione di riferimento, inserire la pressione di riferimento del fluido.
- 10. Nel parametro Temperatura di riferimento, inserire la temperatura di riferimento del fluido.

### Aria

#### Selezione del fluido

Navigazione:

Configurazione → Selezione fluido

- 1. Richiamare la funzione procedura guidata Selezione fluido.
- 2. Nel parametro Seleziona fluido ( $\rightarrow \Box$  82), selezionare l'opzione gas.
- 3. Nel parametro Seleziona tipo di gas ( $\rightarrow \Box$  82), selezionare l'opzione Aria.
	- La densità è determinata in conformità a NEL 40.
- 4. Inserire il valore in parametro Umidità relativa ( $\rightarrow \Box$  83).
	- L'umidità relativa viene inserita sotto forma di percentuale. L'umidità relativa viene convertita internamente in umidità assoluta e viene quindi considerata nel calcolo della densità eseguito in conformità a NEL 40.
- 5. Nel parametro Pressione di processo fissa ( $\rightarrow \Box$  84), inserire il valore della pressione di processo presente.

#### Configurazione delle caratteristiche del fluido

Navigazione:

Configurazione → Configurazione avanzata → Proprietà del fluido

- 6. Richiamare la funzione sottomenu Proprietà del fluido.
- 7. Nel parametro **Pressione di riferimento** ( $\rightarrow \Box$  102) inserire la pressione di riferimento per il calcolo della densità di riferimento.
	- Pressione utilizzata come riferimento statico per la combustione. Ciò permette di confrontare i processi di combustione con pressioni diverse.
- 8. Nel parametro **Temperatura di riferimento** ( $\rightarrow \Box$  102) inserire la temperatura per il calcolo della densità di riferimento.
- Endress+Hauser consiglia di utilizzare la compensazione attiva della pressione. In questo modo, si elimina completamente il rischio di errori di misura dovuti a variazioni di pressione e inserimenti non corretti .

#### Gas naturale

### Selezione del fluido

Navigazione:

Configurazione → Selezione fluido

- 1. Richiamare la funzione procedura guidata Selezione fluido.
- 2. Nel parametro **Seleziona fluido** ( $\rightarrow \Box$  82), selezionare l'opzione gas.
- 3. Nel parametro **Seleziona tipo di gas** ( $\Rightarrow \Box$  82), selezionare l'opzione **Gas naturale**.
- 4. Nel parametro Pressione di processo fissa ( $\rightarrow \Box$  84), inserire il valore della pressione di processo presente.
- 5. Nel parametro Calcolo dell'entalpia ( $\rightarrow \Box$  84), selezionare una delle sequenti opzioni:
	- $\leftarrow$  AGA5
		- Opzione ISO 6976 (contiene GPA 2172)
- 6. Nel parametro Calcolo di densità ( $\rightarrow \Box$  85), selezionare una delle opzioni sequenti.
	- $\rightarrow$  AGA Nx19 Opzione ISO 12213- 2 (contiene AGA8-DC92) Opzione ISO 12213- 3 (contiene SGERG-88, AGA8 Metodo approssimativo 1)

### Configurazione delle caratteristiche del fluido

Navigazione:

Configurazione → Configurazione avanzata → Proprietà del fluido

- 7. Richiamare la funzione sottomenu Proprietà del fluido.
- 8. Nel parametro Tipo di potere calorifico, selezionare una delle opzioni seguenti.
- 9. Nel parametro Valore potere calorifico di riferimento, inserire il potere calorifico lordo di riferimento del gas naturale.
- 10. Nel parametro Pressione di riferimento ( $\rightarrow \Box$ 102) inserire la pressione di riferimento per il calcolo della densità di riferimento.
	- Pressione utilizzata come riferimento statico per la combustione. Ciò permette di confrontare i processi di combustione con pressioni diverse.
- 11. Nel parametro **Temperatura di riferimento** ( $\rightarrow \Box$  102) inserire la temperatura per il calcolo della densità di riferimento.
- 12. Nel parametro Densità relativa, inserire la densità relativa del gas naturale.

Endress+Hauser consiglia di utilizzare la compensazione attiva della pressione. In questo modo, si elimina completamente il rischio di errori di misura dovuti a variazioni di pressione e inserimenti non corretti .

### <span id="page-133-0"></span>Gas ideale

L'unità "portata volumetrica compensata" è spesso utilizzata per misurare miscele di gas industriali, in particolare gas naturale. A questo scopo, si divide la portata massica calcolata per una densità di riferimento. Per calcolare la portata massica è fondamentale conoscere la composizione esatta del gas. Nella pratica però, questo dato spesso non è disponibile (ad es.  perché il gas cambia nel tempo). In questi casi può essere utile considerare il gas come un gas perfetto. In questo modo per calcolare la portata volumetrica compensata sono necessarie solo le variabili temperatura operativa e pressione operativa e le variabili temperatura di riferimento e pressione di riferimento. L'errore risultante da questa ipotesi (tipicamente dell'ordine dell'1 … 5 %) spesso è notevolmente inferiore all'errore causato dall'utilizzo di combinazioni di dati imprecisi. Questo metodo non deve essere utilizzato per gas soggetti a condensazione (ad es.  vapore saturo).

#### Selezione del fluido

Navigazione:

Configurazione → Selezione fluido

- 1. Richiamare la funzione procedura guidata Selezione fluido.
- 2. Nel parametro Seleziona fluido, selezionare l'opzione gas.
- 3. Nel parametro Seleziona tipo di gas, selezionare l'opzione Gas specifico dell'utente.
- 4. Nel caso di gas non infiammabili:

Nel parametro Tipo entalpia, selezionare l'opzione Energia.

#### Configurazione delle caratteristiche del fluido

Navigazione:

Configurazione → Configurazione avanzata → Proprietà del fluido

- 5. Richiamare la funzione sottomenu Proprietà del fluido.
- 6. Nel parametro Densità di riferimento, inserire la densità di riferimento del fluido.
- 7. Nel parametro Pressione di riferimento, inserire la pressione di riferimento del fluido.
- 8. Nel parametro Temperatura di riferimento, inserire la temperatura del fluido associata alla densità di riferimento.
- 9. Nel parametro Fattore Z di riferimento, inserire il valore 1.
- 10. Se si deve misurare il potere calorifico specifico:

Nel parametro Potere calorifico specifico, inserire il potere calorifico del fluido.

- 11. Nel parametro Fattore Z, inserire il valore 1.
- 12. Nel parametro Viscosità dinamica, inserire la viscosità del fluido in condizioni operative.

### 10.9.4 Calcolo delle variabili misurate

Un flow computer è disponibile nell'elettronica del misuratore con il codice d'ordine per "Versione sensore", opzione "Massa (misura della temperatura integrata)" e opzione "Massa (misura di pressione/temperatura integrata)". Utilizzando il valore di pressione (inserito o esterno) e/o il valore di temperatura (misurato o inserito), questo calcolatore può elaborare le seguenti variabili misurate secondarie direttamente dalle variabili misurate principali registrate.

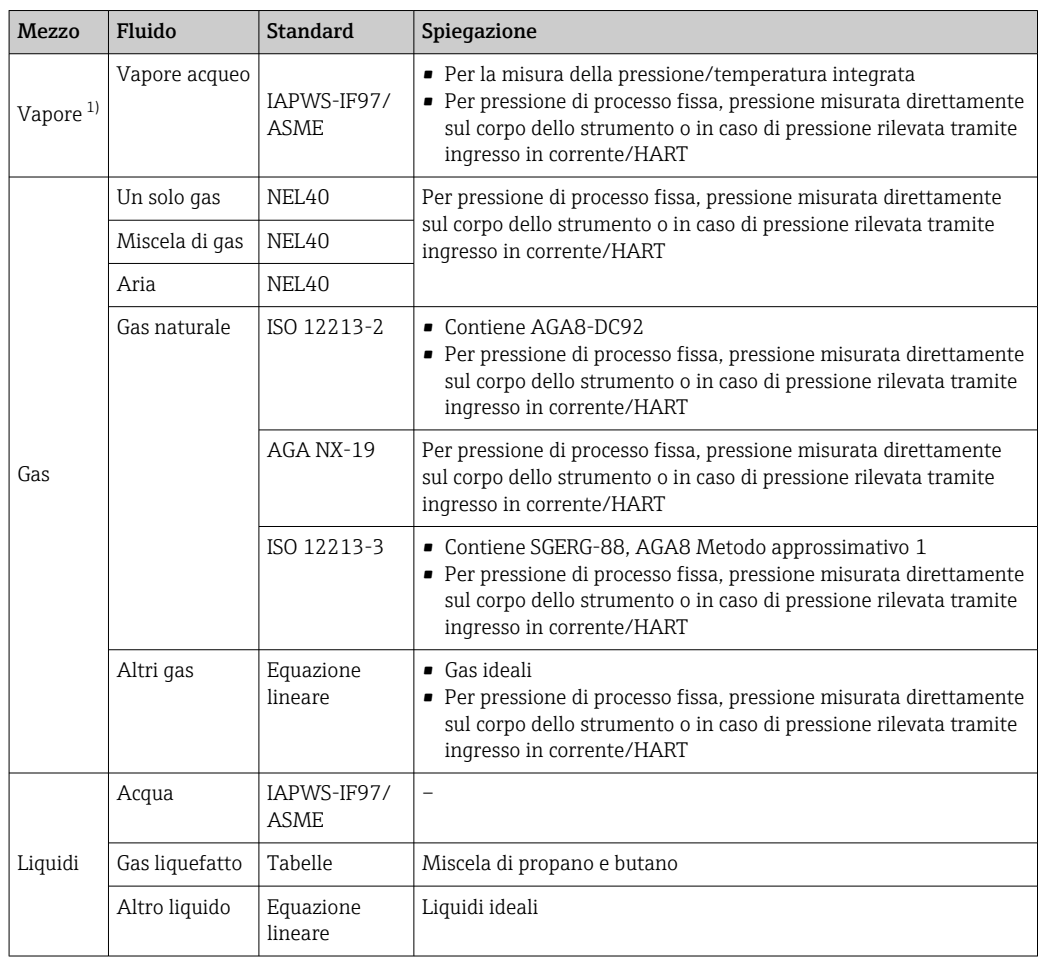

#### Portata massica e portata volumetrica compensata

1) Il misuratore è in grado di calcolare la portata volumetrica, e altre variabili misurate derivanti dalla portata volumetrica, in tutti i tipi di vapore con piena compensazione mediante pressione e temperatura. Per configurare il comportamento del dispositivo  $\rightarrow$   $\hat{=}$  112

### Calcolo della portata massica

Portata volumetrica × densità operativa

- Densità operativa per vapore saturo, acqua e altri liquidi: dipende dalla temperatura
- Densità operativa per vapore surriscaldato e altri gas: dipende dalla temperatura e dalla pressione di processo

#### Calcolo della portata volumetrica compensata

(Portata volumetrica × densità operativa)/densità di riferimento

- Densità operativa per acqua e altri liquidi: dipende dalla temperatura
- Densità operativa per tutti gli altri gas: dipende dalla temperatura e dalla pressione di processo

### Portata di energia

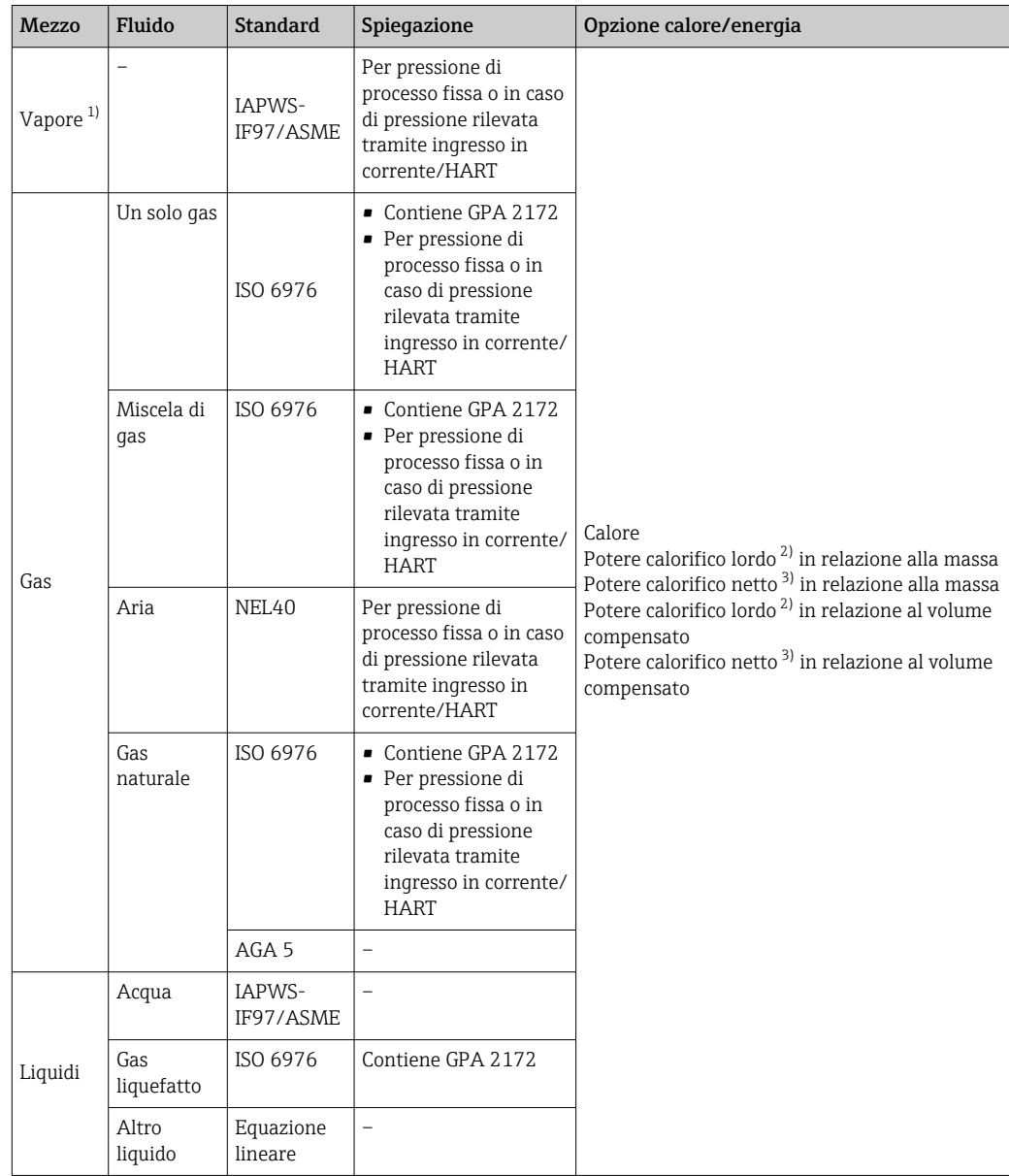

1) Il misuratore è in grado di calcolare la portata volumetrica, e altre variabili misurate derivanti dalla portata volumetrica, in tutti i tipi di vapore con piena compensazione mediante pressione e temperatura. Per configurare il comportamento del dispositivo  $\rightarrow$   $\blacksquare$  112

2) Valore calorifico lordo: energia di combustione + energia di condensazione del gas combusto (potere calorifico lordo > potere calorifico netto)

3) Valore calorifico netto: solo energia di combustione

#### Calcolo della portata massica e della portata di energia

### **AVVISO**

La pressione di processo (p) nel tubo di processo è necessaria per calcolare le variabili di processo e i valori soglia del campo di misura.

‣ Con il dispositivo HART, è possibile immettere la pressione di processo tramite l'ingresso di corrente 4 ... 20 mA o tramite HART da un dispositivo di misura in pressione esterno (ad esempio Cerabar M) oppure immetterla come valore fisso in sottomenu Compensazione esterna ( $\rightarrow \Box$  112).

Il vapore è calcolato in base ai seguenti fattori:

- Per il calcolo completamente compensato della densità utilizzando le variabili misurate di "pressione" e "temperatura"
- Calcolo in base al vapore surriscaldato fino al raggiungimento del punto di saturazione Configurazione del comportamento diagnostico di messaggio diagnostico  $\triangle$  S871 Limite saturazione del vapore vicinoparametro Assegna numero di diagnostica 871 impostato su opzione **Disattivo/a** (impostazione di fabbrica) di serie  $\rightarrow \Box$  157 Configurazione opzionale del comportamento diagnostico sull'opzione opzione Allarme o opzione **Avviso**  $\rightarrow$   $\blacksquare$  156.

Con saturazione superiore a 2 K, attivazione del messaggio diagnostico  $\triangle$ S871 Limite saturazione del vapore vicino.

- Per calcolare la densità, è utilizzato sempre il più piccolo dei seguenti due valori di pressione:
	- Pressione misurata direttamente sul corpo dello strumento o pressione rilevata tramite ingresso in corrente/HART
	- Pressione del valore saturo, proveniente dalla tubazione del valore saturo (IAPWS-IF97/ASME)
- A seconda dell'impostazione in parametro **Modalità di calcolo del vapore** ( $\rightarrow \Box$  83)
	- Se si seleziona opzione Vapore saturo (compensazione T), il misuratore esegue il calcolo soltanto sulla curva del vapore saturo utilizzando la compensazione della temperatura.
	- Se si seleziona opzione Automatico (compensazione P-T), il misuratore esegue il calcolo utilizzando la massima compensazione lungo la tubazione di saturazione o nella zona surriscaldata, a seconda dello stato del vapore.
	- Se si seleziona opzione Automatico (compensazione P-T) in abbinamento ad uno dei pacchetti applicativi Rilevamento vapore umido o Misura vapore umido, il misuratore può eseguire il calcolo anche nella zona del vapore umido.

Per informazioni dettagliate sulla modalità di esecuzione della compensazione esterna, vedere  $\rightarrow \blacksquare$  112.

#### Valore calcolato

L'unità calcola portata massica, flusso di calore, portata di energia, densità ed entalpia specifica dalla portata volumetrica misurata e dalle temperatura e/o pressione misurate in base alla norma internazionale IAPWS-IF97/ASME.

Formule di calcolo:

- Portata massica:  $\dot{m} = \dot{v} \cdot \rho$  (T, p)
- Flusso di calore:  $Q = \dot{V} \cdot \rho(T, p) \cdot h_D(T, p)$

 $\dot{m}$  = Portata massica

- $\dot{\Omega}$  = Flusso di calore
- $\dot{v}$  = Portata volumetrica (misurata)

 $h_D$  = entalpia specifica

- T = temperatura di processo (misurata)
- p = pressione di processo
- $ρ = Density<sup>2</sup>$

#### Gas già configurati

*I seguenti gas sono già configurati nel calcolatore di energia:*

| Idrogeno <sup>11</sup> | Elio 4 | Neon  | Argon    |
|------------------------|--------|-------|----------|
| Krypton                | Xenon  | Azoto | Ossigeno |

<sup>2)</sup> Dati dati del vapore secondo IAPWS-IF97 (ASME), per la temperatura misurata e la pressione specificata

<span id="page-137-0"></span>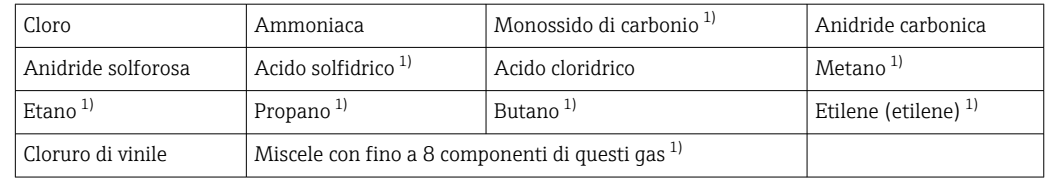

1) La portata di energia è calcolata secondo ISO 6976 (contiene GPA 2172) o AGA5 - in relazione al potere calorifico netto o lordo.

#### Calcolo della portata di energia

Portata volumetrica × densità operativa x entalpia specifica

- Densità operativa per vapore saturo e acqua: dipende dalla temperatura
- Densità operativa per vapore surriscaldato, gas naturale ISO 6976 (contiene GPA 2172), gas naturaleAGA5: dipende da temperatura e pressione

#### Differenza portata di energia

- Tra vapore saturo a monte di uno scambiatore di calore e condensato a valle di uno scambiatore di calore (seconda temperatura rilevata tramite ingresso in corrente/HART) in conformità a IAPWS-IF97/ASME →  $\triangleq$  29
- Tra acqua calda e fredda (seconda temperatura rilevata tramite ingresso in corrente/ HART) in conformità a IAPWS-IF97/ASME

### Pressione e temperatura del vapore

Il misuratore può eseguire le seguenti misure in vapore saturo tra le tubazioni di mandata e ritorno di qualsiasi liquido riscaldante (seconda temperatura rilevata tramite ingresso in corrente/HART e valore Cp inserito:

- Calcolo della pressione satura del vapore in base alla temperatura misurata e all'uscita in conformità a IAPWS-IF97/ASME
- Calcolo della temperatura satura del vapore in base alla pressione preimpostata e all'uscita in conformità a IAPWS-IF97/ASME

#### Allarme di vapore saturato

Nelle applicazioni con misure di vapore surriscaldato, il misuratore può attivare un allarme di vapore saturo quando il valore si avvicina alla curva di saturazione.

#### Portata volumetrica, portata massica e portata di energia

Utilizzando i pacchetti applicativi Rilevamento/misura vapore umido, il misuratore può correggere le variabili misurate di "portata volumetrica", "portata massima" e "portata di energia" in funzione della qualità del vapore.

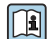

Per informazioni dettagliate sulla correzione di queste variabili misurate, vedere Documentazione speciale per i pacchetti applicativi Rilevamento vapore umido e Misura vapore umido  $\rightarrow \Box$  212.

#### Qualità del vapore, portata massica totale e portata massica del condensato

Con il pacchetto applicativo Misura vapore umido sono anche disponibili le seguenti variabili misurate aggiuntive:

- La qualità del vapore viene indicata come un valore diretto misurato (sul display locale/ uscita in corrente/HART)
- Calcolo della portata massica totale utilizzando la qualità del vapore e il valore in uscita in termini di proporzioni di gas e liquido
- Calcolo della portata massica del condensato utilizzando la qualità del vapore e il valore in uscita in termini di proporzione di liquido
- Per informazioni dettagliate sul calcolo in funzione della qualità del vapore e sulla correzione di queste variabili misurate, vedere Documentazione speciale per i pacchetti applicativi Rilevamento vapore umido e Misura vapore umido  $\rightarrow \Box$  212.

# 11 Funzionamento

# 11.1 Lettura dello stato di blocco del dispositivo

Protezione scrittura del dispositivo attiva: parametro Condizione di blocco

Funzionamento → Condizione di blocco

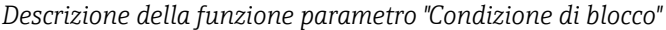

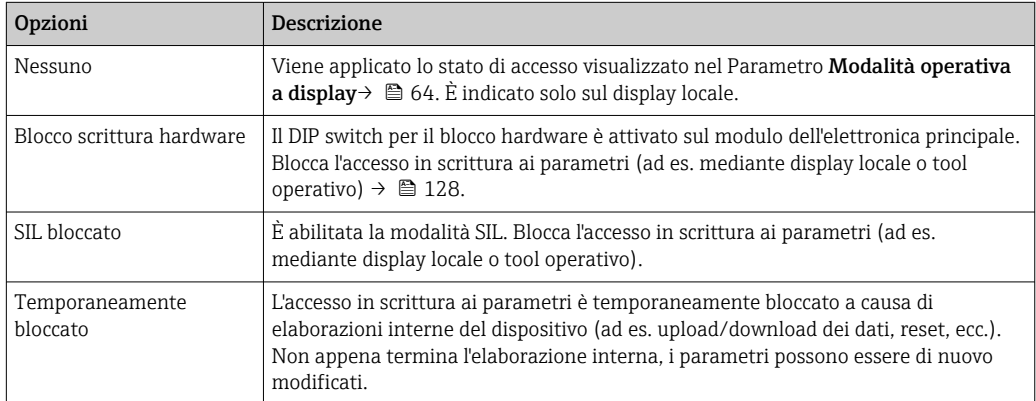

# 11.2 Impostazione della lingua operativa

Informazioni dettagliate: I÷

- Per configurare la lingua operativa  $\rightarrow$   $\blacksquare$  75
- Per informazioni sulle lingue operative supportate dal misuratore  $\rightarrow$   $\blacksquare$  208

# 11.3 Configurazione del display

Informazioni dettagliate:

- Sulle impostazioni di base per il display locale  $\rightarrow$   $\blacksquare$  94
- Sulle impostazioni avanzate per il display locale  $\rightarrow \equiv 119$

# 11.4 Lettura dei valori misurati

Con la funzione sottomenu Valori misurati, si possono richiamare tutti i valori misurati.

### Navigazione

Menu "Diagnostica" → Valori misurati → Variabili di processo

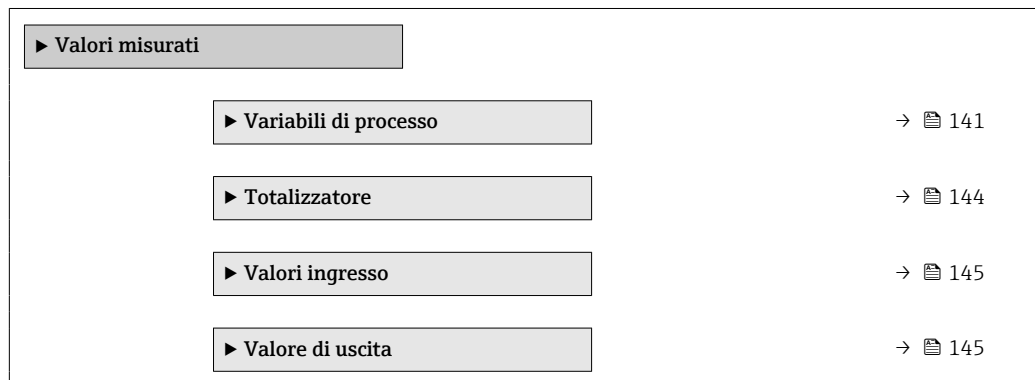

# <span id="page-140-0"></span>11.4.1 Variabili di processo

Il Sottomenu Variabili di processo comprende tutti i parametri richiesti per visualizzare i valori misurati attuali per ogni variabile di processo.

#### Navigazione

Menu "Diagnostica" → Valori misurati → Variabili di processo

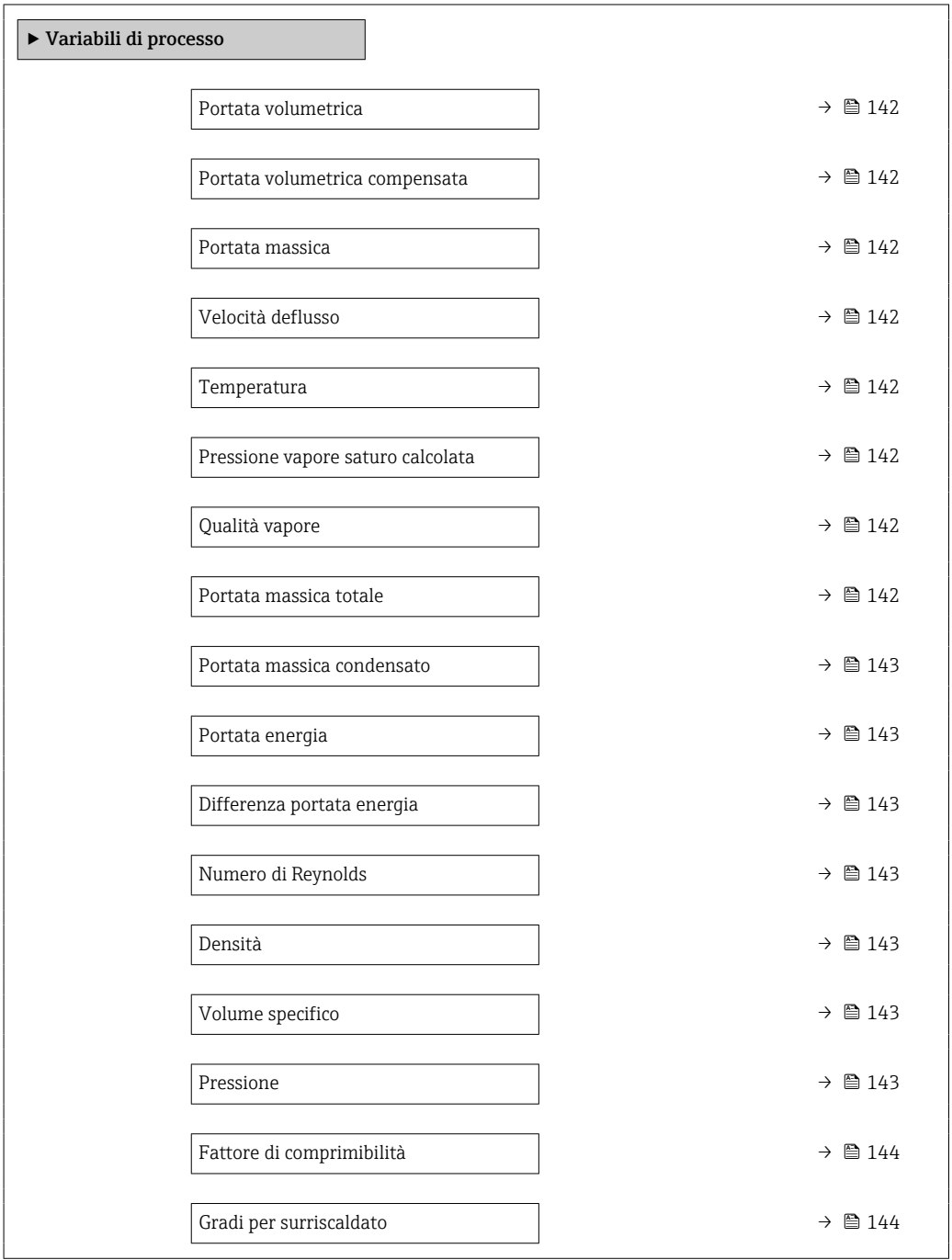

<span id="page-141-0"></span>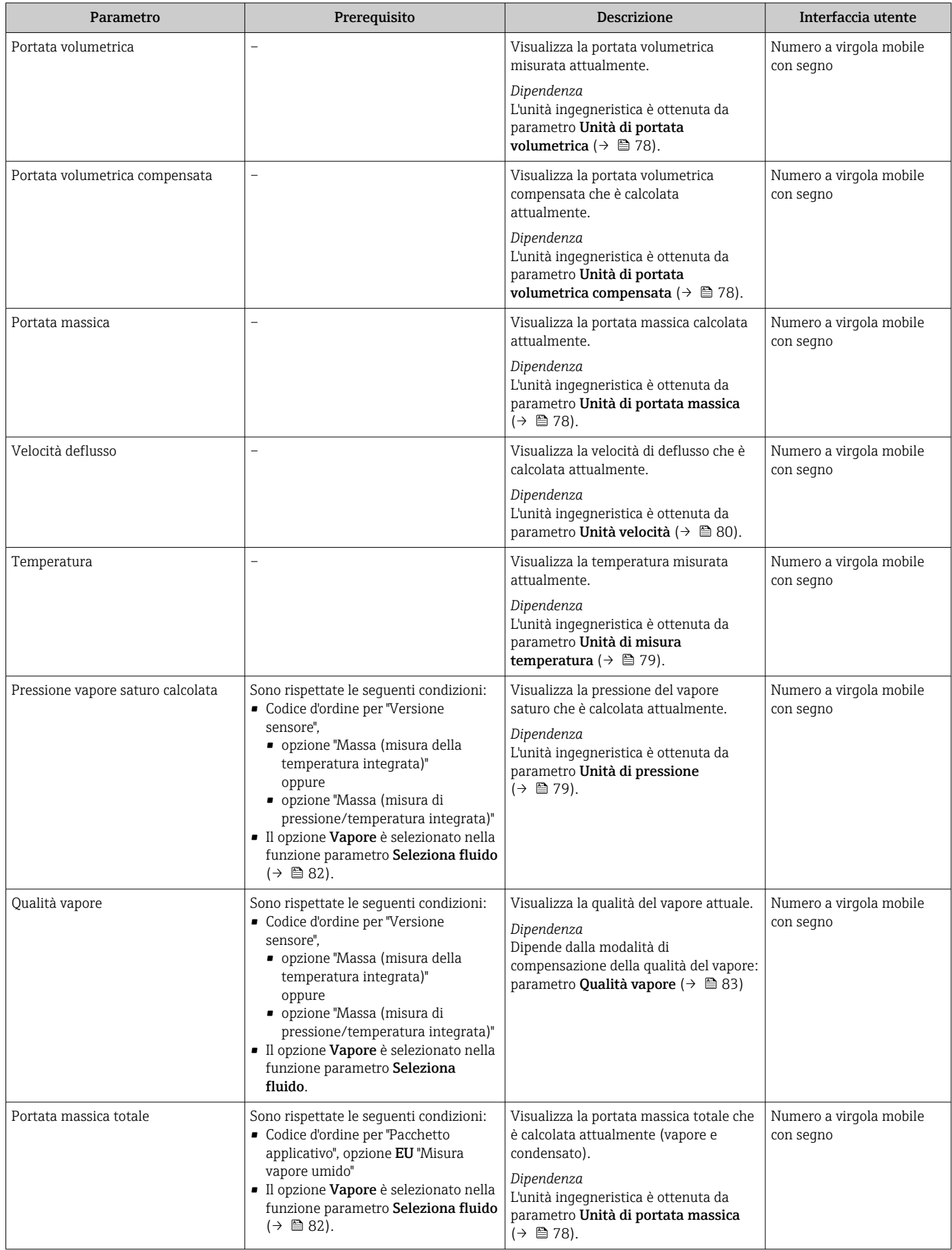

<span id="page-142-0"></span>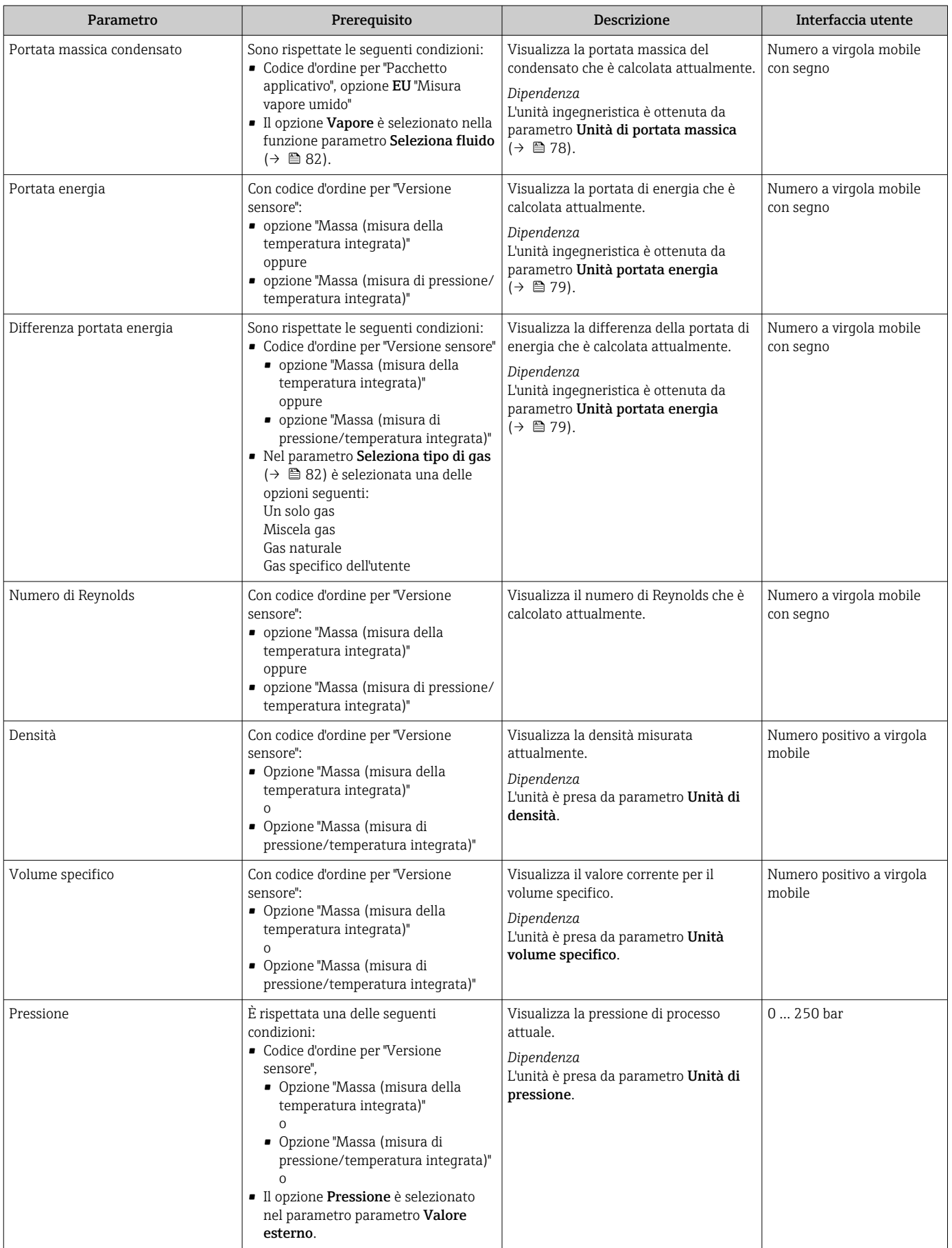

<span id="page-143-0"></span>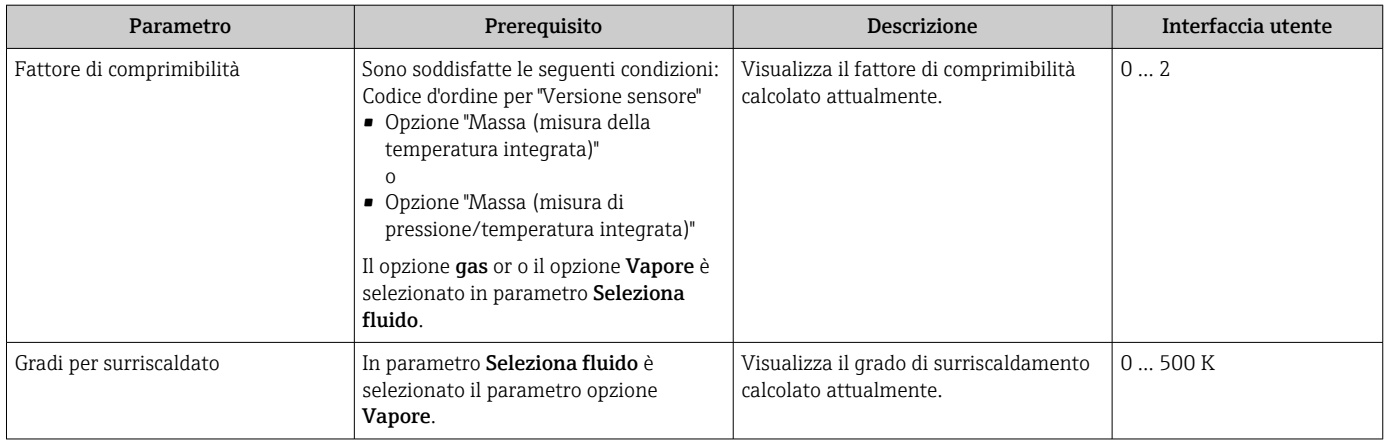

# 11.4.2 Sottomenu "Totalizzatore"

Il sottomenu sottomenu Totalizzatore comprende tutti i parametri richiesti per visualizzare i valori misurati attuali di ogni totalizzatore.

#### Navigazione

Menu "Diagnostica" → Valori misurati → Totalizzatore

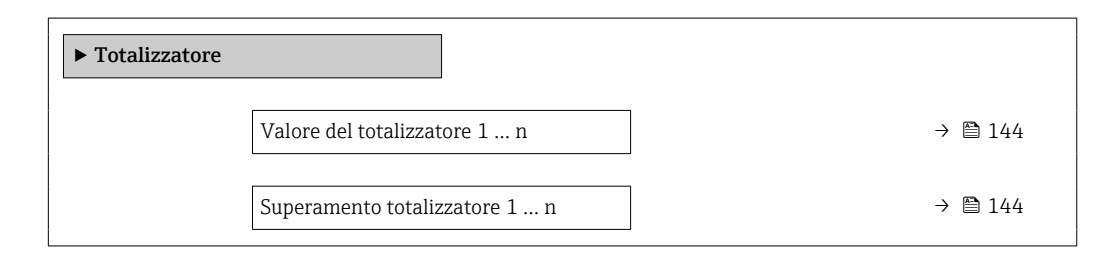

### Panoramica dei parametri con una breve descrizione

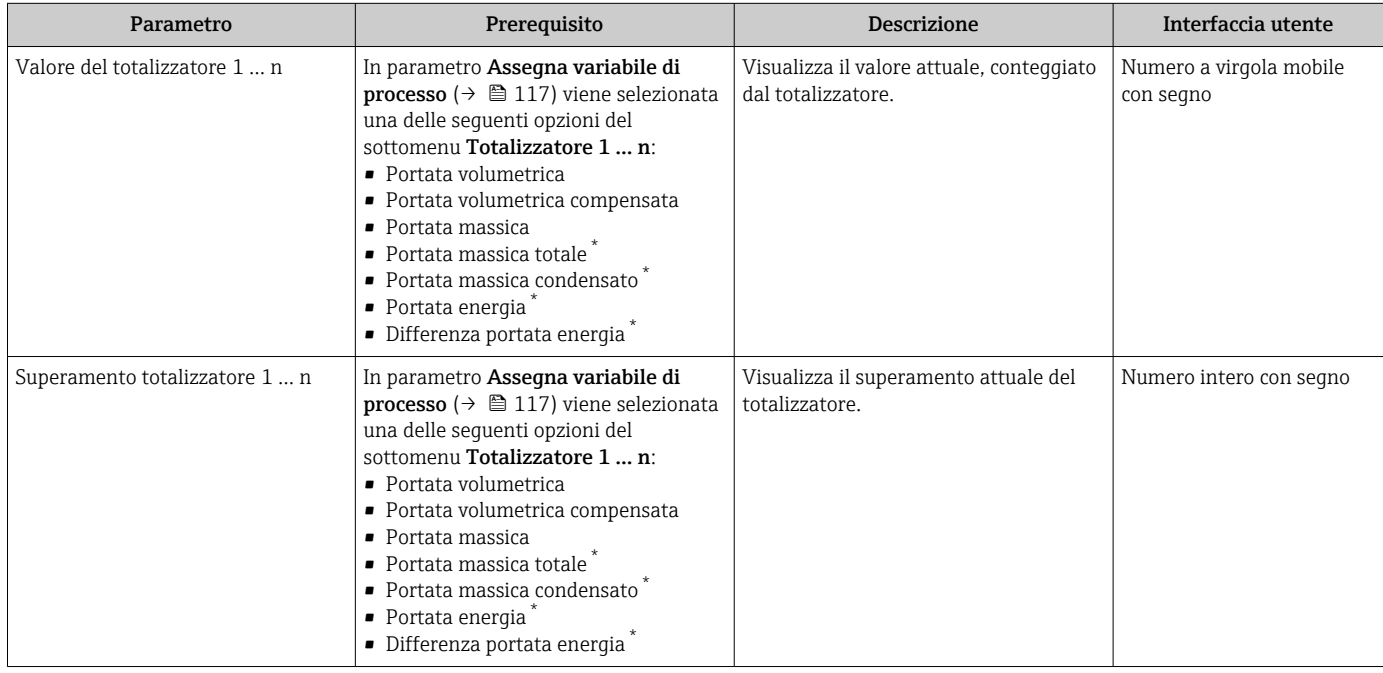

\* La visibilità dipende dalle opzioni ordinate o dalla configurazione dello strumento
### 11.4.3 Valori di ingresso

Il sottomenu sottomenu Valori ingresso guida l'operatore sistematicamente fino ai singoli valori di ingresso.

Il sottomenu è visualizzato solo se il dispositivo è stato ordinato con un ingresso in corrente.

#### Navigazione

Menu "Diagnostica" → Valori misurati → Valori ingresso

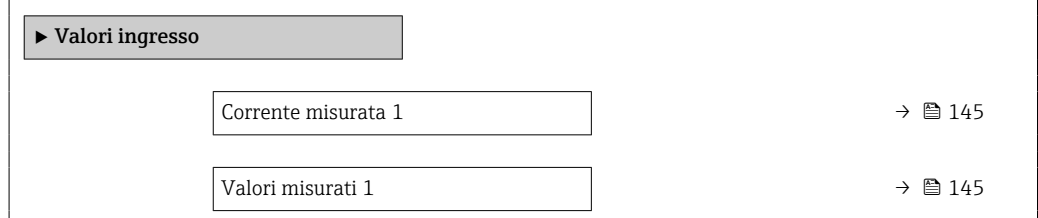

#### Panoramica dei parametri con una breve descrizione

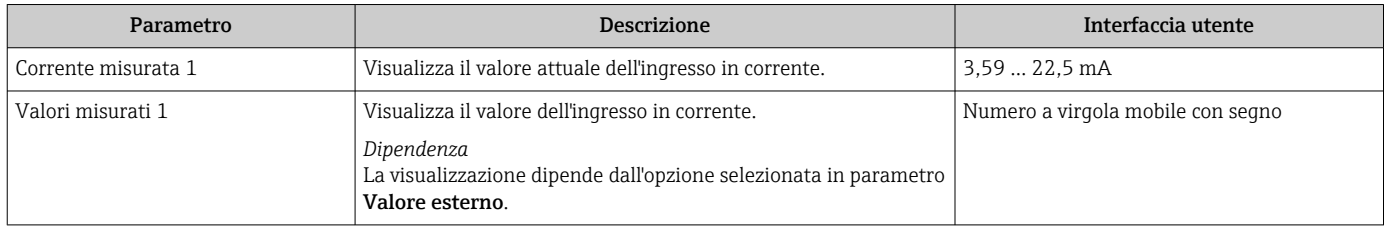

## 11.4.4 Valori di uscita

Il sottomenu sottomenu Valore di uscita comprende tutti i parametri richiesti per visualizzare i valori misurati attuali di ogni uscita.

#### Navigazione

Menu "Diagnostica" → Valori misurati → Valore di uscita

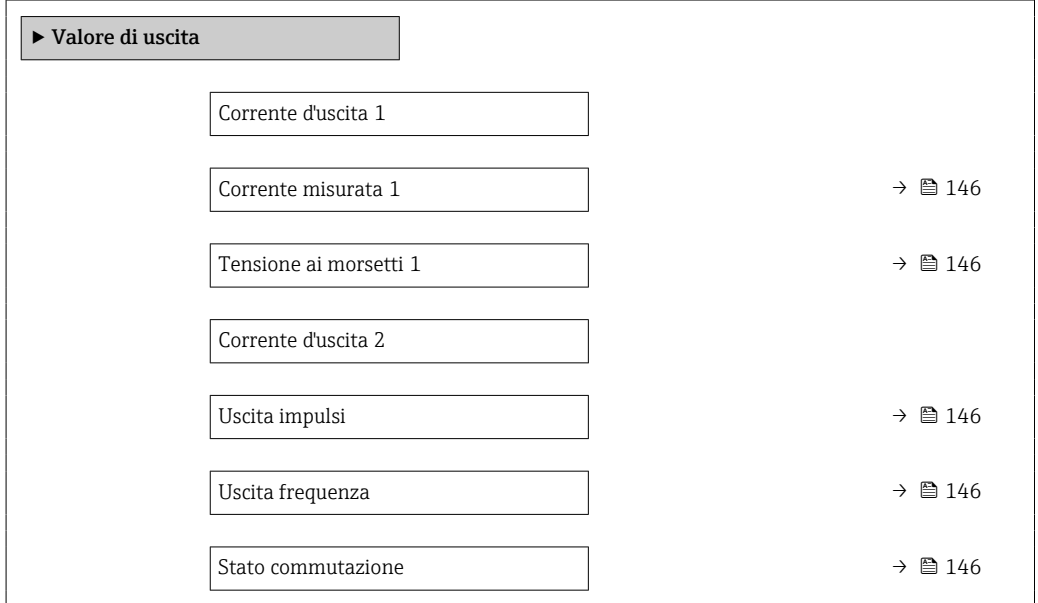

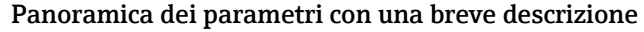

<span id="page-145-0"></span>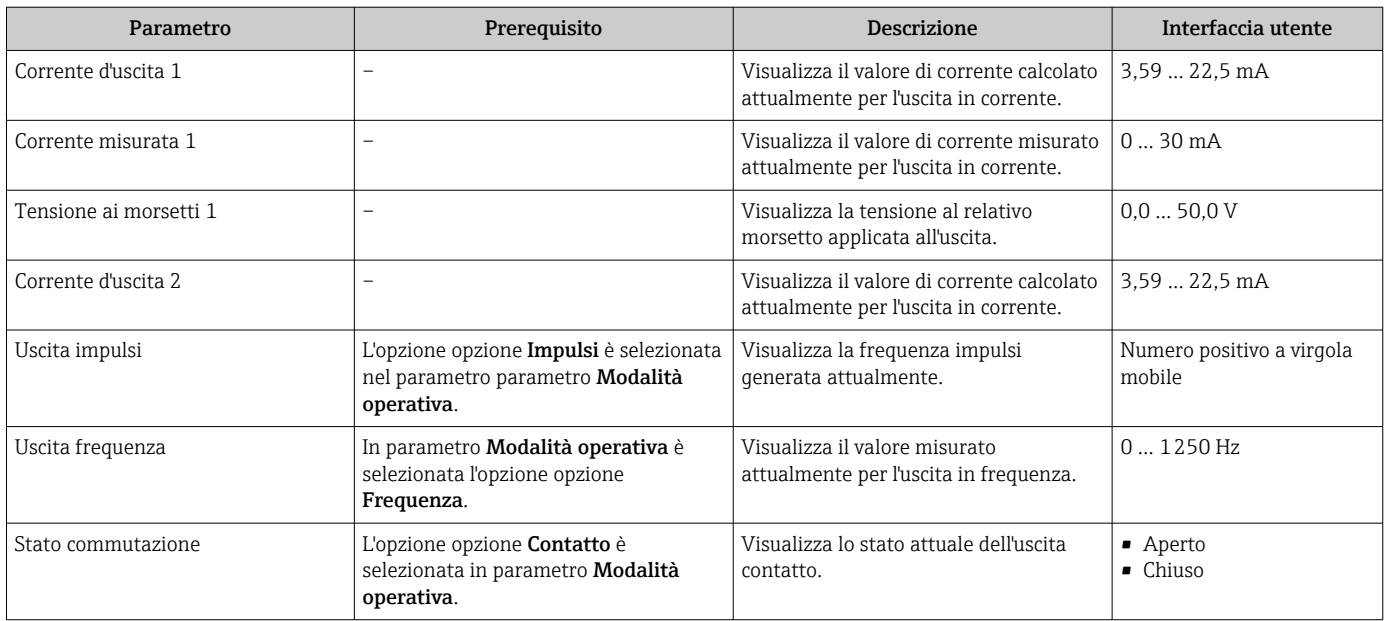

# 11.5 Adattamento del misuratore alle condizioni di processo

A questo scopo sono disponibili:

- Impostazioni di base utilizzando il menu menu **Configurazione** (→  $\triangleq$  76)
- Impostazioni avanzate utilizzando il menu sottomenu Configurazione avanzata  $(\rightarrow \circled{)}$  99)

# 11.6 Azzeramento di un totalizzatore

I totalizzatori possono essere azzerati nella funzione sottomenu Funzionamento:

- Controllo totalizzatore
- Azzera tutti i totalizzatori

#### Navigazione

Menu "Funzionamento" → Gestione totalizzatore/i

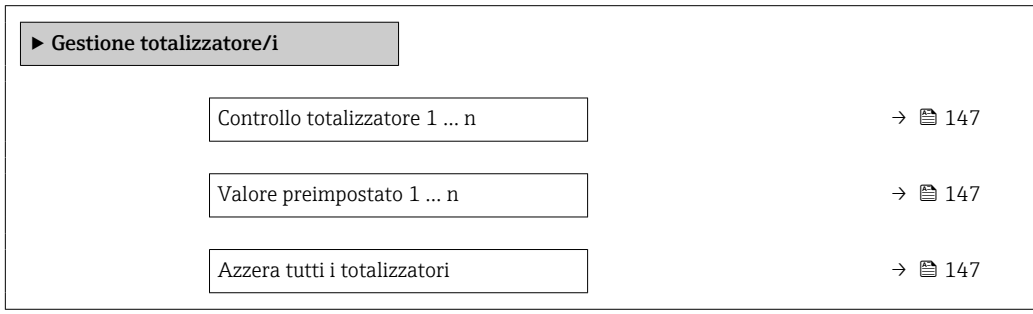

<span id="page-146-0"></span>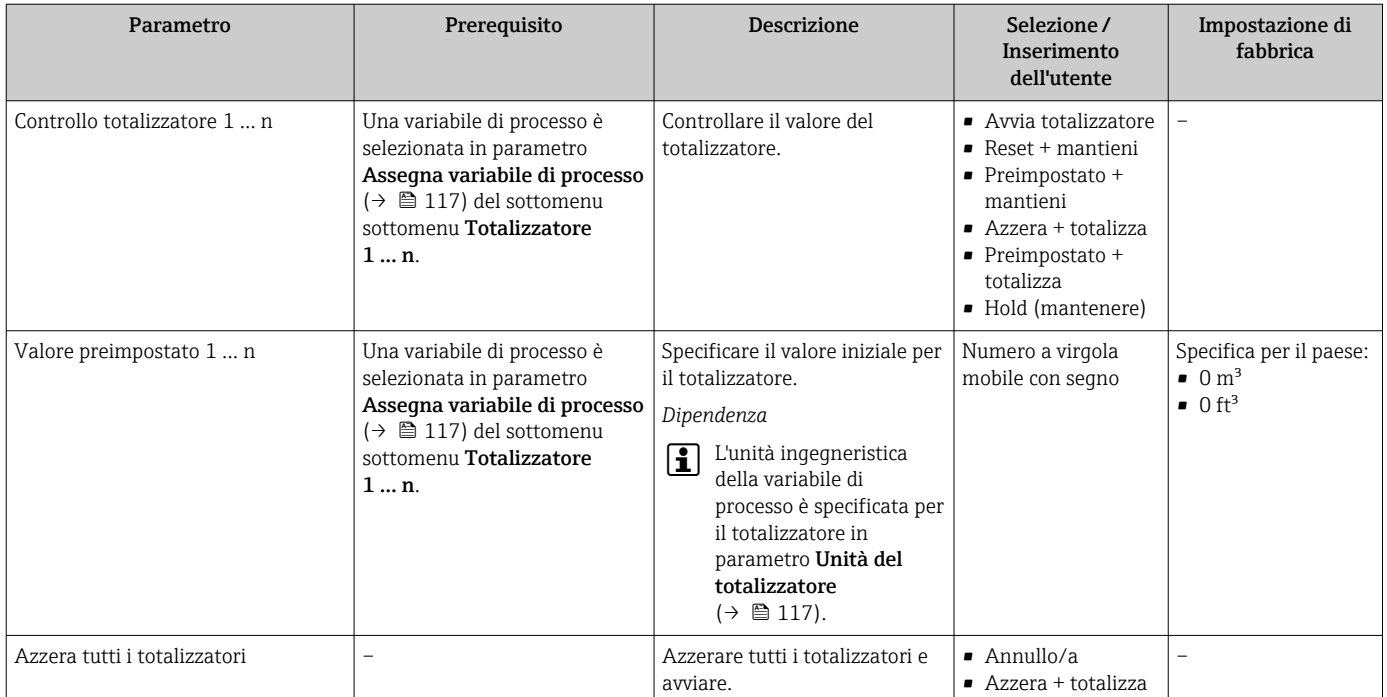

#### Panoramica dei parametri con una breve descrizione

## 11.6.1 Descrizione della funzione parametro "Controllo totalizzatore"

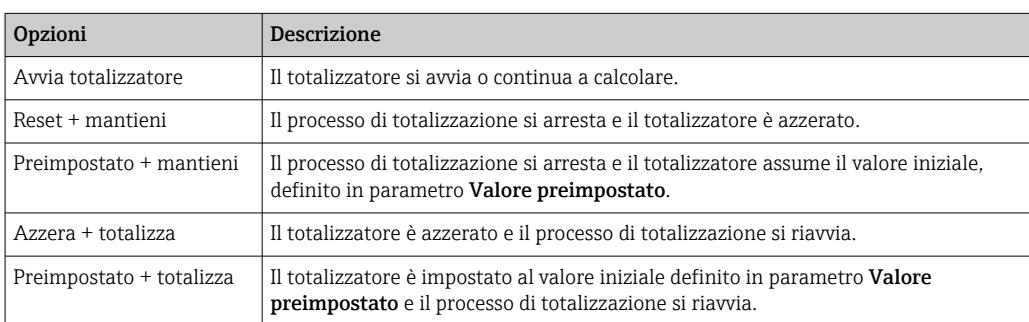

## 11.6.2 Descrizione della funzione parametro "Azzera tutti i totalizzatori"

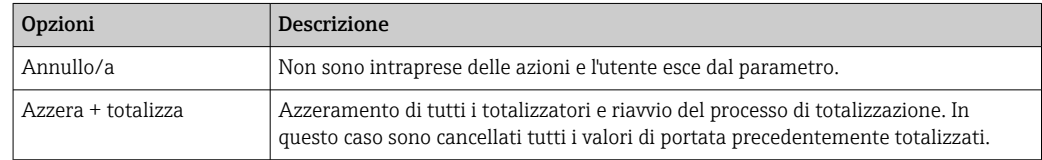

# 11.7 Indicazione della registrazione dati

Il pacchetto applicativo HistoROM estesa (opzione d'ordine) deve essere abilitato nel dispositivo per visualizzare la funzione sottomenu Memorizzazione dati. Quest'ultimo comprende tutti i parametri per la cronologia del valore misurato.

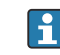

La registrazione dati è disponibile anche mediante: Tool per la gestione delle risorse di impianto FieldCare  $\rightarrow \Box$  67.

#### Campo di funzioni

- Possono essere archiviati fino a 1000 valori misurati
- 4 canali di registrazione
- Intervallo per la registrazione dei dati regolabile
- Visualizza graficamente l'andamento del valore misurato per ogni canale di registrazione

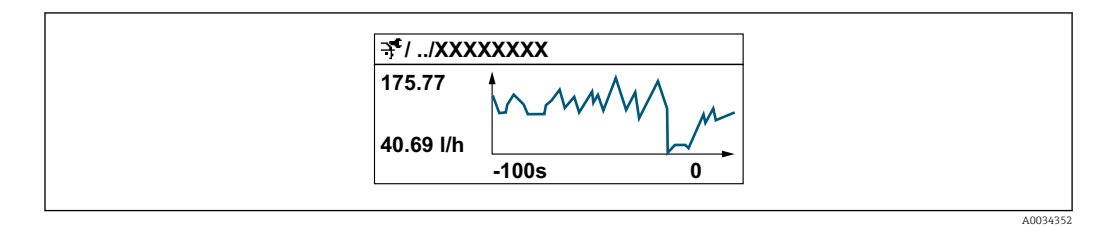

- Asse x: a seconda del numero di canali selezionati, visualizza 250...1000 valori misurati di una variabile di processo.
- Asse y: visualizza il campo approssimativo del valore misurato e lo adatta costantemente alla misura in corso.

Il contenuto della memoria dati è cancellato, se si modifica la durata dell'intervallo di  $\mathbf{h}$ registrazione o l'assegnazione delle variabili di processo ai canali.

#### Navigazione

Menu "Diagnostica" → Memorizzazione dati

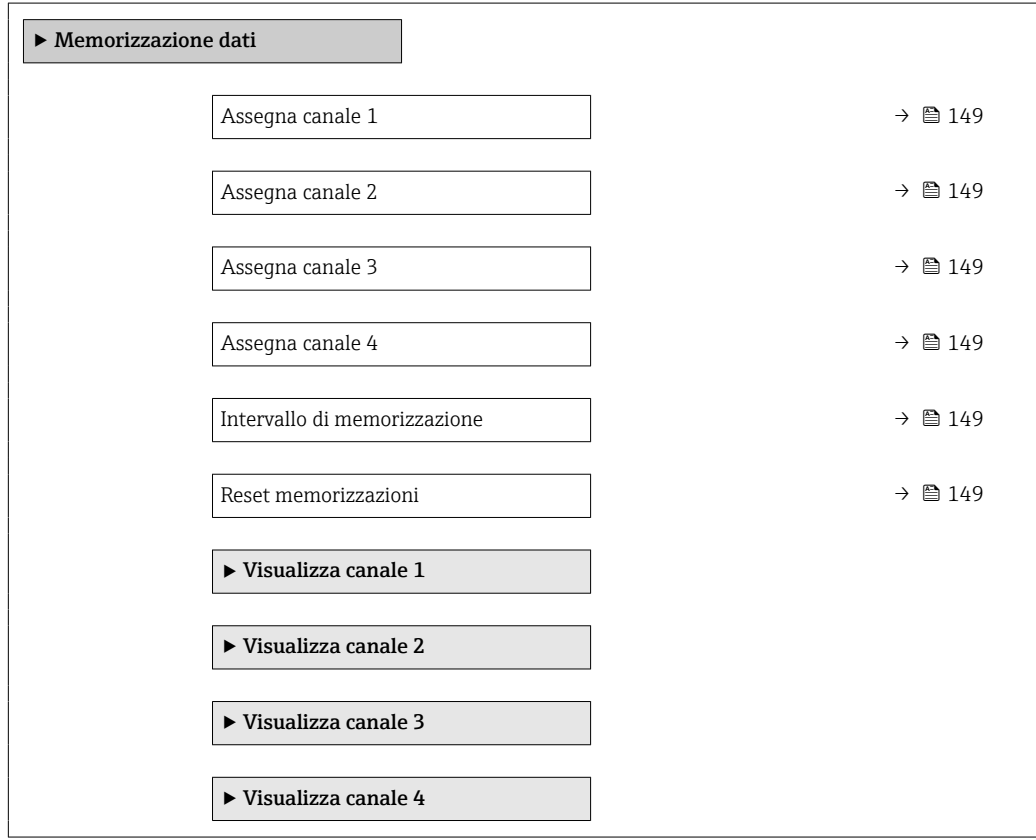

<span id="page-148-0"></span>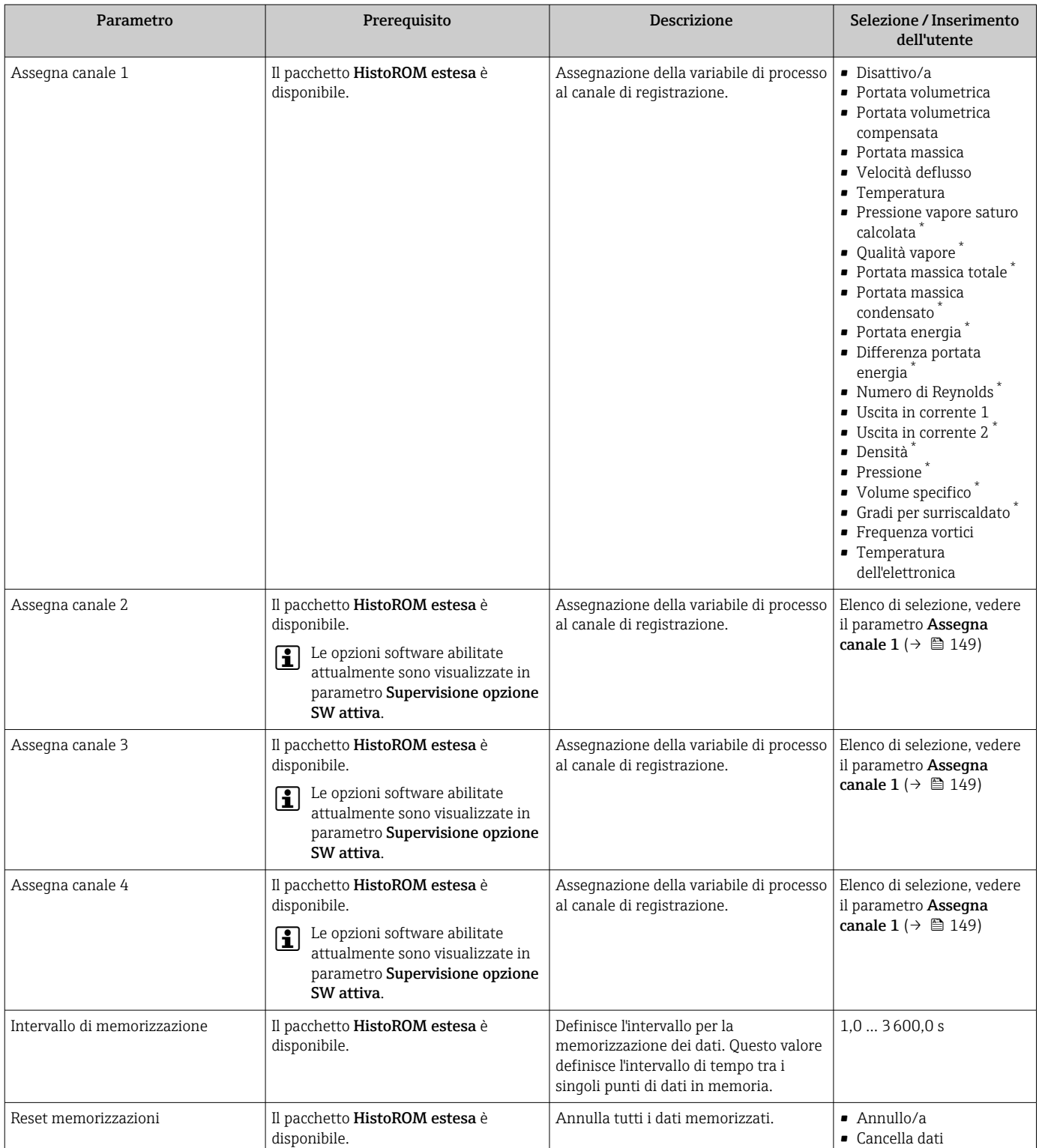

#### Panoramica dei parametri con una breve descrizione

\* La visibilità dipende dalle opzioni ordinate o dalla configurazione dello strumento

# 12 Diagnostica e ricerca guasti

# 12.1 Ricerca guasti generale

## *Per il display locale*

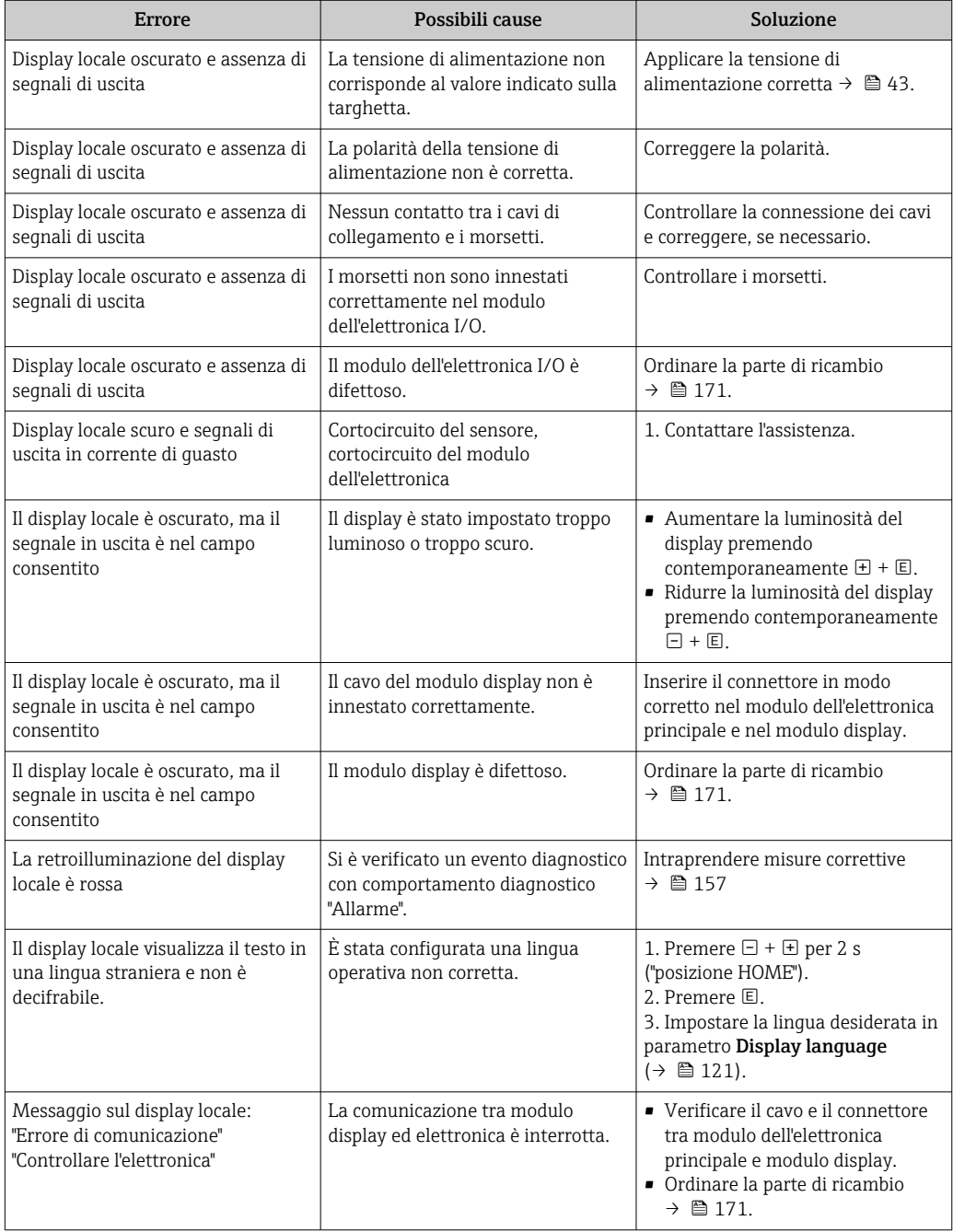

#### *Per i segnali di uscita*

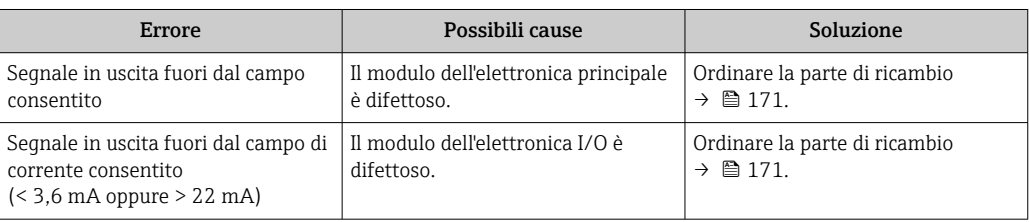

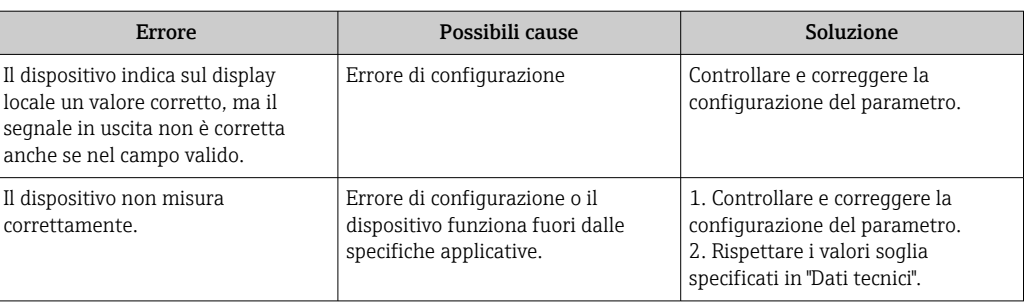

#### *Per accedere*

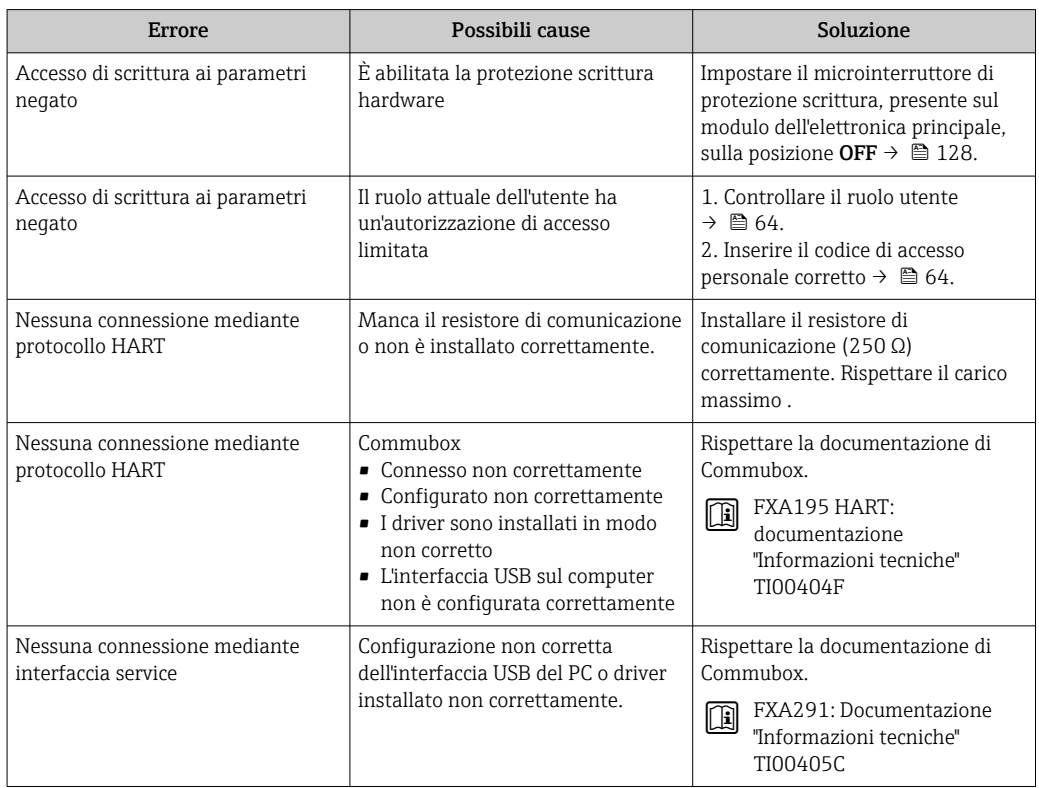

# <span id="page-151-0"></span>12.2 Informazioni diagnostiche sul display locale

## 12.2.1 Messaggio diagnostico

Gli errori rilevati dal sistema di automonitoraggio del misuratore sono visualizzati in un messaggio di diagnostica che si alterna al display operativo.

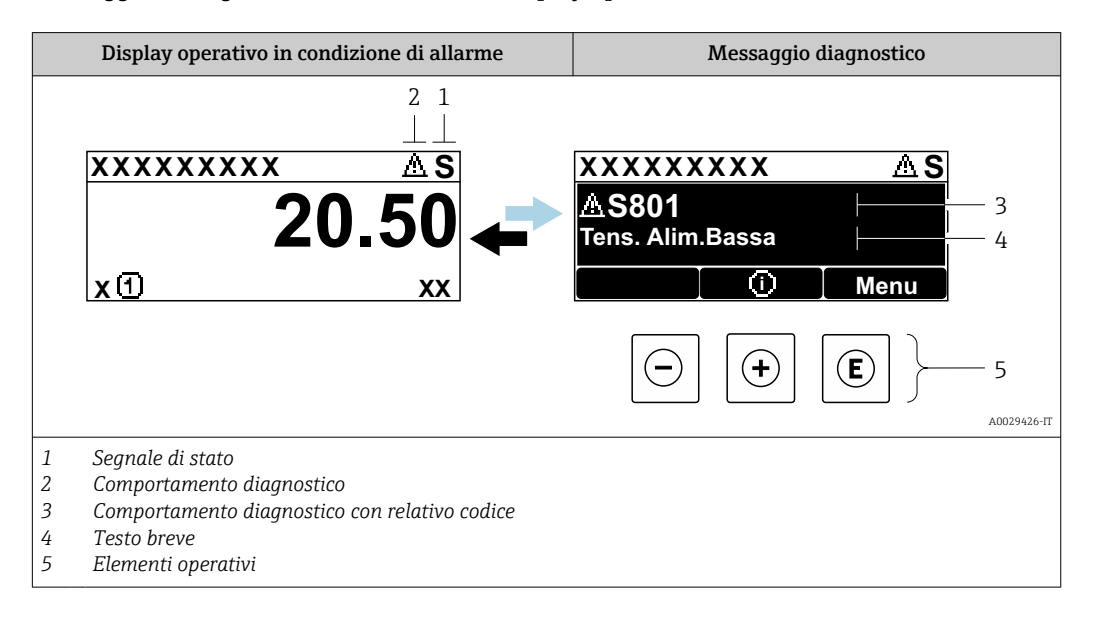

Se si presentano contemporaneamente due o più eventi diagnostici, il display visualizza solo il messaggio dell'evento diagnostico che ha la priorità massima.

Altri eventi diagnostici che si sono verificati possono essere visualizzati in :menu Diagnostica

- Mediante parametro  $\rightarrow$   $\blacksquare$  163
- Mediante i sottomenu  $\rightarrow$   $\blacksquare$  163

#### Segnali di stato

I segnali di stato forniscono indicazioni sullo stato e l'affidabilità del dispositivo classificando le varie cause dell'informazione diagnostica (evento di diagnostica).

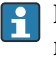

 $\mathbf{F}$ 

I segnali di stato sono classificati secondo la norma VDI/VDE 2650 e la raccomandazione NAMUR NE 107:  $F =$  quasto,  $C =$  controllo funzionale,  $S =$  fuori specifica, M = richiesta manutenzione

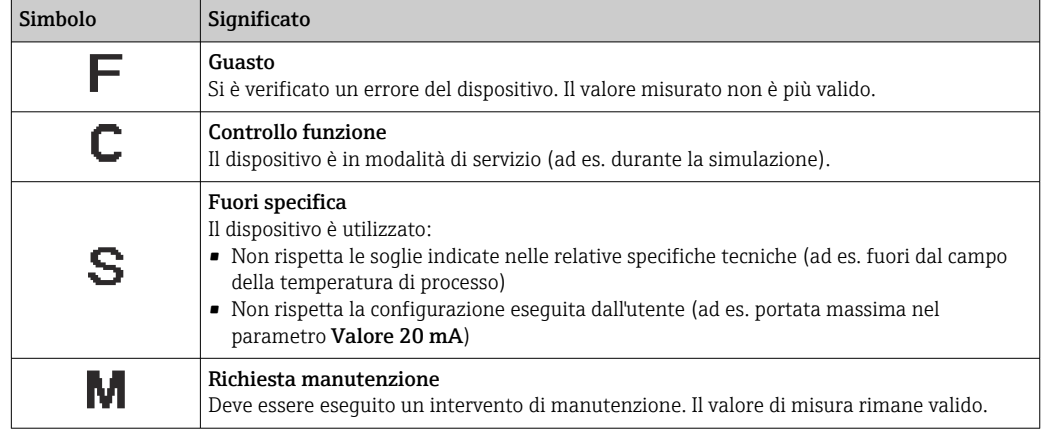

#### <span id="page-152-0"></span>Comportamento diagnostico

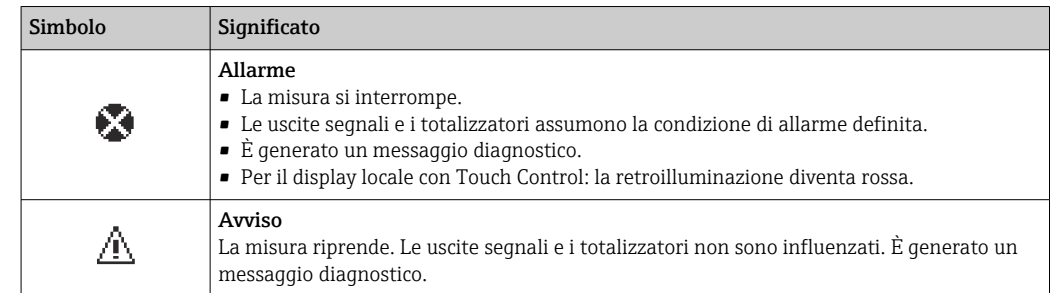

#### Informazioni diagnostiche

L'errore può essere identificato grazie alle informazioni diagnostiche. Il testo breve aiuta l'utente fornendo informazioni sull'errore. Il corrispondente simbolo per il comportamento diagnostico è visualizzato anche sul display locale vicino alle informazioni diagnostiche.

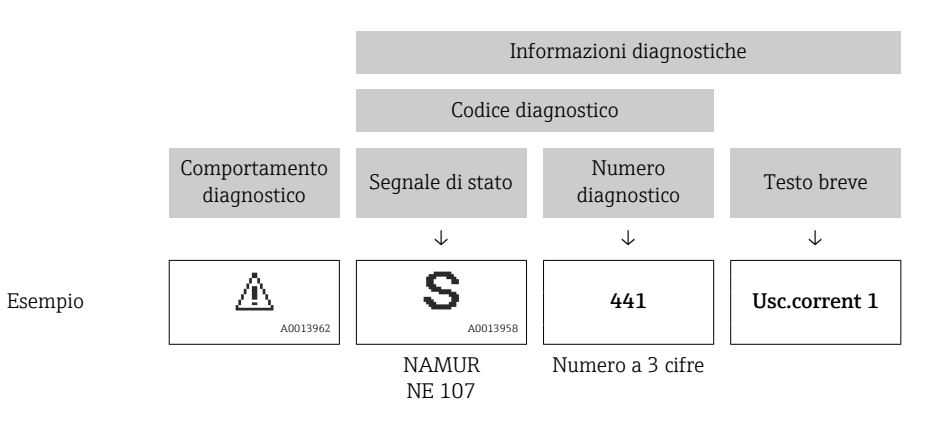

#### Elementi operativi

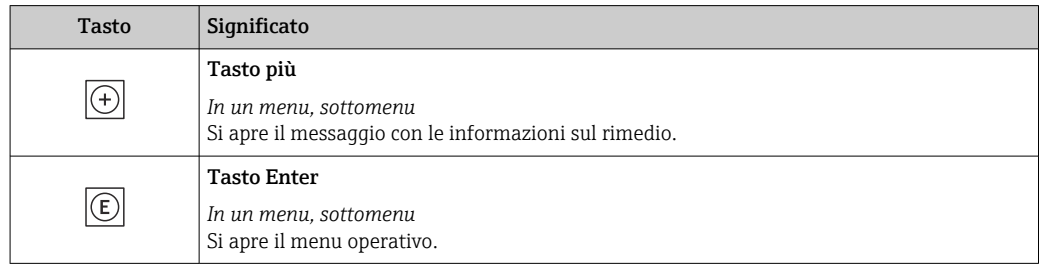

<span id="page-153-0"></span>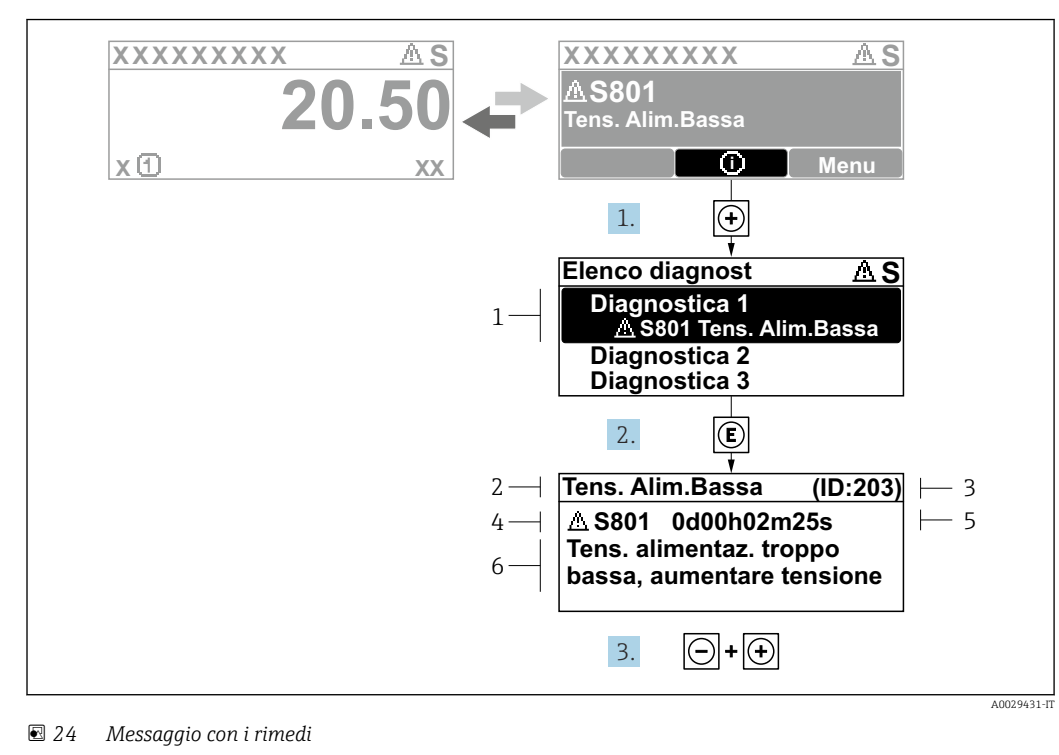

#### 12.2.2 Richiamare le soluzioni

- *1 Informazioni diagnostiche*
- *2 Testo breve*
- *3 ID assistenza*
- *4 Comportamento diagnostico con codice di diagnostica*
- *5 Ore di funzionamento al momento dell'evento*
- *6 Soluzioni*
- 1. L'utente visualizza il messaggio di diagnostica.

Premere  $\boxplus$  (simbolo  $\textcircled{i}$ ).

- Si apre l'sottomenu Elenco di diagnostica.
- 2. Selezionare l'evento diagnostico richiesto con  $\exists$  o  $\exists$  e premere  $\Box$ .
	- Si apre il messaggio con i rimedi.

3. Premere contemporaneamente  $\Box$  +  $\boxplus$ .

Il messaggio con le soluzioni si chiude.

L'utente è nel sottomenu menu **Diagnostica**, in una funzione relativa a un evento diagnostico, ad es. in sottomenu Elenco di diagnostica o parametro Precedenti diagnostiche.

- 1. Premere E.
	- È visualizzato il messaggio con le soluzioni per l'evento diagnostico selezionato.

2. Premere contemporaneamente  $\Box$  +  $\boxplus$ .

Il messaggio con le soluzioni si chiude.

# 12.3 Informazioni diagnostiche in FieldCare o DeviceCare

## 12.3.1 Opzioni diagnostiche

Tutti gli errori rilevati dal misuratore sono visualizzati nella pagina principale del tool operativo non appena è stata stabilita connessione.

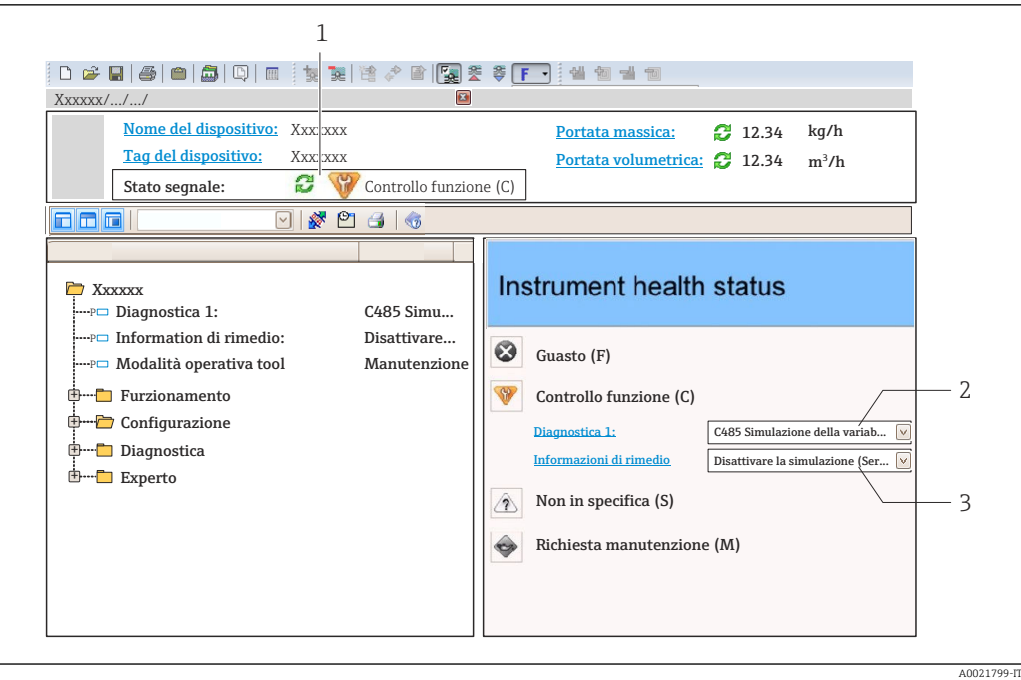

- *1 Area di stato con segnale di stato[→ 152](#page-151-0)*
- *2 Informazioni diagnostiche[→ 153](#page-152-0)*
- *3 Informazioni sui rimedi con ID di servizio*

Inoltre, gli eventi diagnostici che si sono verificati possono essere visualizzati in menu Diagnostica:

- Mediante parametro  $\rightarrow$   $\blacksquare$  163
- Mediante sottomenu  $\rightarrow$   $\blacksquare$  163

#### Segnali di stato

I segnali di stato forniscono indicazioni sullo stato e l'affidabilità del dispositivo classificando le varie cause dell'informazione diagnostica (evento di diagnostica).

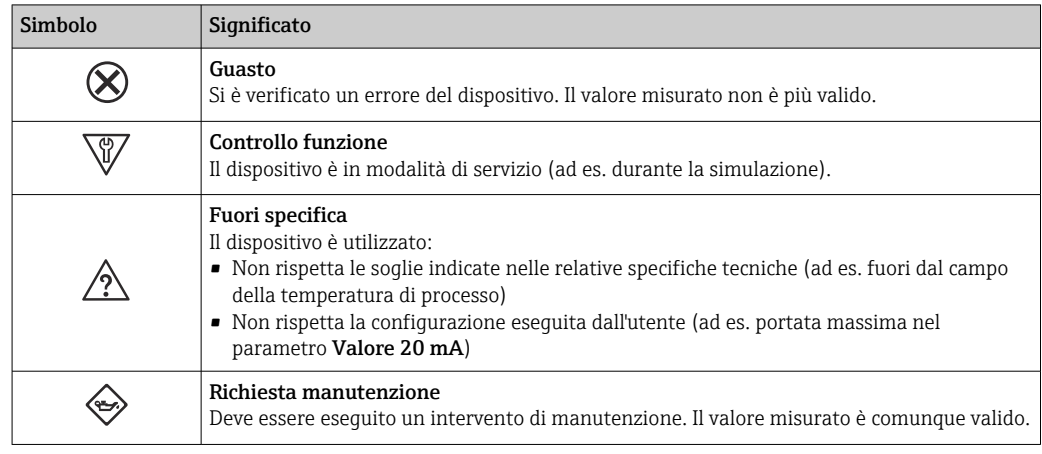

I segnali di stato sono classificati secondo VDI/VDE 2650 e raccomandazione NAMUR NE 107.

#### Informazioni diagnostiche

L'errore può essere identificato grazie alle informazioni diagnostiche. Il testo breve aiuta l'utente fornendo informazioni sull'errore. Il corrispondente simbolo per il comportamento diagnostico è visualizzato anche sul display locale vicino alle informazioni diagnostiche.

<span id="page-155-0"></span>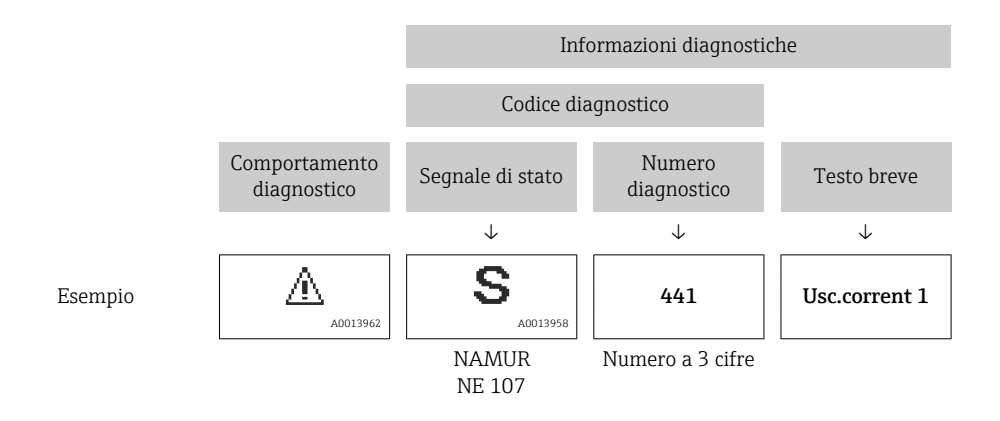

## 12.3.2 Come richiamare le informazioni sui rimedi possibili

Le informazioni sui rimedi sono fornite per ogni evento diagnostico allo scopo di garantire una rapida rimozione delle anomalie:

• Sulla pagina principale

Le informazioni sul rimedio è visualizzata in un campo separato, sotto le informazioni diagnostiche.

• Inmenu Diagnostica

Le informazioni sul rimedio possono essere richiamate nell'area operativa dell'interfaccia utente.

L'utente si trova nel sottomenu menu Diagnostica.

1. Richiamare il parametro richiesto.

- 2. Sulla destra dell'area operativa, puntatore del mouse sul parametro.
	- $\rightarrow$  È visualizzata una descrizione con le informazioni sul rimedio per l'evento diagnostico.

# 12.4 Adattamento delle informazioni diagnostiche

## 12.4.1 Adattamento del comportamento diagnostico

Ogni voce delle informazioni diagnostiche è assegnata in fabbrica a uno specifico comportamento diagnostico. L'utente può modificare questa assegnazione per informazioni diagnostiche specifiche nel parametro sottomenu Azione di diagnostica.

Esperto → Sistema → Gestione dell'evento → Azione di diagnostica

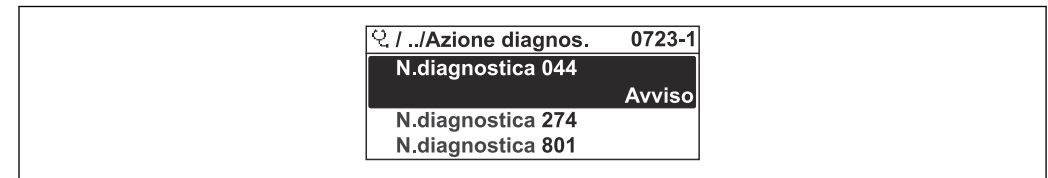

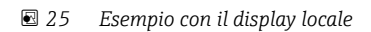

A0014048-IT

<span id="page-156-0"></span>Le seguenti opzioni possono essere assegnate al codice diagnostico in base al comportamento diagnostico:

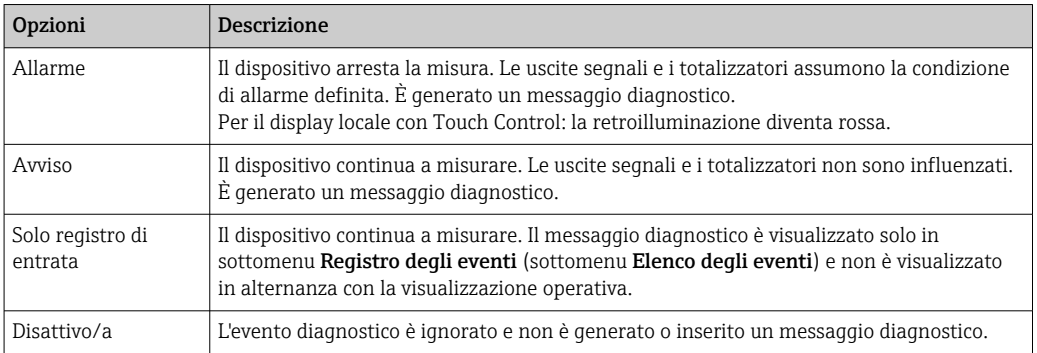

## 12.4.2 Adattamento del segnale di stato

Ogni voce delle informazioni diagnostiche è assegnata in fabbrica a uno specifico segnale di stato. L'utente può modificare questa assegnazione per informazioni diagnostiche specifiche nel parametro sottomenu Categoria evento diagnostica.

Esperto → Comunicazione → Categoria evento diagnostica

#### Segnali di stato disponibili

Configurazione secondo specifica HART 7 (Condensed Status), in conformità NAMUR NE107.

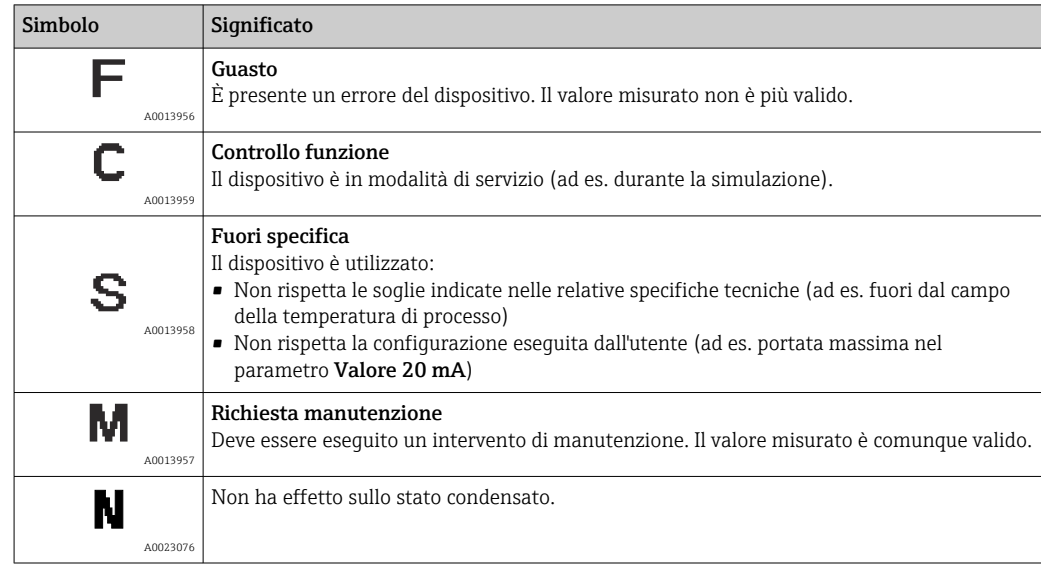

# 12.5 Panoramica delle informazioni diagnostiche

La quantità di informazioni diagnostiche e il numero di variabili misurate coinvolte aumentano se il misuratore dispone di uno o più pacchetti applicativi.

Il segnale di stato e il comportamento diagnostico possono essere modificati per alcune voci delle informazioni diagnostiche. Modificare le informazioni diagnostiche → ■ 156

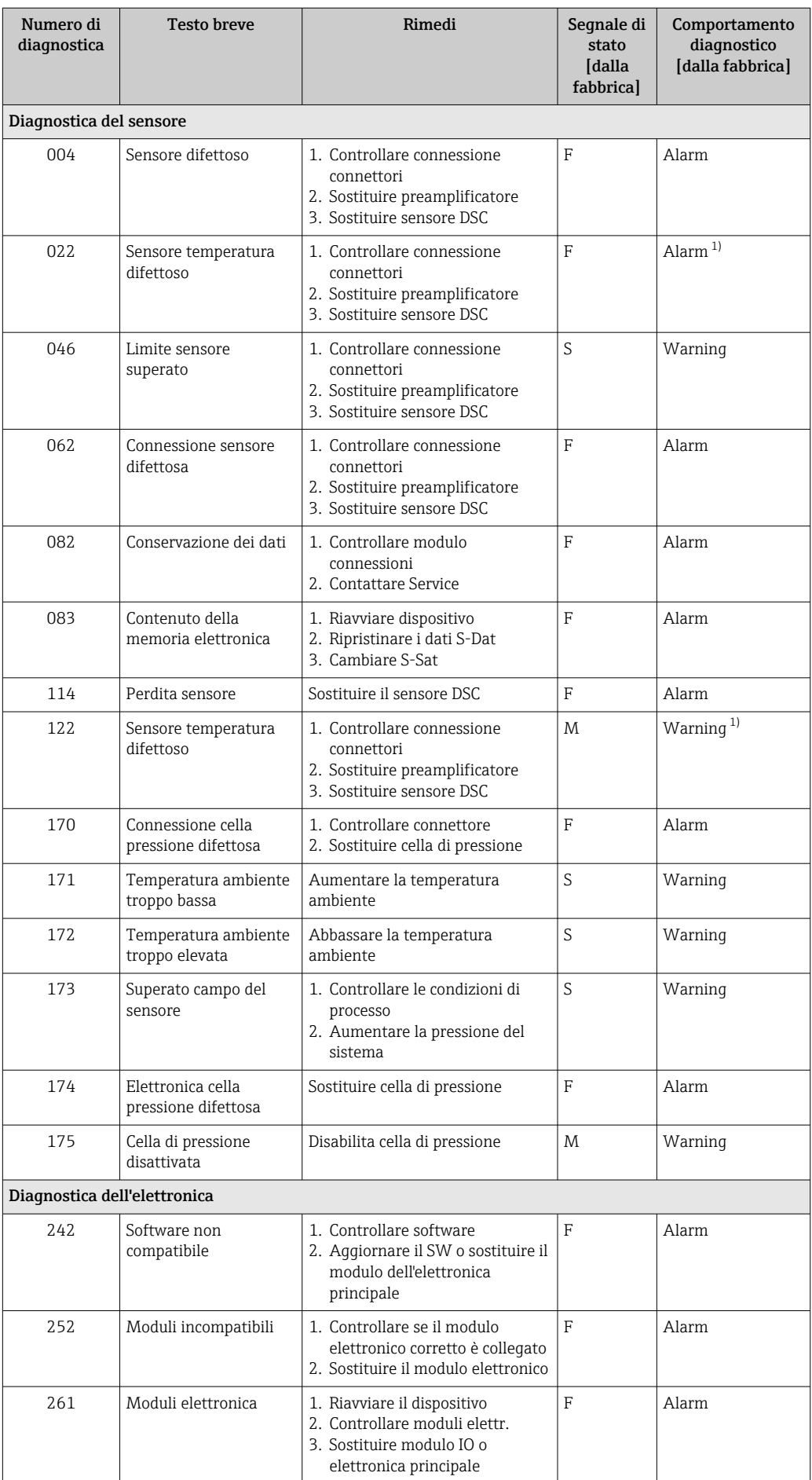

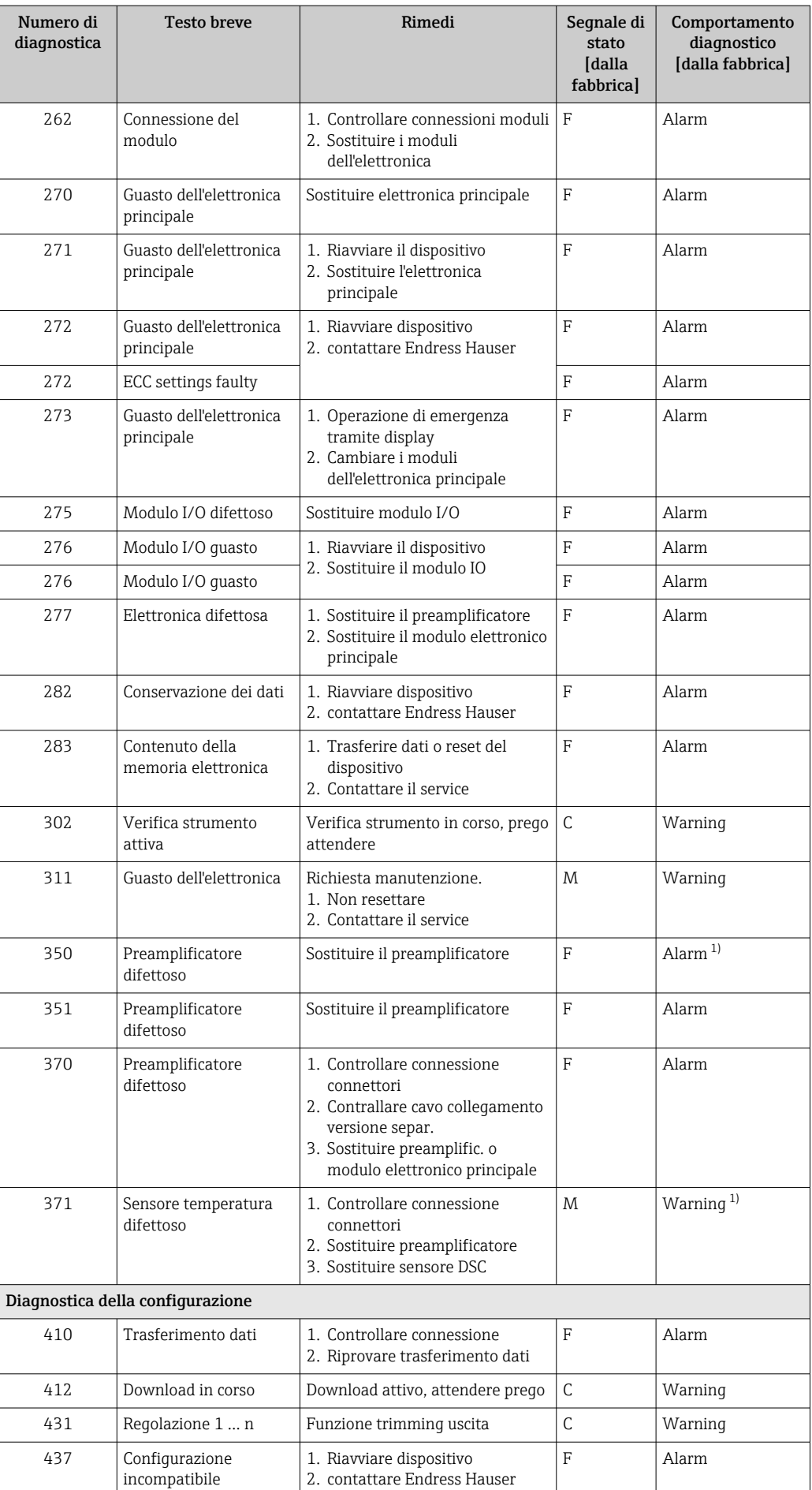

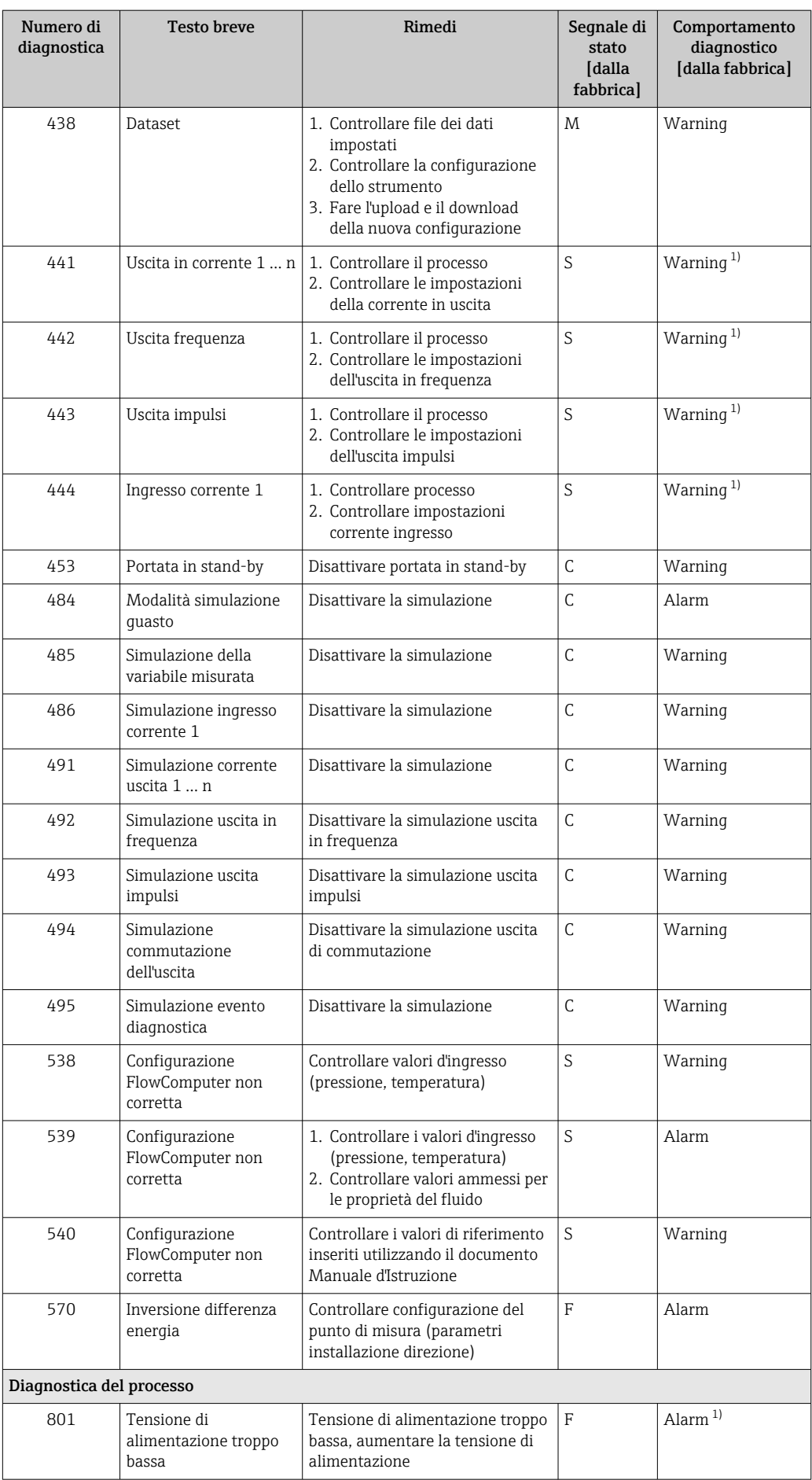

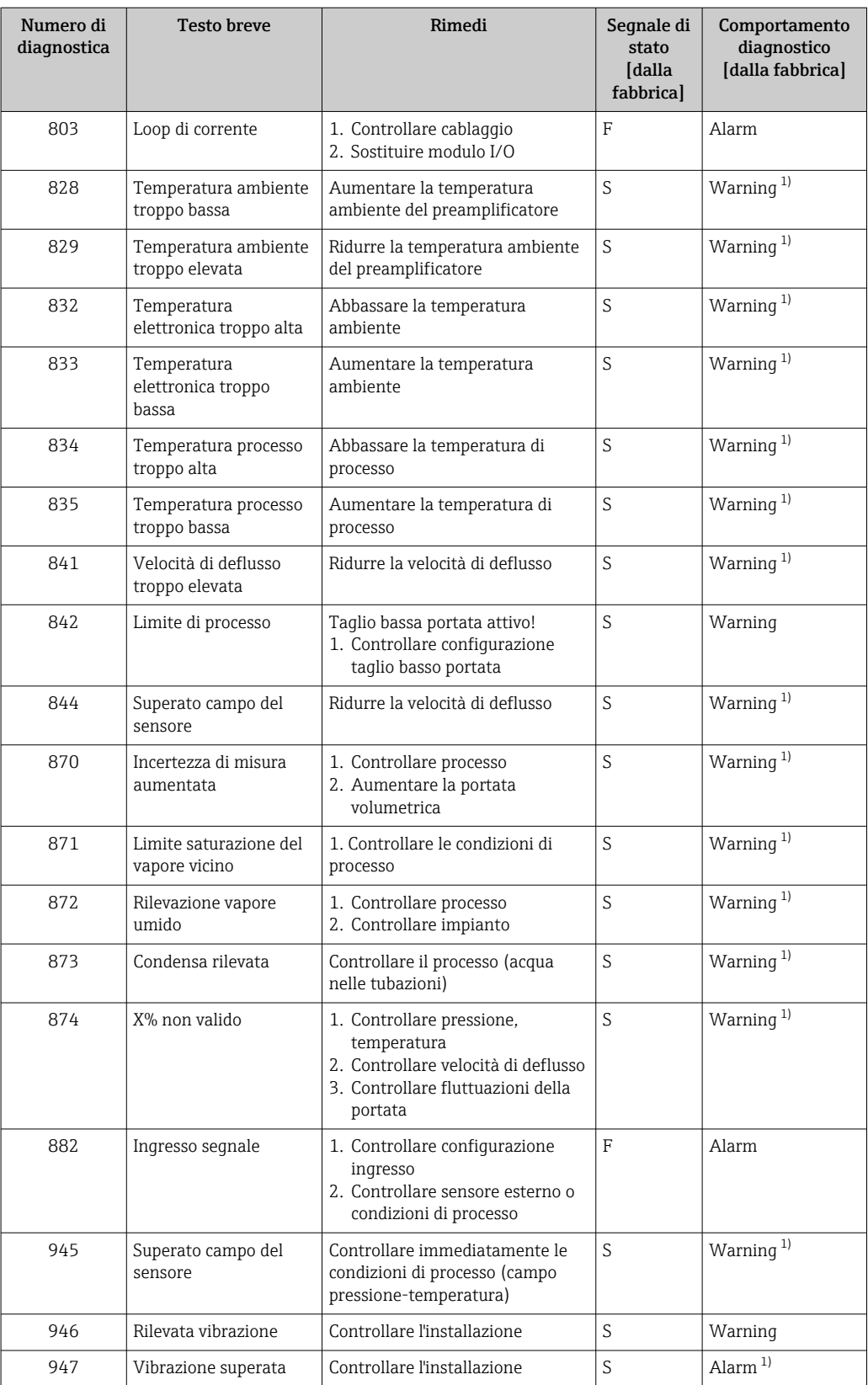

<span id="page-161-0"></span>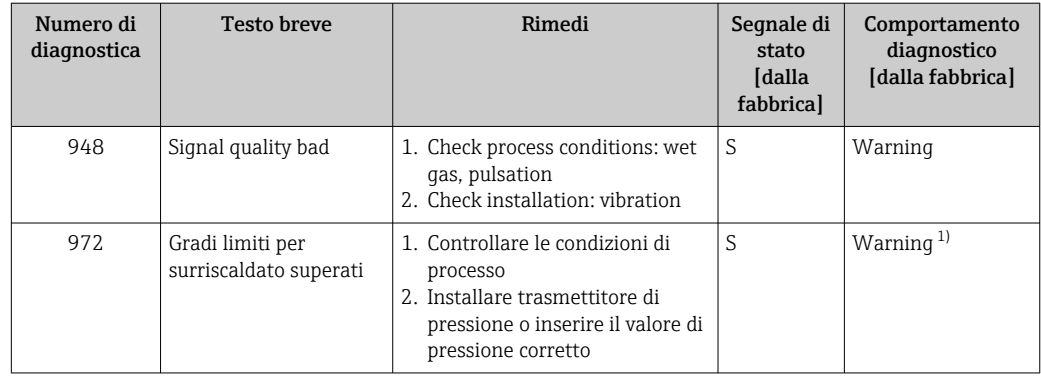

1) Il comportamento diagnostico può essere modificato.

## 12.5.1 Condizioni operative per visualizzare le seguenti informazioni diagnostiche

Condizioni operative per visualizzare le seguenti informazioni diagnostiche:

- Messaggio diagnostico 871 Limite saturazione del vapore vicino: la temperatura di processo è a meno di 2K dalla linea del vapore saturo.
- Informazione diagnostica 872: la qualità del vapore misurato è scesa sotto il valore di soglia configurato per la qualità del vapore (valore di soglia: Esperto → Sistema  $\rightarrow$  Gestione dell'evento  $\rightarrow$  Limiti della diagnostica  $\rightarrow$  Limiti della qualità del vapore).
- Informazione diagnostica 873: la temperatura di processo è ≤ 0 °C.
- Informazione diagnostica 874: rilevamento/misura del vapore umido oltre le soglie specificate per i seguenti parametri di processo: pressione, temperatura e velocità. • Pressione: 0,5 … 100 bar
	- Temperatura:  $+81,3$  ...  $+320$  °C ( $+178,3$  ...  $+608$  °F)
	- Velocità: dipende dal tubo di misura ed è configurata tramite EhDS.
- Informazione diagnostica 972: il grado di surriscaldamento ha superato il valore di soglia configurato (valore di soglia: Esperto → Sistema → Gestione dell'evento → Limiti della diagnostica → Gradi limiti per surriscaldato).

## 12.5.2 Modalità di emergenza in caso di compensazione della pressione

- ‣ Disattivare la cella di misura della pressione: in parametro Disattiva cella pressione (7747) selezionare opzione Sì.
	- Per eseguire il calcolo, il misuratore si avvale di una pressione di processo fissa.

### 12.5.3 Modalità di emergenza in caso di compensazione della temperatura

- $\triangleright$  Modifica la misura della temperatura: da PT1+PT2 all'opzione **PT1**, all'opzione **PT2** o all'opzione Off.
	- Se viene selezionata l'opzione Off, il misuratore esegue il calcolo usando la pressione di processo fissa.

## <span id="page-162-0"></span>12.6 Eventi diagnostici in corso

Menu Diagnostica permette all'utente di visualizzare separatamente l'evento diagnostico attuale e quello precedente.

Per richiamare i rimedi adatti a rimuovere un evento diagnostico:

- Mediante display locale  $\rightarrow \blacksquare$  154
	- Mediante tool operativo "FieldCare"  $\rightarrow$   $\blacksquare$  156
	- Mediante tool operativo "DeviceCare" [→ 156](#page-155-0)

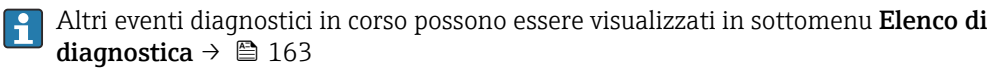

#### Navigazione

Menu "Diagnostica"

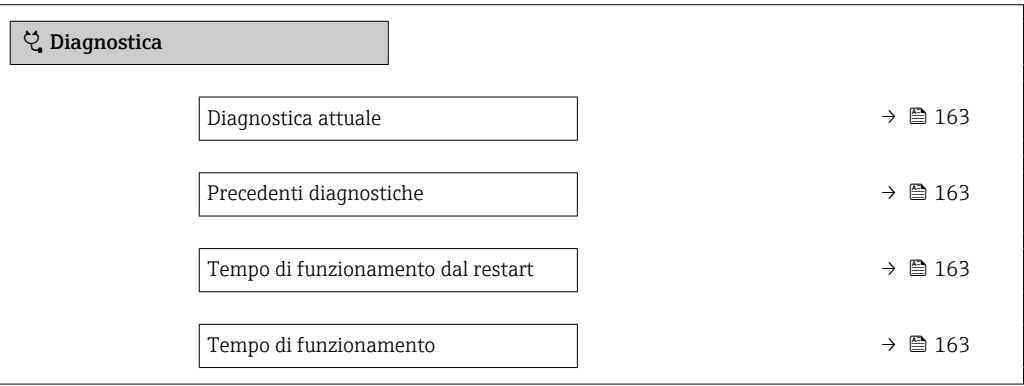

#### Panoramica dei parametri con una breve descrizione

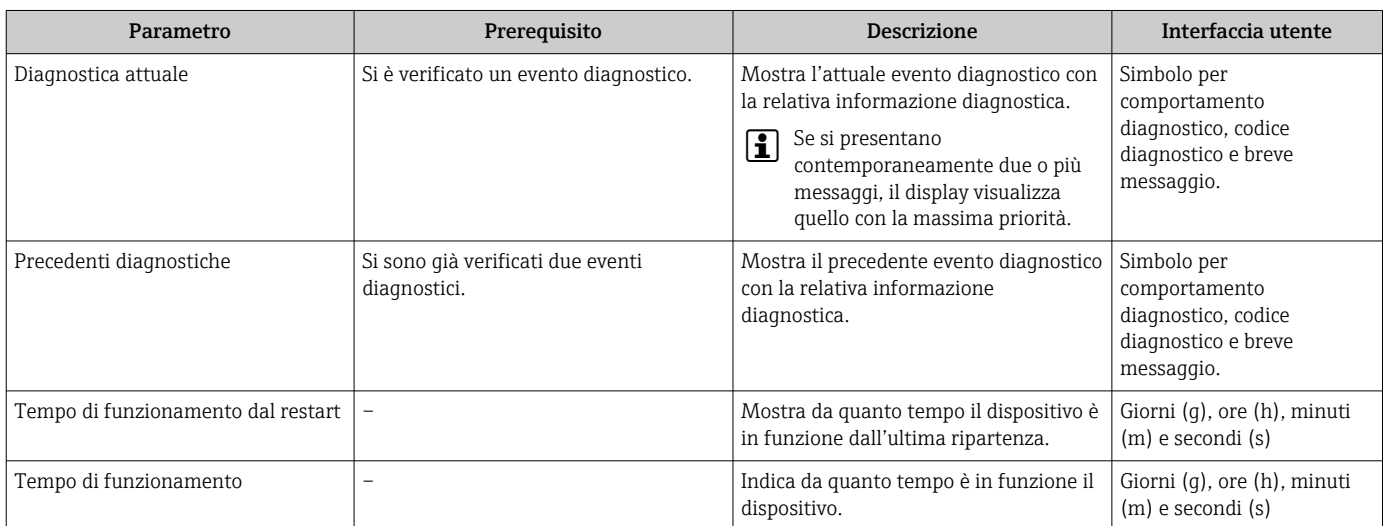

## 12.7 Elenco diagnostica

Possono essere visualizzati fino a 5 eventi diagnostici ancora in attesa nel parametro sottomenu Elenco di diagnostica insieme alle informazioni diagnostiche associate. Se sono in corso più di 5 eventi di diagnostica, il display visualizza quelli che hanno la priorità massima.

#### Percorso di navigazione

Diagnostica → Elenco di diagnostica

A0014006-IT

A0014008-IT

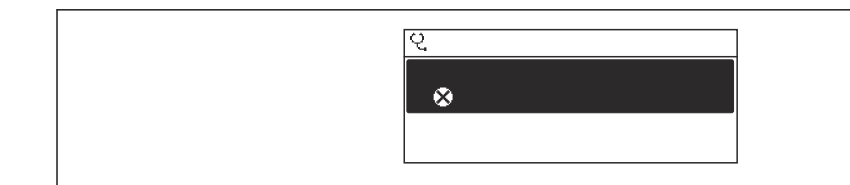

 *26 Esempio con il display locale*

Per richiamare i rimedi adatti a rimuovere un evento diagnostico:

- Mediante display locale  $\rightarrow$   $\blacksquare$  154
	- Mediante tool operativo "FieldCare"  $\rightarrow$   $\blacksquare$  156
	- Mediante tool operativo "DeviceCare"  $\rightarrow$   $\blacksquare$  156

# 12.8 Registro eventi

### 12.8.1 Lettura del registro eventi

Una panoramica in ordine cronologico dei messaggi di evento generati è reperibile nel sottomenu Elenco degli eventi.

#### Percorso di navigazione

Menu Diagnostica → sottomenu Registro degli eventi → Elenco degli eventi

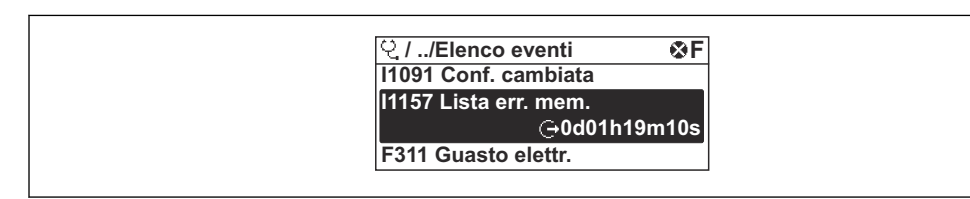

 *27 Esempio con il display locale*

- Possono essere visualizzati massimo 20 messaggi di evento in ordine cronologico.
- Se nel dispositivo è abilitato il pacchetto applicativo HistoROM estesa (opzione d'ordine), l'elenco degli eventi può comprendere fino a 100 inserimenti.

La cronologia degli eventi comprende:

- Eventi diagnostici  $\rightarrow$   $\blacksquare$  157
- Eventi di informazione  $\rightarrow$   $\blacksquare$  165

A ogni evento, oltre all'indicazione dell'ora in cui si è verificato, è assegnato anche un simbolo che indica se l'evento è in corso o è terminato:

- Evento diagnostico
	- $\bullet$ : occorrenza dell'evento
	- $\bullet$ : termine dell'evento
- Evento di informazione

: occorrenza dell'evento

Per richiamare i rimedi adatti a rimuovere un evento diagnostico:  $| \cdot |$ 

- Mediante display locale  $\rightarrow$   $\blacksquare$  154
- Mediante tool operativo "FieldCare"  $\rightarrow$   $\blacksquare$  156
- Mediante tool operativo "DeviceCare"  $\rightarrow$   $\blacksquare$  156

Per filtrare i messaggi di evento visualizzati → 164  $|\cdot|$ 

## 12.8.2 Filtraggio del registro degli eventi

Utilizzando la funzione parametro Opzioni filtro si può definire quale categoria del messaggio di evento è visualizzata nel sottomenu Elenco degli eventi.

#### <span id="page-164-0"></span>Percorso di navigazione

Diagnostica → Registro degli eventi → Opzioni filtro

#### Categorie di filtro

- Tutti
- Guasto (F)
- Controllo funzione (C)
- Fuori valori specifica (S)
- Richiesta manutenzione (M)
- Informazioni (I)

### 12.8.3 Panoramica degli eventi di informazione

A differenza dall'evento diagnostico, l'evento di informazione è visualizzato solo nel registro degli eventi e non nell'elenco degli eventi.

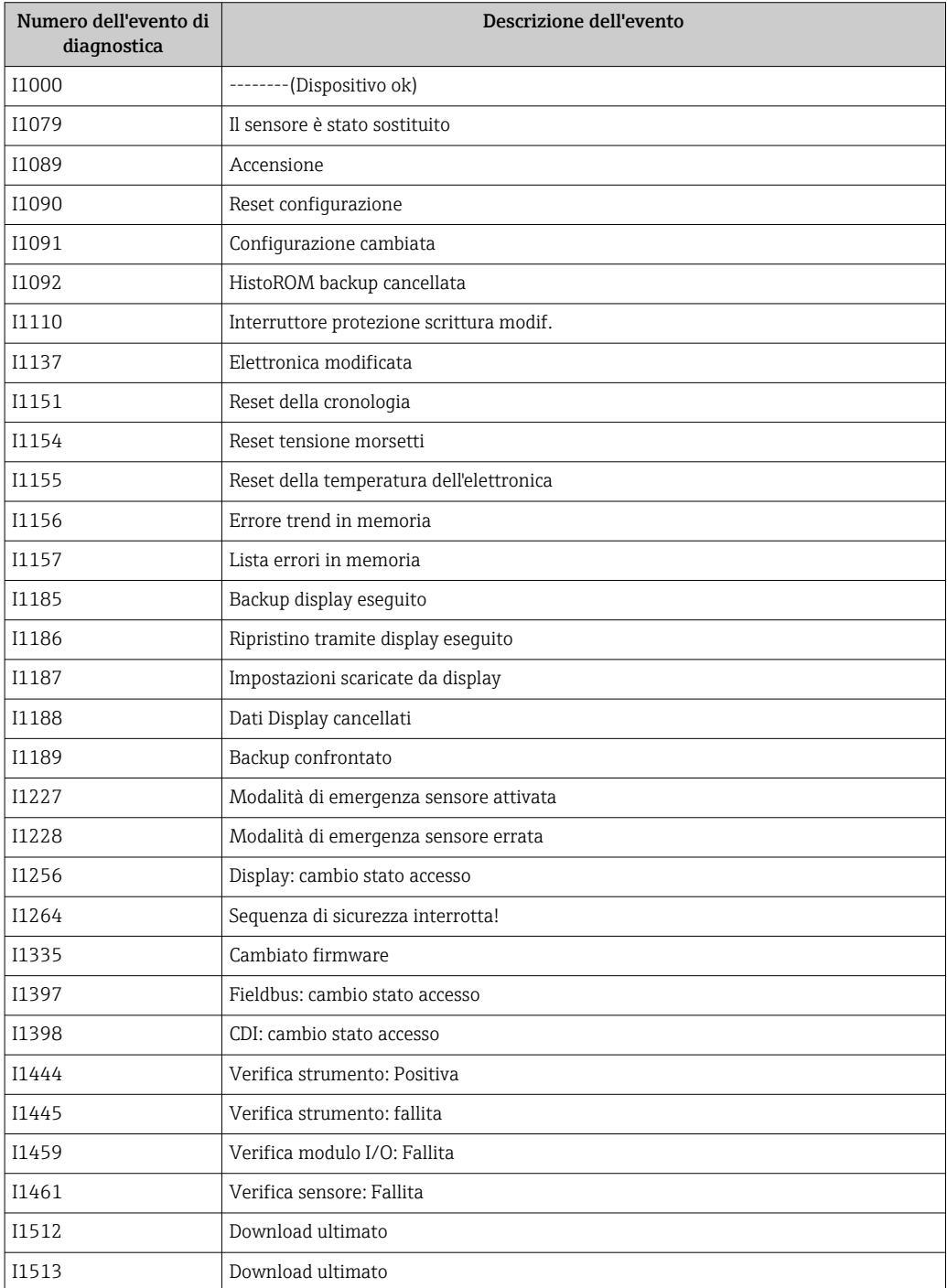

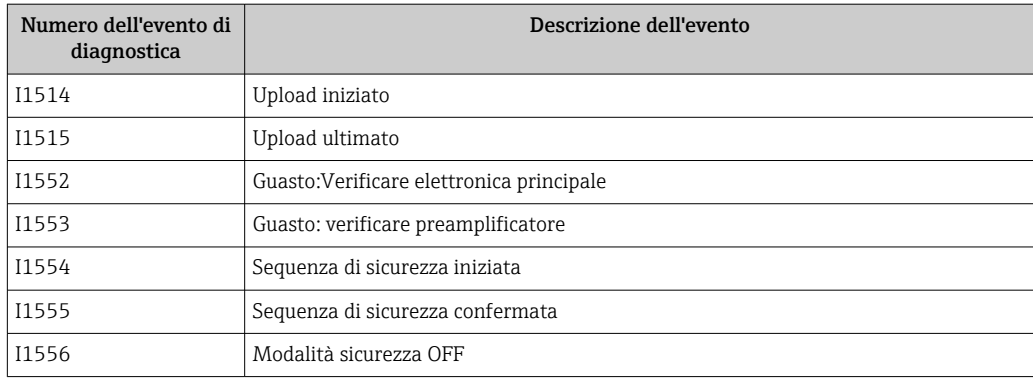

## 12.9 Reset del misuratore

Il parametro Parametro Reset del dispositivo ( $\rightarrow \Box$  123) consente di ripristinare a uno stato definito tutta o una parte della configurazione del dispositivo.

## 12.9.1 Descrizione della funzione parametro "Reset del dispositivo"

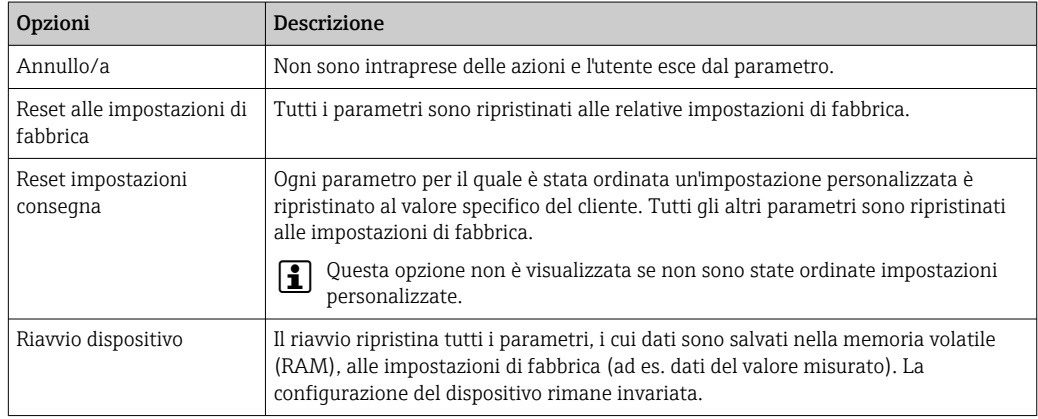

# 12.10 Informazioni sul dispositivo

Il menu sottomenu Informazioni sul dispositivo comprende tutti i parametri che visualizzano diverse informazioni per l'identificazione del dispositivo.

#### Navigazione

Menu "Diagnostica" → Informazioni sul dispositivo

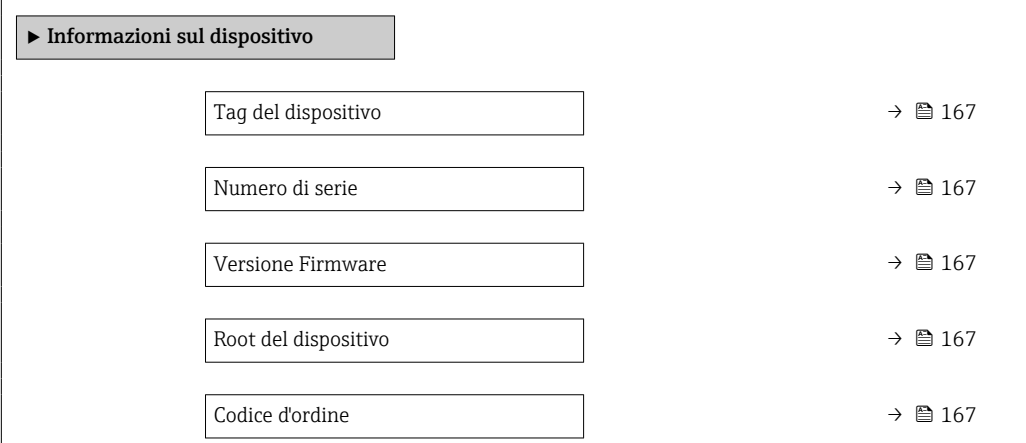

<span id="page-166-0"></span>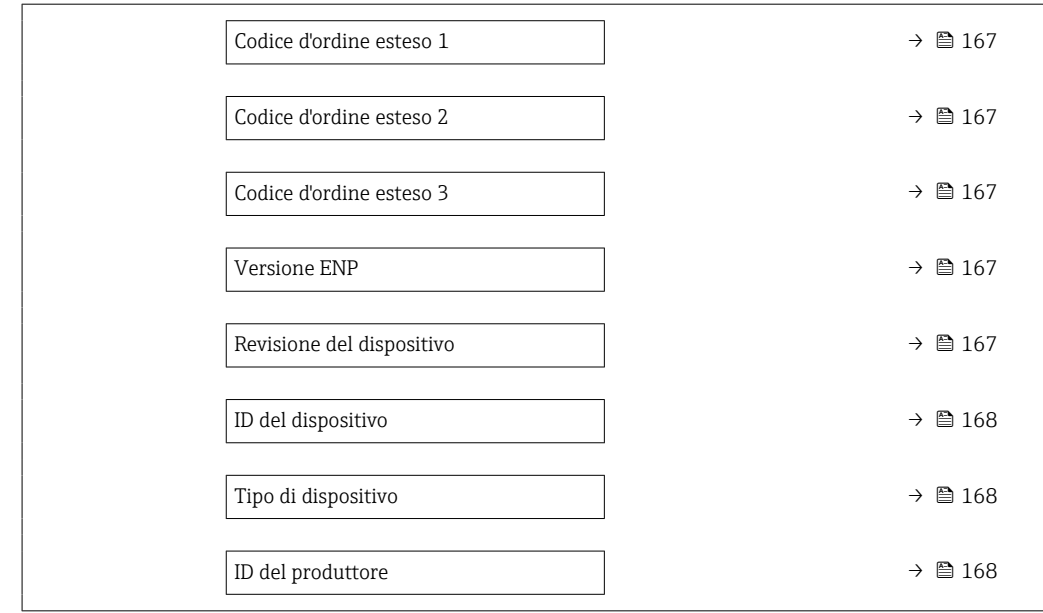

## Panoramica dei parametri con una breve descrizione

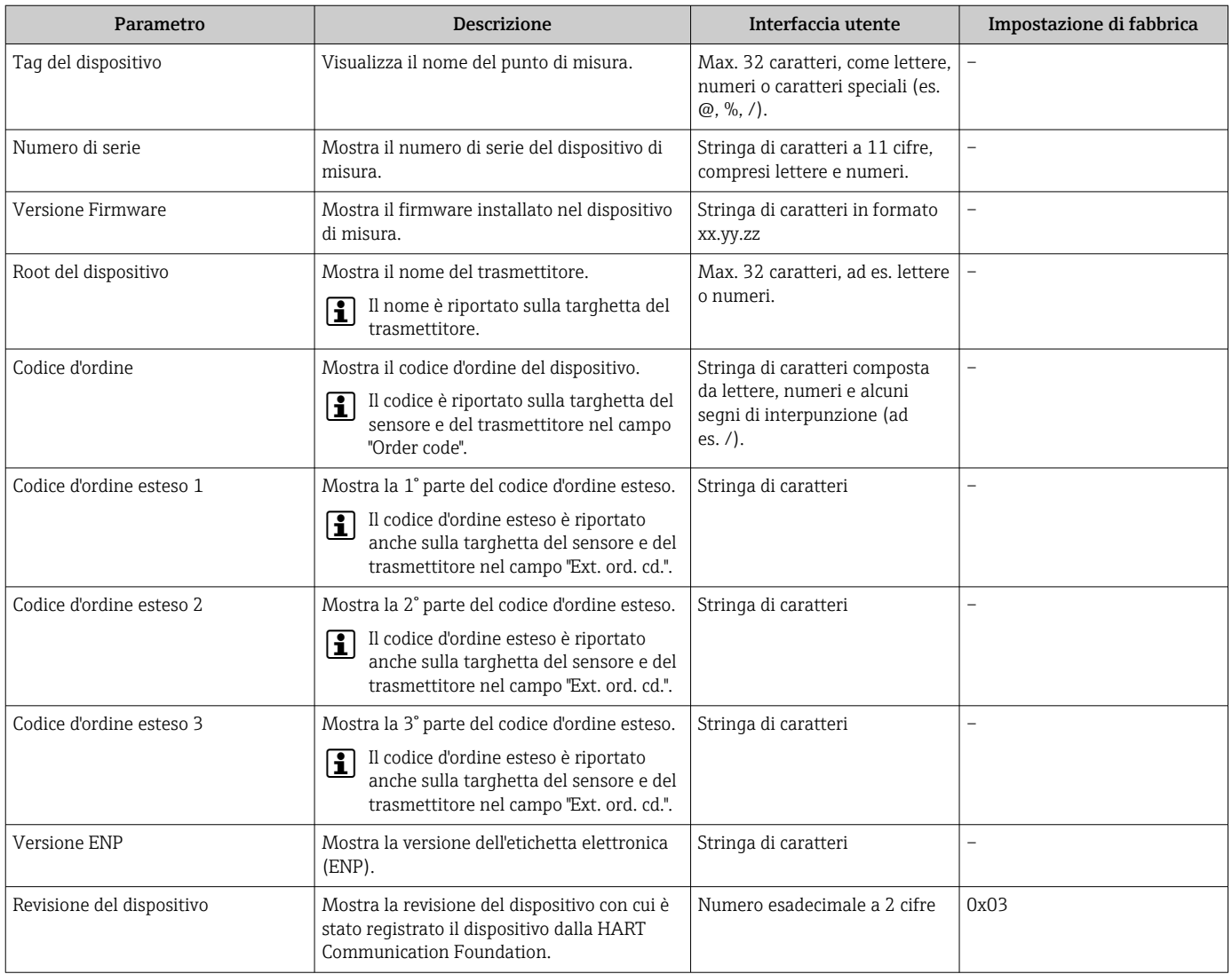

<span id="page-167-0"></span>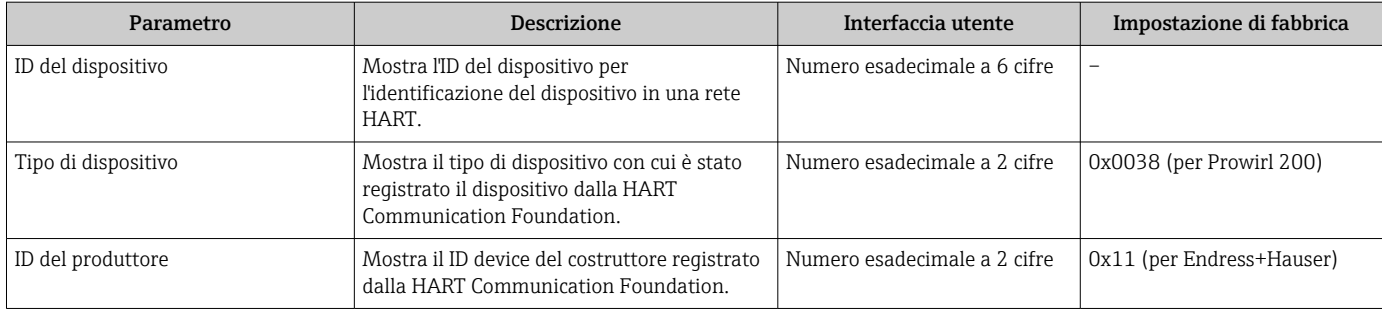

## 12.11 Storico del firmware

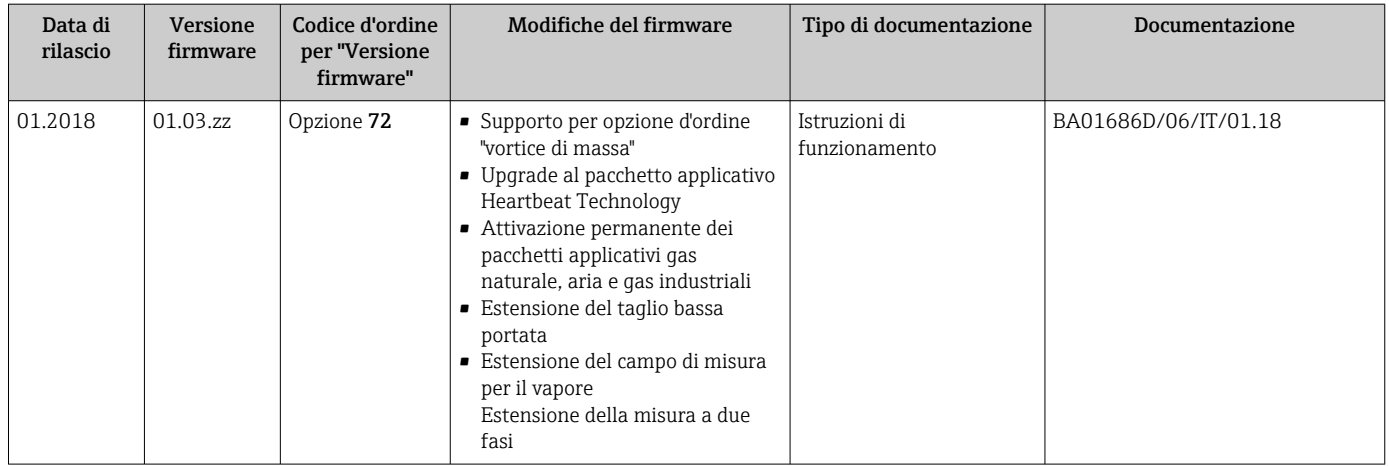

Il firmware può essere aggiornato alla versione corrente o a quella precedente mediante l'interfaccia service.

Per la compatibilità della versione firmware con la precedente, per i file descrittivi del dispositivo installati e i tool operativi, rispettare le informazioni sul dispositivo riportate nella documentazione "Informazioni del produttore".

Le informazioni del produttore sono disponibili:

- Nell'area di download del sito Endress+Hauser: www.endress.com → Downloads
- Specificando quanto segue:
	- Radice del prodotto: ad es. 7F2C La radice del prodotto è la prima parte del codice d'ordine: vedere la targhetta sul dispositivo.
	- Ricerca testo: informazioni del produttore
	- Tipo di fluido: Documentazione Documentazione tecnica

# 13 Manutenzione

## 13.1 Operazioni di manutenzione

Non è richiesto nessun particolare intervento di manutenzione.

## 13.1.1 Pulizia esterna

Per pulire la parte esterna dei misuratori, utilizzare sempre detergenti che non intaccano la superficie della custodia o le guarnizioni.

## 13.1.2 Pulizia interna

### **AVVISO**

L'impiego di attrezzature o detergenti liquidi non adatti può danneggiare il trasduttore.

‣ Non utilizzare scovoli per pulire il tubo.

## 13.1.3 Sostituzione delle guarnizioni

#### Sostituzione delle guarnizioni del sensore

### **AVVISO**

#### Le guarnizioni a contatto con il fluido devono essere sempre sostituite!

‣ Si possono utilizzare solo guarnizioni del sensore di Endress+Hauser: guarnizioni di sostituzione

#### Sostituzione delle tenute della custodia

## **AVVISO**

#### Se il sensore viene impiegato in un'atmosfera con presenza di polveri:

- ‣ utilizzare esclusivamente le specifiche tenute della custodia di Endress+Hauser.
- 1. Le guarnizioni difettose devono essere sostituite solo con guarnizioni originali Endress+Hauser.
- 2. Le guarnizioni di tenuta della custodia devono risultare pulite ed intatte al momento dell'inserimento nelle relative sedi.
- 3. Se necessario, asciugare, pulire o sostituire le guarnizioni.

## 13.1.4 Regolazione della cella di misura della pressione

Navigazione:

Esperto → Sensore → Regolazione del sensore

- 1. Applicare la pressione di riferimento alla cella di misura della pressione.
- 2. Immettere questo valore di pressione di riferimento in parametro Pressione di riferimento (7748).
- 3. Selezionare un'opzione in parametro Regolazione cella pressione (7754):
	- ← Opzione Si: confermare il valore immesso. Opzione Annullo/a: cancellare il valore immesso con "Annullo/a". Opzione Scartare valore offset: riportare offset a 0.

Parametro Valore offset cella pressione (7749) indica il valore di offset calcolato.

## 13.2 Apparecchiature di misura e prova

Endress+Hauser offre un'ampia gamma di apparecchiature di misura e prova, come W@M o test dei dispositivi.

L'Ufficio commerciale Endress+Hauser locale può fornire informazioni dettagliate su tali servizi.

Elenco di alcune apparecchiature di misura e prova: →  $\triangleq$  176

## 13.3 Servizi Endress+Hauser

Endress+Hauser offre un'ampia gamma di servizi per la manutenzione quali ritaratura, interventi manutentivi o test del dispositivo.

L'Ufficio commerciale Endress+Hauser locale può fornire informazioni dettagliate su tali servizi.

# <span id="page-170-0"></span>14 Riparazione

# 14.1 Note generali

## 14.1.1 Riparazione e conversione

Il servizio Endress+Hauser per le riparazioni e le conversioni offre quanto segue:

- I misuratori hanno una progettazione modulare.
- Le parti di ricambio sono raggruppate in kit logici con le relative Istruzioni di installazione.
- Le riparazioni sono eseguite dall'Organizzazione di assistenza Endress+Hauser o da tecnici del cliente con adeguata formazione.
- I dispositivi certificati possono essere convertiti in altri dispositivi certificati solo dall'Organizzazione di assistenza Endress+Hauser o in fabbrica.

## 14.1.2 Note per la riparazione e la conversione

Per la riparazione e la modifica di un misuratore, rispettare le seguenti indicazioni:

- ‣ Usare solo parti di ricambio originali Endress+Hauser.
- ‣ Eseguire la riparazione in base alle Istruzioni di installazione.
- ‣ Rispettare gli standard, le normative nazionali/locali applicabili, la documentazione Ex (XA) e i certificati.
- ‣ Documentare ogni riparazione e ogni conversione e inserirle nel database *W@M* per la gestione del ciclo di vita del dispositivo.

# 14.2 Parti di ricambio

Alcuni componenti sostituibili del misuratore sono riportati su un'etichetta nel coperchio del vano connessioni.

L'etichetta della parte di ricambio comprende le seguenti informazioni:

- Elenco delle principali parti di ricambio per il misuratore, comprese le informazioni per l'ordine.
- URL per *W@M Device Viewer* [\(www.endress.com/deviceviewer](https://www.endress.com/deviceviewer)):

Qui sono elencate e possono essere ordinate tutte le parti di ricambio per il misuratore con il relativo codice d'ordine. Se disponibili, gli utenti possono scaricare anche le istruzioni di installazione corrispondenti.

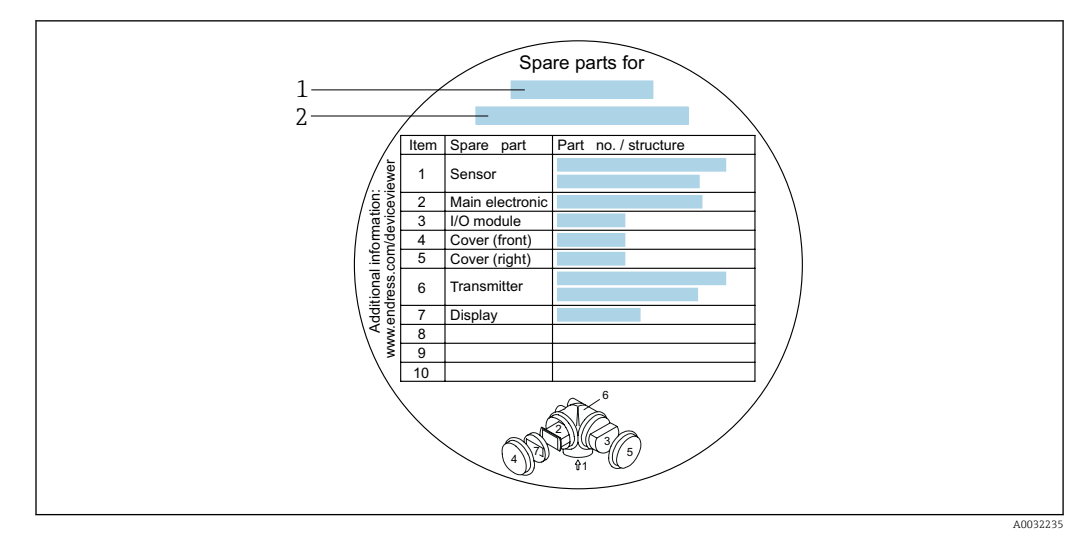

 *28 Esempio di etichetta con la panoramica delle parti di ricambio nel coperchio del vano connessioni*

- *1 Nome del misuratore*
- *2 Numero di serie del misuratore*

Numero di serie del misuratore: I÷

- È indicato sulla targhetta del dispositivo e sull'etichetta con la panoramica delle parti di ricambio.
- Può essere richiamato mediante il parametro **Numero di serie** ( $\rightarrow \Box$  167) nella funzione sottomenu Informazioni sul dispositivo.

## 14.3 Servizi Endress+Hauser

Endress+Hauser offre un'ampia gamma di servizi.

L'Ufficio commerciale Endress+Hauser locale può fornire informazioni dettagliate su I÷ tali servizi.

# 14.4 Restituzione del dispositivo

I requisisti per rendere il dispositivo in modo sicuro dipendono dal tipo di dispositivo e dalla legislazione nazionale.

- 1. Consultare il sito web per maggiori informazioni: http://www.endress.com/support/return-material
- 2. Restituire il dispositivo se richiede riparazioni e tarature di fabbrica o se è stato ordinato/consegnato il dispositivo non corretto.

# 14.5 Smaltimento

# $\boxtimes$

Se richiesto dalla Direttiva 2012/19/UE sui rifiuti di apparecchiature elettriche ed elettroniche (RAEE), il prodotto è contrassegnato con il simbolo raffigurato per minimizzare lo smaltimento di RAEE come rifiuti civili indifferenziati. I prodotti con questo contrassegno non devono essere smaltiti come rifiuti civili indifferenziati. Renderli, invece, a Endress+Hauser per lo smaltimento alle condizioni applicabili.

### 14.5.1 Smontaggio del misuratore

1. Spegnere lo strumento.

### **A** AVVERTENZA

#### Condizioni di processo pericolose.

- ‣ Prestare attenzione a condizioni di processo pericolose come pressione all'interno del misuratore, temperature elevate o fluidi aggressivi.
- 2. Eseguire le procedure di montaggio e connessione descritte ai paragrafi "Montaggio del misuratore" e "Connessione del misuratore" procedendo in ordine inverso. Rispettare le Istruzioni di sicurezza.

## 14.5.2 Smaltimento del misuratore

#### **A** AVVERTENZA

Pericolo per il personale e l'ambiente derivante da fluidi nocivi per la salute.

‣ Assicurarsi che il misuratore e tutte le cavità siano privi di fluidi o residui di fluido nocivi per la salute o l'ambiente, ad es. sostanze che si siano infiltrate all'interno di fessure o diffuse attraverso la plastica.

Durante il trasporto rispettare le seguenti note:

- ‣ Rispettare le normative nazionali e locali applicabili.
- ‣ Garantire una separazione e un riutilizzo corretti dei componenti del dispositivo.

# 15 Accessori

Sono disponibili diversi accessori Endress+Hauser che possono essere ordinati con il dispositivo o in un secondo tempo. Informazioni dettagliate sul relativo codice d'ordine possono essere richieste all'Ufficio commerciale Endress+Hauser locale o reperite sulla pagina del prodotto del sito Endress+Hauser: [www.it.endress.com](https://www.endress.com).

# 15.1 Accessori specifici del dispositivo

## 15.1.1 Per il trasmettitore

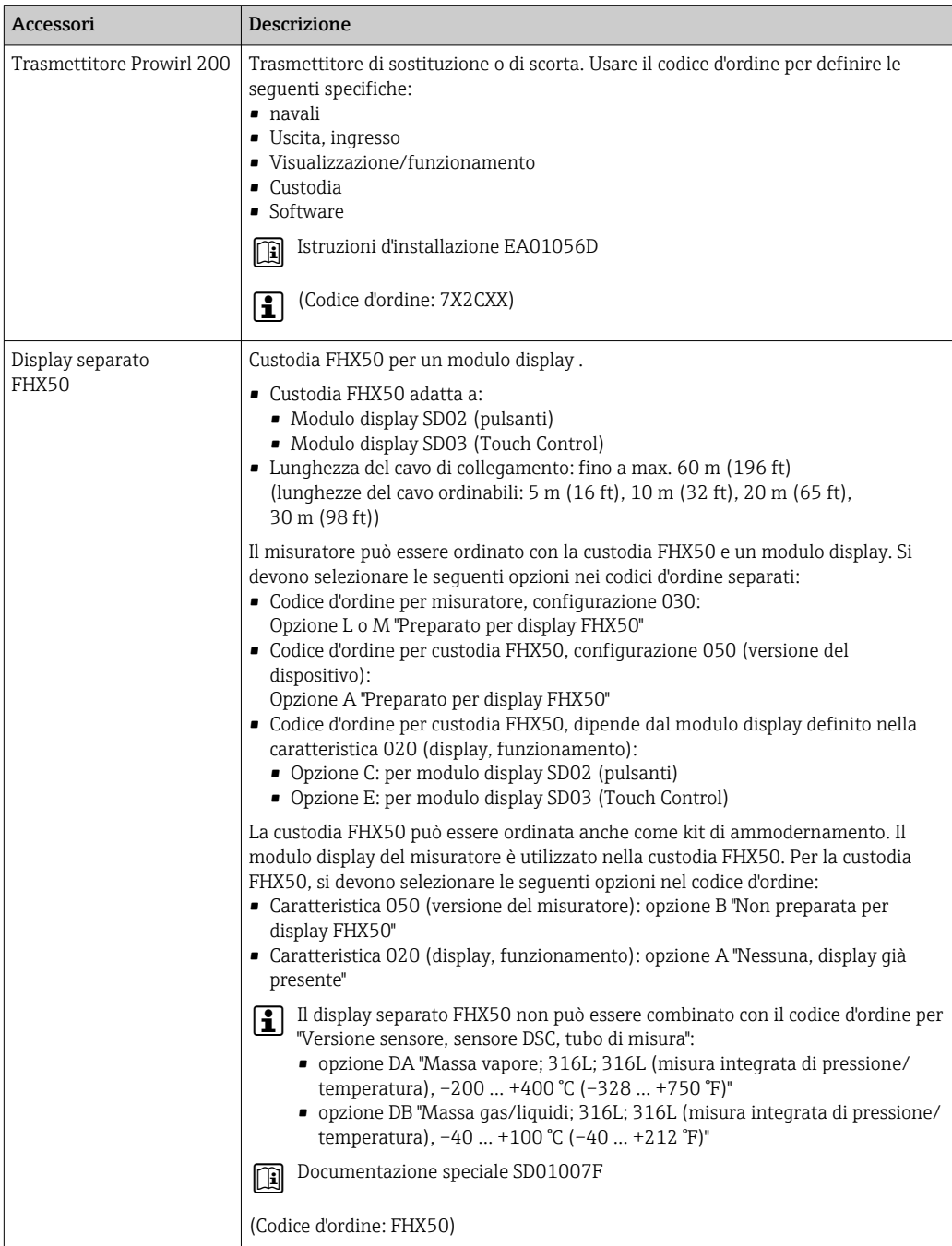

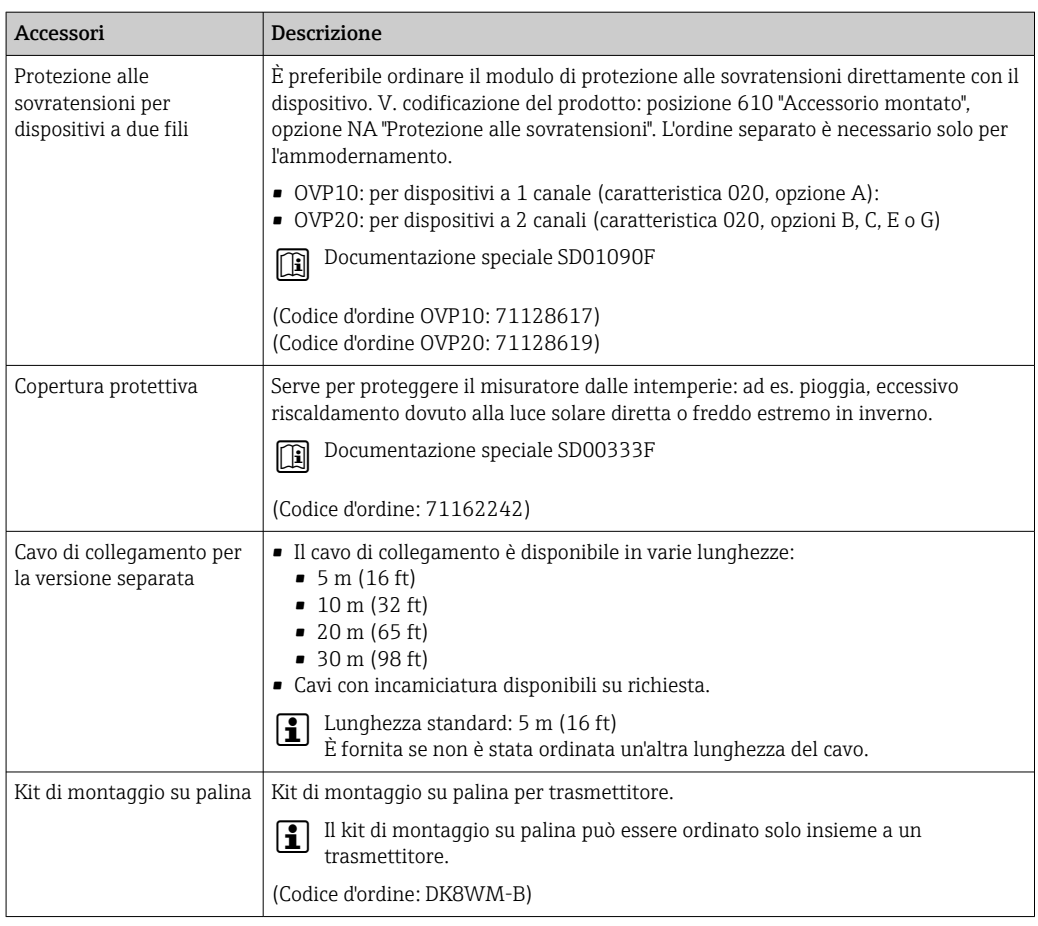

## 15.1.2 Per il sensore

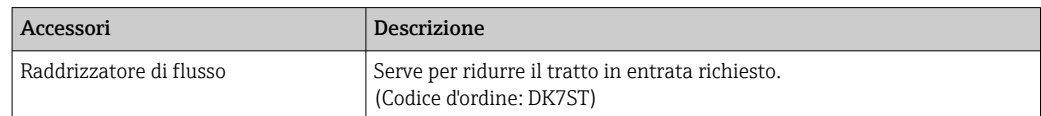

# 15.2 Accessori specifici per la comunicazione

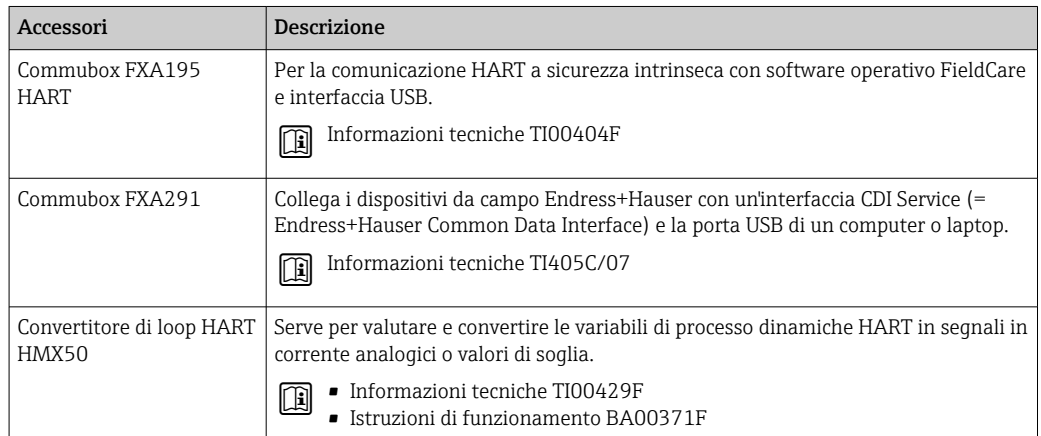

<span id="page-175-0"></span>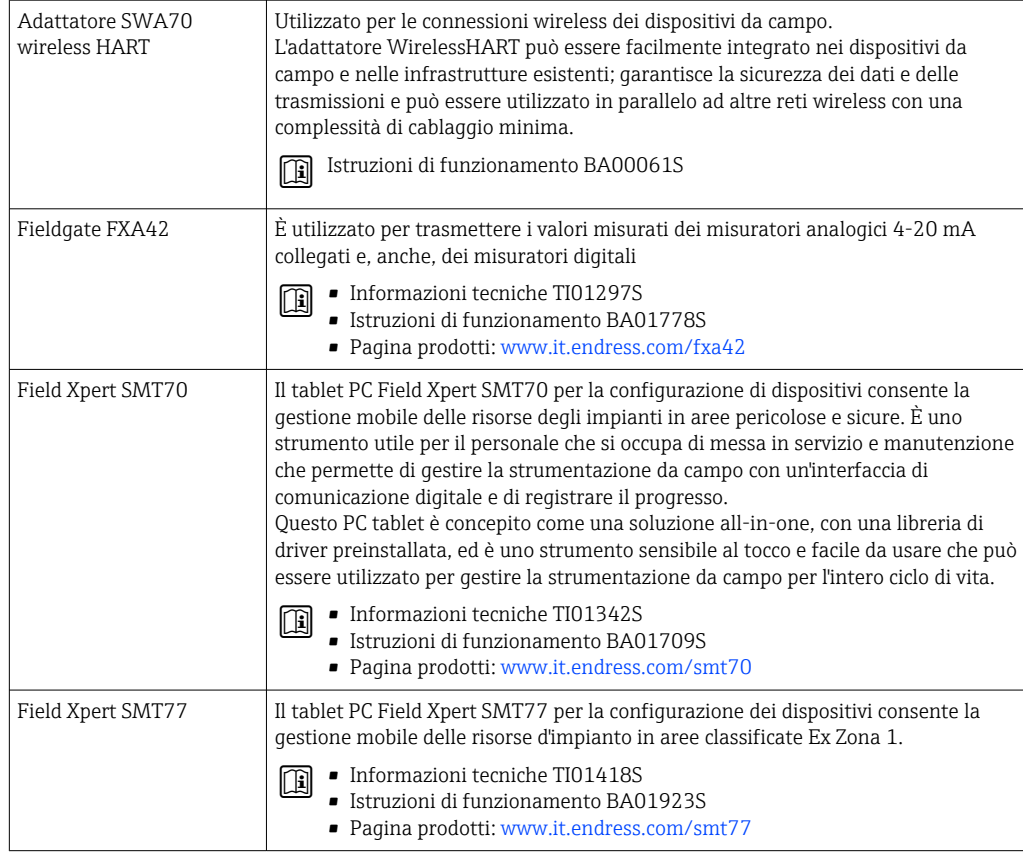

# 15.3 Accessori specifici per l'assistenza

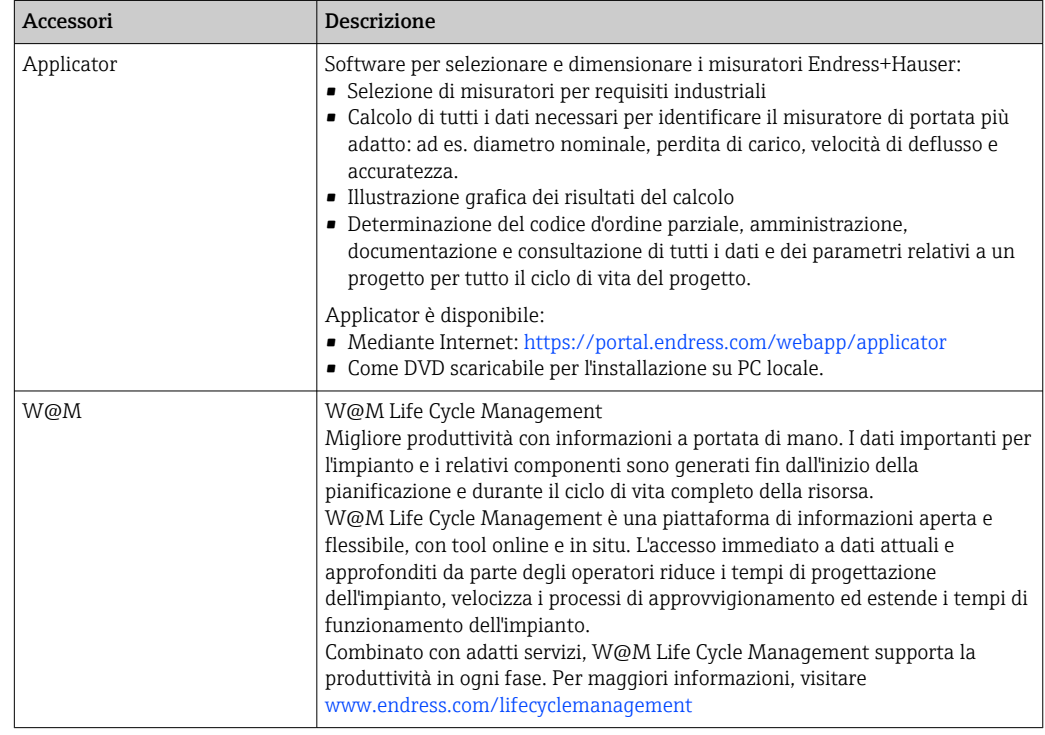

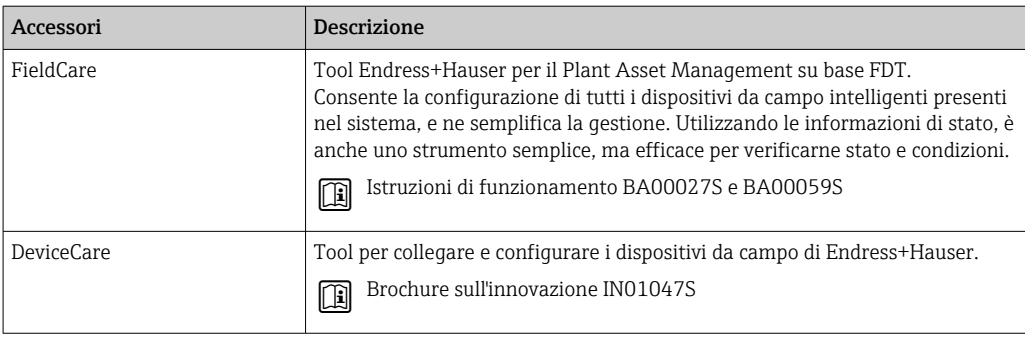

# 15.4 Componenti di sistema

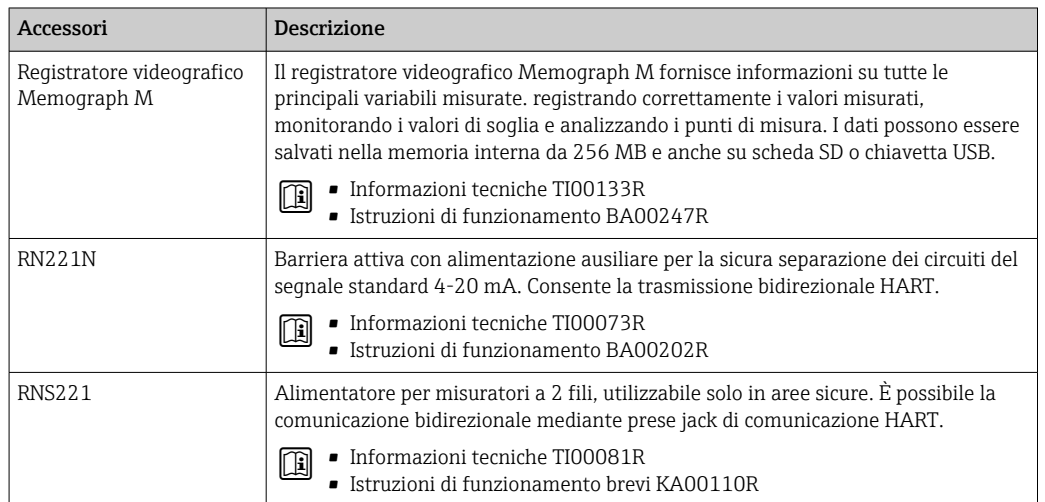

# 16 Dati tecnici

# 16.1 Applicazione

Il misuratore è stato sviluppato esclusivamente per la misura di portata dei liquidi con conducibilità minima di 20 µS/cm.

Per garantire che il dispositivo conservi le sue caratteristiche operative per tutto il suo ciclo di vita, utilizzarlo solo per misurare fluidi ai quali i materiali parti bagnate offrono sufficiente resistenza.

# 16.2 Funzionamento e struttura del sistema

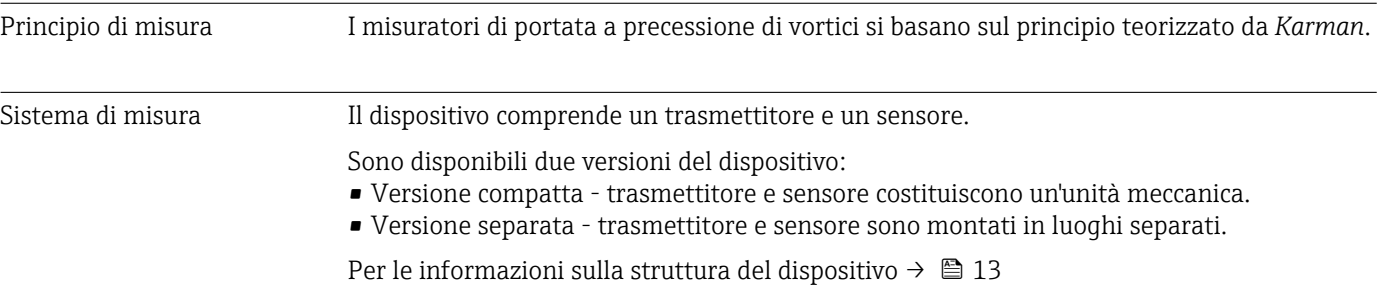

# 16.3 Ingresso

Variabile misurata Variabili misurate dirette

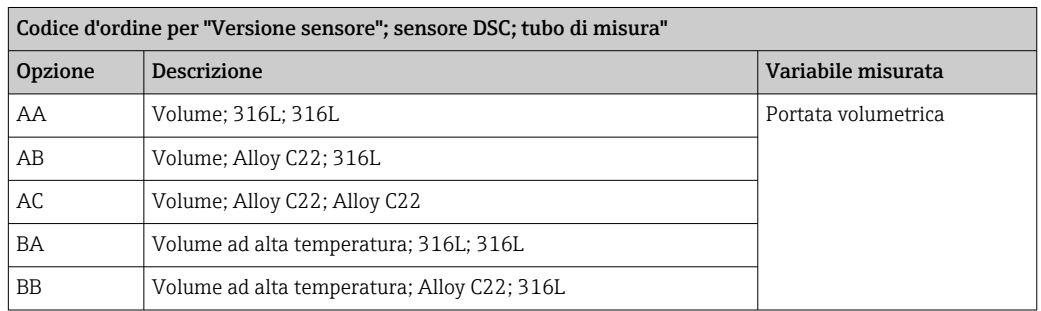

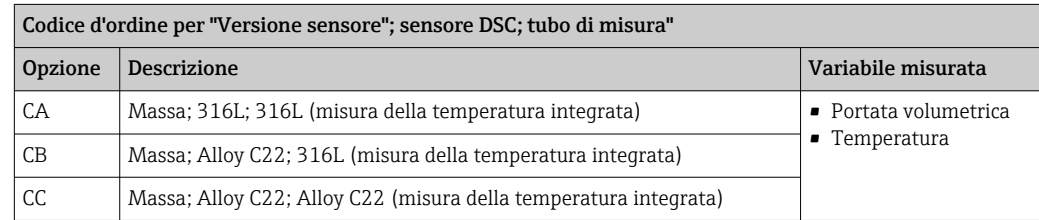

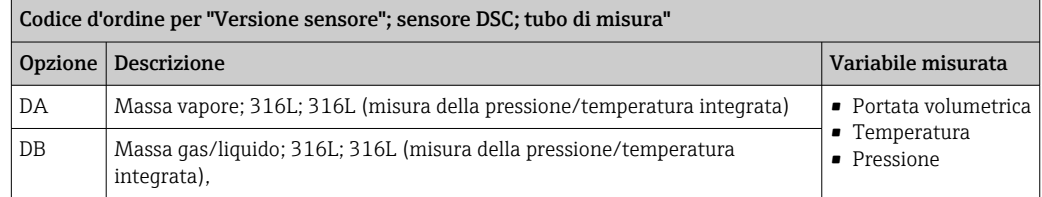

#### Variabili misurate calcolate

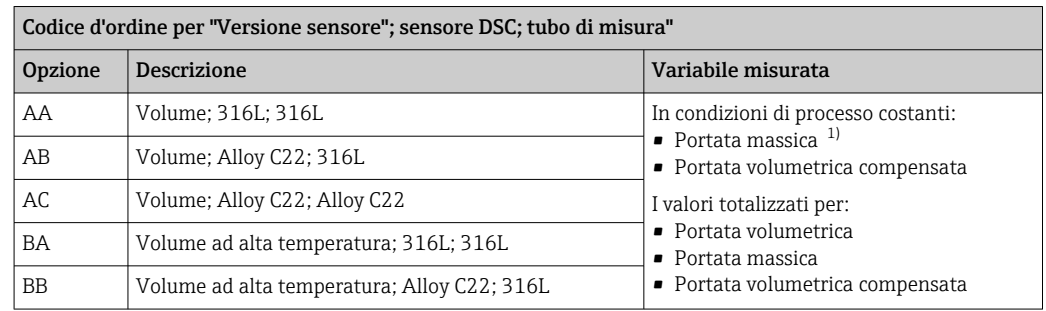

1) Per il calcolo della portata massica occorre inserire una densità fissa (menu Configurazione → sottomenu Configurazione avanzata → sottomenu Compensazione esterna → parametro Densità fissa).

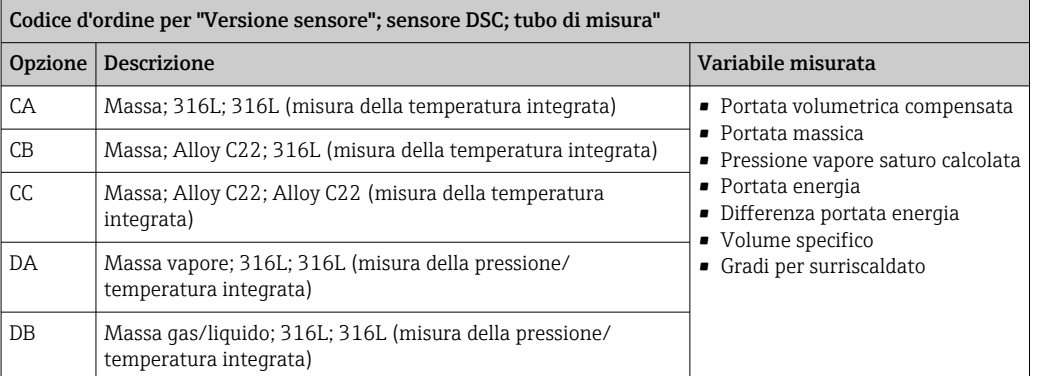

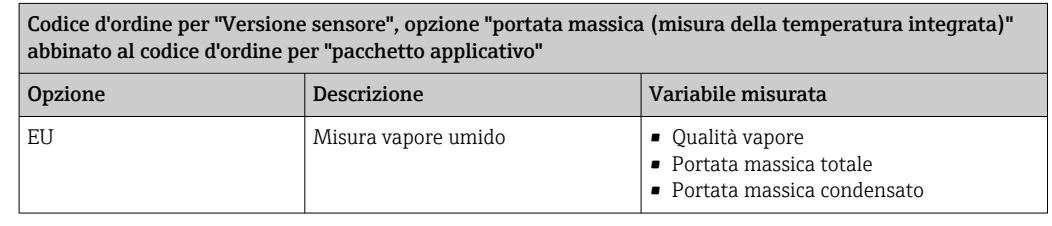

Campo di misura Il campo di misura dipende da diametro nominale, fluido ed effetti ambientali.

I valori indicati di seguito sono i campi di misura della portata massima ammessa (da  $Q_{min}$  a  $Q_{max}$ ) per ciascun diametro nominale. A seconda delle caratteristiche del fluido e degli effetti ambientali, il campo di misura può essere soggetto ad ulteriori limitazioni. Le limitazioni aggiuntive riguardano sia il valore di inizio scala che il valore di fondo scala.

*Campi di misura della portata in unità ingegneristiche SI*

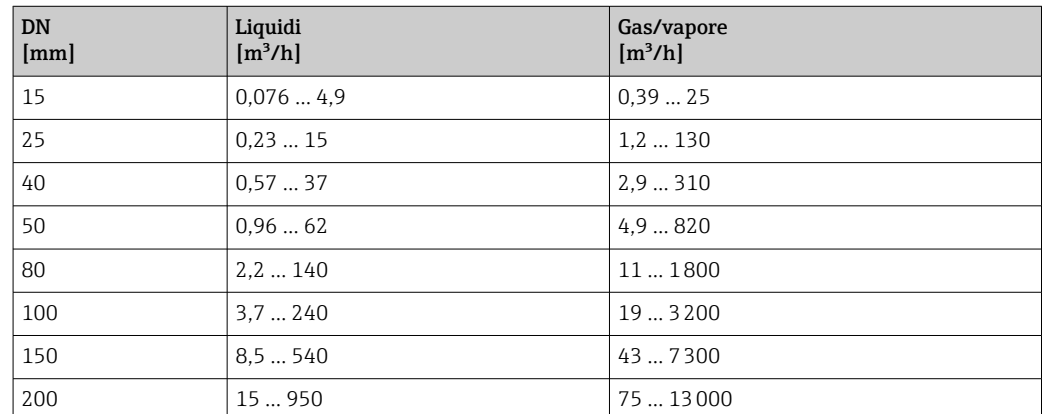

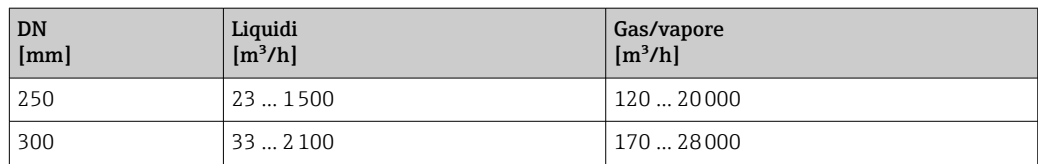

#### *Campi di misura della portata in unità ingegneristiche US*

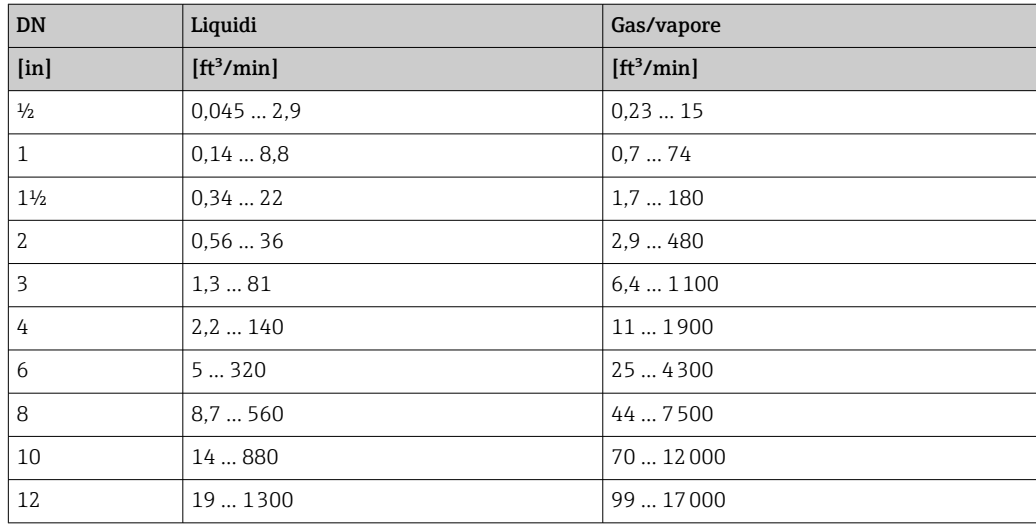

### Velocità di deflusso

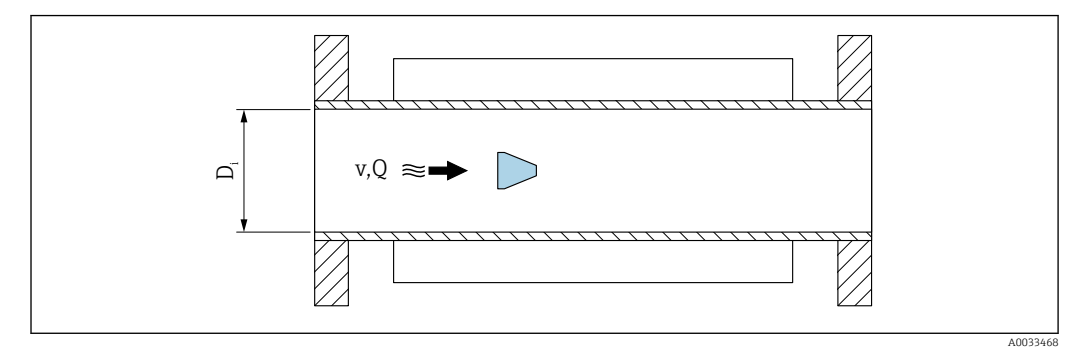

*D<sup>i</sup> Diametro interno del tubo di misura (corrisponde alla dimensione K)*

- *v Velocità nel tubo di misura*
- *Q Portata*

Il diametro interno del tubo di misura  $\mathtt{D}_\mathrm{i}$  nelle dimensioni è indicato come dimensione K.

Per informazioni dettagliate, vedere Informazioni tecniche.[→ 212](#page-211-0) Calcolo della velocità di deflusso:

$$
v [m/s] = \frac{4 \cdot Q [m^3/h]}{\pi \cdot D_1 [m]^2} \cdot \frac{1}{3600 [s/h]}
$$

$$
v [ft/s] = \frac{4 \cdot Q [ft^3/min]}{\pi \cdot D_1 [ft]^2} \cdot \frac{1}{60 [s/min]}
$$

A0034301
A0034291

A00343

#### Valore di inizio scala

Una limitazione si applica al valore di inizio scala a causa del profilo turbolento del flusso, che si manifesta con numeri di Reynolds superiori a 5000. Il numero di Reynolds è adimensionale e indica il rapporto della forza di inerzia di un fluido rispetto alla sua forza viscosa durante il flusso e viene usato come variabile caratteristica per i flussi in tubazioni. In caso di flussi in tubazioni con numeri di Reynolds inferiori a 5000, i vortici periodici non vengono più generati e la misura della portata non è più possibile.

Il numero di Reynolds si calcola come segue:

$$
\text{Re} = \frac{4 \cdot \text{Q} \left[ \text{m}^3/\text{s} \right] \cdot \rho \left[ \text{kg/m}^3 \right]}{\pi \cdot \text{D}_{\text{i}} \left[ \text{m} \right] \cdot \mu \left[ \text{Pa} \cdot \text{s} \right]}
$$
\n
$$
\text{Re} = \frac{4 \cdot \text{Q} \left[ \text{ft}^3/\text{s} \right] \cdot \rho \left[ \text{lbm/ft}^3 \right]}{\pi \cdot \text{D}_{\text{i}} \left[ \text{ft} \right] \cdot \mu \left[ \text{lbf} \cdot \text{s/ft}^2 \right]}
$$

- *Re Numero di Reynolds*
- *Q Portata*
- *D<sup>i</sup> Diametro interno del tubo di misura (corrisponde alla dimensione K)*
- *µ Viscosità dinamica*
- *ρ Densità*

Il numero di Reynolds, 5000 insieme a densità e viscosità del fluido e al diametro nominale, viene usato per calcolare la corrispondente portata.

$$
Q_{\text{Re-S000}} \left[ m^3/h \right] = \frac{5000 \cdot \pi \cdot D_i \left[ m \right] \cdot \mu \left[ Pa \cdot s \right]}{4 \cdot \rho \left[ kg/m^3 \right]} \cdot 3600 \left[ s/h \right]
$$
  

$$
Q_{\text{Re-S000}} \left[ ft^3/h \right] = \frac{5000 \cdot \pi \cdot D_i \left[ ft \right] \cdot \mu \left[ lbf \cdot s/ft^2 \right]}{4 \cdot \rho \left[ lbm/ft^3 \right]} \cdot 60 \left[ s/min \right]
$$

- *QRe = 5000 La portata dipende dal numero di Reynolds*
- *D<sup>i</sup> Diametro interno del tubo di misura (corrisponde alla dimensione K)*
- *µ Viscosità dinamica*
- *ρ Densità*

Il segnale di misura deve avere una determinata ampiezza minima del segnale in modo da consentire la valutazione dei segnali senza errori. Utilizzando il diametro nominale, è anche possibile ricavare la portata corrispondente da quest'ampiezza. L'ampiezza minima del segnale dipende dall'impostazione della sensibilità del sensore DSC (s), dalla qualità del vapore (x) e dall'intensità delle vibrazioni presenti (a). Il valore mf corrisponde alla velocità di deflusso minima misurabile senza vibrazioni (senza vapore umido) ad una densità di 1 kg/m<sup>3</sup> (0,0624 lbm/ft^3). Il valore mf può essere impostato nel campo da 6 … 20 m/s (1,8 … 6 ft/s) (impostazione di fabbrica 12 m/s (3,7 ft/s)) con la parametro Sensibilità (campo di valori 1 ... 9, impostazione di fabbrica 5).

La velocità di deflusso minima misurabile in considerazione dell'ampiezza del segnale VAmpMin si ricava dalla parametro Sensibilità e dalla qualità del vapore (x) o dall'intensità delle vibrazioni presenti (a).

$$
v_{\text{AmpMin}} \left[ m/s \right] = \max \left\{ \frac{m f \left[ m/s \right]}{x^2} \quad \sqrt{\frac{1 \left[ kg/m^3 \right]}}{\rho \left[ kg/m^3 \right]}} \right\}
$$

$$
v_{\text{AmpMin}} \left[ ft/s \right] = \max \left\{ \frac{m f \left[ ft/s \right]}{x^2} \quad \sqrt{\frac{0.062 \left[ lb/ft^3 \right]}}{\rho \left[ lb/ft^3 \right]}} \right\}
$$

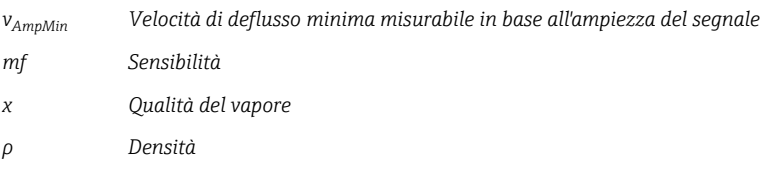

$$
Q_{\text{AmpMin}} [m^{3}/h] = \frac{v_{\text{AmpMin}} [m/s] \cdot \pi \cdot D_{i} [m]^{2}}{4 \cdot \sqrt{\frac{\rho [kg/m^{3}]}{1 [kg/m^{3}]}}}
$$

$$
Q_{\text{AmpMin}} [ft^{3}/min] = \frac{v_{\text{AmpMin}} [ft/s] \cdot \pi \cdot D_{i} [ft]^{2}}{4 \cdot \sqrt{\frac{\rho [lbm/ft^{3}]}{0.0624 [lbm/ft^{3}]}}}
$$

$$
60 [s/min]
$$

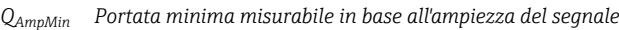

*vAmpMin Velocità di deflusso minima misurabile in base all'ampiezza del segnale*

*D<sup>i</sup> Diametro interno del tubo di misura (corrisponde alla dimensione K)*

*ρ Densità*

L'effettivo valore di inizio scala  $Q_{\text{Low}}$  viene stabilito utilizzando il maggiore di tre valori  $Q_{min}$ ,  $Q_{Re}$  = 5000 e  $Q_{AmpMin}$ .

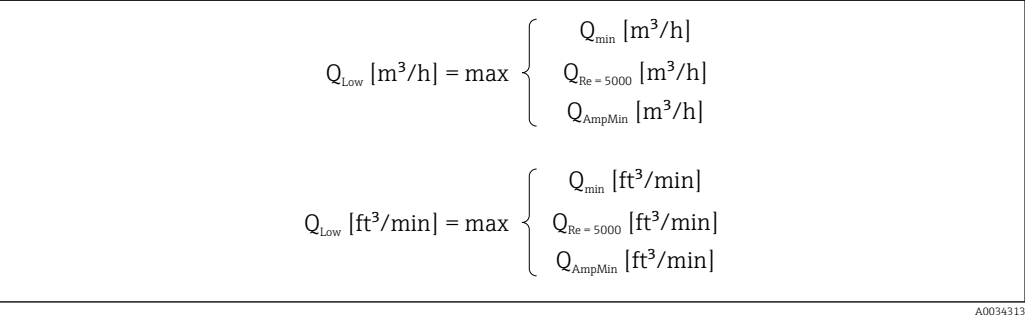

*QLow Effettivo valore di inizio scala*

*Qmin Portata minima misurabile*

A0034316

A0034321

<span id="page-182-0"></span>*QRe = 5000 La portata dipende dal numero di Reynolds*

*QAmpMin Portata minima misurabile in base all'ampiezza del segnale*

L'Applicator è disponibile per finalità di calcolo.  $\mathbf{f}$ 

#### Valore di fondo scala

L'ampiezza del segnale di misura deve essere inferiore ad un determinato valore di soglia per garantire la possibilità di valutare i segnali senza errore. Questo determina una portata massima ammessa QAmpMax:

$$
Q_{ampMax} [m^{3}/h] = \frac{350 [m/s] \cdot \pi \cdot D_{i} [m]^{2}}{4 \cdot \sqrt{\frac{\rho [kg/m^{3}]}{1 [kg/m^{3}]}}} \cdot 3600 [s/h]
$$
  

$$
Q_{ampMax} [ft^{3}/min] = \frac{1148 [ft/s] \cdot \pi \cdot D_{i} [ft]^{2}}{4 \cdot \sqrt{\frac{\rho [lbm/ft^{3}]}{0.0624 [lbm/ft^{3}]}}} \cdot 60 [s/min]
$$

- *QAmpMax Portata massima misurabile in base all'ampiezza del segnale*
- *D<sup>i</sup> Diametro interno del tubo di misura (corrisponde alla dimensione K)*
- *ρ Densità*

Per applicazioni con gas, si applica un'ulteriore limitazione al valore di fondo scala in relazione al numero Mach nel misuratore, che deve essere inferiore a 0,3. Il numero Mach, Ma, descrive il rapporto tra velocità di deflusso, v, e velocità del suono, c, nel fluido.

$$
Ma = \frac{v \, [m/s]}{c \, [m/s]}
$$

$$
Ma = \frac{v \, [ft/s]}{c \, [ft/s]}
$$

- *Ma Numero Mach*
- *<sup>v</sup> Velocità di deflusso*
- *c Velocità del suono*

È possibile ottenere la portata corrispondente partendo dal diametro nominale.

$$
Q_{\text{Ma}=0.3} \left[ m^3/h \right] = \frac{0.3 \cdot c \left[ m/s \right] \cdot \pi \cdot D_i \left[ m \right]^2}{4} \cdot 3600 \left[ s/h \right]
$$

$$
Q_{\text{Ma}=0.3} \left[ ft^3 / \text{min} \right] = \frac{0.3 \cdot c \left[ ft/s \right] \cdot \pi \cdot D_i \left[ ft \right]^2}{4} \cdot 60 \left[ s / \text{min} \right]
$$

A0034337

<span id="page-183-0"></span>*QMa = 0,3 Il valore di fondo scala limitato dipende dal numero Mach*

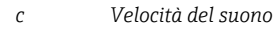

*D<sup>i</sup> Diametro interno del tubo di misura (corrisponde alla dimensione K)*

```
ρ Densità
```
L'effettivo valore di fondo scala  $Q_{Low}$  viene stabilito utilizzando il minore di tre valori  $Q_{max}$ ,  $Q_{\text{AmpMax}}$  e  $Q_{\text{Ma}=0.3}$ .

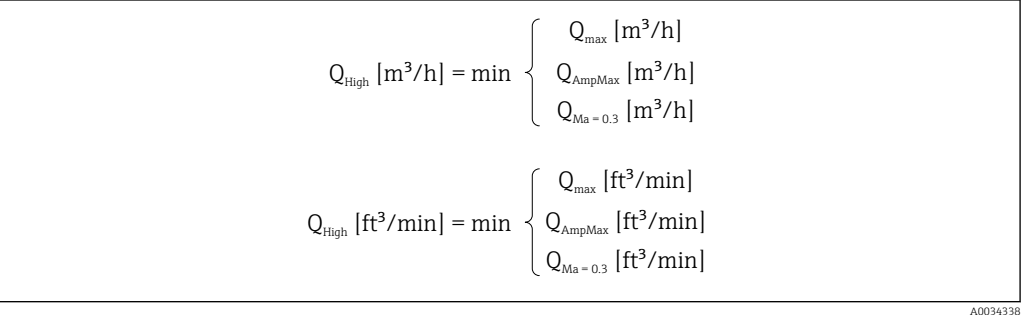

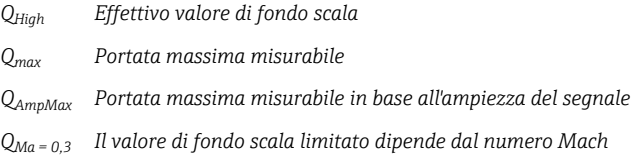

Per i liquidi, il fenomeno della cavitazione può anche limitare il valore di fondo scala.

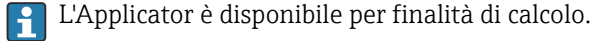

Campo di portata consentito Il valore, che tipicamente può raggiungere un massimo di 49: 1, può variare in funzione delle condizioni operative (rapporto tra valore di fondo scala e valore di inizio scala)

#### Segnale di ingresso **Ingresso in corrente**

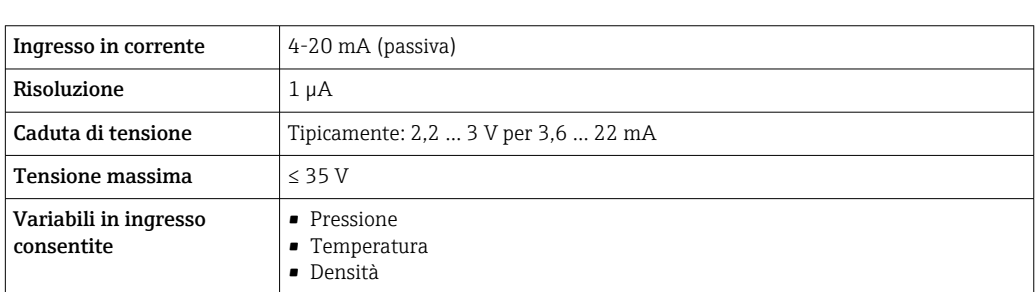

#### Valori misurati esterni

Per migliorare l'accuratezza di alcune variabili misurate o per calcolare la portata volumetrica compensata, il sistema di automazione può trasmettere in modo continuo diversi valori misurati al misuratore:

- Pressione operativa per migliorare l'accuratezza (Endress+Hauser consiglia di usare un dispositivo di misura in pressione assoluta, ad es. Cerabar M o Cerabar S)
- Temperatura del fluido per migliorare l'accuratezza (ad es. iTEMP)
- Densità di riferimento per calcolare la portata volumetrica compensata

• È possibile ordinare come accessori da Endress+Hauser vari dispositivi di misura in pressione.

• In caso di utilizzo di dispositivi di misura in pressione, all'installazione dei dispositivi esterni[→ 27](#page-26-0) prestare attenzione ai tratti rettilinei in uscita.

Se il misuratore non prevede compensazione di pressione o temperatura  $3^2$ , è consigliabile la lettura da valori di misura della pressione esterna in modo da consentire il calcolo delle seguenti variabili misurate:

- Portata di energia
- Portata massica
- Portata volumetrica compensata

#### *Misura integrata di pressione e temperatura*

Il misuratore può anche registrare direttamente variabili esterne per compensazione di densità ed energia.

Questa versione del prodotto offre i seguenti vantaggi:

- Misura di pressione, temperatura e portata in una reale versione bifilare
- Registrazione di pressione e temperatura nello stesso punto, garantendo così massima precisione della compensazione di densità ed energia.
- Costante monitoraggio di pressione e temperatura, permettendo in tal modo la completa integrazione in Heartbeat.
- Facile verifica della precisione della misura di pressione:
	- Applicazione della pressione mediante unità di taratura pressione, seguita da immissione nel misuratore
	- Correzione automatica errori da parte del dispositivo in caso di scostamento
- Disponibilità della pressione di linea calcolata.

#### *Ingresso in corrente*

I valori misurati sono scritti dal sistema di automazione nel misuratore mediante l'ingresso in corrente  $\rightarrow$  **■** 184.

#### *Protocollo HART*

I valori misurati sono trasferiti dal sistema di automazione al misuratore mediante protocollo HART. Il trasmettitore di pressione deve supportare le seguenti funzioni specifiche del protocollo:

- Protocollo HART
- Modalità di burst

## 16.4 Uscita

#### Segnale di uscita **Uscita in corrente**

| Uscita in corrente 1 | 4-20 mA HART (passiva) |
|----------------------|------------------------|
| Uscita in corrente 2 | 4-20 mA (passiva)      |

<sup>3)</sup> Codice d'ordine per "opzione sensore", opzione DA, DB

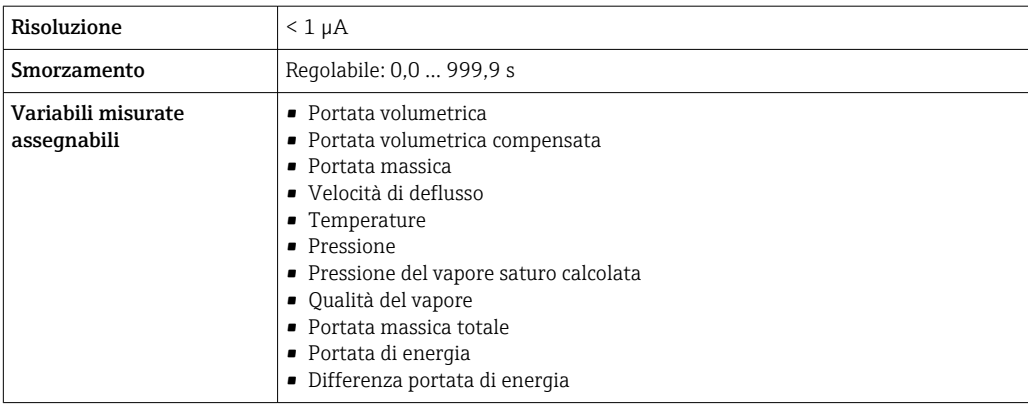

## Uscita impulsi/frequenza/contatto

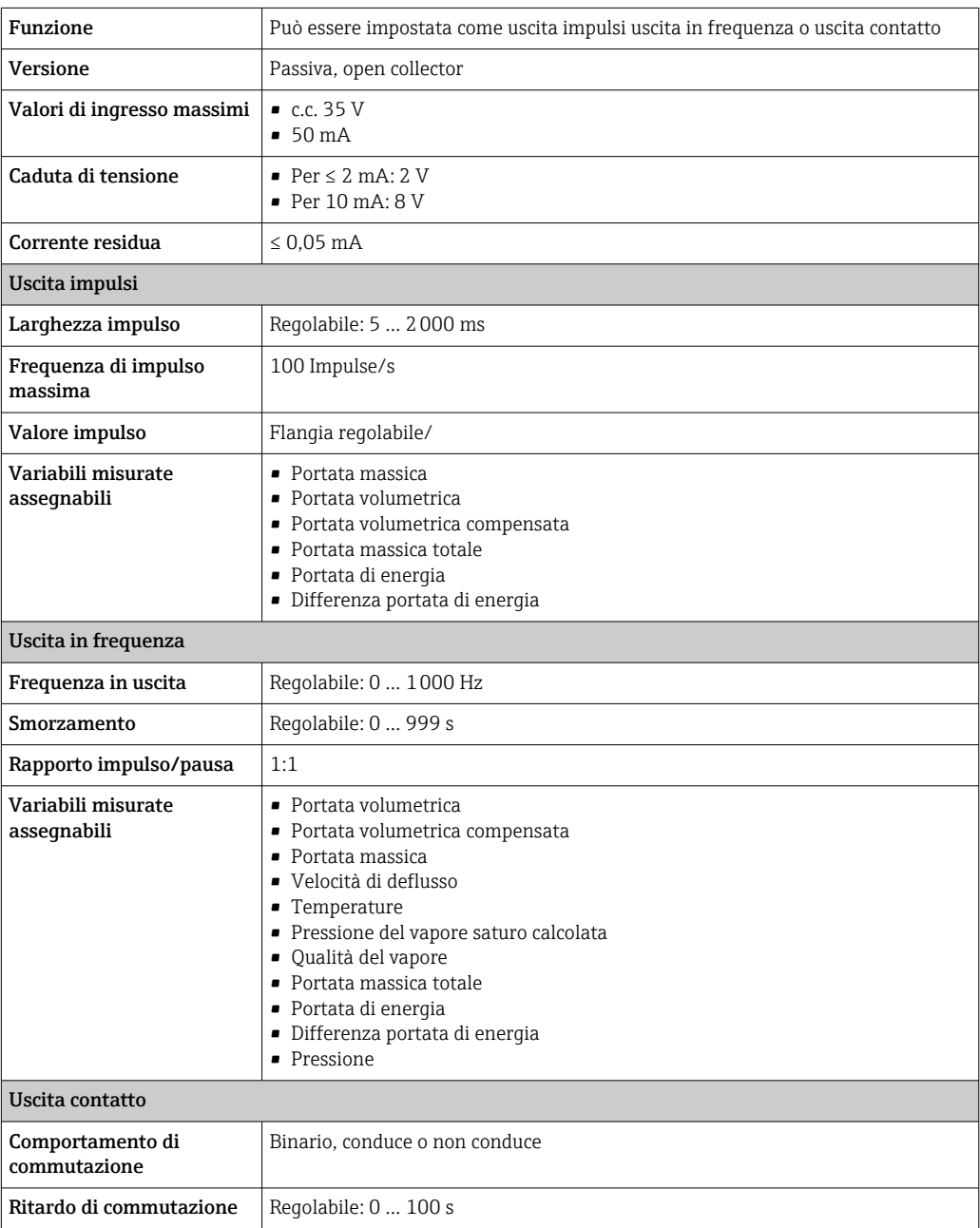

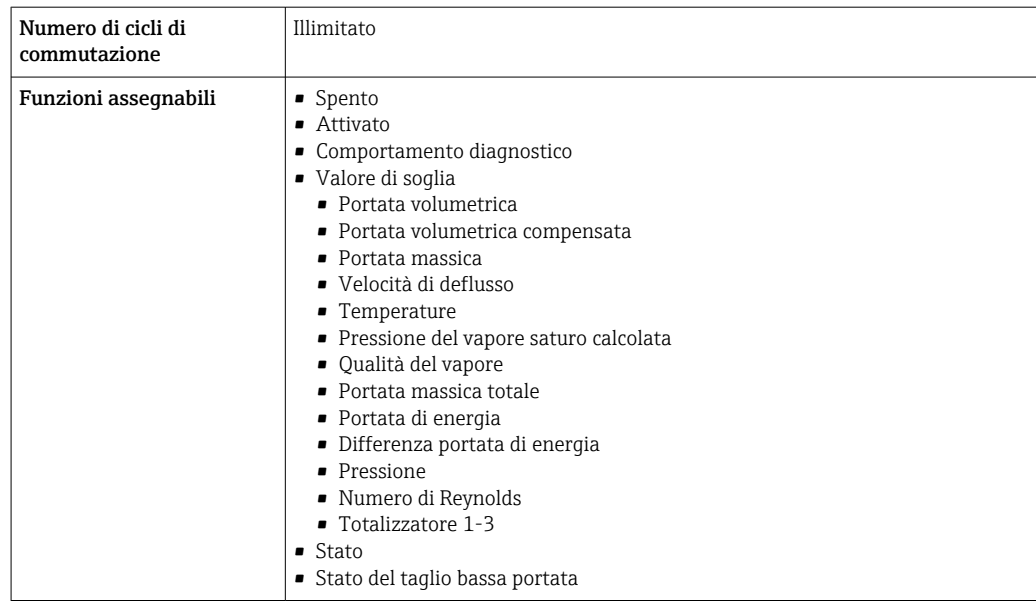

Segnale di allarme A seconda dell'interfaccia, le informazioni sul guasto sono visualizzate come segue:

#### Uscita in corrente 4...20 mA

*4...20 mA*

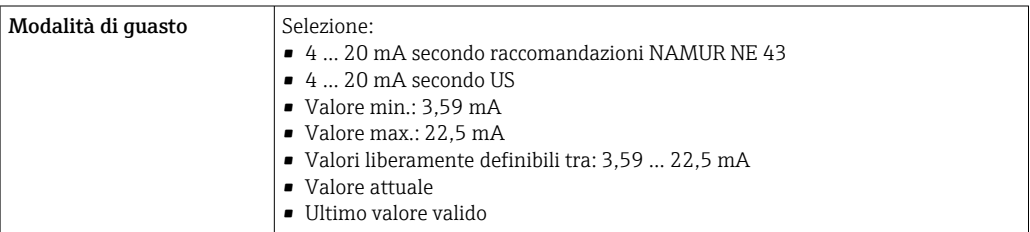

### Uscita impulsi/frequenza/contatto

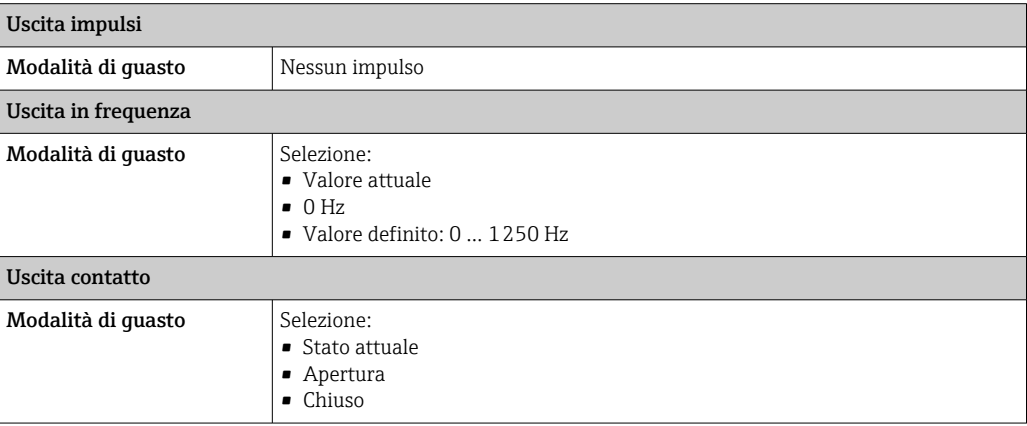

#### <span id="page-187-0"></span>Display locale

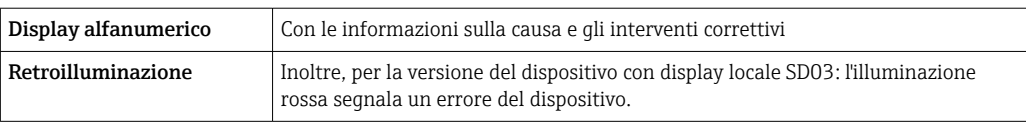

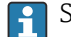

Segnale di stato secondo raccomandazione NAMUR NE 107

#### Interfaccia/protocollo

- Mediante comunicazione digitale: Protocollo HART
- Mediante interfaccia service Interfaccia service CDI

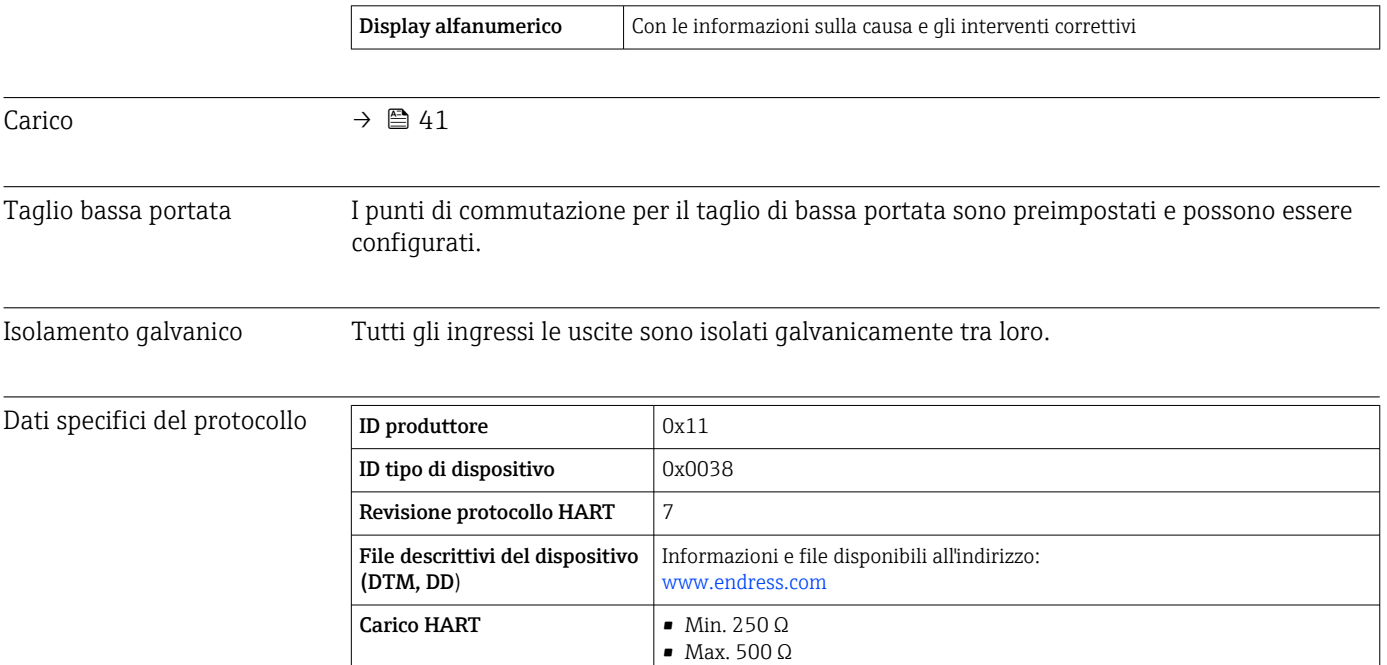

## 16.5 Alimentazione

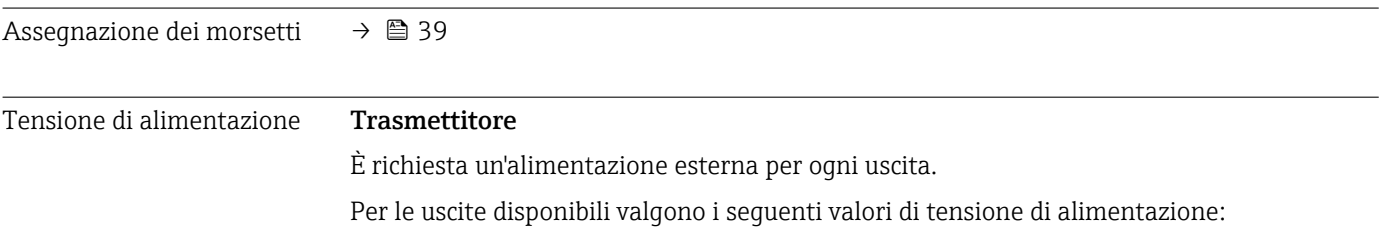

**Integrazione di sistema** Per informazioni sull'integrazione del sistema, vedere le .→  $\triangleq$  70

• Funzionalità Burst Mode

• Variabili misurate mediante protocollo HART

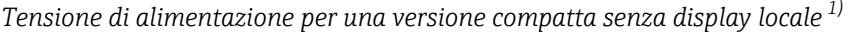

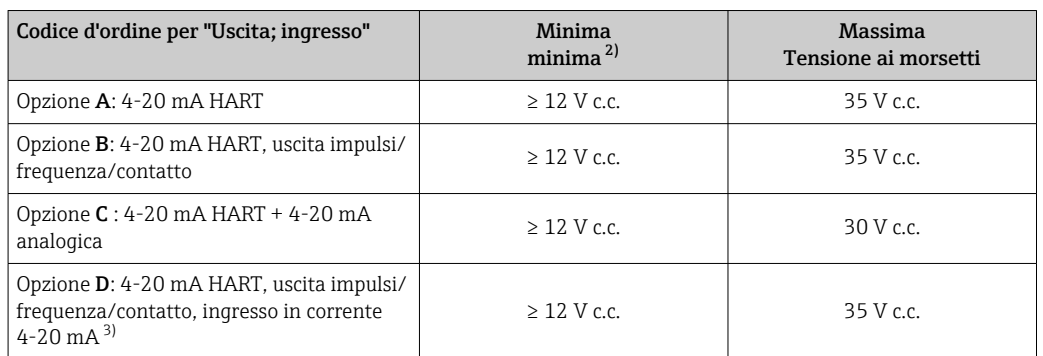

1) In caso di tensione di alimentazione esterna dell'alimentatore con carico<br>2) La tensione ai morsetti minima aumenta se si utilizza il controllo locale:

2) La tensione ai morsetti minima aumenta se si utilizza il controllo locale: v. tabella successiva

3) Caduta di tensione da 2,2 a 3 V per 3,59 - 22 mA

*Aumento della tensione minima ai morsetti*

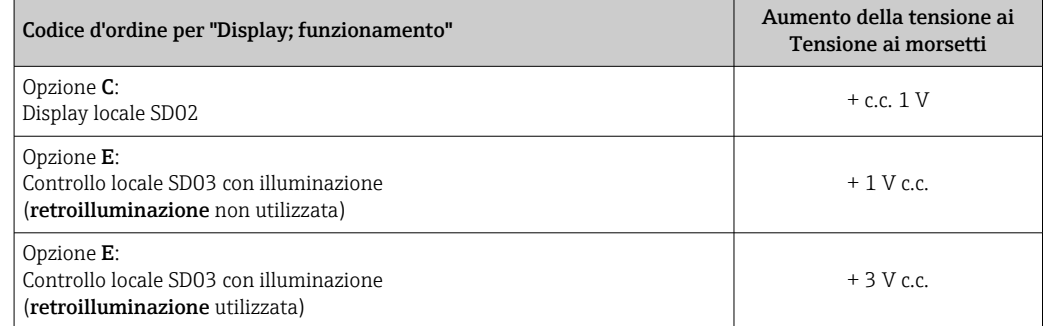

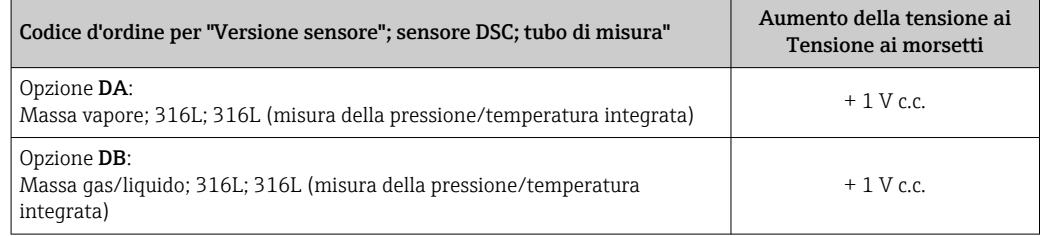

#### Potenza assorbita **Trasmettitore**

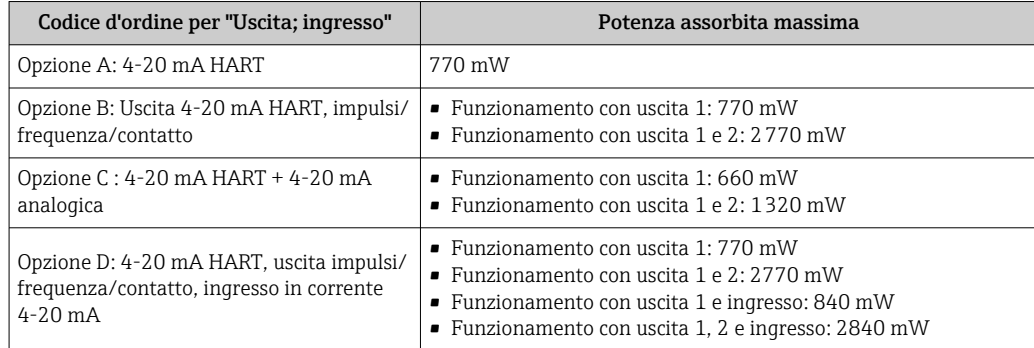

<span id="page-189-0"></span>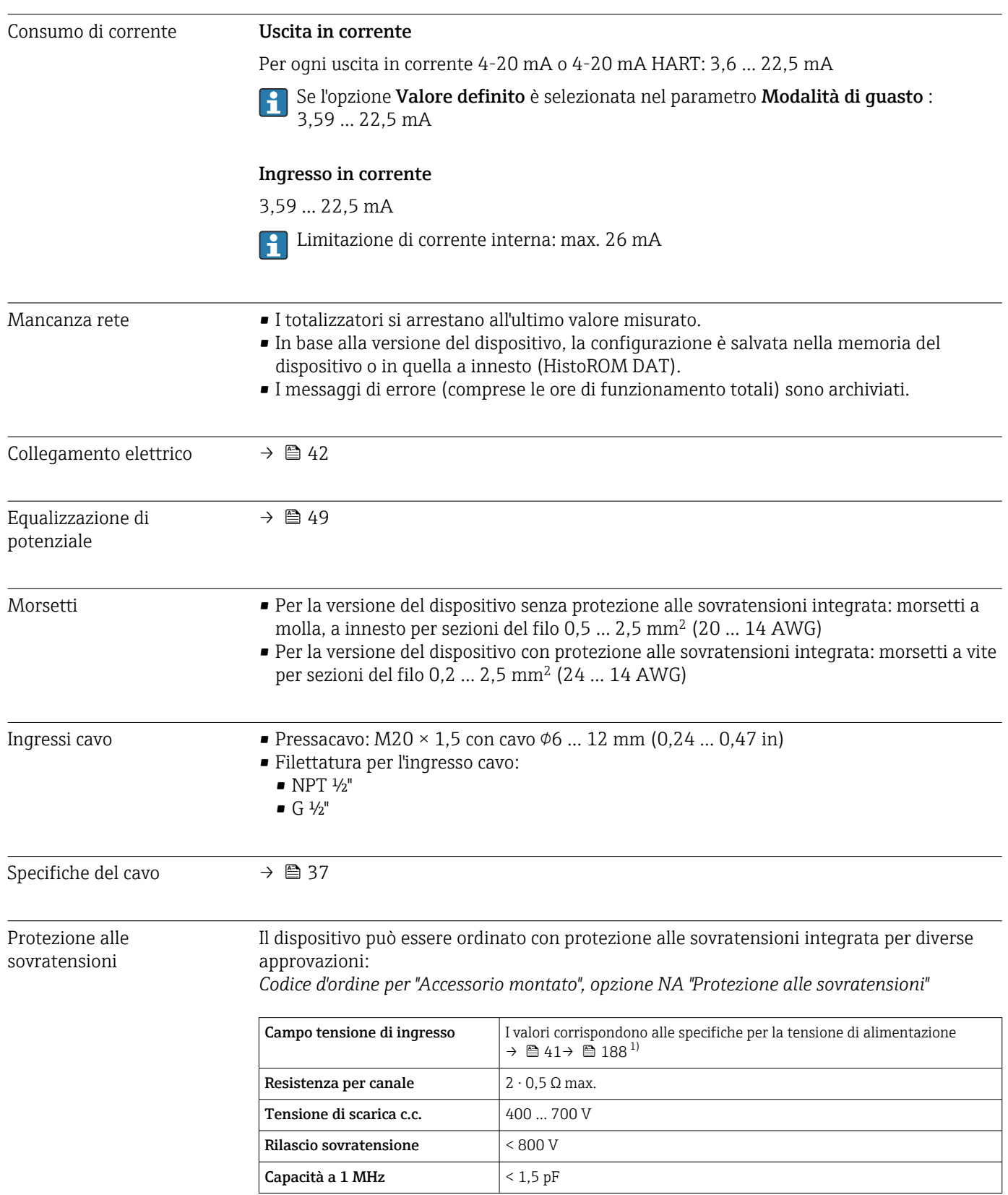

<span id="page-190-0"></span>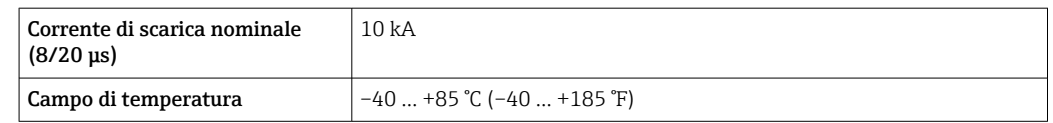

1) La tensione viene ridotta del valore della resistenza interna I $_{min}$ · R<sub>i</sub>

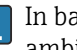

In base alla classe di temperatura, si hanno delle restrizioni per la temperatura ambiente per le versioni del dispositivo con protezione alle sovratensioni.

Per maggiori informazioni sulle tabelle di temperatura, consultare le "Istruzioni di sicurezza" (XA) del dispositivo.

## 16.6 Caratteristiche prestazionali

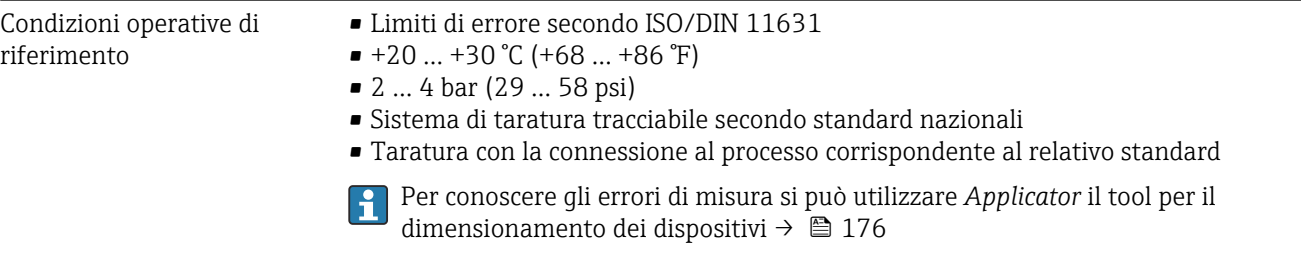

Errore di misura massimo Accuratezza di base

v.i. = valore istantaneo

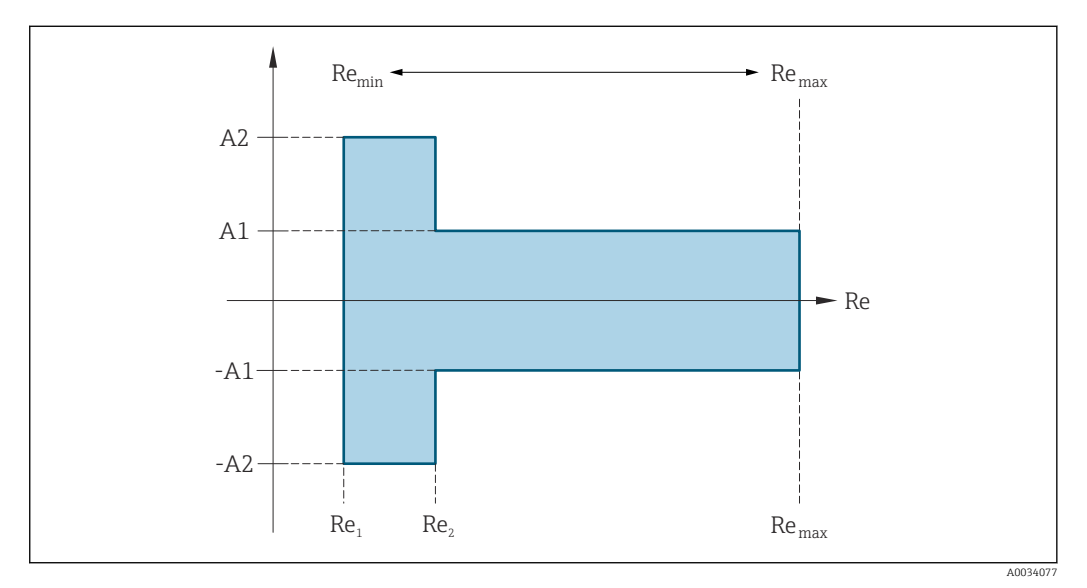

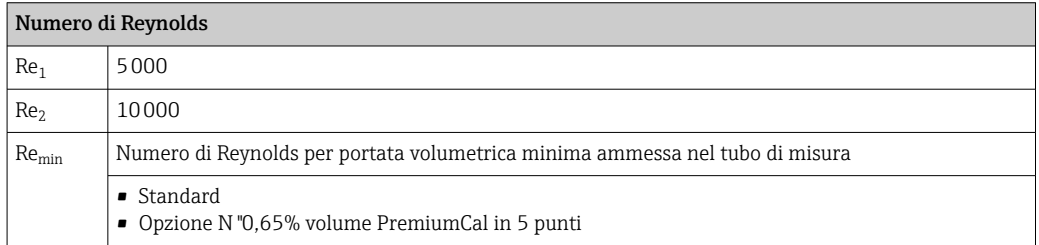

<span id="page-191-0"></span>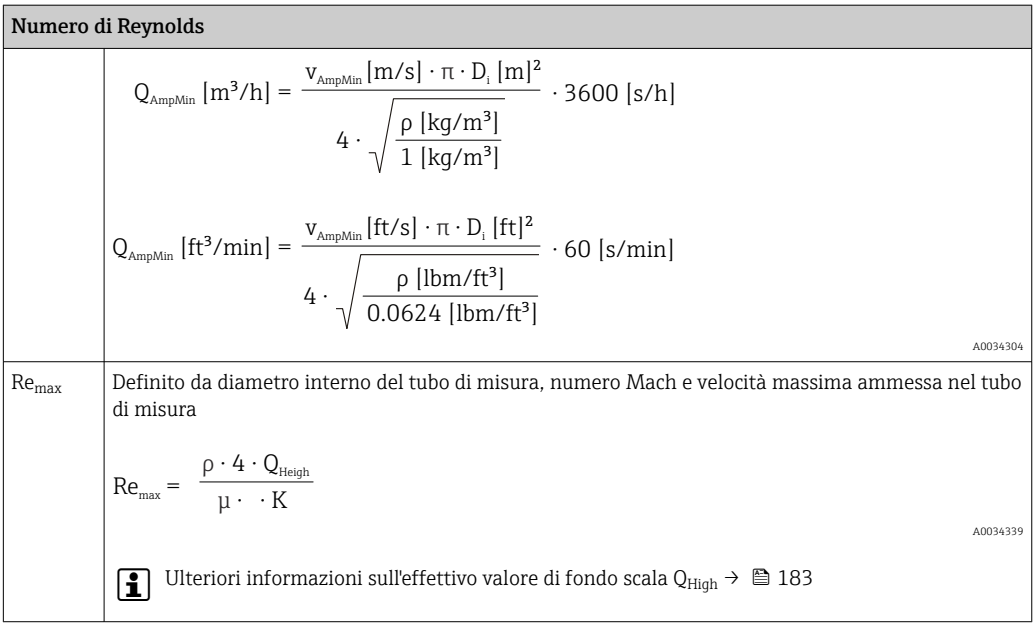

#### *Portata volumetrica*

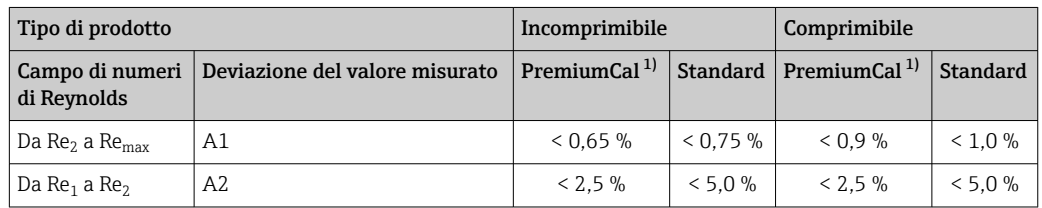

1) Codice d'ordine per "Flusso di taratura", opzione N "0,65% volume PremiumCal in 5 punti"

#### *Temperatura*

- Vapore saturo e liquidi a temperatura ambiente, se T > 100 °C (212 °F):  $< 1$  °C (1,8 °F)
- Gas: <  $1\%$  v.i. [K]
- Portata volumetrica: 70 m/s (230 ft/s): 2 % v.i.
- Tempo di risposta 50 % (smosso sott'acqua, secondo IEC 60751): 8 s

#### *Pressione*

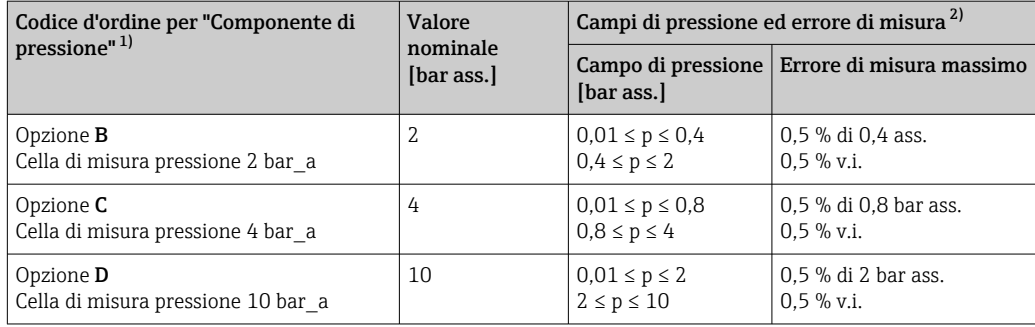

<span id="page-192-0"></span>

| Codice d'ordine per "Componente di                      | Valore<br>nominale<br>[bar ass.] | Campi di pressione ed errore di misura <sup>2)</sup> |                                             |
|---------------------------------------------------------|----------------------------------|------------------------------------------------------|---------------------------------------------|
| pressione" <sup>1)</sup>                                |                                  | [bar ass.]                                           | Campo di pressione Errore di misura massimo |
| Opzione <b>E</b><br>Cella di misura pressione 40 bar a  | 40                               | $0,01 \le p \le 8$<br>$8 \le p \le 40$               | $0.5 \%$ di<br>8 bar ass.<br>$0.5 \%$ v.i.  |
| Opzione <b>F</b><br>Cella di misura pressione 100 bar a | 100                              | $0,01 \le p \le 20$<br>$20 \le p \le 100$            | 0.5 % di 20 bar ass.<br>$0.5 \%$ v.i.       |

<sup>1)</sup> La versione del sensore di "massa" (misura della pressione/temperatura integrata) è disponibile solo per misuratori in modalità di comunicazione HART.

*Portata massica del vapore saturo*

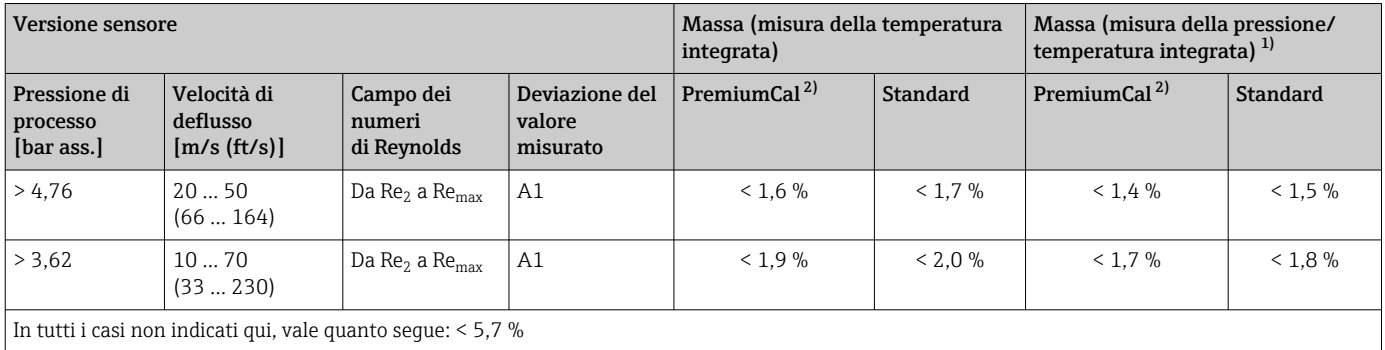

1) Versione sensore disponibile solo per misuratori in modalità di comunicazione HART.

2) Codice d'ordine per "Flusso di taratura", opzione N "0,65% volume PremiumCal in 5 punti"

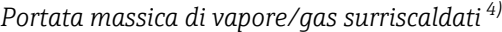

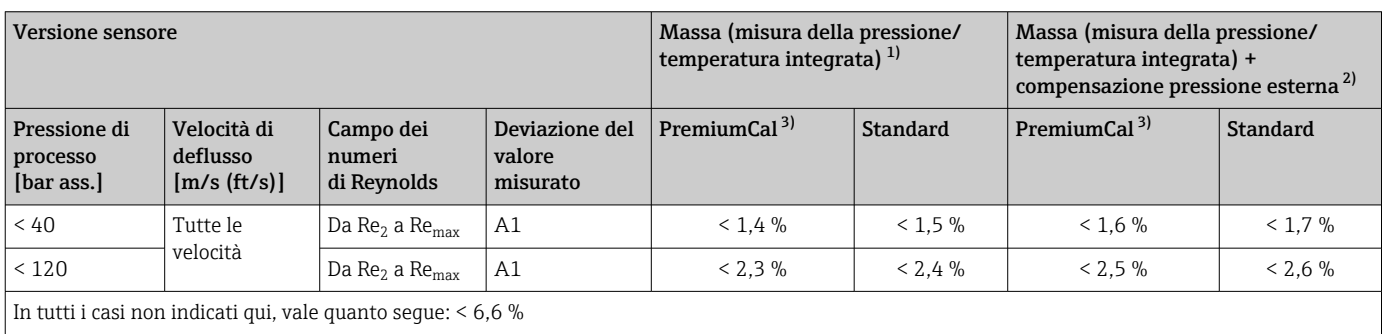

1) Versione sensore disponibile solo per misuratori in modalità di comunicazione HART.

2) L'uso di un Cerabar S è necessario per gli errori di misura elencati nella seguente sezione. L'errore di misura usato per calcolare l'errore nella pressione misurata è 0,15 %.

3) Codice d'ordine per "Flusso di taratura", opzione N "0,65% volume PremiumCal in 5 punti"

<sup>2)</sup> Gli specifici errore di misura fanno riferimento alla posizione della misura nel relativo tubo e non corrispondono alla pressione nella linea di collegamento tubazione a monte o a valle del misuratore. Nessun errore di misura è specificato la variabile di "pressione" misurata assegnabile alle uscite.

<sup>4)</sup> gas singolo, miscela di gas, aria: NEL40; gas naturale: ISO 12213-2 contiene AGA8-DC92, AGA NX-19, ISO 12213-3 contiene SGERG-88 e AGA8 Metodo approssimativo 1

#### *Portata massica dell'acqua*

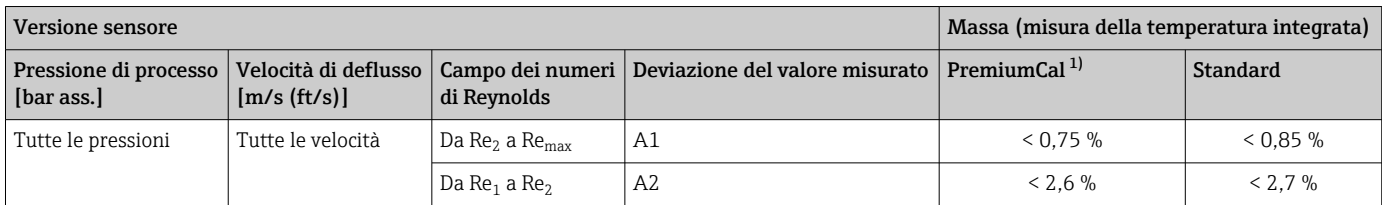

1) Codice d'ordine per "Flusso di taratura", opzione N "0,65% volume PremiumCal in 5 punti"

### *Portata massica (liquidi specifici dell'utente)*

Per specificare la precisione del sistema, Endress+Hauser richiede informazioni sul tipo di liquido e sulla sua temperatura operativa oppure informazioni in formato tabellare sulla dipendenza tra la densità del liquido e la temperatura.

#### *Esempio*

- L'acetone deve essere misurato a temperature del mezzo a partire da +70 … +90 °C (+158 … +194 °F).
- A tal fine, occorre inserire nel trasmettitore parametro Temperatura di riferimento (7703) (qui 80 °C (176 °F)), parametro Densità di riferimento (7700) (qui 720,00 kg/m<sup>3</sup>) e parametro **Coefficiente di espansione lineare** (7621) (qui 18,0298  $\times$  $10^{-4}$   $1$ /°C).
- L'incertezza complessiva del sistema, che per l'esempio di cui sopra è inferiore a 0,9 %, include le seguenti incertezze di misura: incertezza della misura della portata volumetrica, incertezza della misura della temperatura, incertezza della misura della correlazione densità-temperatura impiegata (che comprende la conseguente incertezza di densità).

#### *Portata massica (altri fluidi)*

Dipende dal fluido selezionato e dal valore di pressione specificato nei parametri. Si deve eseguire un'analisi separata di ogni errore.

### Accuratezza delle uscite

Le uscite hanno le seguenti specifiche di base per l'accuratezza.

*Uscita in corrente*

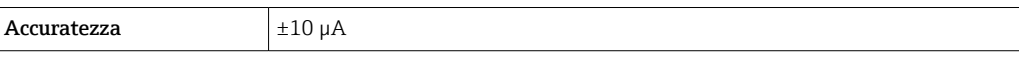

*Uscita impulsi/frequenza*

v.i. = valore istantaneo

 $\text{Accuracy}$  Max.  $\pm 100 \text{ ppm}$  v.i.

Ripetibilità v.i. = valore istantaneo

$$
r=\left\{\frac{100\cdot D_i^{\;3}}{V}\right\}^{\nu_2}\%
$$
 v.i.

A0042121-IT

<span id="page-194-0"></span>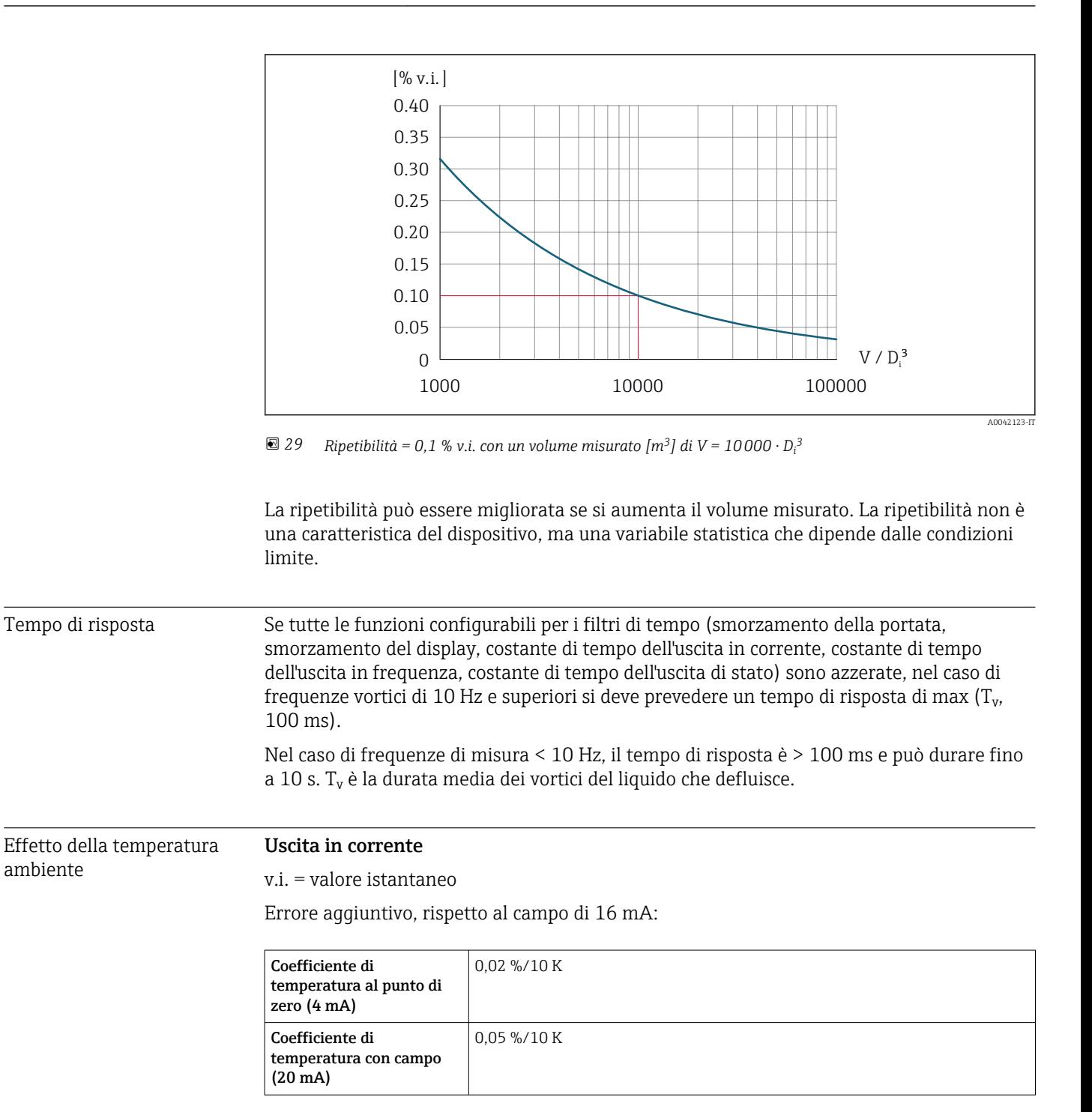

#### Uscita impulsi/frequenza

v.i. = valore istantaneo

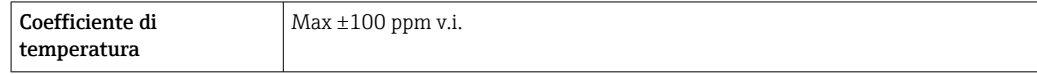

## 16.7 Installazione

Condizioni di installazione  $→$   $\oplus$  23

<span id="page-195-0"></span>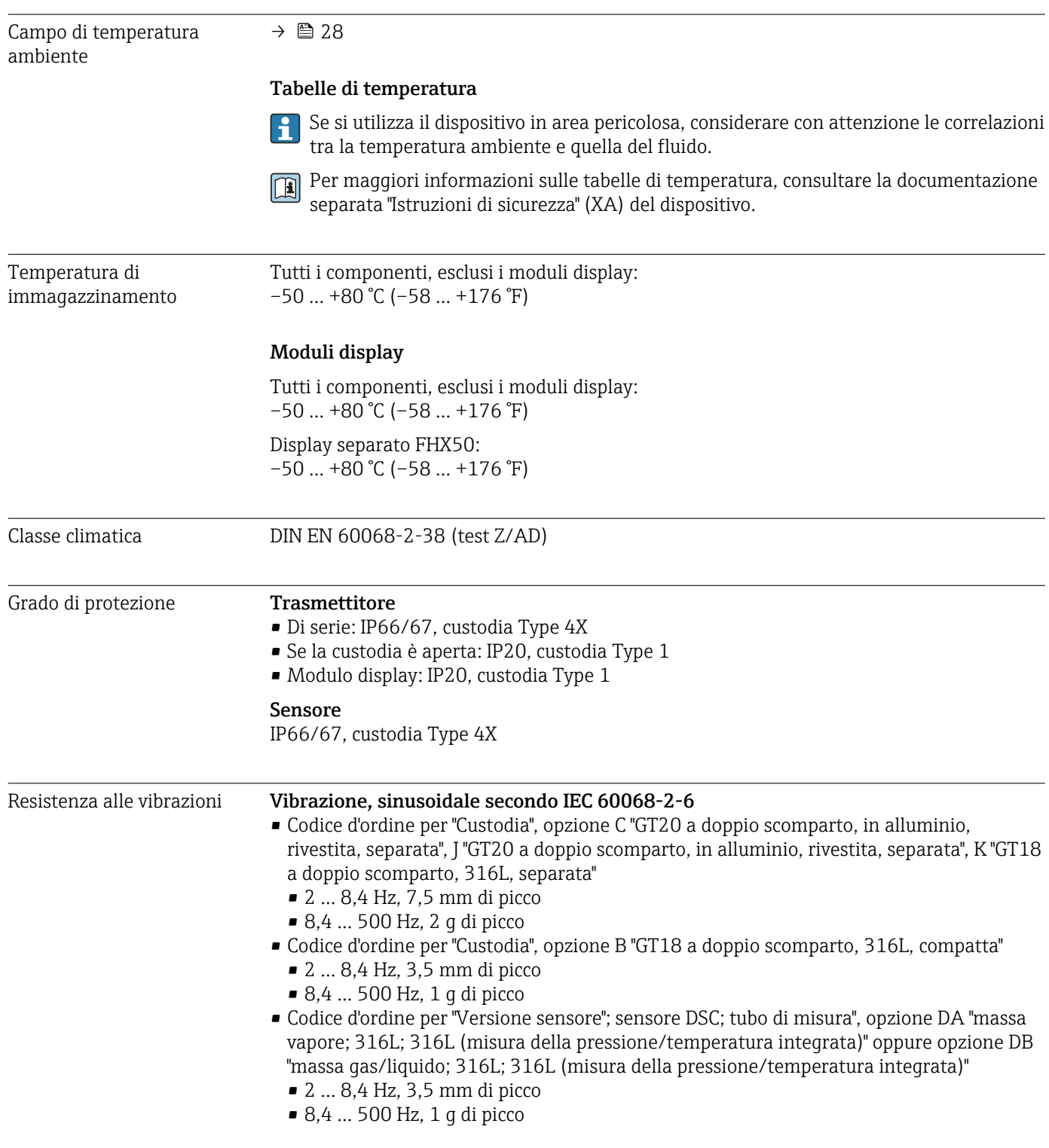

## 16.8 Ambiente

<span id="page-196-0"></span>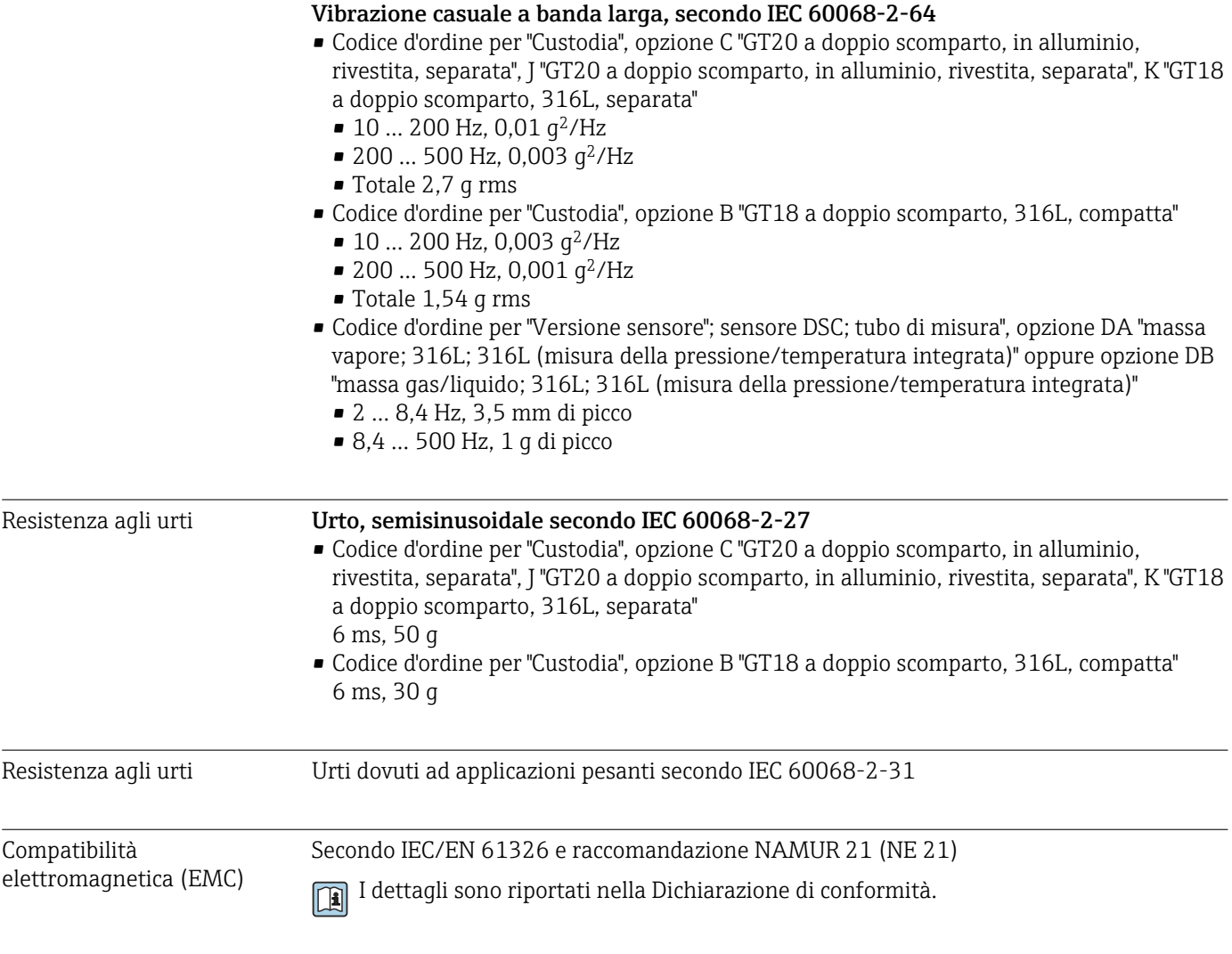

## 16.9 Processo

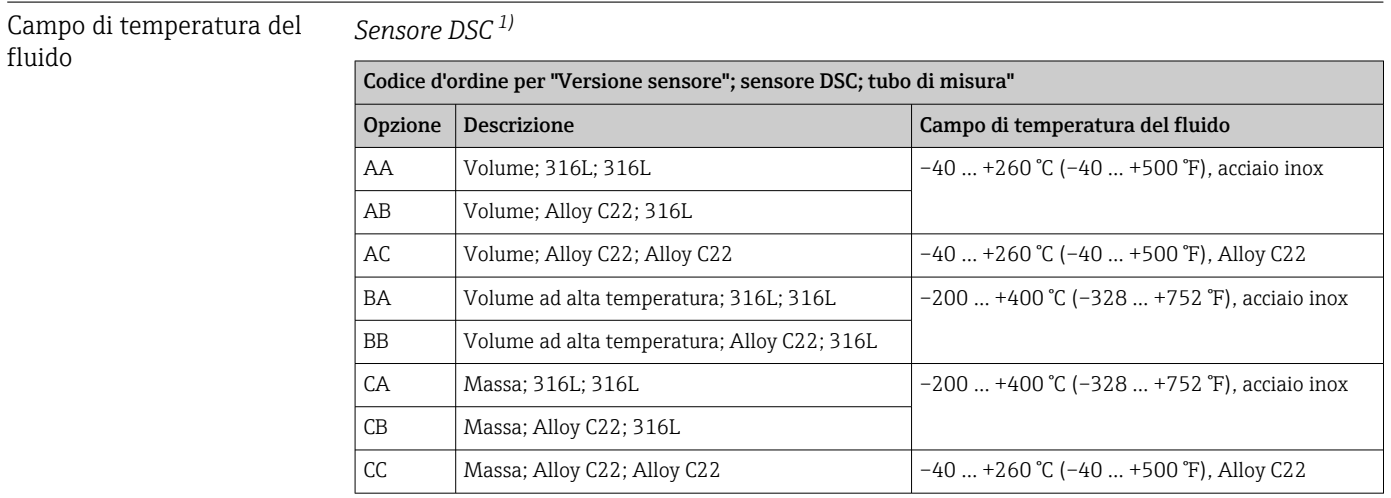

1) Sensore di capacitanza

<span id="page-197-0"></span>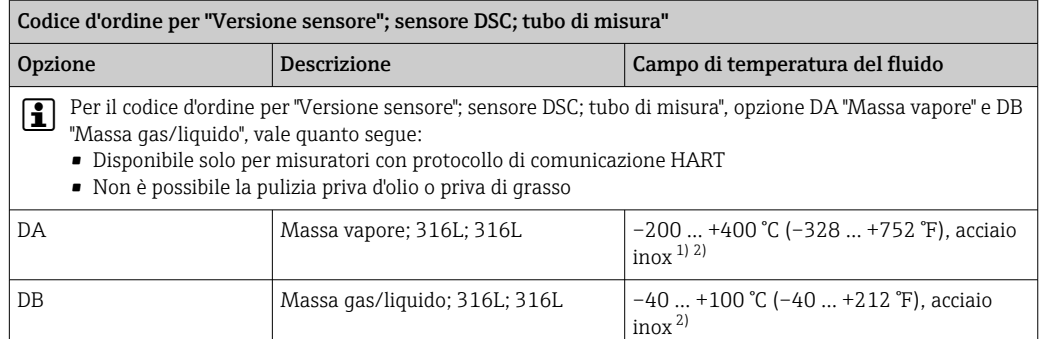

1) Il sifone consente l'uso per un campo di temperature esteso (fino a +400 °C (+752 °F)).<br>2) Nelle applicazioni con il vapore, in abbinamento al sifone, la temperatura del vapore pu

2) Nelle applicazioni con il vapore, in abbinamento al sifone, la temperatura del vapore può superare (fino a +400 °C (+752 °F)) la temperatura ammessa della cella di misura della pressione. Senza il sifone, la temperatura del gas è limitata al valore massimo consentito dalla cella di misura della pressione. Questo vale indipendentemente dall'eventuale presenza di un rubinetto di intercettazione.

#### *Cella di misura della pressione*

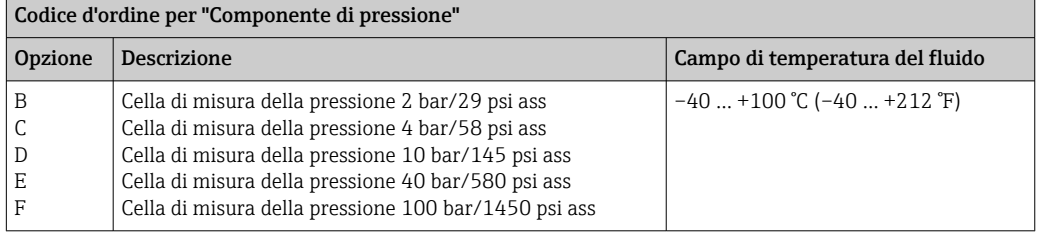

#### *Guarnizioni*

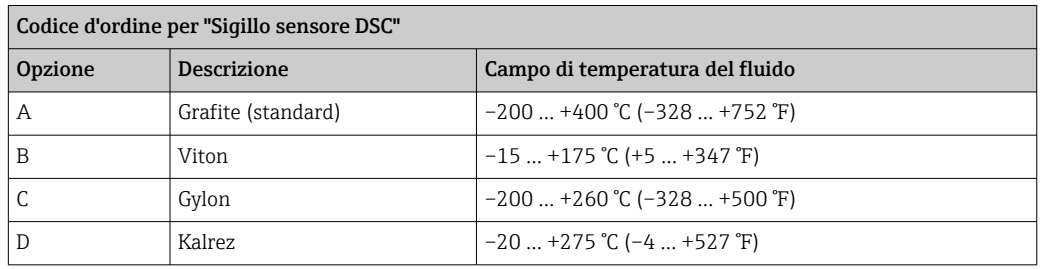

#### Caratteristiche nominali di pressione-temperatura

Una panoramica delle caratteristiche nominali di pressione-temperatura per le connessioni al processo è riportata nella documentazione "Informazioni tecniche"

#### Pressione nominale del sensore

I seguenti valori di resistenza alla sovrappressione valgono per il corpo del sensore nel caso di rottura della membrana:

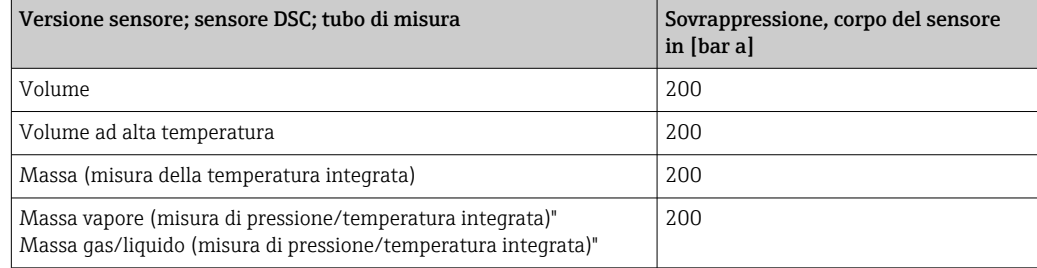

<span id="page-198-0"></span>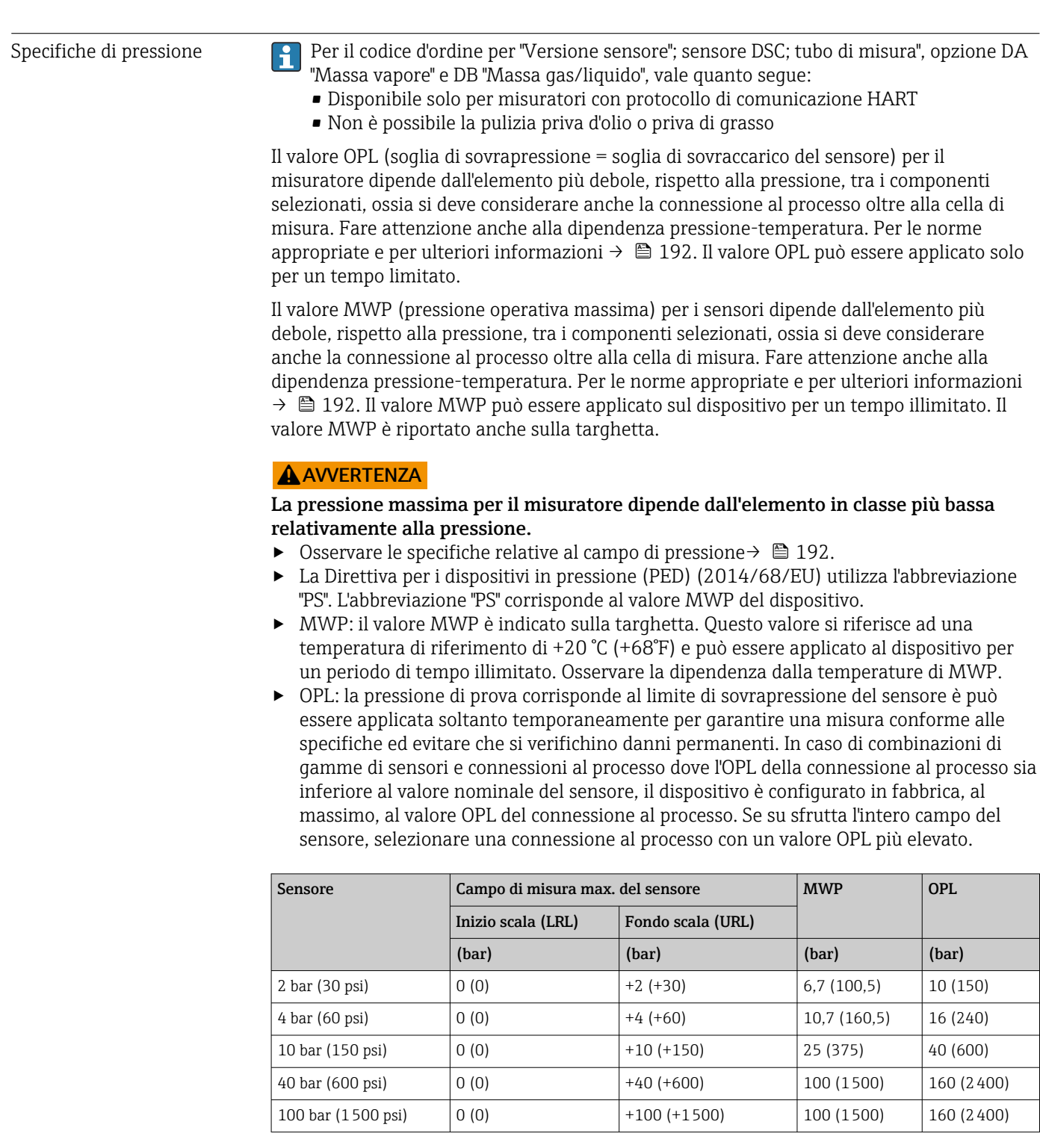

Perdita di carico Per un calcolo preciso, utilizzare Applicator → ■ 176.

Vibrazioni

## 16.10 Costruzione meccanica

Struttura, dimensioni Per le dimensioni e le lunghezze di installazione del dispositivo, consultare la documentazione "Informazioni tecniche", paragrafo "Costruzione meccanica".

#### Peso **Versione compatta**

#### Peso:

- Compreso il trasmettitore:
	- Codice d'ordine per "Custodia", opzione C "GT20, a doppio scomparto, in alluminio, rivestita, compatta" 1,8 kg (4,0 lb):
	- Codice d'ordine per "Custodia", opzione B "GT18 a doppio scomparto, 316L, compatta"4,5 kg (9,9 lb):
- Escluso l'imballaggio

#### *Peso in unità ingegneristiche SI*

Tutti i valori (peso) si riferiscono a dispositivi con flange EN (DIN), PN 40. I pesi sono espressi in [kg].

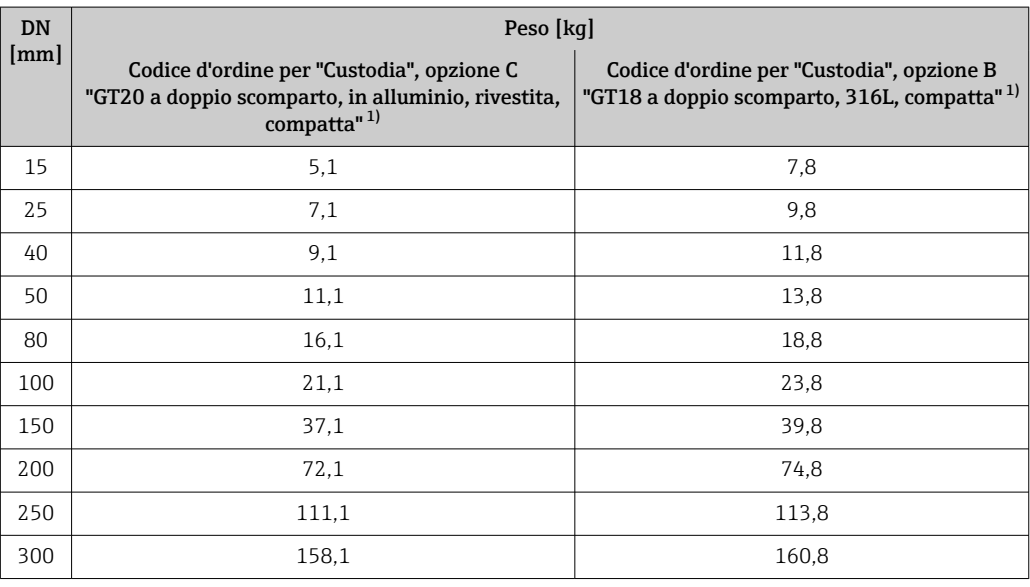

1) Per versione per alte temperature/basse temperature: valori + 0,2 kg

#### *Peso in unità ingegneristiche US*

Tutti i valori (peso) si riferiscono a dispositivi con flange ASME B16.5, Classe 300/sch. 40. I pesi sono espressi in [lb].

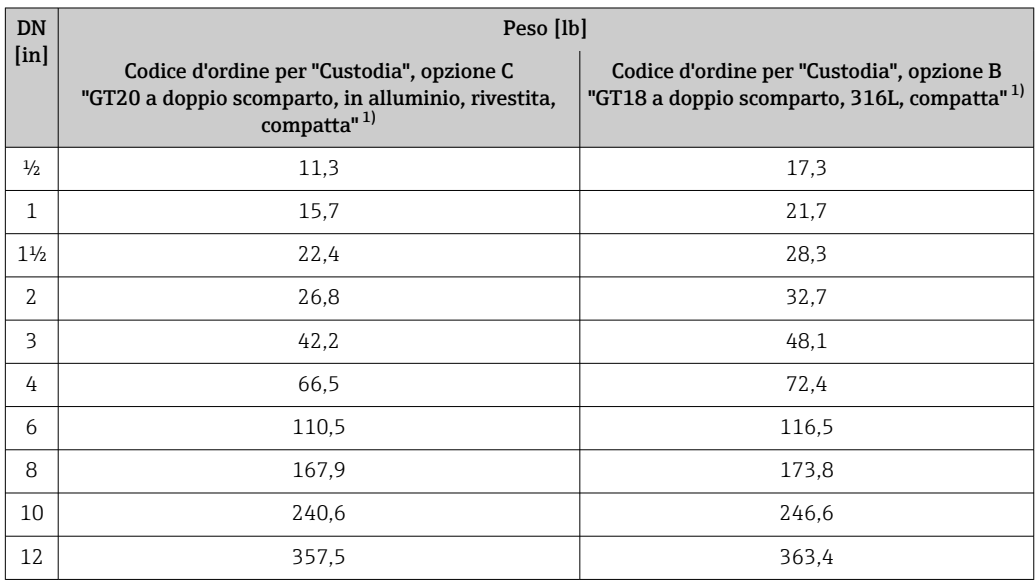

1) Per versione per alte temperature/basse temperature: valori + 0.4 lb

#### <span id="page-200-0"></span>Versione separata del trasmettitore

#### *Custodia da parete*

A seconda del materiale della custodia da parete:

- Codice d'ordine per "Custodia", opzione J "GT20, a doppio scomparto, in alluminio, rivestita, separata" 2,4 kg (5,2 lb):
- Codice d'ordine per "Custodia", opzione K "GT18 a doppio scomparto, 316L, separata"6,0 kg (13,2 lb):

#### Sensore in versione separata

Peso:

- Compreso vano collegamenti del sensore:
	- Codice d'ordine per "Custodia", opzione J "GT20, a doppio scomparto, in alluminio, rivestita, separata" 0,8 kg (1,8 lb):
	- Codice d'ordine per "Custodia", opzione K "GT18 a doppio scomparto, 316L, separata"2,0 kg (4,4 lb):
- Escluso il cavo di collegamento
- Escluso l'imballaggio

#### *Peso in unità ingegneristiche SI*

Tutti i valori (peso) si riferiscono a dispositivi con flange EN (DIN), PN 40. I pesi sono espressi in [kg].

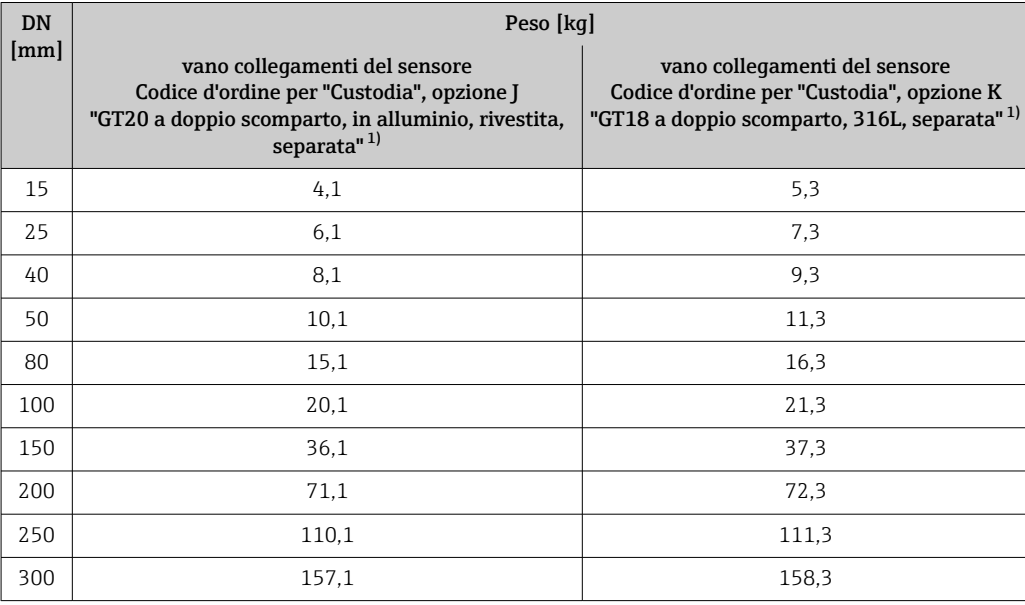

1) Per versione per alte temperature/basse temperature: valori + 0,2 kg

#### *Peso in unità ingegneristiche US*

Tutti i valori (peso) si riferiscono a dispositivi con flange ASME B16.5, Classe 300/sch. 40. I pesi sono espressi in [lb].

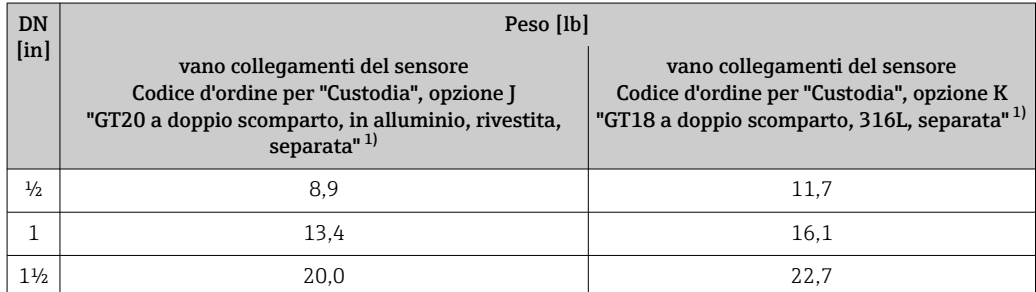

<span id="page-201-0"></span>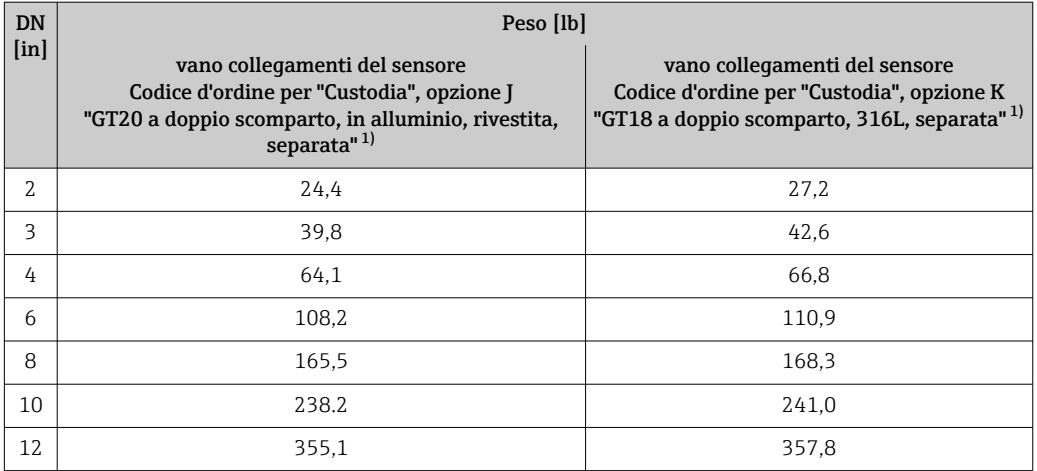

1) Per versione per alte temperature/basse temperature: valori + 0.4 lb

#### Accessori

*Raddrizzatore di flusso*

*Peso in unità ingegneristiche SI*

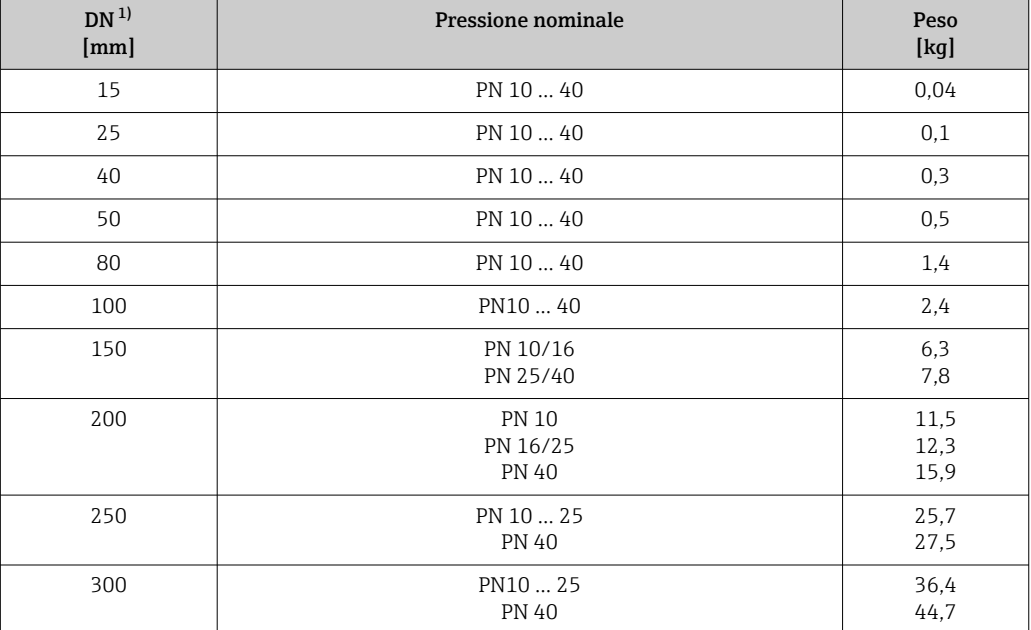

1) EN (DIN)

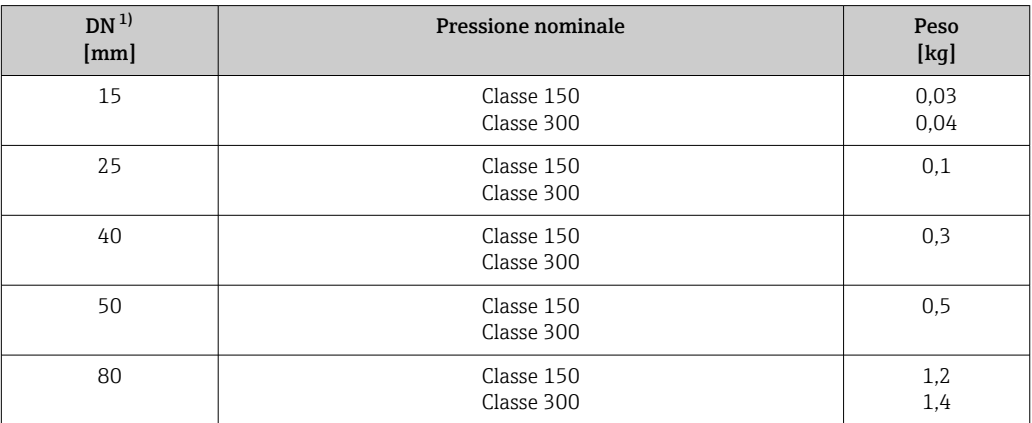

<span id="page-202-0"></span>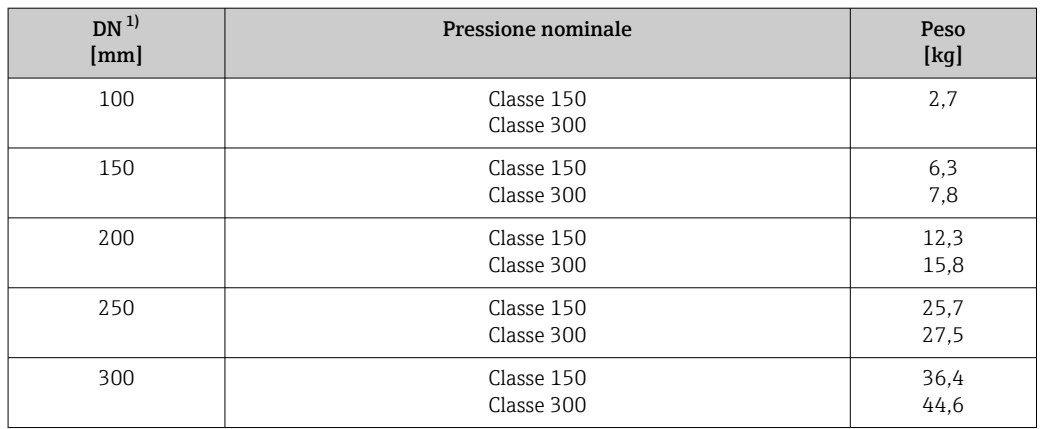

#### 1) ASME

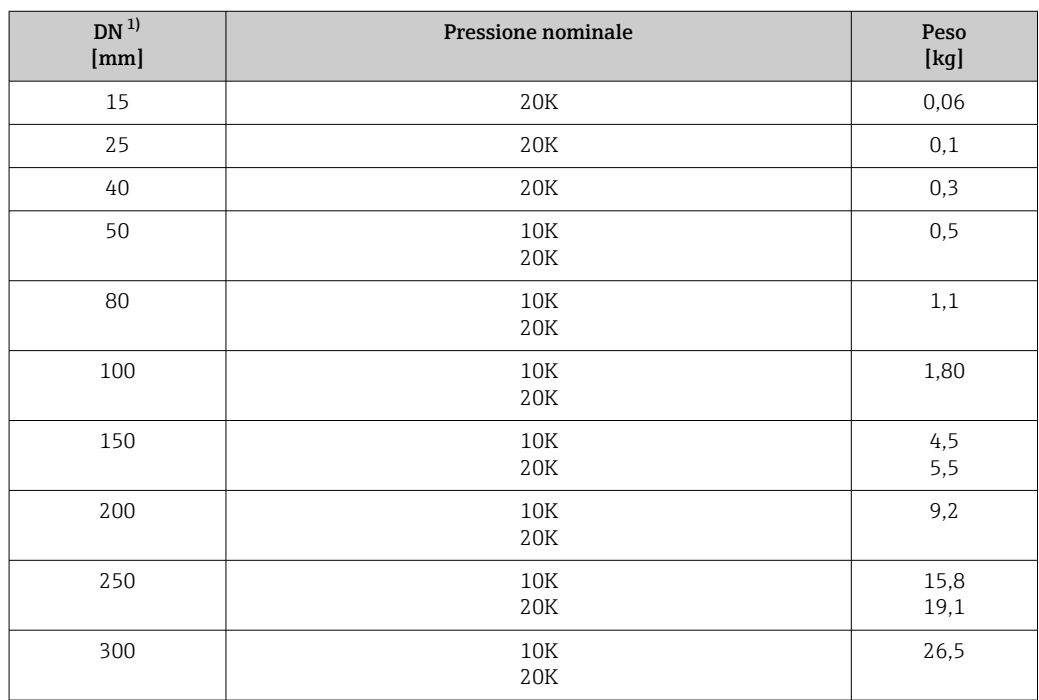

1) JIS

*Peso in unità ingegneristiche US*

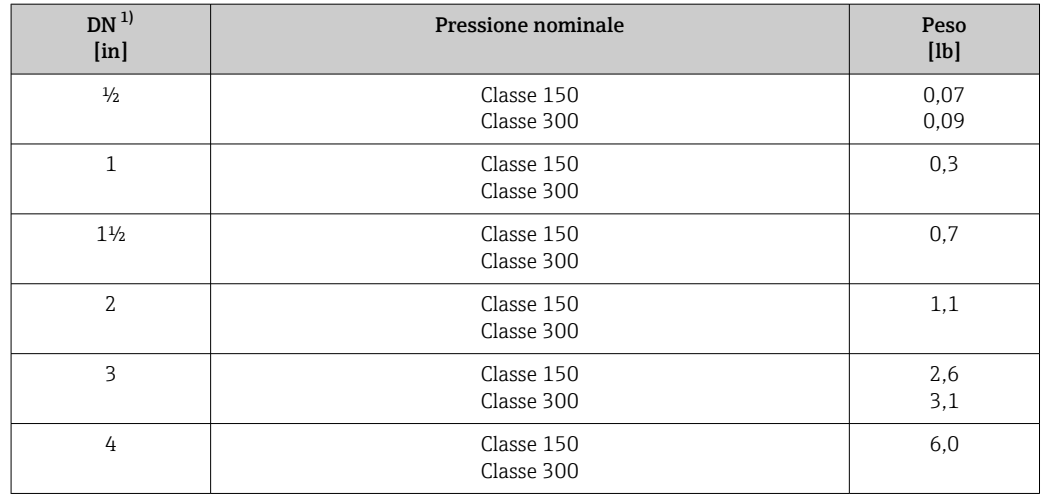

<span id="page-203-0"></span>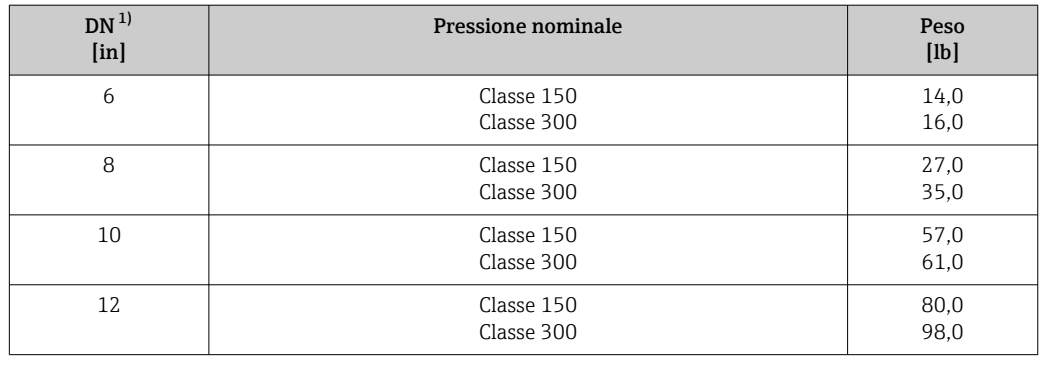

1) ASME

#### Materiali Custodia trasmettitore

*Versione compatta*

- Codice d'ordine per "Custodia", opzione B "GT18 a doppio scomparto, 316L, compatta": Acciaio inox, CF3M
- Codice d'ordine per "Custodia", opzione C "GT20, a doppio scomparto, in alluminio, rivestita, compatta":
- Alluminio, AlSi10Mg, strato di rivestimento
- Materiale della finestra: vetro

#### *Versione separata*

- Codice d'ordine per "Custodia", opzione J "GT20, a doppio scomparto, in alluminio, rivestita, separata" :
	- Alluminio, AlSi10Mg, strato di rivestimento
- Codice d'ordine per "Custodia", opzione K "GT18 a doppio scomparto, 316L, separata": Per la massima resistenza alla corrosione: acciaio inox, CF3M
- Materiale della finestra: vetro

#### Ingressi cavo/pressacavi

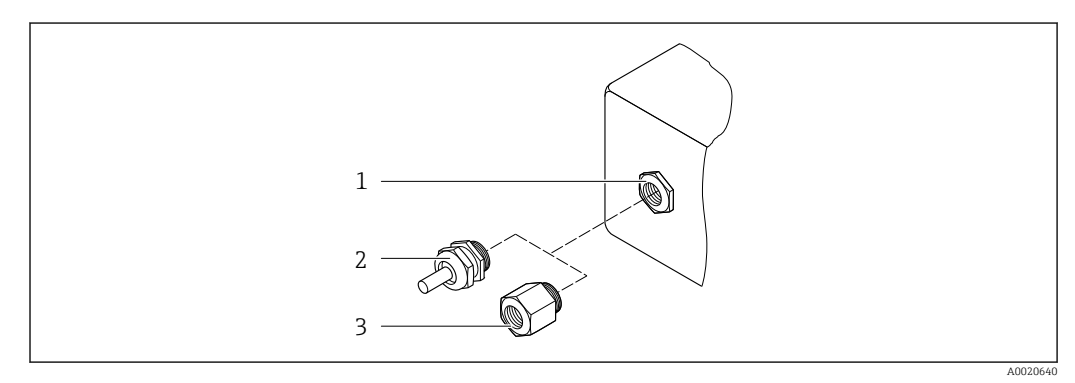

 *30 Possibilità di ingressi cavo/pressacavi*

- *1 Filettatura femmina M20 × 1,5*
- *2 Pressacavo M20 × 1,5*
- *3 Adattatore per ingresso cavo con filettatura femmina G ½" o NPT ½"*

*Codice d'ordine per "Custodia", opzione B "GT18 a doppio scomparto, 316L, compatta" e opzione K "GT18 a doppio scomparto, 316L, separata"*

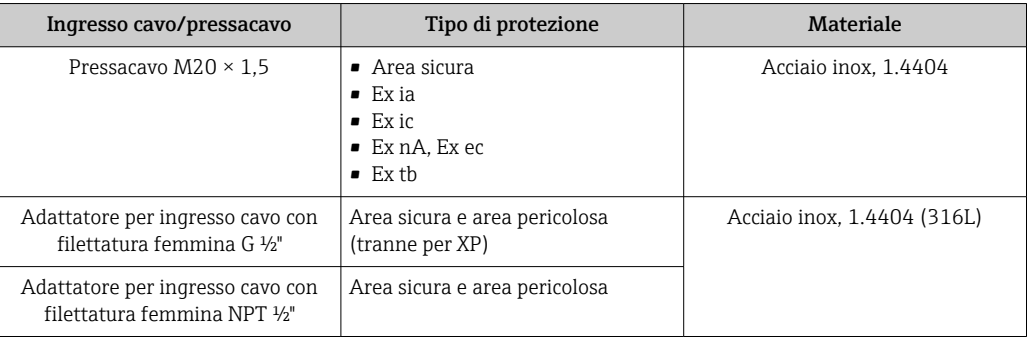

*Codice d'ordine per "Custodia", opzione C "GT20 a doppio scomparto, in alluminio, rivestita, compatta", opzione J "GT20 a doppio scomparto, in alluminio, rivestita, separata"*

Vale anche per le seguenti versioni di dispositivi in abbinamento alla modalità di comunicazione HART:

Codice d'ordine per "Versione sensore"; sensore DSC; tubo di misura", opzione DA "Massa vapore; 316L; 316L", opzione DB "Massa gas/liquido; 316L; 316L"

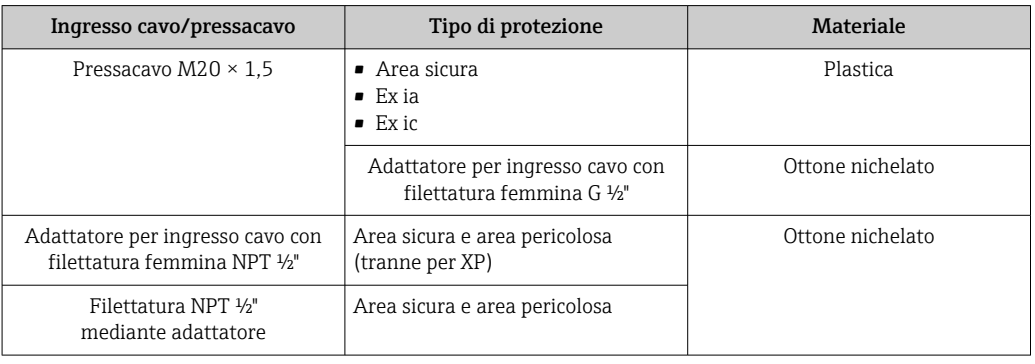

#### Cavo di collegamento per la versione separata

- Cavo standard: cavo in PVC con schermatura in rame
- Cavo rinforzato: cavo in PVC con schermatura in rame e camicia addizionale in filo d'acciaio intrecciato

#### Cavo di collegamento, cella di misura della pressione

Per il codice d'ordine per "Versione sensore"; sensore DSC; tubo di misura", opzione DA "Massa vapore" e DB "Massa gas/liquido", vale quanto segue:

- Disponibile solo per misuratori con protocollo di comunicazione HART
- Non è possibile la pulizia priva d'olio o priva di grasso

Cavo standard: cavo in PVC con schermatura in rame

#### Vano collegamenti del sensore

Il materiale del vano collegamenti del sensore dipende dal materiale selezionato per la custodia del trasmettitore.

- Codice d'ordine per "Custodia", opzione J "GT20, a doppio scomparto, in alluminio, rivestita, separata" :
	- Alluminio rivestito AlSi10Mg
- Codice d'ordine per "Custodia", opzione K "GT18 a doppio scomparto, 316L, separata": Acciaio fuso inossidabile, 1.4408 (CF3M)
	- Conforme a:
	- NACE MR0175
	- NACE MR0103

#### Tubi di misura

#### DN 15 - 300 (½ - 12"), pressioni nominali PN 10/16/25/40 /63/100, Classe 150/300 /600 , come pure JIS 10K/20K:

Acciaio inox fuso, CF3M/1.4408 Conforme a:

- NACE MR0175
- NACE MR0103
- $\bullet$  DN15 150 ( $\frac{1}{2}$  6"): AD2000, campo di temperatura consentito –10 … +400 °C (+14 … +752 °F) limitato)

DN 15 - 150 (½ - 6"), pressioni nominali PN 10/16/25/40, Classe 150/300: CX2MW simile ad Alloy C22/2.4602

- Conforme a:
- NACE MR0175
- NACE MR0103

#### Sensore DSC

Codice d'ordine per "Versione sensore"; sensore DSC; tubo di misura", opzione AA, BA, CA, DA, DB

#### Pressioni nominali PN 10/16/25/40/63/100, Classe 150/300/600, come pure JIS 10K/20K:

Parti in contatto con il fluido (contrassegnate con "wet" sulla flangia del sensore DSC):

- Acciaio inox 1.4404 e 316 e 316L
- Conforme a:
	- NACE MR0175/ISO 15156-2015
	- NACE MR0103/ISO 17945-2015

Parti non in contatto con il fluido: Acciaio inox 1.4301 (304)

Codice d'ordine per "Versione sensore"; sensore DSC; tubo di misura", opzione AB, AC, BB, CB, CC

#### Pressioni nominali PN 10/16/25/40/63/100, Classe 150/300/600, come pure JIS 10K/20K:

Parti in contatto con il fluido (contrassegnate con "wet" sulla flangia del sensore DSC):

- Alloy C22, UNS N06022 simile ad Alloy C22/2.4602
- Conforme a:
	- NACE MR0175/ISO 15156-2015
	- NACE MR0103/ISO 17945-2015

Parti non in contatto con il fluido: Alloy C22, UNS N06022 simile ad Alloy C22/2.4602

#### Cella di misura della pressione

Per il codice d'ordine per "Versione sensore"; sensore DSC; tubo di misura", opzione DA  $|1 \cdot |$ "Massa vapore" e DB "Massa gas/liquido", vale quanto segue:

- Disponibile solo per misuratori con protocollo di comunicazione HART
- Non è possibile la pulizia priva d'olio o priva di grasso
- Parti bagnate:
	- Connessione al processo Acciaio inox, 1.4404/316L
	- Membrana
	- Acciaio inox, 1.4435/316L
- Parti non a contatto con liquidi:
	- Custodia Acciaio inox, 1.4404

Codice d'ordine per "Versione sensore"; sensore DSC; tubo di misura", opzione DA, DB

- $\blacksquare$  Sifone 5)
- Acciaio inox, 1.4571
- Dado di registro Acciaio inox, 1.4571
- Valvola pressione relativa Acciaio inox, 1.4571
- Connessione saldata su corpo strumento
- Acciaio inox, diverse certificazioni 1.4404/316/316L
- Guarnizioni Rame

### Connessioni al processo

#### DN 15 - 300 (½ - 12"), pressioni nominali PN 10/16/25/40/63/100, Classe 150/300/600, come pure JIS 10K/20K:

Flange con adattatore a saldare DN 15 - 300 (½ - 12") Conforme a: NACE MR0175-2003 NACE MR0103-2003

I seguenti materiali sono disponibili in base alla pressione nominale:

- Acciaio inox, diverse certificazioni, 1.4404/F316/F316L)
- Alloy C22/2.4602

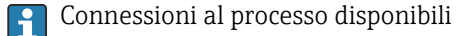

### Guarnizioni

- Grafite (standard)
	- Pellicola Sigraflex<sup>™</sup> (con certificazione BAM per applicazioni con ossigeno, "di alta qualità nel contesto delle TA-Luft Clean Air Guidelines")
- $\blacksquare$  FPM (Viton<sup>TM</sup>)
- $\blacksquare$  Kalrez 6375TM
- Gylon 3504TM (con certificazione BAM per applicazioni con ossigeno, "di alta qualità nel contesto delle TA-Luft Clean Air Guidelines")

Codice d'ordine per "Versione sensore"; sensore DSC; tubo di misura", opzione DA, DB Rame

#### Supporto della custodia

Acciaio inox, 1.4408 (CF3M)

<sup>5)</sup> Codice d'ordine per "Versione sensore"; sensore DSC; tubo di misura", opzione DA disponibile.

## <span id="page-207-0"></span>Viti per sensore DSC • Codice d'ordine per "Versione sensore", opzione AA, BA, CA, DA, DB Acciaio inox, A2-80 secondo ISO 3506-1 (304) • Codice d'ordine per "Approvazione addizionale", opzione LL "AD 2000 (inclusa opzione JA +JB+JK) > DN25 inclusa opzione LK" Acciaio inox, A4-80 secondo ISO 3506-1 (316) • Codice d'ordine per "Versione sensore", opzione AB, AC, BB, CB, CC Acciaio inox, 1.4980 secondo EN 10269 (Gr. 660 B) Accessori *Custodia protettiva* Acciaio inox, 1.4404 (316L) *Raddrizzatore di flusso* • Acciaio inox, diverse certificazioni, 1.4404 (316, 316L) • Conforme a: • NACE MR0175-2003 • NACE MR0103-2003 Connessioni al processo DN 15 - 300 (½ - 12"), pressioni nominali PN 10/16/25/40/63/100, Classe 150/300/600, come pure JIS 10K/20K: Flange con adattatore a saldare DN 15 - 300 (½ - 12") Conforme a: NACE MR0175-2003 NACE MR0103-2003 I seguenti materiali sono disponibili in base alla pressione nominale: • Acciaio inox, diverse certificazioni, 1.4404/F316/F316L) • Alloy C22/2.4602 Connessioni al processo disponibili

## 16.11 Operatività

Lingue Operatività nelle seguenti lingue:

• Mediante display locale:

Inglese, Tedesco, Francese, Spagnolo, Italiano, Olandese, Portoghese, Polacco, Russo, Svedese, Turco, Cinese, Giapponese, Coreano, Bahasa (Indonesiano), Vietnamita, Ceco • Mediante tool operativo "FieldCare":

Inglese, Tedesco, Francese, Spagnolo, Italiano, Cinese, Giapponese

#### <span id="page-208-0"></span>Funzionalità in loco Mediante modulo display

Sono disponibili due moduli display:

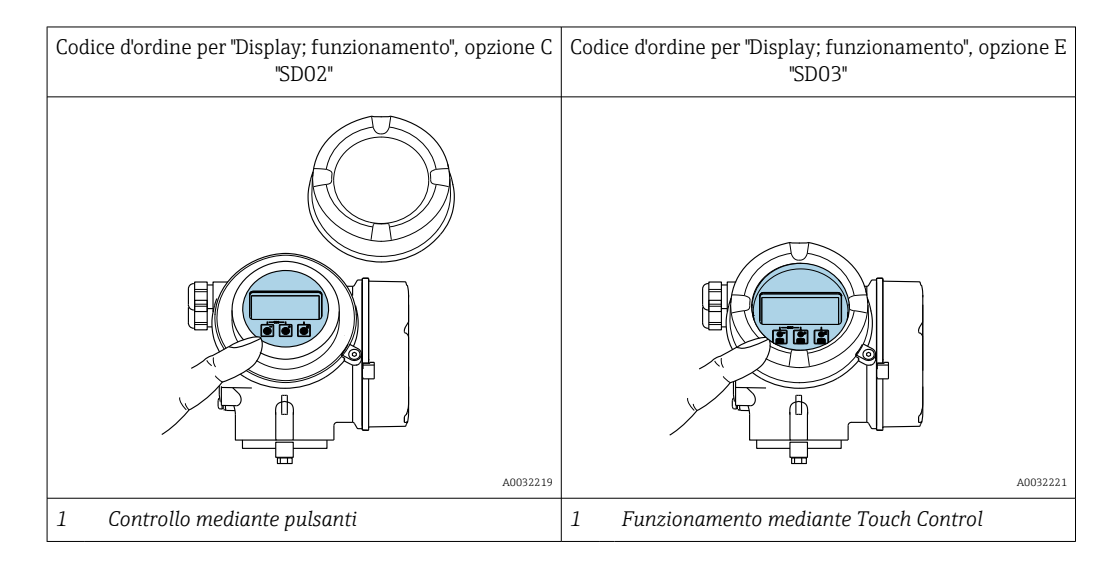

#### *Elementi del display*

- Display grafico a 4 righe, illuminato
- Retroilluminazione bianca; diventa rossa nel caso di errori del dispositivo
- Il formato per visualizzare le variabili misurate e quelle di stato può essere configurato caso per caso
- **•** Temperatura ambiente consentita per il display:  $-20$  ...  $+60$  °C ( $-4$  ...  $+140$  °F) La leggibilità del display può essere compromessa nel caso di temperature fuori dal campo consentito.

#### *Elementi operativi*

- Controllo mediante tre pulsanti con custodia aperta:  $\exists . \boxdot . \boxdot$ oppure
- Controllo esterno mediante Touch Control (3 tasti ottici) senza aprire la custodia:  $\boxplus$ ,  $\boxminus$ ,  $E$
- Gli elementi operativi sono accessibili anche nelle varie zone dell'area pericolosa

#### *Funzionalità addizionali*

- Funzione di backup dati
- La configurazione del dispositivo può essere salvata nel modulo display.
- Funzione di confronto dati La configurazione del dispositivo salvata nel modulo display può essere confrontata con quella attuale del dispositivo.
- Funzione di trasferimento dati

La configurazione del trasmettitore può essere trasferita a un altro dispositivo utilizzando il modulo display.

#### Mediante display separato FHX50

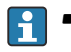

- Il display separato FHX50 essere ordinato separatamente come accessorio[→ 174.](#page-173-0)
	- Il display separato FHX50 non può essere combinato con il codice d'ordine per "Versione sensore, sensore DSC, tubo di misura", opzione DA "vapore massico" o opzione DB "gas/liquido massico".

<span id="page-209-0"></span>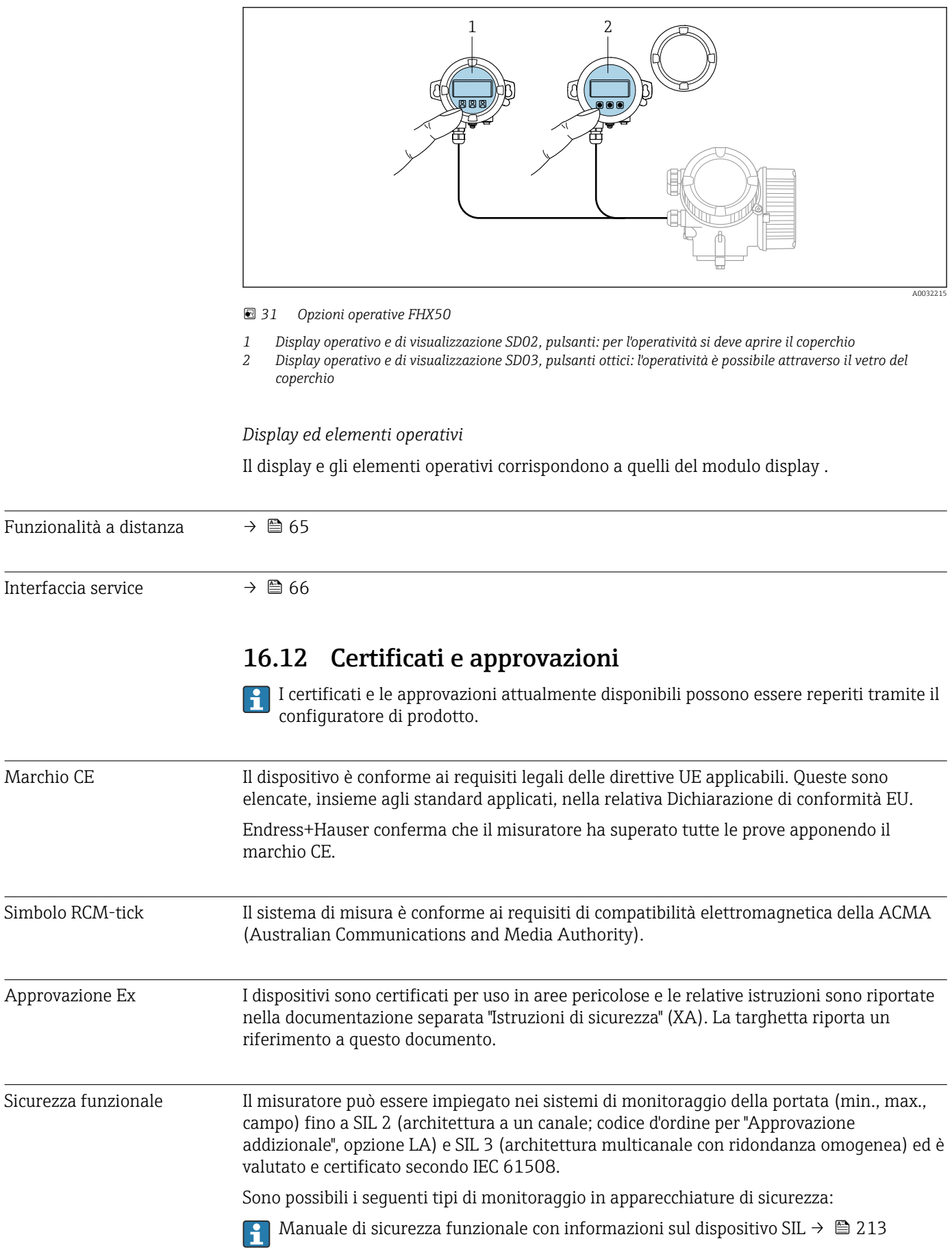

L

<span id="page-210-0"></span>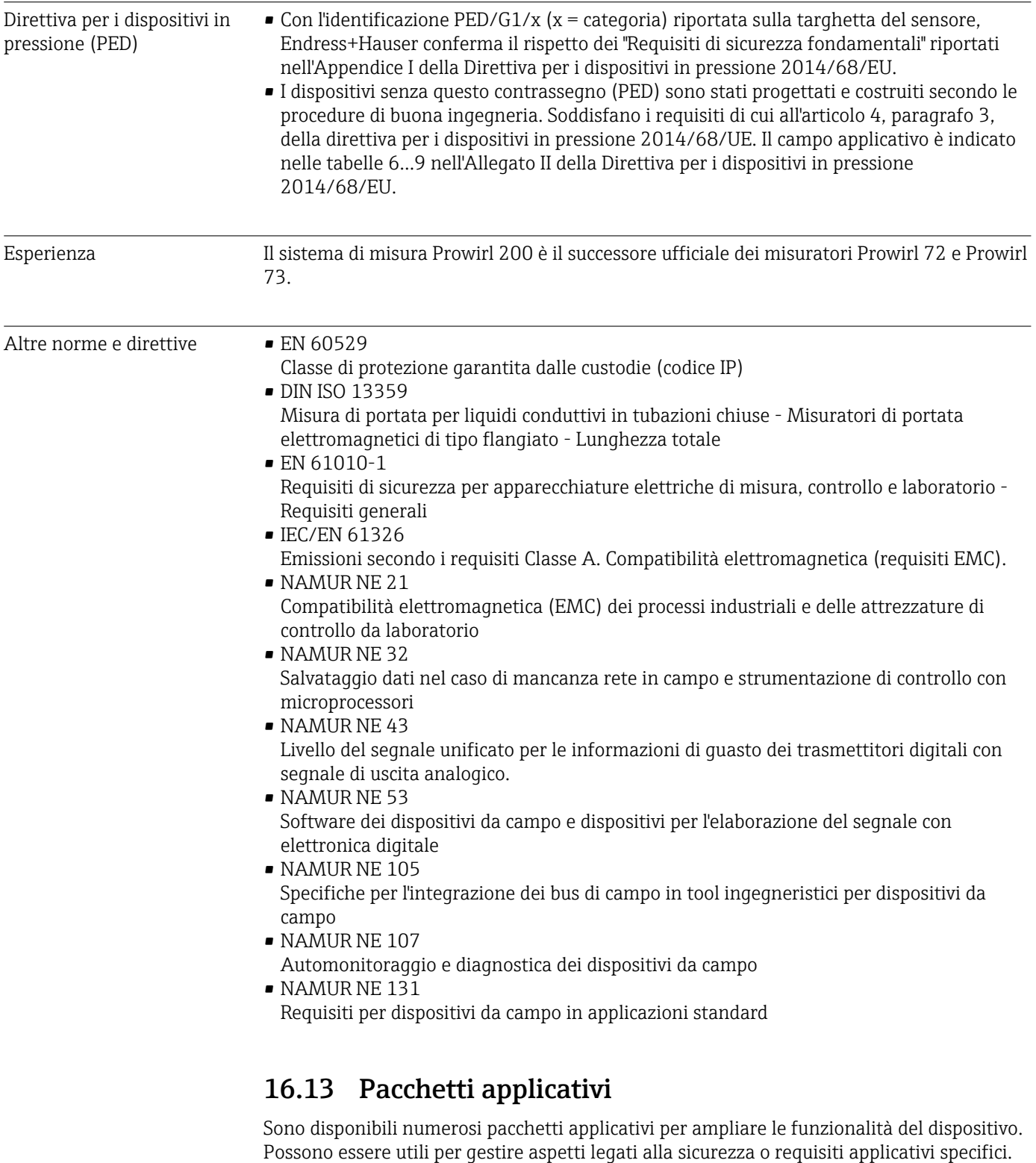

I pacchetti applicativi possono essere ordinati a Endress+Hauser con il dispositivo o in un secondo tempo. Informazioni dettagliate sul relativo codice d'ordine possono essere richieste all'Ufficio commerciale Endress+Hauser locale o reperite sulla pagina del prodotto del sito Endress+Hauser: [www.endress.com](http://www.endress.com).

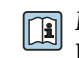

Maggiori informazioni sui pacchetti applicativi: Documentazione speciale del dispositivo

## <span id="page-211-0"></span>16.14 Accessori

Gall Descrizione degli accessori disponibili per l'ordine → ■ 174

## 16.15 Documentazione supplementare

Per una descrizione del contenuto della documentazione tecnica associata, consultare:

- *W@M Device Viewer* ([www.it.endress.com/deviceviewer](https://www.endress.com/deviceviewer)): inserire il numero di serie riportato sulla targhetta
- *Operations App di Endress+Hauser*: inserire il numero di serie riportato sulla targhetta o scansionare il codice matrice 2D (codice QR) indicato sulla targhetta

#### Documentazione standard Istruzioni di funzionamento brevi

*Istruzioni di funzionamento brevi per il sensore*

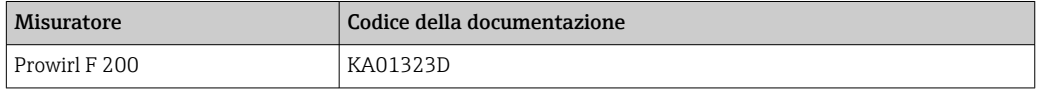

#### *Istruzioni di funzionamento brevi per trasmettitore*

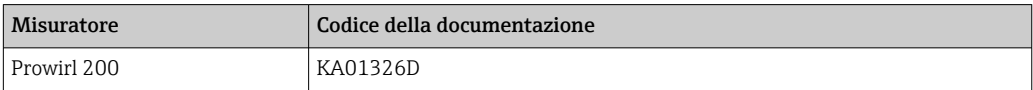

#### Informazioni tecniche

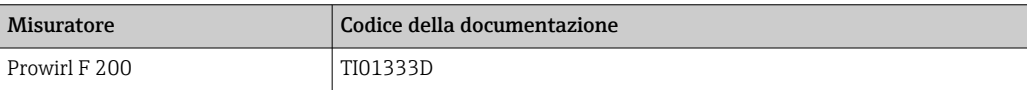

#### Descrizione dei parametri del dispositivo

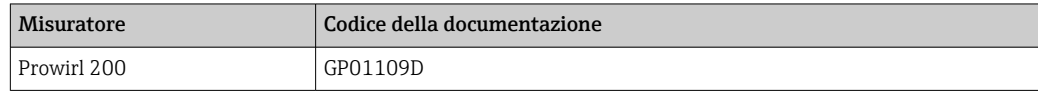

#### Documentazione supplementare in funzione del dispositivo

#### Istruzioni di sicurezza

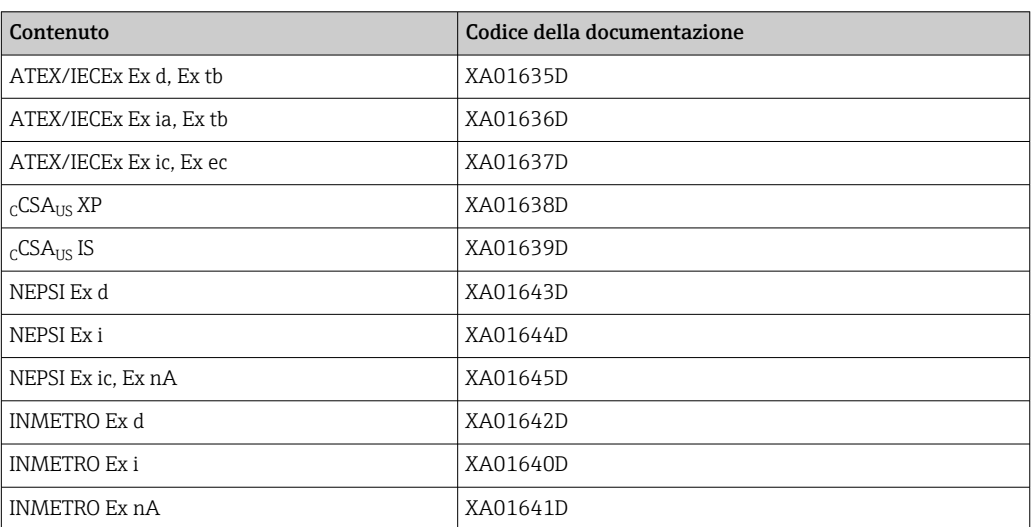

<span id="page-212-0"></span>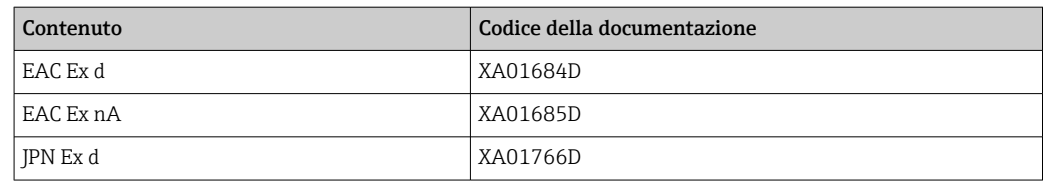

### Documentazione speciale

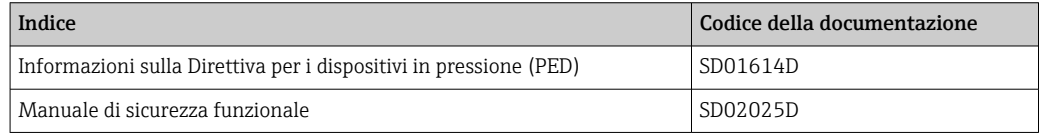

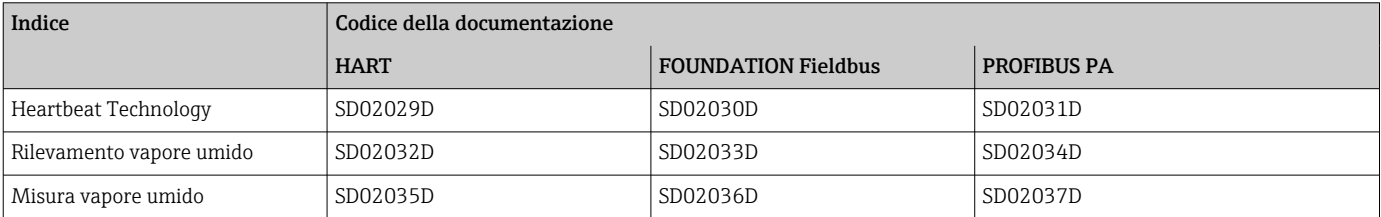

#### Istruzioni di installazione

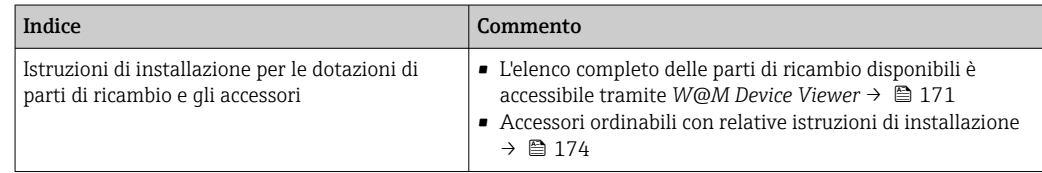

# Indice analitico

## A

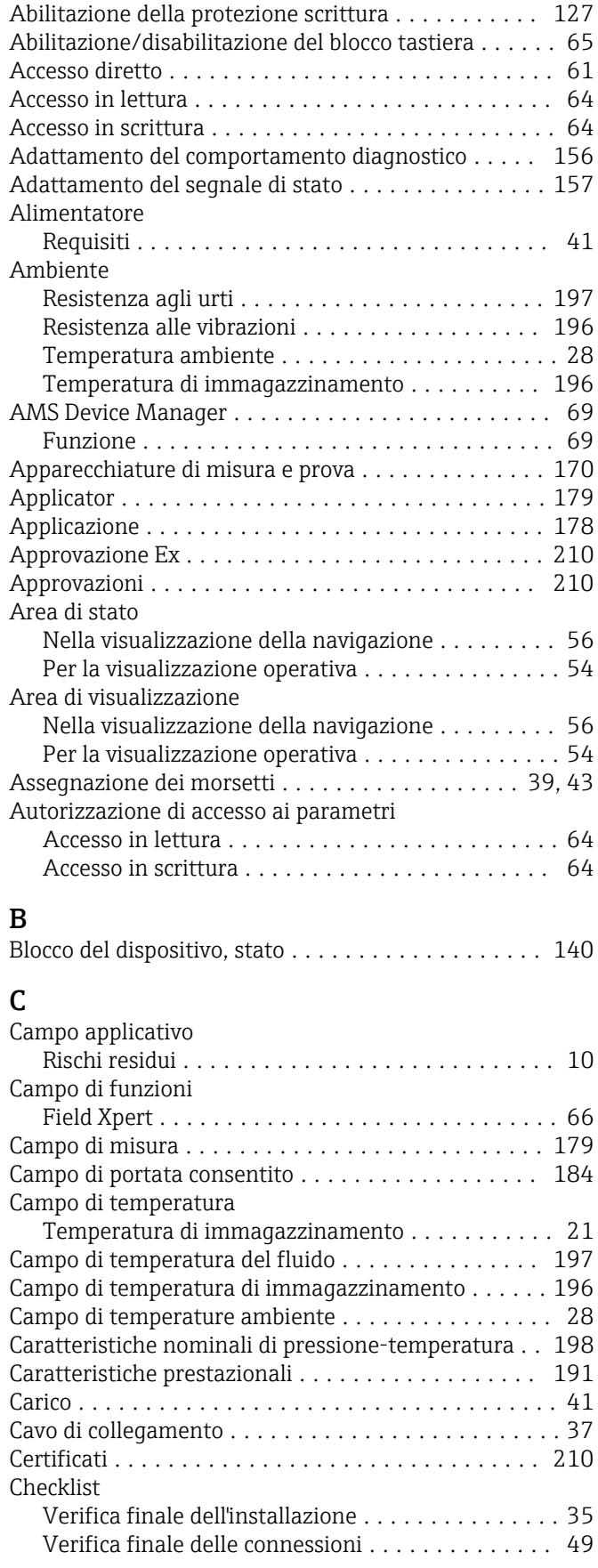

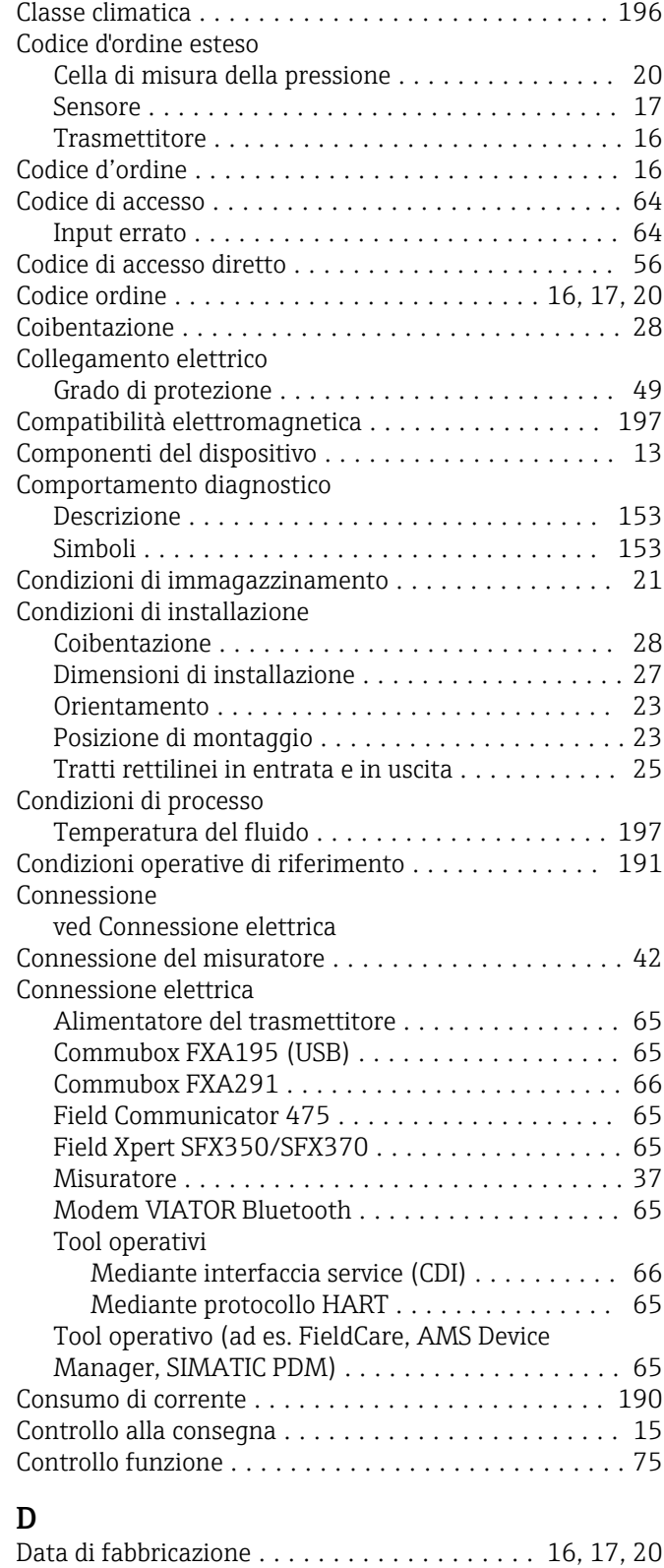

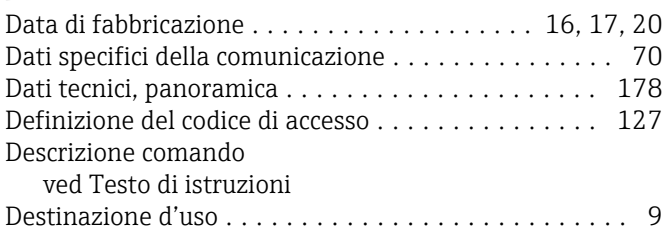

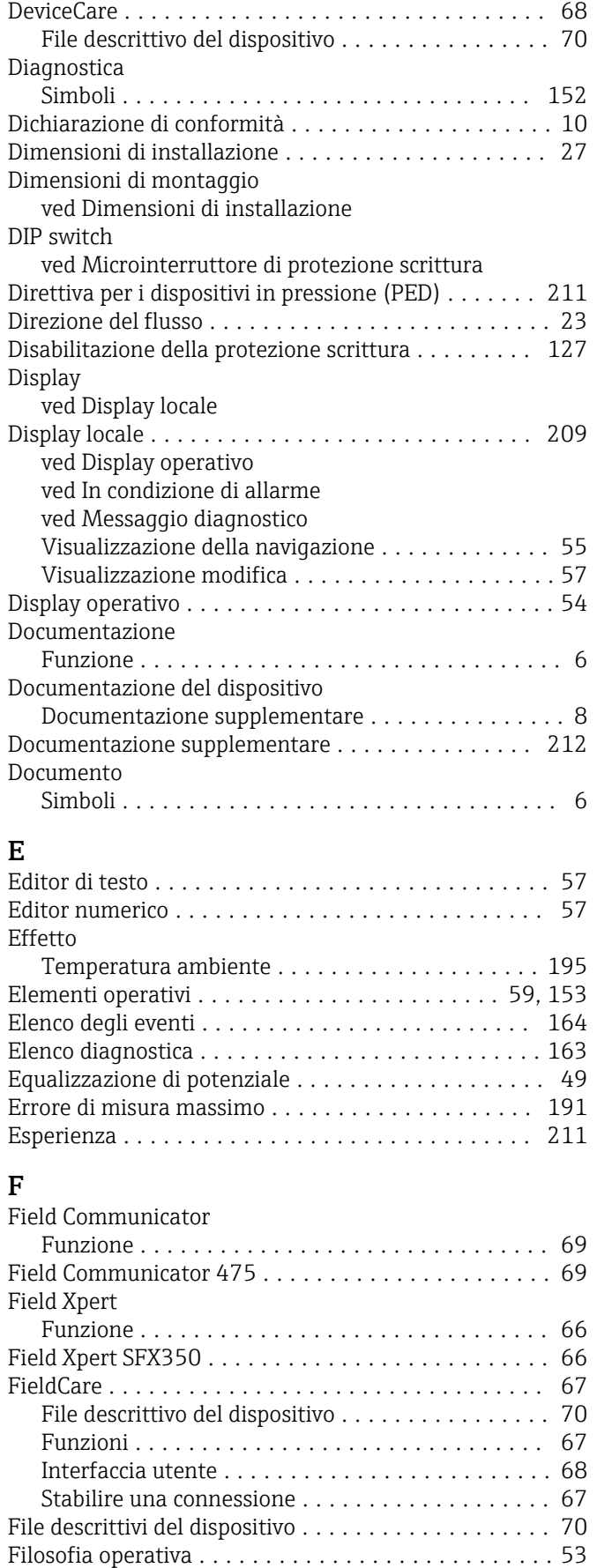

Filtraggio del registro degli eventi . . . . . . . . . . . . . [164](#page-163-0)

Data di rilascio ........................... [70](#page-69-0)

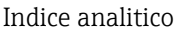

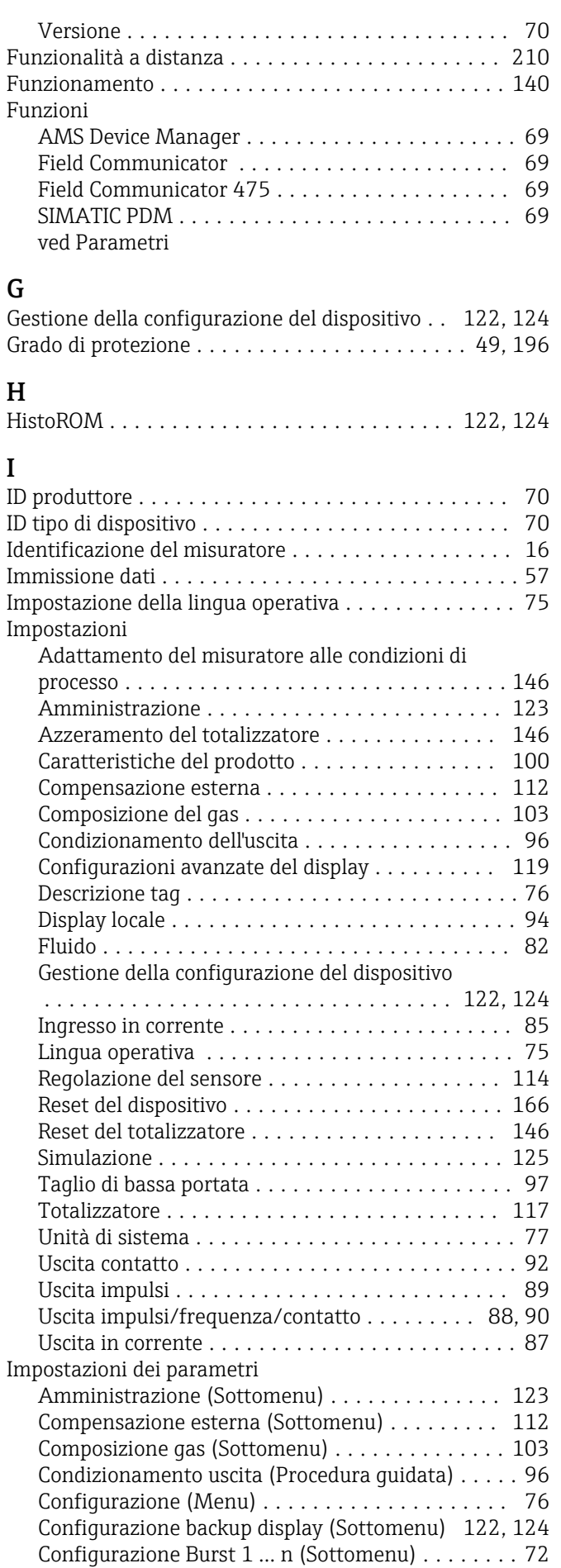

Firmware

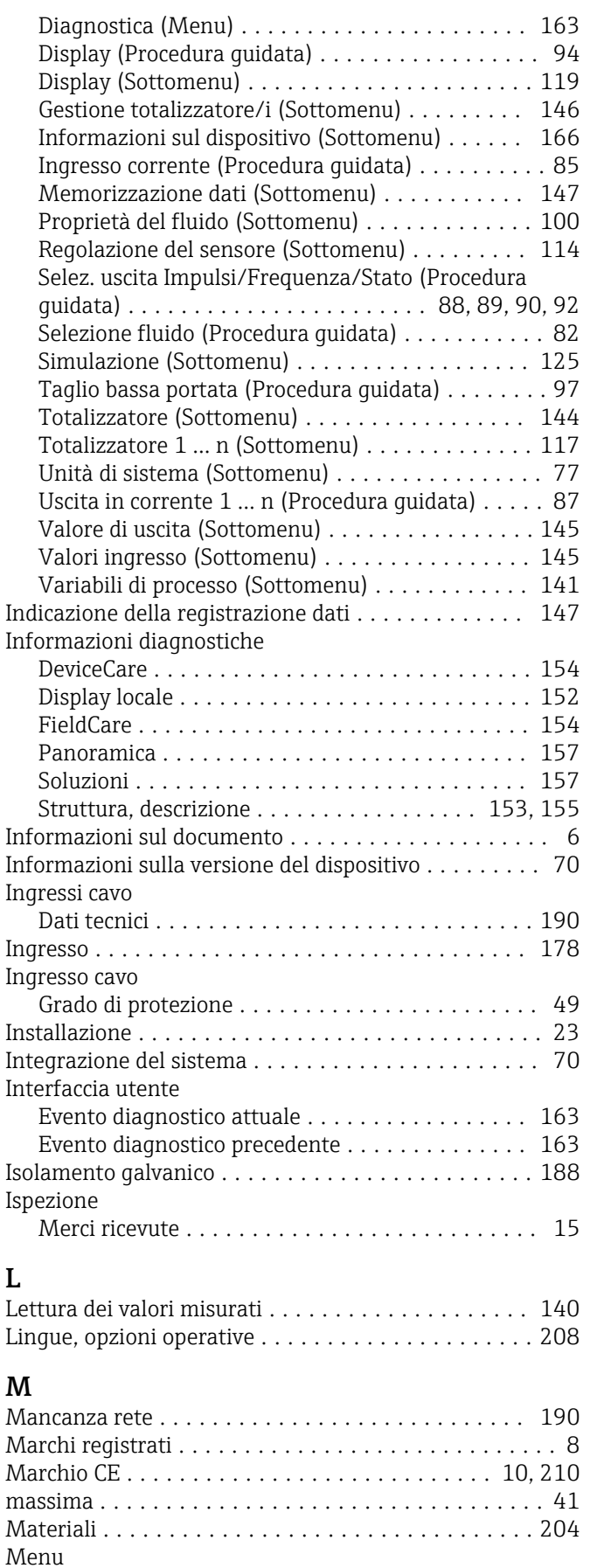

Configurazione ........................... [76](#page-75-0) Diagnostica ............................ [163](#page-162-0) Per impostazioni specifiche .................. [99](#page-98-0)

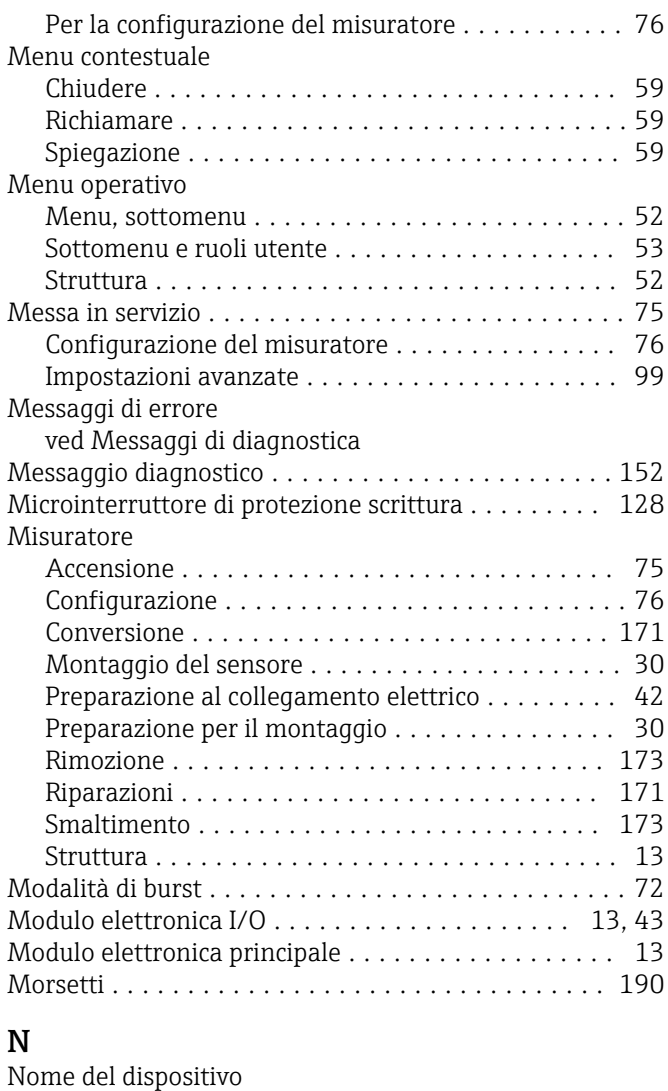

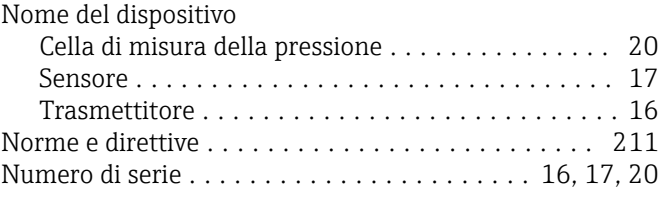

## O

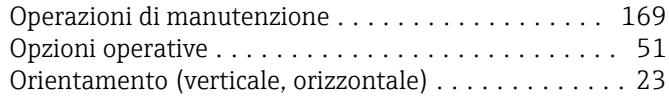

## P

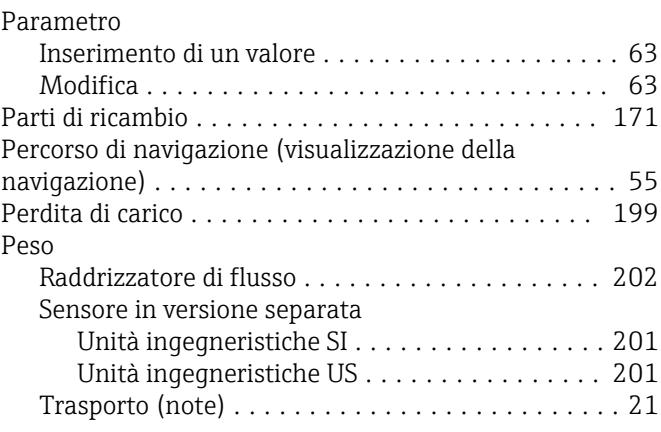
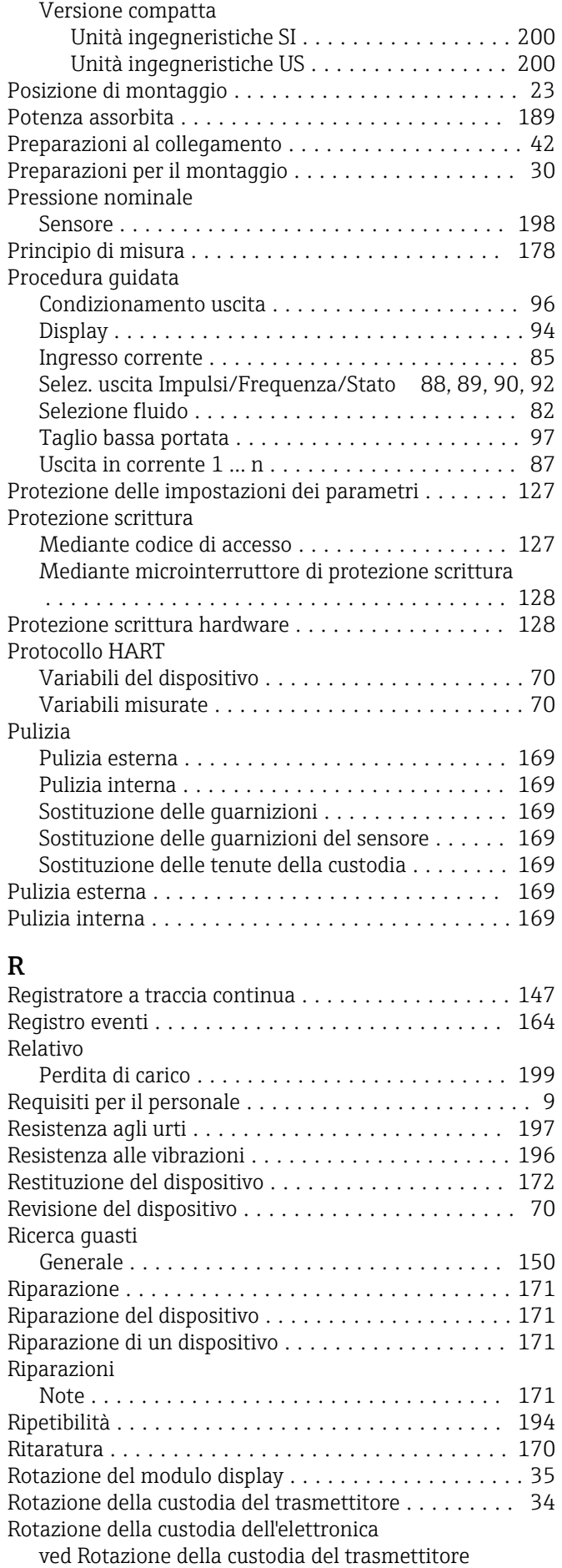

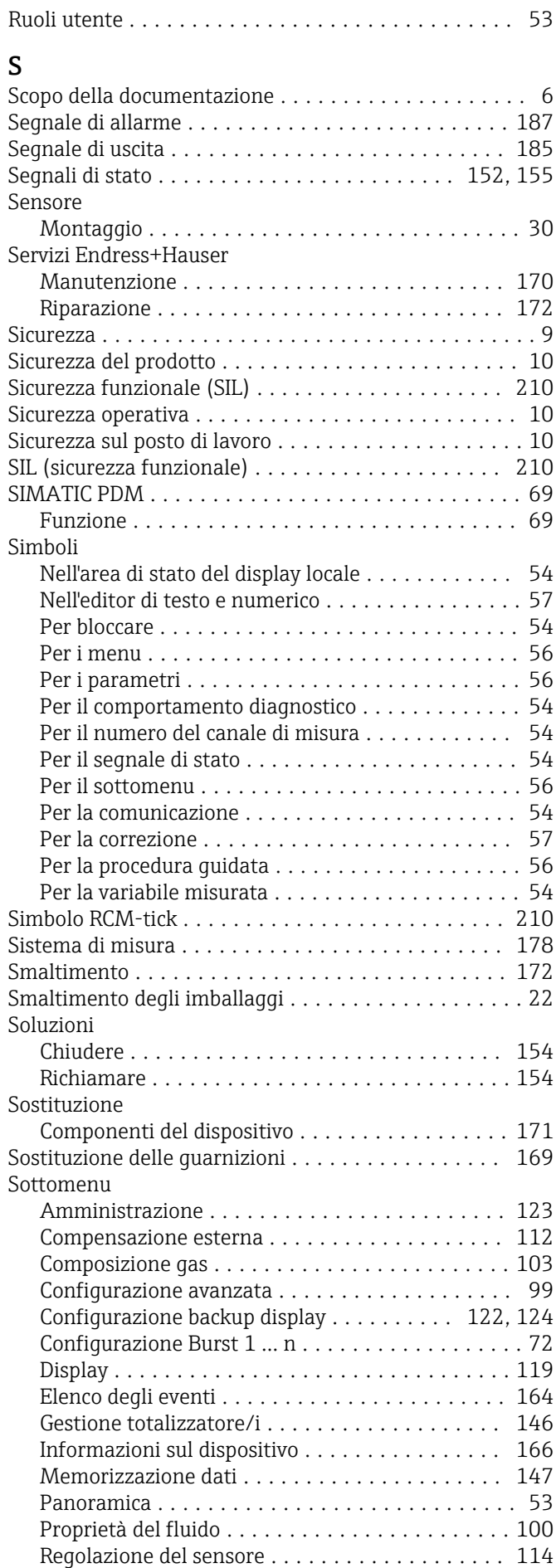

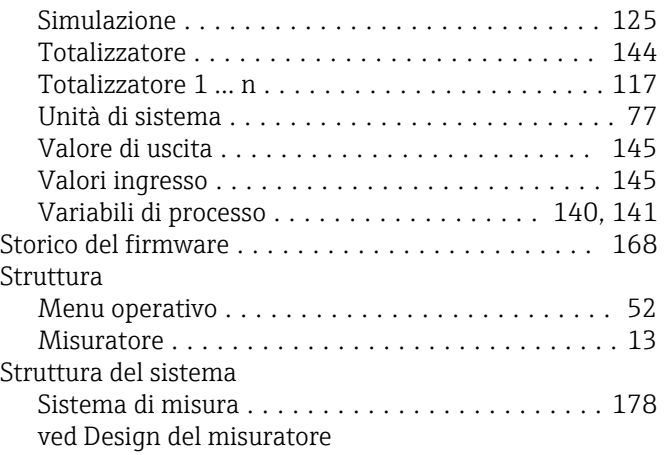

## T

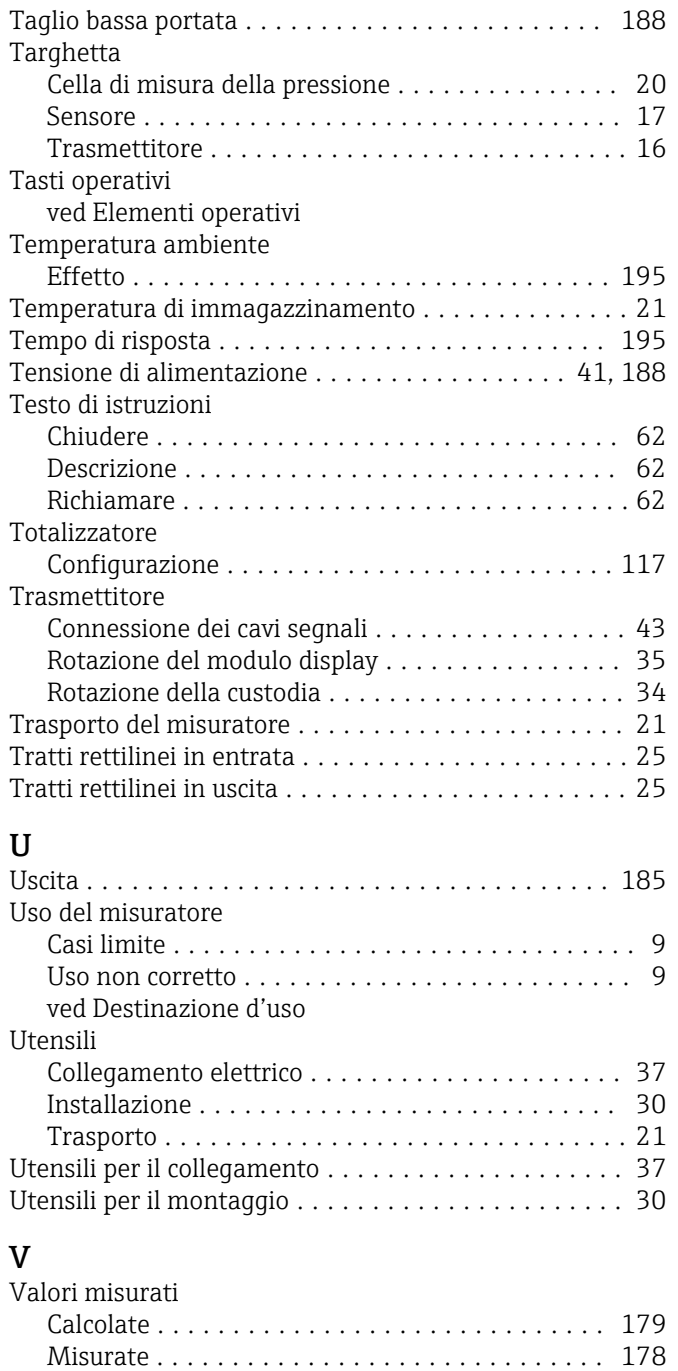

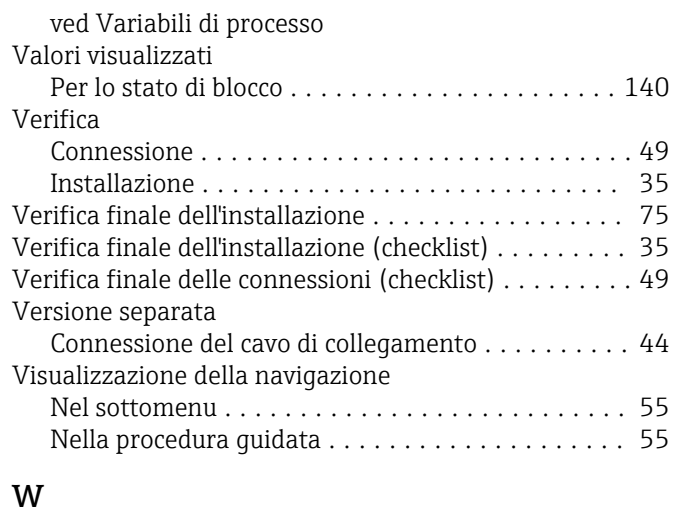

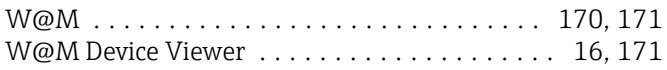

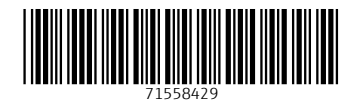

www.addresses.endress.com

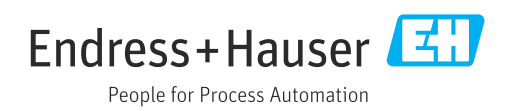